# **Dell Wyse Management Suite**

Version 1.4 Administrator's Guide

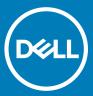

| Notes, cautions, and warnings                                                                                                    |
|----------------------------------------------------------------------------------------------------|
| <ul> <li>NOTE: A NOTE indicates important information that helps you make better use of your product.</li> <li>△ CAUTION: A CAUTION indicates either potential damage to hardware or loss of data and tells you how to avoid the problem.</li> <li>▲ WARNING: A WARNING indicates a potential for property damage, personal injury, or death.</li> </ul> |
|                                                                                                    |
|                                                                                                    |
|                                                                                                    |
|                                                                                                    |
|                                                                                                    |
|                                                                                                    |
|                                                                                                    |
|                                                                                                    |
|                                                                                                    |
|                                                                                                    |
|                                                                                                    |
|                                                                                                    |
|                                                                                                    |
| © 2019 Dell Inc. or its subsidiaries. All rights reserved. Dell, EMC, and other trademarks are trademarks of Dell Inc. or its subsidiaries. Other trademarks may be trademarks of their respective owners.                                                                                                    |
|                                                                                                    |

# Contents

| 1 Introduction to Wyse Management Suite                            | 9  |
|--------------------------------------------------------------------|----|
| Editions                                                           | 9  |
| What is new in this release?                                       | 9  |
| 2 Getting started with Wyse Management Suite                       | 11 |
| Logging in to Wyse Management Suite on public cloud                | 11 |
| Changing your password                                             | 11 |
| Logging out                                                        | 11 |
| Prerequisites to deploy Wyse Management Suite on the private cloud | 12 |
| Functional areas of management console                             | 13 |
| Configuring and managing thin clients                              | 13 |
| 3 Wyse Management Suite dashboard                                  | 15 |
| View alerts                                                        | 15 |
| View the list of events                                            | 16 |
| View the device status                                             | 16 |
| Change user preferences                                            | 16 |
| Access online help                                                 | 16 |
| Change your password                                               | 17 |
| Log out                                                            | 17 |
| 4 Managing groups and configurations                               | 18 |
| Add a group                                                        | 19 |
| Edit a group                                                       | 20 |
| Remove a group                                                     | 20 |
| Edit an unmanaged group                                            | 20 |
| Configure a global level policy                                    | 20 |
| Configure a group level policy                                     | 21 |
| Configure a device level policy                                    | 21 |
| Export group policies                                              | 21 |
| Import group policies                                              | 21 |
| Edit the ThinOS policy settings                                    | 22 |
| ThinOS—Wizard mode                                                 | 23 |
| ThinOS—Advanced mode                                               | 28 |
| Edit the Windows Embedded Standard policy settings                 |    |
| Configuring system personalization                                 |    |
| Configuring desktop experience                                     |    |
| Configuring network settings                                       |    |
| Configuring security and lockdown settings                         |    |
| Configuring other settings                                         |    |
| Configuring remote connection settings—Citrix                      |    |
| Configuring remote connection settings—VMware                      |    |
| Configuring remote connection settings—RDP                         | 77 |

| Configuring remote connection settings—Browser                                     | 80  |
|------------------------------------------------------------------------------------|-----|
| Configuring Latitude mobile thin client BIOS settings                              | 81  |
| Configuring Wyse 7040 thin client BIOS settings                                    | 83  |
| Configuring device information                                                     | 84  |
| Configuring Wyse Easy Setup settings                                               | 84  |
| Configuring VNC settings                                                           | 86  |
| Configuring domain settings                                                        | 87  |
| Configuring BIOS settings for Wyse 5070 thin client with Windows 10 IoT Enterprise | 87  |
| Edit the Linux policy settings                                                     | 89  |
| Configuring system personalization                                                 | 90  |
| Configuring desktop experience                                                     | 91  |
| Configuring login experience settings                                              | 91  |
| Configuring network settings                                                       |     |
| Configuring security settings                                                      | 92  |
| Configuring central configuration settings                                         | 93  |
| Configuring other settings                                                         | 94  |
| Configuring VDI global settings                                                    | 94  |
| Configuring remote connection settings—Citrix                                      | 96  |
| Configuring remote connection settings—VMware                                      | 98  |
| Configuring remote connection settings—RDP                                         | 99  |
| Configuring remote connection settings—Browser                                     | 101 |
| Configuring advanced settings                                                      | 102 |
| Edit the ThinLinux policy settings                                                 | 102 |
| Configuring system personalization                                                 | 102 |
| Configuring desktop experience                                                     | 104 |
| Configuring login experience                                                       | 104 |
| Configuring network settings                                                       | 105 |
| Configuring security settings                                                      | 105 |
| Configuring central configuration settings                                         |     |
| Configuring other settings                                                         | 107 |
| Configuring VDI global settings                                                    | 108 |
| Configuring remote connection settings—Citrix                                      |     |
| Configuring remote connection settings—VMware                                      | 112 |
| Configuring remote connection settings—RDP                                         | 114 |
| Configuring remote connection settings—Browser                                     | 116 |
| Configuring advanced settings                                                      | 117 |
| Configuring device information                                                     | 117 |
| Configuring Wyse 3040 thin client BIOS settings                                    | 117 |
| Configuring BIOS settings for Wyse 5070 thin client with ThinLinux                 | 119 |
| Configuring global browser settings                                                | 122 |
| Configuring proxy settings                                                         | 123 |
| Editing Teradici policy settings                                                   | 124 |
| Configuring time zone settings                                                     | 124 |
| Configuring language settings                                                      |     |
| Configuring company logo settings                                                  |     |
| Configuring video settings                                                         | 125 |
| Configuring power settings                                                         | 126 |

| Configuring security settings                                                           | 126 |
|-----------------------------------------------------------------------------------------|-----|
| Upgrading firmware settings                                                             | 127 |
| Configuring remote connection settings                                                  | 128 |
| Edit the Wyse Software Thin Client policy settings                                      | 13C |
| Configuring system personalization                                                      | 13C |
| Configuring desktop experience                                                          | 133 |
| Configuring network settings                                                            | 134 |
| Configuring security and lockdown settings                                              | 134 |
| Configuring other settings                                                              | 134 |
| Configuring remote connection settings—Citrix                                           | 136 |
| Configuring remote connection settings—VMware                                           | 139 |
| Configuring remote connection settings—RDP                                              | 140 |
| Configuring remote connection settings—Browser                                          | 143 |
| Configuring device information                                                          | 144 |
| Configuring Wyse Easy Setup version settings                                            | 144 |
| Configuring VNC settings                                                                | 146 |
| Configuring domain settings                                                             | 146 |
| 5 Managing devices                                                                      | 148 |
| Methods to register devices to Wyse Management Suite                                    |     |
| Registering ThinOS devices by using Wyse Device Agent                                   |     |
| Registering Wyse Software Thin Client to Wyse Management Suite by using Wyse Device Age |     |
| Registering Linux thin clients using Wyse Device Agent                                  |     |
| Registering Wyse Embedded Standard Thin Clients to Wyse Management Suite by using Wyse  |     |
| Agent                                                                                   | 15C |
| Registering ThinLinux version 2.0 devices by using FTP INI method                       | 151 |
| Registering ThinLinux version 1.0 devices by using FTP INI method                       | 151 |
| Registering ThinOS devices by using the FTP INI method                                  | 152 |
| Registering ThinLinux thin clients by using Wyse Device Agent                           | 152 |
| Registering devices by using DHCP option tags                                           | 153 |
| Registering devices by using DNS SRV record                                             | 153 |
| Searching a device using filters                                                        | 155 |
| Saving the current filter                                                               | 155 |
| Querying the device status                                                              | 156 |
| Locking the devices                                                                     | 156 |
| Restarting the devices                                                                  | 156 |
| Unregistering the devices                                                               | 156 |
| Resetting to factory default settings                                                   | 157 |
| Changing a group assignment                                                             | 157 |
| Sending messages to devices                                                             | 157 |
| Activating the devices                                                                  |     |
| Viewing device details                                                                  |     |
| Managing device summary                                                                 |     |
| Viewing system information                                                              |     |
| Viewing device events                                                                   |     |
| Viewing installed applications                                                          |     |
| Rename the thin client                                                                  | 159 |

| Configuring remote shadow connection                                                 | 160  |
|--------------------------------------------------------------------------------------|------|
| Shutting down devices                                                                | 161  |
| Tagging devices                                                                      | 161  |
| Device compliance status                                                             | 162  |
| Pulling Windows Embedded Standard or ThinLinux image                                 | 162  |
| Upgrading ThinLinux 1.x to 2.1 and later versions                                    | 163  |
| Prepare the ThinLinux 2.x image                                                      | 163  |
| Upgrade ThinLinux 1.x to 2.x                                                         | 164  |
| Requesting a log file                                                                | 164  |
| Troubleshooting your device                                                          | 165  |
| 6 Apps and data                                                                      |      |
| Application policy                                                                   |      |
| Configuring thin client application inventory                                        |      |
| Configuring Wyse Software thin client application inventory                          | 167  |
| Creating and deploying standard application policy to thin clients                   |      |
| Creating and deploying advanced application policy to thin clients                   |      |
| Creating and deploying standard application policy to Wyse Software Thin Clients     |      |
| Creating and deploying advanced application policy to Wyse Software Thin Clients     |      |
| Enable single sign-on for Citrix StoreFront using standard application policy        |      |
| Image policy                                                                         |      |
| Adding Windows Embedded Standard operating system and ThinLinux images to repository |      |
| Adding ThinOS firmware to repository                                                 |      |
| Adding ThinOS package file to repository                                             |      |
| Adding ThinOS BIOS file to repository                                                |      |
| Adding Teradici firmware to repository                                               |      |
| Creating Windows Embedded Standard and ThinLinux image policies                      |      |
| Managing file repository                                                             |      |
| How to change wallpaper for all devices belonging to marketing group                 | 175  |
| 7 Managing rules                                                                     |      |
| Editing a registration rule                                                          |      |
| Creating unmanaged device auto assignment rules                                      |      |
| Editing unmanaged device auto assignment rule                                        |      |
| Disabling and deleting rule                                                          |      |
| Saving the rule order                                                                |      |
| Adding a rule for alert notification                                                 |      |
| Editing an alert notification rule                                                   | 1/9  |
| 8 Managing Jobs                                                                      |      |
| Sync BIOS admin password                                                             |      |
| Searching a scheduled job by using filters                                           |      |
| Scheduling the image policy                                                          |      |
| Scheduling an application policy                                                     |      |
| Scheduling the device command job                                                    | 183  |
| 0 Managing Events                                                                    | 19.4 |

| Searching an event or alert by using filters                                              | 184 |
|-------------------------------------------------------------------------------------------|-----|
| Searching an event or alert by using filters                                              |     |
| Viewing a summary of events                                                               |     |
| Viewing audit log                                                                         | 185 |
| 10 Managing users                                                                         | 186 |
| Adding a new admin profile                                                                | 187 |
| Editing an admin profile                                                                  |     |
| Deactivating an admin profile                                                             | 188 |
| Deleting an admin profile                                                                 | 189 |
| Editing a user profile                                                                    | 189 |
| Importing the CSV file                                                                    | 189 |
| 11 Portal administration                                                                  | 190 |
| Adding the Active Directory server information                                            | 191 |
| Configuring Active Directory Federation Services feature on public cloud                  |     |
| Importing users to public cloud through active directory                                  | 192 |
| Alert classifications                                                                     | 193 |
| Creating an Application Programming Interface-API accounts                                | 193 |
| Accessing file repository                                                                 | 193 |
| Configuring other settings                                                                | 194 |
| Managing Teradici configurations                                                          | 194 |
| Enabling Two-Factor authentication                                                        |     |
| Generating reports                                                                        |     |
| Enabling multi-tenant accounts                                                            | 196 |
| Enabling custom branding                                                                  |     |
| Managing license subscription                                                             | 197 |
| Importing licenses from Wyse Management Suite Public Cloud                                |     |
| Exporting licenses to Wyse Management Suite Private Cloud                                 | 198 |
| Thin client licenses allocation                                                           | 198 |
| License orders                                                                            | 198 |
| Managing system setup                                                                     | 198 |
| 12 Configuring Wyse Easy Setup by using Wyse Management Suite                             | 200 |
| Installing Wyse Easy Setup                                                                |     |
| Deploying a Wyse Easy Setup configuration                                                 | 200 |
| 13 Configuring Wyse Converter for PCs by using Wyse Management Suite                      | 202 |
| Registering Wyse Software thin client to Wyse Management Suite                            | 202 |
| Registering Wyse Software Thin Client to Wyse Management Suite by using Wyse Device Agent | 202 |
| Registering devices by using DHCP option tags to Wyse Management Suite                    | 202 |
| Registering Wyse Software thin clients by using DNS SRV record to Wyse Management Suite   | 203 |
| Configuring the Wyse Software thin client by using Wyse Management Suite                  | 204 |
| 14 Teradici device management                                                             | 205 |
| Discovering Teradici devices                                                              | 205 |
| Security Level                                                                            | 205 |

| Manual discovery from the client                                           | 206 |
|----------------------------------------------------------------------------|-----|
| Adding the PCoIP endpoint vendor class to DHCP server                      | 206 |
| Configuring DHCP optionsCreating the DNS SRV record                        | 206 |
| Adding a DNS TXT record                                                    | 207 |
| Creating SHA-256 fingerprint                                               | 207 |
| CIFS use case scenarios                                                    | 208 |
| 15 Wyse Device Agent                                                       | 209 |
| 16 Troubleshooting Wyse Management Suite                                   | 210 |
| A Installing or upgrading Wyse Device Agent                                | 214 |
| Upgrading Wyse Device Agent using Wyse Management Suite application policy | 214 |
| Installing Wyse Device Agent manually                                      | 214 |
| Installing or upgrading Wyse Device Agents on ThinLinux and Linux clients  | 215 |
| B Wyse Management Suite feature matrix                                     | 216 |
| C Supported thin clients on Wyse management Suite                          | 218 |
| D Wireless profiles password editor                                        | 220 |
| Configuring windows wireless profile                                       | 220 |
| Configuring the Wireless Profiles Password Editor                          |     |
| Limitations of Wireless Profiles Password Editor                           | 221 |
| E Create and configure DHCP option tags                                    | 222 |
| F Create and configure DNS SRV records                                     |     |
| G Steps to change the host name to IP address                              |     |

# Introduction to Wyse Management Suite

Wyse Management Suite is the next generation management solution that enables you to centrally configure, monitor, manage, and optimize your Dell Wyse thin clients. It also offers advanced feature options such as cloud as well as on-premises deployment, manage-from-anywhere option by using a mobile application, enhanced security such as BIOS configuration and port lockdown. Other features include device discovery and registration, asset and inventory management, configuration management, operating system and applications deployment, real-time commands, and monitoring, alerts, reporting, and troubleshooting of endpoints.

NOTE: Dell Cloud Client Manager (CCM) is reengineered as Wyse Management Suite and provides new features, functionalities with major product level enhancements to CCM R14. For more information, see Wyse Management Suite Release Notes at <a href="https://www.dell.com/support/manuals">www.dell.com/support/manuals</a>. Existing customers can continue to manage their thin clients as before, and take advantage of the new features introduced in this release.

## **Editions**

Wyse Management Suite is available in the following editions:

- Standard (Free)—The Standard edition of the Wyse Management Suite is available only for an on-premise deployment. You do not require a license key to use the Standard edition. The Standard edition is suitable for small and medium businesses.
- **Pro (Paid)**—The Pro edition of Wyse Management Suite is available for both on-premise and cloud deployment. You require a license key to use the Pro edition. It provides subscription-based licensing. With the Pro solution, organizations will be able to adopt a hybrid model and float licenses between on-premises and cloud. The Pro on-premise edition is suitable for small, medium, and large businesses. For a cloud deployment, the Pro edition can be managed on non-corporate networks (home office, third party, partners, mobile thin clients, and so on). The Pro edition of the Wyse Management Suite also provides:
  - A mobile application to view critical alerts, notifications, and send commands in real time.
  - Enhanced security through two-factor identification and Active Directory authentication for role-based administration.
  - Advanced app policy and reporting

## ① NOTE:

- Cloud services are hosted in the US and Germany. Customers in countries with data residency restrictions may not be able
  to take advantage of the cloud-based service.
- Licenses can be floated easily between cloud and on-premise installation.

For more information on the features supported in Standard and Pro editions, see the Feature matrix.

The Wyse Management Suite Web console supports internationalization. On the lower-right corner of the page, from the drop-down menu, select any one of the following languages:

- · English
- French
- · Italian
- German
- Spanish
- · Chinese
- · Japanese

## What is new in this release?

· Wyse Management Suite components such as Open JDK and Tomcat services are updated.

- · Public cloud storage of ThinOS packages is supported.
- · Unified workflow for ThinOS firmware and package is integrated.
- Option to add package from Apps & Data is integrated.
- · Teradici EMSDK component is updated to support Open JDK 11.
- · Option to export or import a policy configuration is integrated.
- · Option to preserve the configurations at the device level when you move the device to a different group is integrated.
- · Option to update Host files is integrated.
- · Deploying multi-monitor setup configurations to thin clients running ThinOS operating system is supported.
- · Option to configure Wyse Management Suite console timeout is integrated.
- · Option to turn off the thin client is integrated.
- · Wyse Easy Setup version 2.0 is supported.
- · Overlay Optimizer version 1.0 is supported.
- · Dell Secure Client version 1.0 is supported.
- · Upgrading ThinLinux 1.x to 2.2 is supported on Wyse 3040 thin client and Wyse 5070 thin client.
- · Lockdown settings for ThinLinux operating system are supported.
- · Option to configure timeout settings per application for standard and advance policy is supported.
- · Option to sort the device based on the filter status is supported.
- · Option to streamline the application list based on the operating system is supported.
- · Option to configure alias details is supported.
- Configurations that can be deployed to thin clients running ThinOS, ThinLinux, and Windows Embedded Standard operating system are updated.
- · Wyse Device Agent is updated to version 14.4.x.

# Getting started with Wyse Management Suite

This section provides information about the general features to help you get started as an administrator and manage thin clients from the Wyse Management Suite software.

#### Topics:

- · Logging in to Wyse Management Suite on public cloud
- · Prerequisites to deploy Wyse Management Suite on the private cloud
- · Functional areas of management console
- · Configuring and managing thin clients

# Logging in to Wyse Management Suite on public cloud

To log in to the Wyse Management Suite console, you must have a supported web browser installed on your system. For a list of supported web browsers, see Supported web browsers. To log in to the Wyse Management Suite console, do the following:

- 1 Access the public cloud (SaaS) edition of the Wyse Management Suite by using one of the following links:
  - US datacenter—us1.wysemanagementsuite.com/ccm-web
  - EU datacenter—eu1.wysemanagementsuite.com/ccm-web
    - NOTE: When you log in to the Wyse Management Suite console for the first time, or if a new user is added, or if a user license is renewed, the Terms and Condition page is displayed. Read the terms and conditions, select the respective check boxes, and click Accept.
- 2 Enter your user name and password.
- 3 Click Sign In.

## (i) NOTE:

- You receive your login credentials when you sign up for the Wyse Management Suite trial on www.wysemanagementsuite.com or when you purchase your subscription. You can purchase the Wyse Management Suite subscription from the Dell Sales team or from your local Dell partner. For more details, see www.wysemanagementsuite.com.
- · Dell recommends to change your password after logging in for the first time.
- · The default user names and passwords for additional administrators are created by the Wyse Management Suite account owner.
- An externally accessible repository must be installed on a server with a DMZ while using the pro edition of Wyse Management Suite on the public cloud. Also, the fully qualified domain name (FQDN) of the server must be registered in the public DNS.

# Changing your password

To change the login password, click the account link in the upper-right corner of the management console, and then click **Change Password**.

## Logging out

To log out from the management console, click the account link at the upper-right corner of the management console, and then click **Sign out**.

# Prerequisites to deploy Wyse Management Suite on the private cloud

**Table 1. Prerequisites** 

| Description                 | 10000 devices or less                                                                                                    | 50,000 devices or less | 120,000 devices or less                                                                                                    | Wyse Management Suite –<br>Software repository |
|-----------------------------|----------------------------------------------------------------------------------------------------|------------------------|----------------------------------------------------------------------------------------------------|------------------------------------------------|
| Operating system            | Microsoft Windows Server<br>Supported language pack—                                                                                                    |                        |                                                                                                    | , and Chinese (preview release)                |
| Minimum disk space          | 40 GB                                                                                                    | 120 GB                 | 200 GB                                                                                                    | 120 GB                                         |
| Minimum memory (RAM)        | 8 GB                                                                                                    | 16 GB                  | 32 GB                                                                                                    | 16 GB                                          |
| Minimum CPU requirements    | 4                                                                                                    | 4                      | 16                                                                                                    | 4                                              |
| Network communication ports | The Wyse Management Suite installer adds Transmission Control Protocol (TCP) ports 443, 8080, and 1883 to the firewall exception list. The ports are added to access the Wyse Management Suite console and to send push notifications to the thin clients.  TCP 443—HTTPS communication TCP 1883—MQTT communication TCP 3306—MariaDB (optional if remote) TCP 27017—MongoDB (optional if remote) TCP 11211—Memcached TCP 5172, 49159—End-User Management Software Development Kit (EMSDK)—optional and required only to manage Teradici devices  The default ports that are used by the installer may be changed to an alternative port during installation. |                        | The Wyse Management Suite repository installer adds TCP ports 443 and 8080 to the firewall exception list. The ports are added to access the operating system images and application images that are managed by Wyse Management Suite. |                                                |
| Supported browsers          | Microsoft Internet Explorer Google Chrome version 58. Mozilla Firefox version 52.0                                                                                                    | 0 and later            |                                                                                                    |                                                |
|                             | Microsoft Edge browser on Windows—English only                                                                                                    |                        |                                                                                                    |                                                |

#### (i) NOTE:

- WMS.exe and WMS\_Repo.exe must be installed on two different servers. You must install the Wyse Management Suite remote repository for the public cloud. For private cloud, you must install the Wyse Management Suite remote repository and local repository. For more information, see Accessing file repository.
- · The software can be installed on a physical or a virtual machine.
- · It is not necessary that the software repository and the Wyse Management Suite server have the same operating system.
- The Overlay Optimizer version 1.0 installation scripts will be provided with the Wyse Management Suite Installer. Administrator must run the scripts to enable the Overlay Optimizer to be made available in Wyse Management Suite.
- The Dell Secure Client version 1.0 installation scripts will be provided with the Wyse Management Suite Installer. Administrator must run the scripts to enable the Dell Secure Client to be made available in Wyse Management Suite.

# Functional areas of management console

The Wyse Management Suite console is organized into the following functional areas:

- · The **Dashboard** page provides information about the current status on each functional area of the system.
- The **Groups & Configs** page employs a hierarchical group policy management for device configuration. Optionally, subgroups of the global group policy can be created to categorize devices according to corporate standards. For example, devices may be grouped based on job function, device type, and so on.
- The Users page enables local users and users imported from the Active Directory to be assigned global administrator, group
  administrator, and viewer roles to log in to Wyse Management Suite. Users are given permissions to perform operations based on the
  roles assigned to them.
- The Devices page enables you to view and manage devices, device types, and device-specific configurations.
- The Apps & Data page provides management of device applications, operating system images, policies, certificate files, logos, and wallpaper images.
- · The Rules page enables you to add, edit, and enable or disable rules such as auto grouping and alert notifications.
- The **Jobs** page enables you to create jobs for tasks such as reboot, WOL, and application or image policy that need to be deployed on registered devices.
- · The **Events** page enables you to view and audit system events and alerts.
- The **Portal Administration** page enables you to configure various system settings such as local repository configuration, license subscription, active directory configuration, and two-factor authentication.

# Configuring and managing thin clients

**Configuration management**—Wyse Management Suite supports a hierarchy of groups and subgroups. Groups can be created manually or automatically based on rules defined by the system administrator. You can organize the groups based on the functional hierarchy, for example marketing, sales, and engineering, or based on the location hierarchy, for example, country, state, and city.

#### (i) NOTE:

In the Pro edition, you can add rules to create groups. You can also assign devices to an existing group depending on the device attributes such as subnet, time zone, and location.

You can also configure the following:

Settings that apply to all devices in the tenant account which are set at the Default Policy group. These settings are the global set of
parameters that all groups and subgroups inherit from. The settings that are configured at lower-level groups take precedence over the
settings that were configured at the parent or higher-level groups.

For example,

- Configure the policies for default policy group (parent group). After configuring the policies, check the custom group (child group) policies. Same set of policies are applied to child group as well. Configuration in Default Policy Group settings are the global set of parameters that all groups and subgroups inherit from parent group.
- Configure different settings for the custom group. The custom group receives both the payloads, but devices in the Default policy Group does not receive the payload configured for custom policy group.
- Configure different settings for the custom group. The settings that are configured at lower-level groups take precedence over the settings that were configured at the parent or higher-level groups.
- Settings that are specific to a particular device which can be configured from the **Device Details** page. These settings, like lower-level groups, take precedence over the settings configured in the higher-level groups.

When you create and publish the policy, the configuration parameters are deployed to all the devices in that group including the subgroups.

After a policy is published and propagated to the devices, the settings are not sent again to the devices until you make any change. New devices that are registered, receive the configuration policy that is effective for the group to which it was registered. This includes the parameters inherited from the global group and intermediate level groups.

Configuration policies are published immediately, and cannot be scheduled for a later time. Few policy changes, for example display settings, may force a reboot.

**Application and operating system image deployment**—Applications and operating system image updates can be deployed from the **Apps** & **Data** tab. Applications are deployed based on the policy groups.

(i) NOTE: Advanced application policy allows you to deploy an application to the current and all subgroups based on your requirement. Operating system images can be deployed to the current group only.

Wyse Management Suite supports standard and advanced application policies. A standard application policy allows you to install a single application package. The device restarts during installing an application. You need to reboot the device before and after each application installation. With an advanced application policy, multiple application packages can be installed with only two reboots. This feature is available only in the Pro edition. Advanced application policies also support execution of pre-and-post installation scripts that may be needed to install a particular application.

You can configure standard and advanced application policies to be applied automatically when a device is registered with Wyse Management Suite or when a device is moved to a new group.

Deployment of application policies and operating system images to thin clients can be scheduled immediately or later based on the device time zone or any other specified time zone.

**Inventory of devices**—This option can be located by clicking the **Devices** tab. By default, this option displays a paginated list of all the devices in the system. You can choose to view a subset of devices by using various filter criteria, such as groups or subgroups, device type, operating system type, status, subnet, and platform or time zone.

To navigate to the Device Details page for that device, click the device entry listed on this page. All the details of the device are displayed.

The **Device Details** page also displays all the configuration parameters that are applicable to that device, and also the group level at which each parameter is applied.

This page also enables to set configuration parameters that are specific to that device by enabling the **Device Exceptions** button. Parameters configured in this section override any parameters that were configured at the groups and/or global level.

**Reports**—You can generate and view canned reports based on the predefined filters. To generate canned reports, click the **Reports** tab on the **Portal Admin** page

Mobile application—You can receive alert notifications and manage devices using the mobile application—**Dell Mobile Agent** available for the Android devices. To download the mobile application and the **Dell Mobile Agent Getting Started Guide**, click the **Alerts and Classification** tab on the **Portal Admin** page.

# Wyse Management Suite dashboard

The **Dashboard** page enables you to view the status of a system, and the recent tasks that are performed within the system. To view a particular alert, click the link in the **Alerts** section. The **Dashboard** page also allows you to view the device summary.

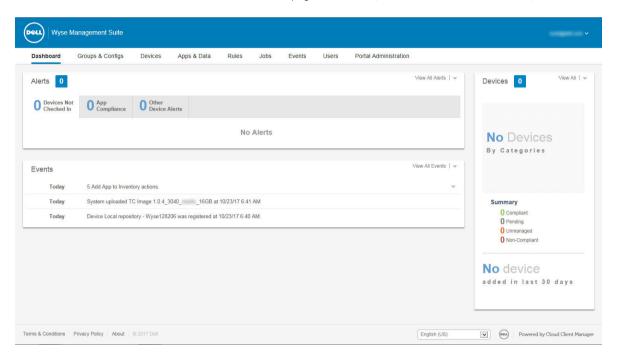

#### Figure 1. Dashboard

#### Topics:

- · View alerts
- View the list of events
- · View the device status
- · Change user preferences
- · Access online help
- · Change your password
- Log out

# View alerts

The Alerts section displays the summary of all the alerts. This section has the following attributes:

- · Devices Not Checked In
- App Compliance
- Other Device Alerts

To view the detailed list of all the alerts, do the following:

Click Dashboard.

The alerts summary is displayed.

2 Click View All Alerts.

The **Events** page is displayed with list of all the alerts.

## View the list of events

The **Events** section displays the summary of events that have occurred in the last few days.

To view the detailed list of all the events, do the following:

Click Dashboard.

The events summary is displayed.

2 Click View All Events.

The **Events** page is displayed with list of all the events.

## View the device status

The **Display** section provides the summary of device statuses. The **Summary** section displays the device count based on the following device status category:

- Compliant
- · Pending
- Unmanaged
- · Non-Compliant

To view the detailed list of all the devices, do the following:

1 Click Dashboard.

The devices summary is displayed.

2 Click View All.

The **Devices** page is displayed with list of all the registered devices.

# Change user preferences

To change the user preferences, such as alert notification, policy settings, and page size, do the following:

- On the upper-right corner of the **Dashboard** page, click the login drop-down menu.
- 2 Click User Preferences.

The **User Preferences** window is displayed.

- 3 Click Alerts, and select the appropriate check boxes to assign an alert type—Critical, Warning or Info—for notifications from your emails and mobile applications.
- 4 Click **Policies**, and select the **Ask me if I want to use the ThinOS Wizard mode** check box to display the **Select ThinOS Configuration Mode** window every time you configure the ThinOS policy settings.
- 5 Click **Page size**, and enter a number from 10 to 100 in the **Number Of Items Per Page** text box. This option enables you to set the number of items displayed on each page.

# Access online help

To access the Wyse Management Suite manuals, do the following:

- 1 On the upper-right corner of the **Dashboard** page, click the login drop-down menu.
- 2 Click WMS Help.

The Support for Wyse Management Suite page is displayed.

# Change your password

To change your password, do the following:

- 1 On the upper-right corner of the **Dashboard** page, click the login drop-down menu.
- 2 Click Change Password.
  - The **Change Password** window is displayed.
- 3 Enter the current password.
- 4 Enter the new password.
- 5 Reenter the new password for confirmation.
- 6 Click Change Password.

# Log out

To log out from the management console, do the following:

- 1 On the upper-right corner of the **Dashboard** page, click the login drop-down menu.
- 2 Click **Sign out**.

# Managing groups and configurations

The **Groups & Configs** page enables you to define policies that are required to configure your devices. You can create sub groups of the global group policies and categorize devices based on your requirements. For example, devices may be grouped based on job functions, device type, and so on.

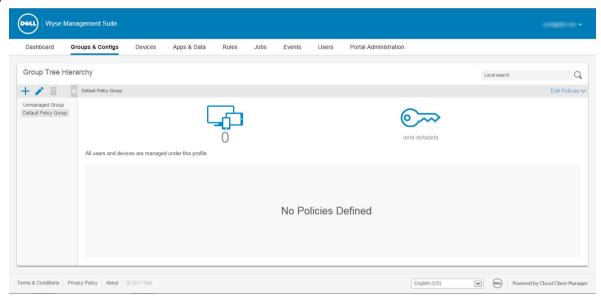

Figure 2. Groups and configuration

For each group, you can define policies for the following operating systems:

- · ThinOS
- · WES
- · Linux
- · ThinLinux
- · Teradici
- · Wyse Software Thin client

Devices inherit policies in the order that they are created. The settings configured in a default policy group are applied as default settings in all the policies listed in the **Default Policy Group**. In a group, all users and devices present in that group have **Default Policy Group** as their default setting.

On the **Device Details** page, you can create an exception for a device in the group to have a subset of policies that are different from the group default.

The configuration for a particular asset with details of where configurations are set—Global, Group, and the Device levels—are displayed on the page. The option to create exceptions is available on the page. The **Exception** settings are applicable only for that selected devices. For more details, see Configuring device level policy.

#### (i) NOTE:

- When you modify the lower-level policies, a bullet symbol is displayed next to the policy. This symbol indicates that the policy is an override to a higher-level policy. For example, System Personalization, Networking, Security, and so on.
- When you modify policies, an asterisk (\*) is displayed next to the policy. This symbol indicates that there are unsaved or unpublished changes. To review these changes before publishing them, click the View pending changes link.

If a policy configuration has to be prioritized between the different levels, then the lowest-level policy takes precedence.

After you configure the policy settings, thin clients are notified about the changes. Changes take effect immediately after configuring the thin clients.

NOTE: Certain settings, such as BIOS configuration for Windows Embedded Standard require a restart for the changes to take effect. However, most of the settings on ThinOS, you must restart the device for the changes to take effect.

The policies are enforced in the following precedence:

- Global
- Group
- · Device

#### Topics:

- Add a group
- · Edit a group
- · Remove a group
- · Edit an unmanaged group
- · Configure a global level policy
- · Configure a group level policy
- · Configure a device level policy
- Export group policies
- · Import group policies
- Edit the ThinOS policy settings
- · Edit the Windows Embedded Standard policy settings
- · Edit the Linux policy settings
- · Edit the ThinLinux policy settings
- Editing Teradici policy settings
- · Edit the Wyse Software Thin Client policy settings

# Add a group

To add a group, do the following:

- 1 On the **Groups & Configs** page, click the + icon.
- 2 In the Add New Group(s) dialog box, enter the Group Name and Description.
  - NOTE: To change the name and description of a group, use Active Directory.
- 3 In the **Registration** tab, select the **Enabled** check box under Group Token.
- 4 Enter the group token.
  - NOTE: The devices can be registered to a group by entering the group token which is available on the device registration screen.
- In the **Administration** tab, you can select the name of group admin(s), who should manage this group. From the **Available Group Admins** box, select the particular group and click the right arrow to move it to the **Assigned Group Admins** box. To move one group from the **Assigned Group Admins** to **Available Group Admins**, do vice versa.
- 6 Click Save.

The group is added to the list of available groups on the **Groups & Configs** page.

# Edit a group

To edit a group, do the following:

- 1 On the **Groups & Configs** page, click the icon.
- 2 In the Editing Default Policy group dialog box, edit the group information such as Group Name and Description.
- 3 In the **Registration** tab, edit the group token.
  - NOTE: The devices can be registered to a group by entering the group token which is available on the device registration screen.
- 4 Click Save.

# Remove a group

As an administrator, you can remove a group from the group hierarchy. To remove a group, do the following:

- In the **Groups & Configs** page, under **Group Tree Hierarchy**, click the icon.

  A warning message indicating that this action removes one or more groups from the group tree hierarchy is displayed.
- 2 Click Remove Group.
  - NOTE: When you remove a group from the group hierarchy, all users and devices that belong to the deleted group are moved to a selected group.

# Edit an unmanaged group

Devices that belong to the unmanaged group do not use licenses or receive configuration or application-based policies. To add devices to an unmanaged group, use the unmanaged group device registration key as part of auto registration or manual device registration. To edit an unmanaged group, do the following:

Click Edit group.

The Editing Unmanaged Group page is displayed. The Group Name displays the name of the group.

- 2 Enter the following details:
  - · **Description**—Displays a brief description of the group.
  - · Group Token—Select this option to enable group token.
- 3 Click Save.
  - NOTE: For a public cloud, the group token for an unmanaged group must be enabled to register devices. For a private cloud, the group token for an unmanaged group is automatically enabled.

# Configure a global level policy

To configure a global level policy, do the following:

- In the Groups & Configs page, from the Edit Policies drop-down menu, select a device type.
  The policy settings of the respective device type are displayed.
- 2 Select the policy setting you want to configure, and then click **Configure this item**.
- 3 Click Save and Publish.

# Configure a group level policy

To configure a group level policy or multilevel group polices, do the following:

- 1 In the Groups & Configs page, go to a group where you want to configure the policy, and click Edit Policies.
- 2 From the drop-down menu, select the device type you want to configure.

  The policy settings of the device type are displayed.
- 3 Select a policy setting and then click **Configure this item**.
- 4 Click Save and Publish.

# Configure a device level policy

To configure a device level policy, do the following:

- In the **Devices** page, click the device you want to configure.
  The **Device Details** page is displayed.
- 2 In the **Device Configuration** section, click **Create/Edit Exceptions**.

# **Export group policies**

The **Export Policies** option enables you to export the policies from the current group. This option is available for Wyse Management Suite PRO license users.

- 1 From the **Groups & Configs** page, select the group that you would like to export policies from. The group must have configured policies.
- 2 Click Export Policies.
  - The **Export Policies** screen is displayed.
- 3 Select the device type policies to export.

The following options are available:

- · All device type policies—All device type policies are exported.
- Specific device type policies—Select one or more device types from the drop-down list. Only the selected device type policies are exported.
- 4 Click the Yes button to export the selected device type policies. Parent group policies are not exported. Only policies that are configured at the selected or targeted group level are exported.
- 5 Click the download link or right-click the file, and then click Save as to save the JSON file.
  - The passwords are encrypted in the exported file. The file name is in [Group Name]-[ALL]-[Exported Date & Time]UTC.json format.

# Import group policies

The **Import Policies** option enables you to import the policies. This option is available for Wyse Management Suite PRO license users. You can import the group policies from the **Groups & Configs** page or from the **Edit Policies** page.

To import the group policies from the **Groups & Configs** page, do the following:

To import the group policies from the **Groups & Corings** page, do the following.

- 1 On the **Groups & Configs** page, select your preferred group.
  - If the destination group contains policies of the same device type as the imported ones, they are removed and new ones are added.
- 2 Click Import Policies.
  - The Import Policies Wizard screen is displayed.
- 3 Select the mode of importing the group policies from the selected group.
  - The following options are available:
  - · From an existing group—Select a group from the drop-down list. Policies from that group are copied to the current group.

- · From an exported file—Browse the .json file. Policies from that file are copied to the current group
- 4 Click Next.
- 5 Select the device type configurations to import.

The following options are available:

- · All device type policies—All configured device type policies are imported to the current group.
- Specific device type policies—Select one or more device types from the dropdown list. Only the selected device type policies are imported to the current group.
- 6 Click Next.

The summary of the import process is displayed. The following types of warnings can be displayed:

- Imported <operating system type> policies are applied to group <group name> When you are importing the operating system configurations to a group that does not contain any of the configurations.
- <Operating system type> policies already exists for the <group name> group. Existing <operating system type> policies are
  removed policies are applied—When you are importing new operating system type configurations to a group that contains the
  operating system type configurations.
- Importing policies from a file that contains dependencies to inventory files will fail. To allow this import, use the import option from the "Edit Policies" window—When you are importing the device type configurations from a file that contains references to inventory files.
- 7 Click **Import**.

#### (i) NOTE:

- · Only the device type configurations that are selected can be imported.
- Policies that are defined in the target group for the selected device type are removed before applying the new policies of the same device type.
- · When you import a policy from a file, and if there are references or invalid dependencies, the import fails and an error message is displayed.

To import the group policies from the **Edit Policies** page, do the following:

- 1 On the **Groups & Configs** page, select your preferred group.
  - If the destination group contains policies of the same device type as the imported ones, they are removed and new ones are added.
- 2 Click **Edit Policies**, and select your preferred option.
- 3 Click **Import**.

The Import Policies Wizard screen is displayed.

4 Select the mode of importing the group policies from the selected group.

The following options are available:

- · From an existing group—Select a group from the drop-down list. Policies from that group are copied to the current group.
- · From an exported file—Browse the .JSON file. Policies from that file are copied to the current group
- 5 Click **Next**. The summary of the import process is displayed. The following types of warnings can be displayed:
  - Imported <device type> policies will be applied to group <group name>—When you are importing the device type configurations to a group that does not contain any of these device type configurations.
  - < Device type> policies already exists for the <group name> group. Existing <device type> policies will be removed and imported policies will be applied—When you are importing the device type configurations to a group that contains the device type configurations.
  - Importing policies from a file that contains dependencies to inventory files will fail. To allow this import, use the import option from the "Edit Policies" window—When you are importing the device type configurations from a file that contains references to inventory files.
- 6 Click **Import**.

# Edit the ThinOS policy settings

To edit the ThinOS policy settings, do the following:

1 Click Groups & Configs.

The Groups & Configs page is displayed.

- 2 Click the **Edit Policies** drop-down menu.
- 3 Click ThinOS.

The **Select ThinOS Configuration Mode** window is displayed.

- 4 Select your preferred mode to configure the policy settings. The available modes are:
  - · Wizard Mode
  - · Advanced Configuration Mode
    - NOTE: To set the ThinOS Advanced Configuration as the default mode, select the check box.
- 5 After configuring the policy settings, click **Save and Publish**.
  - NOTE: The thin client reboots if you make any changes to the following settings:
    - BIOS setting
    - · DP audio
    - Jack popup
    - · Terminal name
    - · Ethernet speed
    - · Display change—resolution, rotate, refresh, dual display, and multiple display
    - · System mode—VDI, Storefront, and Classic
    - LPT port bind

## ThinOS—Wizard mode

Use this page to configure the most frequently used parameters for the ThinOS devices. To configure the policy settings, do the following:

- 1 Select **Wizard** as the mode of configuration.
- 2 The following are the available policy settings on the **ThinOS—Wizard mode** page.

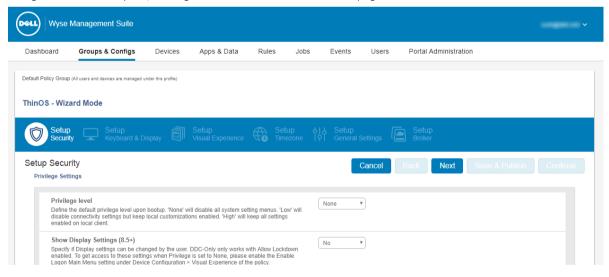

Figure 3. ThinOS—Wizard mode

- Setup Security
- · Setup Keyboard and Display
- · Setup Visual Experience

- · Setup Timezone
- · Setup General Settings
- · Setup Broker
- Click Next to go to policy settings.
- · Click **Back** to view the previous policy settings.
- · Click Cancel to go back to the Groups & Configs page.
- · Click Save & Publish to save the changes.
- · Click Continue to go to ThinOS advanced configuration mode.

## Configuring setup security settings

Use this page to configure the thin client security settings, such as user privilege and certificate installation.

#### (i) NOTE:

- Certificate assignment can be managed at global level, group level, or device level. When you select the **auto-install certificates** option, the list of certificates uploaded on the **File Repository Inventory** page is loaded.
- · For automating certificates deployments, select the certificates to be automatically installed on thin clients.

#### **Table 2. Configuring Privilege Settings**

| Option                                    | Description                                                                                                    |
|-------------------------------------------|----------------------------------------------------------------------------------------------------|
| Privilege level                           | Select this option to define the default privilege level during system boot. From the drop-down menu, select any one of the following levels:  None—Disables all the system setting option.  High—Disables the connectivity settings except local customization. |
|                                           | Low—All settings are enabled on the local client.                                                                                                    |
| Show Display Settings (8.5+)              | Select this option to configure the display settings. From the drop-down menu, select a group to set the configuration access.                                                                                                    |
| Allow lock down                           | Select this option to save the privilege level to the device so that the privilege level is also used when there is no network connection or when the configuration could not be fetched from the server. This is applicable is the privilege level is high.     |
| Enable Keyboard and Mouse Settings (8.5+) | Select this option to configure the keyboard and mouse settings.                                                                                                    |
| Enable Admin mode                         | Select this option to access the admin mode by entering the <b>Administrator User Name</b> and <b>Administrator Password</b> . This option can be enabled only if the privilege level is set to low or none.                                                     |
| Encrypted Credentials (8.5+)              | Select this option to encrypt the login credentials.                                                                                                    |
| Show Admin Mode button (8.5+)             | Select this option to display local admin mode button on the sign-on Window.                                                                                                    |
| Auto-install certificates                 | Select this option to automatically install the certificates. Once you select this option, the list of certificates in the file repository are displayed. Select the preferred certificate.                                                                      |

| Option                  | Description                                                                                                    |
|-------------------------|----------------------------------------------------------------------------------------------------|
| Enable VNC              | Select this option to enable Virtual Network Computing (VNC) shadowing. VNC shadowing is the process which allows you to remotely share the same session as the user, see what the user sees, and assist with applications or session specific issues. |
| VNC Password            | Enables you to set the VNC password. The password can contain a maximum of 16 characters.                                                                                                    |
| Encrypt Password (8.5+) | Select this option to encrypt the password.                                                                                                    |

# Configuring keyboard and display settings

Use this page to configure the thin client monitor display settings.

#### Table 3. Configuring Keyboard Settings—ThinOS 8.5+

| Option          | Description                                                            |
|-----------------|------------------------------------------------------------------------|
| Keyboard Layout | Select the layout and language of the keyboard from the dropdown list. |

#### **Table 4. Configuring Monitor Display Settings**

| Option                      | Description                                                                                                    |
|-----------------------------|----------------------------------------------------------------------------------------------------|
| Monitors                    | Select the number of displays you want to set up from the <b>Monitors</b> drop-down menu.                                                                                            |
| Monitor Mode                | Select the monitor mode from the <b>Display Monitor Mode</b> dropdown menu. You can select either <b>Mirror Mode</b> or <b>Span Mode</b> .                                           |
| Auto detect monitors (8.5+) | Select the check box to detect the total number of monitors connected to the system.                                                                                                 |
|                             | NOTE: If you select both the Auto detect monitors (8.5+) and Enable Dual Monitor option, then the configuration settings remain the same for both the single and dual monitor setup. |

## Configuring visual experience

Use this page to configure the thin client visual experience settings, such as desktop display (Classic or Zero Launchpad) and session functionality.

Table 5. Configuring desktop appearance

| Option            | Description                                                                                                    |
|-------------------|----------------------------------------------------------------------------------------------------|
| Desktop Wallpaper | Displays only the images that are uploaded to the file repository.  When you select this check box, the wallpaper file and the wallpaper layout drop-down menus are displayed.                   |
| Company Logo      | Displays the logo on the device login screen. When you select this check box, the <b>Logo File</b> drop-down menu is displayed. You can upload the logo file from the file repository inventory. |

Table 6. Configuring visual experience

| Option                            | Description                                                                                                    |
|-----------------------------------|----------------------------------------------------------------------------------------------------|
| Classic Desktop vs Zero Launchpad | Select this option to define the desktop experience.                                                                                                    |
|                                   | NOTE: Zero Launchpad is recommended for ThinOS Lite/ Xenith devices, and for full screen sessions. Classic Desktop is recommended for seamless applications.                                                                                        |
| Enable Logon Main Menu (8.5+)     | Select this option to enable the logon main menu.                                                                                                    |
| Action after all session exit     | Select this option to define the action after you close the last active session. From the drop-down menu, select any one of the following options:  None Sign-off automatically Shut down the system automatically Restart the system automatically |
| Shutdown / Restart counter        | Enter the seconds to wait before system restart. The valid values are 0–60.                                                                                                    |

## Configuring timezone

Use this page to configure the thin client settings, such as time servers, and time zone.

#### Table 7. Timezone

| Option                 | Description                                                                                          |
|------------------------|----------------------------------------------------------------------------------------------------|
| Manually Set Time Zone | Select this option to override the system preference menu of the device with the time zone settings. |
| Date Format (8.5+)     | Select the required date format.                                                                     |
| Time Format (8.5+)     | Select the required time format.                                                                     |
| Time Servers           | Enter the list of time servers to synchronize local time separated by a semicolon.                   |

# Configuring general settings

Use this page to configure the thin client firmware upgrade settings, such as live upgrade, firmware update logic, and platform firmware mappings.

## (i) NOTE:

 $\cdot$  Remote firmware imaging from the cloud is supported with the ThinOS firmware version 8.0\_037 or later.

## Table 8. Configuring Sign-on settings

| Option             | Description                                                                                    |
|--------------------|------------------------------------------------------------------------------------------------|
| Domain List (8.5+) | Enter the list of domains to sign-in to the broker server. Separate the names by a semi-colon. |

Table 9. Firmware upgrade

| Option                                       | Description                                                                                                    |
|----------------------------------------------|----------------------------------------------------------------------------------------------------|
| Disable Live Upgrade                         | Live Upgrade enables the thin client immediately after download and applies the new firmware based on defined policies. If you prefer that the thin client should only check for new firmware on each boot, then disable the Live Upgrade feature.                                                                                                    |
| Define desired platform or firmware mappings | This option maps the specific firmware versions to different platform types.  To map a platform type to a specific firmware version, do the following:  1 From the <b>Platform Type</b> drop-down menu, select a platform.  2 From the <b>Firmware to auto-deploy</b> drop-down menu, select a firmware version.  The list of platform types and the number of firmware versions currently uploaded to the <b>File Repository Inventory</b> page are displayed. |

## Table 10. Configuring local resources

| Option                  | Description                                                                                                    |
|-------------------------|----------------------------------------------------------------------------------------------------|
| Map SmartCards          | Select this option to redirect the smart cards into the remote session.                                             |
| Enable USB Redirection  | Select this option to enable USB redirection on the devices. From the drop-down menu, select your preferred option. |
| Exclude disk devices    | Select this option to exclude the disk devices.                                                                     |
| Exclude audio devices   | Select this option to exclude the audio devices.                                                                    |
| Exclude printer devices | Select this option to exclude the printer devices.                                                                  |
| Exclude video devices   | Select this option to exclude the video devices.                                                                    |

# Configuring broker settings

Use this page to configure the thin client remote connection and broker settings, such as addresses and credentials for brokers, such as, Citrix, Microsoft, VMware, and vWorkspace.

Table 11. Configuring broker server

| Option                          | Description                                                                                                    |
|---------------------------------|----------------------------------------------------------------------------------------------------|
| Select the broker you are using | Select this option to establish a broker connection for a published desktop. From the drop-down menu, select any one of the following options:  Citrix  Microsoft  VWorkspace  VMware |
| Broker Server                   | Enter the broker server host name or IP address.                                                                                                    |

| Option                            | Description                                                                                                    |
|-----------------------------------|----------------------------------------------------------------------------------------------------|
| Citrix custom store name          | Enter the citrix store name for the citrix StoreFront connection.<br>This option is applicable only for Citrix.                                                                                                    |
| Sessions to connect automatically | Select this option to automatically connect to the session.  i NOTE: The name of the desktop or application is case sensitive. Use a semicolon to separate the multiple sessions which must be initialized automatically. |
| Reconnect At Logon                | From the drop-down menu, select your preferred option. You can reconnect to both disconnected and active sessions. This option is applicable only for Citrix.                                                             |
| Security Mode                     | Select this option to set a security mode. From the drop-down menu, select your preferred option. This option is applicable only for VMware                                                                               |
| Protocol                          | Select this option to choose a protocol. From the drop-down menu, select your preferred option. This option is applicable only for VMware.                                                                                |
| Enable vWorkspace Gateway         | Select this option to enable vWorkspace gateway functionality. This option is applicable only for vWorkspace.                                                                                                    |

## ThinOS—Advanced mode

Use this page to configure the advanced policy settings for the ThinOS devices. To configure the advanced policy settings, do the following:

- 1 Select **Advanced Configuration** as the mode of configuration.
- 2 The following are the available policy settings on the **ThinOS** page.

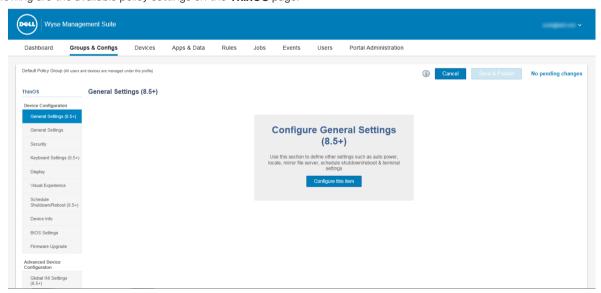

Figure 4. ThinOS—Advanced mode

Device Configuration

- · Advanced Device Configuration
- · Remote Connection (Legacy)
- · Remote Connection (8.5+)
- · Printers (8.5+)
- · Network Settings (8.5+)
- 3 Click Save & Publish to save your changes.
- 4 Click **Remove Policy** to go back to the **ThinOS** page.
- 5 Click Cancel to go back to the Groups & Configs page.

## Configuring general settings

Use the **General Settings** page to configure the thin client general settings, such as auto power settings, local settings, mirror file server settings, and terminal settings for ThinOS 8.5 and later version devices.

#### Table 12. Configuring general settings

| Option     | Description                                                                                                    |
|------------|----------------------------------------------------------------------------------------------------|
| Auto Power | The <b>Auto Power</b> check box specifies about how the system starts when the power is first applied to the unit. |

#### Table 13. Configuring keyboard options

| Option                 | Description                                                                                                    |
|------------------------|----------------------------------------------------------------------------------------------------|
| Load the language file | Select this option to install the language files on ThinOS devices.                                                                                      |
| System Language        | Select this option to set the language for the system. From the drop-down list, select your preferred option.                                            |
| Locale file name       | Select this option to select the certificate to install on the device.<br>From the drop-down list, select the certificates added in the file repository. |
| Font file name         | Select this option to select the font file to install on the device.<br>From the drop-down list, select the font files added in the file repository.     |

#### Table 14. Configuring mirror file server

| Option | Description                                                                                                    |
|--------|----------------------------------------------------------------------------------------------------|
|        | If the <b>FileServer</b> is offline, this setting allows you to store a local copy of the configuration in cache. |

#### Table 15. Configuring terminal settings

| Option          | Description                                                                                                    |
|-----------------|----------------------------------------------------------------------------------------------------|
| Terminal Name   | Enter the terminal name. You can also use the system variables to automate renaming multiple devices.                                                                                      |
|                 | NOTE: If you make any changes to this settings, the thin client reboots. From ThinOS 8.5_020 onwards, you can delay the reboot by enabling the Reboot Reminder option in General settings. |
| Terminal Reboot | If this setting is enabled, the system is forced to restart after the terminal name is changed. Restart the system to view the changes.                                                    |

| Option           | Description                                                                                                    |
|------------------|----------------------------------------------------------------------------------------------------|
| Inactive         | Select this option to restart or shut down the system depending on the option you have selected from the <b>Action after All Sessions Exit</b> drop-down list in the <b>Visual Experience</b> policy setting for the ThinOS devices. Enter the time value in minutes. The range of inactive time is 0–480 seconds. |
| No Session Timer | Select this option to restart or shut down the system depending on the option you have selected from the <b>Action after All Sessions Exit</b> drop-down list in the <b>Visual Experience</b> policy setting for the ThinOS devices. Enter the time value in minutes. The range of inactive time is 0–480.         |
|                  | NOTE: This setting only applies if the Inactive value is set to 0.                                                                                                    |

## Table 16. Configuring Wyse Management Suite Agent settings

| Option | Description                                                                                                    |
|--------|----------------------------------------------------------------------------------------------------|
|        | If this setting is enabled, a warning dialog is displayed on the thin client when a reboot is required after a policy change. |

## Table 17. Configuring audio settings for ThinOS 8.6 and later versions

| Option                          | Description                                                                                                    |
|---------------------------------|----------------------------------------------------------------------------------------------------|
| Configure Audio settings        | Select this option to configure the audio settings.                                                                                                    |
| Analog Audio Jack pop-up        | Select this option to display the audio selection message when you plug in the analog headset.                                                                                                    |
| Mute                            | Select this option to enable or disable the mute option. From the drop-down list, select one of the following option:  No mute  Mutes audio  Mutes audio and system beep  Mutes system beep                             |
| Microphone Volume               | Select the option to set microphone volume levels. From the drop-down list, select one of the following option:  High Middle Low                                                                                        |
| Microphone Mute                 | Select this option to mute the microphone.                                                                                                    |
| Disable Audio over display port | Select this option to disable the audio over the display port.                                                                                                    |
| Microphone boost                | From the drop-down list, select the preferred option. The available options are:  Yes—Enables the OnBoard microphone boost.  No—Disables the OnBoard Microphone boost.  1,2,3,4—Increases the decibel value of the mic. |
| Playback Buffering Cache        | From the drop-down list, select the preferred option. This option allows you configure ThinOS audio playback minimum buffering amount in ten millisecond units. This option can be used when                            |

| Option           | Description                                                                                     |
|------------------|-------------------------------------------------------------------------------------------------|
|                  | network bandwidth is not large enough to play the audio smoothly.<br>The available options are: |
|                  | 1—ThinOS buffers at least 10 ms of audio data when playing audio.                               |
|                  | 50—ThinOS buffers at least 500 ms (0.5s) of audio data when playing audio.                      |
| EnableSpeaker    | Select this option to enable the internal loud speaker.                                         |
| Playback Device  | Enter the playback device name.                                                                 |
| Recording Device | Enter the recording device name.                                                                |
| Mic Gain Device  | Enter the device name on which you want the mic gain.                                           |
| Mic Gain Level   | Enhances the mic gain by number of times the specified value.                                   |
| Volume           | From the drop-down list, select the level of the volume.                                        |

Table 18. Configuring mouse settings for ThinOS 8.6 and later versions

| Option                   | Description                                                            |
|--------------------------|------------------------------------------------------------------------|
| Configure Mouse settings | Select this option to configure the mouse settings.                    |
| Mouse Speed              | From the drop-down list, select the mouse speed is sufficient.         |
| Mouse Swap               | Select this option to enable the mouse swap buttons.                   |
| Touch Screen Drag        | Select this option to enable the drag option on the touch screen.      |
| Invert Scroll Wheel      | Select this option to invert the mouse scroll wheel.                   |
| Big Cursor               | Select this option to increase the local mouse to twice as normal one. |
| Disable                  | Select this option to disable the mouse pointer on the screen.         |

# Configuring general settings

Use **General Settings** page to configure the ThinOS thin client settings, such as sign-on settings, and time zone.

Table 19. Configuring sign-on settings

| Option                            | Description                                                                                                    |
|-----------------------------------|----------------------------------------------------------------------------------------------------|
| Default user name                 | Enter the default user name for the local sign-on screen.                                                                                                    |
| Default Password                  | Enter the default password for the local sign-on screen.                                                                                                    |
| Domain Name                       | Enter the default domain name for the local sign-on screen.                                                                                                    |
|                                   | NOTE: You can enter multiple domain names separated by a comma with a maximum of 31 characters.                                                                                     |
| Remember last user name at logoff | Select this option to store the user name when you log off the system. From the drop-down list select the preferred option.  i   NOTE: The user name is not stored if the system is |
|                                   | restarted or the system is turned off.                                                                                                    |
| Disable Domain Field (8.5+)       | Select the check box to disable the domain field option on the sign-<br>on window.                                                                                                  |

| Option                                                   | Description                                                                                              |
|----------------------------------------------------------|----------------------------------------------------------------------------------------------------|
| Domain List (8.5+)                                       | Enter the list of domains mentioned on the sign-on window. Use a semi-colon to separate the domain name. |
| Remember last user name and/or domain at reboot/shutdown | Select this option to store the user name or domain when the system is restarted or turned off.          |

## Table 20. Configuring timezone settings

| Option                | Description                                                                                                    |
|-----------------------|----------------------------------------------------------------------------------------------------|
| Manually Set TimeZone | Select the check box to override the system preference menu settings. From the <b>Timezone</b> and <b>Enable Daylight Savings</b> dropdown menu, select your preferred option. |
| Date Format (8.5+)    | From the <b>Date Format (8.5+)</b> drop-down menu, select the appropriate format.                                                                                              |
| Time Format (8.5+)    | From the <b>Time Format (8.5+)</b> drop-down menu, select the appropriate format.                                                                                              |
| Time Servers          | Enter the list of time servers to synchronize local time separated by a semi-colon.                                                                                            |

# Configuring security settings

Use the **Security Settings** page to configure the ThinOS thin client security settings, such as sign on settings, privilege settings, the G-key reset, and so on.

## Table 21. Configuring sign on settings

| Option                      | Description                                                                                                    |
|-----------------------------|----------------------------------------------------------------------------------------------------|
| Require domain login        | From the <b>Require domain login</b> drop-down menu, select the preferred option.                                                                                                    |
| Disable guest user          | Select the check box to disable the local guest user account.                                                                                                    |
| Require reentering password | Select the check box to enter the password again while signing in.                                                                                                    |
| Require smartcard           | From the <b>Require smartcard</b> drop-down menu, select the preferred option.                                                                                                    |
| Icon Group Style            | From the <b>Icon Group Style</b> drop-down menu, select the type of icon grouping style on the desktop. If the icon group style is selected as folder, the published applications are grouped into a folder. |

## Table 22. Configuring privilege settings

| Option          | Description                                                                                                    |
|-----------------|----------------------------------------------------------------------------------------------------|
| Privilege level | Select this option to define the default privilege level during system boot. From the drop-down menu, select any one of the following levels:             |
|                 | <ul> <li>None—Disables all the system setting menus.</li> <li>High—Disables the connectivity settings, but the local customization is enabled.</li> </ul> |

| Option                                    | Description                                                                                                    |
|-------------------------------------------|----------------------------------------------------------------------------------------------------|
|                                           | Low—All settings are enabled on the local client.                                                                              |
| Show Display Settings (8.5+)              | Select this option to configure the display settings. From the drop-down menu, select a group to set the configuration access. |
| Enable Keyboard and Mouse Settings (8.5+) | Select this option to configure the keyboard and mouse settings.                                                               |
| Disable Date and Time Settings (8.5+)     | Select this option to configure the date and time settings.                                                                    |
| Network location to upload (8.5+)         | Enter the location to upload the network trace, network capture, and log files.                                                |

## Table 23. Configuring administrator mode

| Option                        | Description                                                                                                    |
|-------------------------------|----------------------------------------------------------------------------------------------------|
| Enable Admin mode             | Select the check box to enable the admin mode. When privilege level is <b>low</b> or <b>none</b> , you can access the admin mode by entering the user name and password. |
| Encrypted Credentials (8.5+)  | Select the check box to encrypt the credentials.                                                                                                    |
| Show Admin Mode button (8.5+) | Select the check box to display the admin mode option on the sign on window.                                                                                             |

## Table 24. Configuring general settings

| Option                    | Description                                                                                                    |
|---------------------------|----------------------------------------------------------------------------------------------------|
| Enable the Gkey reset     | Select this option to reset the factory settings of the device. While restarting the system, press the G key to reset the factory settings. |
| Enable Trace              | Select this option to trace the files. This parameter enables the ICA or RDP trace mode and the trace file is created in the directory.     |
| Remove Certificate (8.5+) | Select this option to remove the certificate.                                                                                               |
| Delete Certificate (8.5+) | Select this option to delete the certificate. Enter the certificate name which you want to delete.                                          |
| Auto-install Certificates | Select this option to install the certificate automatically.                                                                                |
| Disable ThinPrint Service | Select this option to disable the <b>ThinPrint</b> service.                                                                                 |
| Encrypt local Flash       | Select this option to configure the local settings, and set the user credentials. Select this check box if you want to encrypt local flash. |
| Disable VNC Shadowing     | Select this option to disable the VNC shadowing.                                                                                            |
| Fast Disconnect Key       | Select this option to use the fast disconnect key.                                                                                          |
|                           | NOTE: To disconnect from the Citrix sessions, press the F12 key.                                                                            |

## Table 25. Configuring security policy

| Option                          | Description                                                                                                |
|---------------------------------|----------------------------------------------------------------------------------------------------|
| Security Policy (8.5+)          | From the <b>Security Policy (8.5+)</b> drop-down menu, select the global security mode for SSL connection. |
| Secured Network Protocol (8.5+) | Select this option to secure the network protocol. The unsecure network protocols are disabled.            |
| TLS Minimum Version (8.5+)      | Select this option to choose the minimum version of SSL connection for the ThinOS devices.                 |
| TLS Maximum Version (8.5+)      | Select this option to choose the maximum version of SSL connection for the ThinOS devices.                 |
| DNS File Server Discover (8.5+) | Select this option to discover the DNS file server.                                                        |

## Table 26. Configuring VNC settings

| Option                    | Description                                                                                                    |
|---------------------------|----------------------------------------------------------------------------------------------------|
| Enable VNC                | Select this option to enable VNC shadowing.                                                                       |
| VNC Password              | Enter the VNC password with a maximum of 16 characters.                                                           |
| Encrypt Password (8.5+)   | Select this option to encrypt the password.                                                                       |
| Max Concurrent VNC (8.5+) | From the drop-down menu, select the maximum number of concurrent VNC connections.                                 |
| Zlib Compression (8.5+)   | Select the check box to enable the Zlib compression.                                                              |
| Prompt user on start      | Select this option to perform the shadowing process on the terminal.                                              |
| Query user timeout        | Enter the total amount of time in seconds to accept or reject the shadowing session. The range is 10–600 seconds. |
| Promt user on end         | Select the check box to notify the end of a remote shadowing session.                                             |
| View only                 | Select the check box to disable the keyboard or mouse events on the system during a shadowing session.            |
| Force 8-bit               | Select this option to configure the display settings. Select the check box to use 8-bit per pixel.                |

## Table 27. Configuring WDM services

| Option               | Description                                                          |
|----------------------|----------------------------------------------------------------------|
| Disable WDM Services | Select this option to disable the WDM service.                       |
| <u> </u>             | Select this option to speed up the boot time for the ThinOS devices. |

# Configuring keyboard settings

Use the **Keyboard Settings** page to configure the keyboard layouts, and the behavior of keyboard shortcuts for ThinOS 8.5 and later version devices.

Table 28. Configuring keyboard settings

| Option                | Description                                                                                                    |
|-----------------------|----------------------------------------------------------------------------------------------------|
| Character Set         | Select this option to set an appropriate character set. From the drop-down list, select your preferred character set.                                                                                                    |
| Keyboard Layout       | Select this option to set an appropriate keyboard layout. From the drop-down list, select your preferred keyboard layout.                                                                                                    |
| Keyboard Repeat Delay | Select this option to set the time that a key can be pressed without repeating the letter as input. From the drop-down list, select the option based on your preference.                                                                                                    |
| Keyboard Repeat Rate  | Select this option to set the repeat rate for your keyboard. The repeat rate is the speed at which the key input repeats itself when you press and hold down the key on your keyboard. From the dropdown list, select one of the following options based on your preference:  Slow Normal Fast |
| Key Sequence          | Select the check box to enable the key sequence.                                                                                                    |
| Ctrl-Alt-Del          | Press the Ctrl-Alt-Del keys to lock the system.                                                                                                    |
| Ctrl-Alt-Up           | Press the <b>Ctrl-Alt-Up</b> keys to switch the session between fullscreen and window mode.                                                                                                    |
| Ctrl-Alt-Down         | Press the <b>Ctrl-Alt-Down</b> keys to switch between task selection.                                                                                                    |
| Ctrl-Alt-Left         | Press the <b>Ctrl-Alt-Left</b> keys to lock the system.                                                                                                    |
| Ctrl-Alt-Right        | Press the Ctrl-Alt-Right keys to lock the system.                                                                                                    |
| Win + L               | Press the Win+L keys to lock the system.                                                                                                    |
| Alt-Tab               | Press the <b>Alt-Tab</b> keys to lock the system.                                                                                                    |

# Configuring display settings

Use the **Display Settings** page to configure the ThinOS thin client monitor display settings, such as resolution, rotation, and color depth.

Table 29. Configuring monitor display settings

| Option   | Description                                                                                                    |
|----------|----------------------------------------------------------------------------------------------------|
| Monitors | Select the number of displays you want to set up from the <b>Monitors</b> drop-down menu.                                                  |
|          | Select the monitor mode from the <b>Display Monitor Mode</b> dropdown menu. You can select either <b>Mirror Mode</b> or <b>Span Mode</b> . |

| Option                                | Description                                                                                                    |
|---------------------------------------|----------------------------------------------------------------------------------------------------|
| Multi Monitor Support                 | This option is enabled if you select <b>Enable multiple monitors</b> in the <b>Monitors</b> drop-down list. Click <b>+ Add Item</b> to configure the multiple monitor setup.                                      |
| Main Screen                           | Select this option to access the main screen. From the <b>Main Screen</b> drop-down menu, select your preferred screen ID. For the dual monitor mode, you must select either <b>Screen 1</b> or <b>Screen 2</b> . |
| Alignment                             | Select this option to align the monitor screen. From the <b>Alignment</b> drop-down menu, select your preferred option.                                                                                           |
| Layout—ThinOS 8.5+                    | Select this option to select either <b>Landscape</b> or <b>Portrait</b> layout.                                                                                                    |
| Taskbar—ThinOS 8.5+                   | Select this option to select the placement of the taskbar on the screen. From the <b>Taskbar (8.5+)</b> drop-down menu, select either <b>MainScreen</b> or <b>WholeScreen</b> .                                   |
| Auto detect monitors—ThinOS 8.5+      | Select the check box to detect the total number of monitors that are connected to the system.                                                                                                    |
|                                       | (i) NOTE: If you select both Auto detect monitors (8.5+) and the Enable Dual Monitor option, then the configuration settings remain the same for both the single and dual monitor setup.                          |
| · · · · · · · · · · · · · · · · · · · | Select this option to set the color depth for your desktop. From the <b>Desktop Color Depth</b> drop-down menu, select either <b>16-bit</b> or <b>32-bit</b> .                                                    |
|                                       | NOTE: If you make any changes to this setting, the thin client reboots. From ThinOS 8.5_020 onwards, you can delay the reboot by enabling the Reboot Reminder option in General Settings.                         |

## Table 30. Configuring primary monitor settings

| Option                           | Description                                                                                                    |
|----------------------------------|----------------------------------------------------------------------------------------------------|
| Monitor Resolution               | Select this option to set the resolution for your monitor. From the drop-down menu, select the appropriate resolution for your monitor.     |
| Monitor Rotation                 | Select this option to define the rotation. From the drop-down menu, select the appropriate rotation direction.                              |
| Monitor Refresh Rate—ThinOS 8.5+ | Select this option to set the refresh rate for your monitor. From the drop-down menu, select the appropriate refresh rate for your monitor. |

## Table 31. Configuring secondary monitor settings

| Option                    | Description                                                                                                    |
|---------------------------|----------------------------------------------------------------------------------------------------|
| Monitor Resolution (8.5+) | Select this option to set the resolution for your monitor. From the drop-down menu, select the appropriate resolution for your monitor.                     |
| Monitor Rotation (8.5+)   | Select this option to define the direction—Left, Right, or None—to enable the rotation. From the drop-down menu, select the appropriate rotation direction. |

| Option                      | Description                                                                                                    |
|-----------------------------|----------------------------------------------------------------------------------------------------|
| Monitor Refresh Rate (8.5+) | Select this option to set the refresh rate for your monitor. From the drop-down menu, select the appropriate refresh rate for your monitor. |

#### Table 32. Configuring multi-touch settings

| Option      | Description                                                                                                    |
|-------------|----------------------------------------------------------------------------------------------------|
| Multi-touch | Select this option to enable multi-touch support on Dell P2418HT and ELO touch monitors. Multi-touch is not supported on local ThinOS UI and only works with RDP connections. |

#### Table 33. Configuring screen saver settings

| Option                              | Description                                                                                                    |
|-------------------------------------|----------------------------------------------------------------------------------------------------|
| Screen saver (8.5+)                 | Enter the screen saver time in minutes.                                                                                                    |
| Lock the terminal (8.5+)            | Select this option to set the terminal in lock state when the screen saver time is activated. From the <b>Lock the terminal (8.5+)</b> dropdown menu, select any one of the following options:  O-Disabled  1-Unlock with password only and wallpaper is displayed  2-Unlock with password only and a black screen is displayed  3-Unlock with user name and password only and a black screen is displayed |
| Screen Saver Type (8.5+)            | Select this option to specify which screen saver to use. From the <b>Screen Saver Type (8.5+)</b> drop-down menu, select the preferred option.                                                                                                    |
| Sleep (8.5+)                        | Select this option to specify the time interval in minutes to stop the soft screen saver and turn off the monitor. From the <b>Sleep (8.5+)</b> drop-down menu, select the preferred option.                                                                                                    |
| Use Hours instead of minutes (8.6+) | Select this option to change the screensaver time to hours.                                                                                                    |

## Configuring visual experience settings

Use the **Visual Experience** page to configure the ThinOS thin client visual experience settings, such as desktop theme and behavior after session exit.

Table 34. Configuring desktop appearance

| Desktop Color (8.6+)Enter the background color of the local desktop.Desktop WallpaperDisplays only the images that are uploaded to the file repositor<br>When you select this check box, the following options are | Option               | Description                                      |
|----------------------------------------------------------------------------------------------------|----------------------|--------------------------------------------------|
|                                                                                                    | Desktop Color (8.6+) | Enter the background color of the local desktop. |
| displayed:  Disable wallpaper  Enable wallpaper  Dell default wallpaper (8.6+)                                                                                                    | Desktop Wallpaper    | displayed:  Disable wallpaper  Enable wallpaper  |

| Option        | Description                                                                                                    |
|---------------|----------------------------------------------------------------------------------------------------|
|               | Wyse default wallpaper (8.6+)     NOTE: When you select the Enable wallpaper option, the wallpaper file and wallpaper layout is displayed.                                                       |
| Company Logo  | Displays the logo on the device login screen. When you select this check box, the <b>Logo File</b> drop-down menu is displayed. You can upload the logo file from the file repository inventory. |
| EULA at login | Displays the end-user license agreement at each login. When you select this check box, the <b>EULA file</b> drop-down menu is displayed. By using this option, you can upload a plain text file. |

Table 35. Configuring visual experience

| Option                                                     | Description                                                                                                    |
|------------------------------------------------------------|----------------------------------------------------------------------------------------------------|
| Classic Desktop vs Zero Launchpad                          | Select this option to define the desktop experience.                                                                                                    |
|                                                            | NOTE: Zero Launchpad is recommended for ThinOS Lite or Xenith devices, and for full screen sessions. Classic Desktop is recommended for seamless applications.                                     |
| Prevent toolbar from closing unless mouse focus moves away | Select this check box if you want to prevent the toolbar from closing unless mouse focus moves away.                                                                                               |
| Disable Home Icon                                          | Select this option to disable the home icon.                                                                                                    |
| Enable Logon Main Menu (8.5+)                              | Select the check box to enable the main menu screen on the desktop when you log in to the system.                                                                                                  |
| Enable the Zero toolbar activation in left margin          | Select this option to select any one of the following options to activate the Zero toolbar:  No On mouse over after specified seconds Only after clicking                                          |
| Toolbar Disable Mouse                                      | Select the check box to disable the mouse functionality when the zero toolbar option is enabled.                                                                                                   |
| Toolbar Click (8.5+)                                       | Select the check box to enable the toolbar click option when the zero toolbar option is enabled.                                                                                                   |
| Number of seconds before toolbar is activated              | Select this option to set the time (in seconds) before the toolbar is activated. Select one of the following timings based on your preference:  • 0.5 seconds • 1 second • 1.5 seconds • 2 seconds |
| Action after all session exit                              | Select this option to define the action after you close the last active session. From the drop-down menu, select any one of the following options:  None Sign-off automatically                    |

| Option | Description                                                              |
|--------|--------------------------------------------------------------------------|
|        | Shut down the system automatically     Restart the system automatically. |

## Schedule shutdown or reboot settings

Use the **Schedule Shutdown/Reboot (8.5+)** page to configure a scheduled restart or shutdown for ThinOS 8.5 and later version devices.

#### Table 36. Schedule shut down or reboot

| Option               | Description                                                                                                    |
|----------------------|----------------------------------------------------------------------------------------------------|
| Scheduled Reboot     | Select the check box to specify the time or day to schedule a system restart.                                       |
| Scheduled Shutdown   | Select the check box to specify the time or day to schedule a system shutdown.                                      |
| Idle Time            | Enter the Idle time. The system restarts in an active session when the value of the Idle time is set to 10 minutes. |
| Reboot/Shutdown Time | Enter the time when the system must restart or shut down. Set the time in 24-hour format.                           |
| Reboot/Shutdown End  | Enter the time to stop the system restart or shut down process.<br>Set the time in 24-hour format.                  |
| Days                 | Select the check box to specify the days when you want to restart or shut down the system.                          |
| Week                 | From the drop-down menu, select the number of weeks after which the thin client must reboot.                        |

## Configuring device information

Use the **Device Info** page to set the ThinOS device details.

#### Table 37. Configuring device information

| Option        | Description                |
|---------------|----------------------------|
| Location      | Enter the device location. |
| Contact       | Enter the device contact.  |
| Custom 1 to 3 | Enter the custom values.   |

## **Configuring BIOS settings**

Use the **BIOS Settings** page to configure the BIOS settings of ThinOS thin clients.

#### Table 38. System configuration

| Option       | Description                                       |
|--------------|---------------------------------------------------|
| Enable Audio | Select this check box to enable the audio device. |

#### Table 39. Configuring security settings

| Option | Description                                                                                 |
|--------|---------------------------------------------------------------------------------------------|
| ,      | Select this option to prevent others from entering the setup when an admin password is set. |

#### Table 40. Configuring administrator password settings

| Option                | Description                                                                                                    |
|-----------------------|----------------------------------------------------------------------------------------------------|
| Enable Admin Password | Select this check box to enable the BIOS administrator password.                                                                   |
|                       | Enter the new BIOS administrator password. This option is available only if you select the <b>Enable Admin Password</b> check box. |

### Table 41. Configuring auto-on settings

| Option | Description                                                                                         |
|--------|----------------------------------------------------------------------------------------------------|
|        | From the drop-down list, set the time of the day that you want the system to turn on automatically. |

### Table 42. Configuring USB

| Option                              | Description                                                                                                    |
|-------------------------------------|----------------------------------------------------------------------------------------------------|
| Enable Rear-Left Dual USB 2.0 Ports | Select this check box to enable the device attached to this port. If you select this check box, the device is available to the operating system. However, if the USB port is disabled, the operating system cannot detect the device attached to this port.                                                                                                    |
|                                     | NOTE: The USB keyboard and the mouse always work in the BIOS setup irrespective of this setting.                                                                                                    |
| Enable Front USB Ports              | Select this check box to enable the device attached to this port. If you select this check box, the device is available to the operating system. However, if the USB port is disabled, the operating system cannot detect the device attached to this port.  i NOTE: The USB keyboard and the mouse always work in the BIOS setup irrespective of this setting. |
|                                     | ' '                                                                                                    |
| Enable USB Boot Support             | Select this check box to enable the USB boot setup. This option enables you to boot any type of USB mass storage devices.                                                                                                    |

#### Table 43. Configuring power management settings

| Option      | Description                                                                                                    |
|-------------|----------------------------------------------------------------------------------------------------|
| AC Recovery | From the drop-down list, select an option to specify how the system must behave when the AC power is restored.                                                                         |
| Wake On LAN | From the drop-down list, select an option to allow the thin client to power up from the OFF state. You can trigger a thin client to power up from the off state by using a LAN signal. |
| Wake On USB | Select this option to to enable USB devices to wake the system from OFF state or from the hibernate state.                                                                             |

Table 44. Reboot schedule

| Option        | Description                                                                                                    |
|---------------|----------------------------------------------------------------------------------------------------|
| Reboot Option | Some BIOS settings requires the system to restart. From the drop-down list, select one of the following options:                                                                                                    |
|               | <ul> <li>Reboot immediately—The system restarts immediately.</li> <li>Reboot later—Select the <b>Reboot Hour</b> and <b>Reboot Minute</b> to set the system restart time.</li> <li>Do not reboot—The system does not restarts.</li> </ul> |

## Configuring firmware upgrade

Use the **Firmware Upgrade** page to configure the ThinOS thin clients firmware upgrade settings, such as live upgrade, firmware update logic, local firmware check preferences, and platform firmware mappings.

Table 45. Configuring firmware upgrade

| Option                    | Description                                                                                                    |
|---------------------------|----------------------------------------------------------------------------------------------------|
| Disable Live Upgrade      | This parameter automatically installs the new firmware on the thin client based on the defined policies immediately after you restart the thin client. To check for new firmware on each restart, disable this option.                                                                                                    |
| Firmware Update Logic     | This parameter determines how the thin client behaves when the new firmware is published from the management console. From the drop-down menu, select any one of the following options:  Do not update—Thin client ignores the firmware versions assigned to the management policies.  New firmware only—Thin client updates the firmware only when a newer version is assigned to the management policy.  Any different firmware—Thin client updates the firmware to the version assigned by the management policy—even if the version is lower than the current image on device. |
| Skip Local Firmware Check | Select this option to enable the thin client to bypass the local file server checks for the firmware updates.  i NOTE: Dell recommends that you enable this option if you define a firmware on the management console. It leads to an endless restart as the thin client applies differing images, if you have firmware policies in the management console and firmware on a local file server.                                                                                                    |
| Verify Signature          | Select the check box to verify the signature.                                                                                                    |
| Enable BIOS Upgrade       | Select this option to enable the BIOS upgrade process.                                                                                                    |
| Select BIOS File          | Select this option to choose the BIOS file which is uploaded in the file repository. From the drop-down menu, select the BIOS file.                                                                                                    |
| Enable Package Upgrade    | Select this option to enable the package upgrade process. This option is available for thin clients running ThinOS 8.6_017 and later versions. To upload the package, go to Apps & Data > OS Image Repository > ThinOS > Add Package file. For more information, see Adding ThinOS package file to repository.                                                                                                    |
| Available Packages        | Select the package files that need to be deployed to the thin client.                                                                                                    |

| Option                                       | Description                                                                                                    |
|----------------------------------------------|----------------------------------------------------------------------------------------------------|
| Define desired platform or firmware mappings | This option maps the specific firmware versions to different platform types.                                                        |
|                                              | To map a platform type to a specific firmware version, do the following:                                                            |
|                                              | 1 From the <b>Platform Type</b> drop-down menu, select a platform.                                                                  |
|                                              | 2 From the <b>Firmware to auto-deploy</b> drop-down menu, select a firmware version.                                                |
|                                              | The list of platform types and the number of firmware versions uploaded to the <b>File Repository Inventory</b> page are displayed. |

## Configuring device settings

Use the **Device Settings (8.6+)** page to configure the mouse, keyboard, monitor, time zone, printers, audio, and network settings for ThinOS 8.6 and later versions.

Table 46. Device Settings Preference

| Option                      | Description                                                                                                    |
|-----------------------------|----------------------------------------------------------------------------------------------------|
| Device Settings Managements | From the drop-down list, select the preferred option. The available options are:  Disable manual override—Select this option to disable manual overriding for all the devices with Wyse Management Suite configurations.  Enable all manual overrides—Select this option to manually override all the devices with client configurations.  Enable selective manual overrides—Select this option to manually override the selected devices with specific client configurations. |
| Monitor                     | Select this option to manually override the monitor settings. This option is applicable if you have selected the <b>Enable selective</b> manual overrides option.                                                                                                    |
| Mouse                       | Select this option to manually override the mouse settings. This option is applicable if you have selected the <b>Enable selective</b> manual overrides option.                                                                                                    |
| Keyboard                    | Select this option to manually override the keyboard settings. This option is applicable if you have selected the <b>Enable selective</b> manual overrides option.                                                                                                    |
| Timezone                    | Select this option to manually override the time zone settings. This option is applicable if you have selected the <b>Enable selective</b> manual overrides option.                                                                                                    |
| Printer                     | Select this option to manually override the printer settings. This option is applicable if you have selected the <b>Enable selective</b> manual overrides option.                                                                                                    |
| Audio                       | Select this option to manually override the audio settings. This option is applicable if you have selected the <b>Enable selective</b> manual overrides option.                                                                                                    |

| Option | Description                                                                                                    |
|--------|----------------------------------------------------------------------------------------------------|
|        | Select this option to manually override the network settings, such as WLAN or static IP. This option is applicable if you have selected |
|        | the Enable selective manual overrides option.                                                                                           |

## Configuring global INI settings

Use the **Global INI settings** page to configure global INI settings for ThinOS 8.5 and later version devices.

#### Table 47. Configuring global INI settings

| Option | Description                                                                                                    |
|--------|----------------------------------------------------------------------------------------------------|
|        | From the drop-down list, select your preferred option. A <b>global.ini</b> file contains the global parameters for all the devices. The parameters can be existing <b>wnos.ini</b> or a newly created .INI file which is uploaded to the file repository. |

### Configuring host INI settings

Use the **Hosts (8.6+)** page to define Host INI settings.

#### Table 48. Configuring host INI settings

| Option | Description                                                                                                    |
|--------|----------------------------------------------------------------------------------------------------|
|        | From the drop-down list, select your preferred option. The host files uploaded to the inventory is displayed in the drop-down list. |
|        | NOTE: The uploaded file size must be less than 1 KB.                                                                                |

## Configuring central configuration settings

Use the Central Configuration page to specify a file server where the ThinOS thin clients checks for configuration and image updates.

#### Table 49. Central configuration

| Option           | Description                                                                                                    |
|------------------|----------------------------------------------------------------------------------------------------|
| File Server/Path | Enter the full path of folder that contains the <b>wnos</b> file. Supported protocols include ftp, http, and https. The default protocol is ftp. |
| User             | Enter the user name to access the file server.                                                                                                   |
| Password         | Enter the password to access the file server.                                                                                                    |

## Configuring advanced settings

Use the **Advanced Settings** page to configure additional settings which are ThinOS thin client specific INI parameters or to disable the local INI check. Dell recommends that you do not include the INI parameters for policies which are already configured in other options. Password encoding and encryption are not applied to password parameters.

Table 50. Configuring advanced settings

| Option        | Description                                                                   |
|---------------|-------------------------------------------------------------------------------|
| No Global INI | If selected, the global INI parameter from the file server is not downloaded. |
|               | Enter the INI parameter from line 1 to line 20 for the thin clients.          |

### Configuring remote connections

Use the **Remote Connections** page to configure the ThinOS thin clients remote connection settings, such as addresses and credentials for broker and direct connections.

Table 51. Configuring connection broker settings

| Option                                 | Description                                                                                                    |
|----------------------------------------|----------------------------------------------------------------------------------------------------|
| Select Broker                          | Select this option to establish a broker connection for published desktop. From the drop-down menu, select any one of the following options:                             |
|                                        | <ul> <li>None</li> <li>Citrix</li> <li>Microsoft</li> <li>vWorkspace</li> <li>VMware</li> </ul> 1 NOTE: ThinOS Lite/Xenith devices support the Citrix broker connection. |
| Manually define direct RDP connections | Select this option to define the RDP connections manually. When you select this option, the <b>Direct Connections (RDP)</b> box is displayed.                            |
| Broker Server                          | Enter the broker server host name or IP address.                                                                                                    |
| Citrix StoreFront                      | Select this option to enable the Citrix StoreFront based layout of published applications and desktops on the device. This option is applicable only for Citrix.         |
| Display on Desktop                     | From the drop-down list, select an option that you want to display on the desktop. This option is applicable only for Citrix.                                            |
| Automatically Connect to sessions      | Select this option to automatically connect to the session. This option is applicable only for Citrix, VMware, and vWorkspace.                                           |
| Use recommended settings for settings  | Select this option to choose the recommended settings. This option is applicable only for Citrix.                                                                        |
| Manually define direct RDP connections | Select this option to define the RDP connections manually. If you select this option, the <b>Direct Connection</b> box is displayed.                                     |

| Option               | Description                                                                                                    |
|----------------------|----------------------------------------------------------------------------------------------------|
| Configure TS Gateway | Select this option to configure the TS gateway. If you select this option, the <b>TS Gateway Settings</b> table is displayed. This option is applicable only for Microsoft. |
| Security Mode        | Select this option to set a security mode. This option is applicable only for VMware.                                                                                       |
| Protocol             | Select this option to choose a protocol. This option is applicable only for VMware.                                                                                         |

### Table 52. Configuring Direct connections (RDP)

| Option                     | Description                                                                                                    |
|----------------------------|----------------------------------------------------------------------------------------------------|
| Connection Name            | Enter the name of the connection.                                                                                                    |
| Host Name or IP Address    | Enter the host name or IP address of the connection.                                                                                                    |
| Auto Start                 | Select this option to restart the connection automatically.                                                                                                    |
| Reconnect After Disconnect | Select this option to reconnect the connection automatically after the connection is disconnected.                                                                             |
| User Name                  | Enter the user name for remote login.                                                                                                    |
| Password                   | Enter the password for remote login.                                                                                                    |
| Domain Name                | Enter the domain name for remote login.                                                                                                    |
| Color depth                | Select this option to set the color depth. From the drop-down list, select the color depth for remote login.                                                                   |
| Session Window Behavior    | Select this option to set the session window behavior. From the drop-down list, select whether the remote connection should be started in the window mode or full screen mode. |
|                            | NOTE: The Zero launchpad mode only supports full screen sessions and the window mode is launched on a single screen. The full screen spans between both the monitors.          |
| Audio Playback             | This option helps you to manage audio settings in the remote session. From the drop-down menu, select any one of the following options based on your preference:               |
|                            | <ul><li>Play locally</li><li>Play on remote computer</li><li>Do not Play</li></ul>                                                                                             |

#### Table 53. Session behavior defaults

| Option                              | Description                                                                                                    |
|-------------------------------------|----------------------------------------------------------------------------------------------------|
| Font Smoothing                      | Select this option to enable font smoothing. Font smoothing is a method to obtain sharper fonts in low resolution screens.     |
| Advanced RDP protocol features      | Select this option to configure the features of an RDP protocol.                                                               |
| Default color depth for connections | Select this option to set the color depth for your connection. From the drop-down list, select a color depth for remote login. |

| Option                        | Description                                                                                                    |
|-------------------------------|----------------------------------------------------------------------------------------------------|
| Session Window Behavior       | Select this option to set the session window behavior. From the drop-down list, select whether the remote connection should be started in the window mode or full screen mode. This option is applicable only for Citrix.                                     |
|                               | NOTE: The Zero launchpad mode only supports the full screen sessions, and the window mode is launched on a single screen. The full screen spans between two monitors.                                                                                         |
| USB Redirection Technology    | Select this option to enable USB redirection. USB redirection is a technology that Select this option to access the USB devices that are connected to the thin client from within a remote desktop or application. This option is applicable only for Citrix. |
| Audio quality                 | Select this option to set the audio quality. This option is applicable only for Citrix.                                                                                                    |
| Map USB disks to              | From the drop-down list, select the disk space to assign to the USB. This option is applicable only for Citrix.                                                                                                    |
| Enable Seamless Mode          | Select this option to set the seamless mode. A <b>seamless</b> interface is the joining of two computer programs so that they appear to be one program with a single user interface. This option is applicable only for Citrix.                               |
| Hide taskbar in Seamless Mode | Select this option to hide the taskbar in seamless mode. This option is applicable only for Citrix.                                                                                                    |

### Table 54. Configuring HDX protocol settings

| Option                          | Description                                                                                                    |
|---------------------------------|----------------------------------------------------------------------------------------------------|
| Improve KB over high latency    | From the drop-down list, select the preferred option that improves KB over high latency.                                                                                                    |
| Improve Mouse over high latency | From the drop-down list, select the preferred option that improves mouse over high latency.                                                                                                    |
| Auto-connect                    | From the drop-down list, select and enable the preferred option to connect the remote connection automatically.  Multimedia redirection  Enable Session Reliability  Enable progressive Display  Enable ICA Ping  Offscreen support |

### Table 55. Configuring peripheral behavior

| Option                      | Description                                                            |
|-----------------------------|------------------------------------------------------------------------|
| Auto-connect selected local | Select this option to automatically connect the following peripherals: |
|                             | Printers                                                               |
|                             | Serials     Smartcards                                                 |
|                             | - Ornar tour do                                                        |

| Option                   | Description                                                                                                    |
|--------------------------|----------------------------------------------------------------------------------------------------|
|                          | · Sound                                                                                                    |
| Enable USB storage disks | Select this option to enable USB storage disks. From the drop-down menu, select any one of the following options:  No Yes (Read or write) Yes (Read-only)                                                                                                    |
| Enable USB Redirection   | Select this option to enable the USB redirection. From the drop-down menu, select any one of the following options:  No Yes, redirect all USB devices Yes, but exclude some devices  NOTE: You also have an option to exclude disk, printer, audio, and video devices. |
| Mouse Queue timer        | Select this option to set the mouse queue timer in an ICA or RDP session. The range of the mouse queue timer is 0–99.                                                                                                    |

### Table 56. Configuring additional settings

| Option                                         | Description                                                                                                    |
|------------------------------------------------|----------------------------------------------------------------------------------------------------|
| Maximum Bitmap Cache                           | To set the maximum bitmap cache for your RDP session, enter a number from 128 to 1024.                                                               |
| 4 pixel Aligned Session Width                  | Select this option to enable the 4-pixel aligned session width.                                                                                      |
| Automatically reconnect sessions at logon?     | Select this option to enable the thin client to automatically reconnect the session at login. This option is applicable only for Citrix.             |
| Automatically reconnect from button menu?      | Select this option to enable the thin client to automatically reconnect the session from the button menu. This option is applicable only for Citrix. |
| Account Self-service server                    | Enter the server details.                                                                                                    |
| Access Gateway authentication method           | From the drop-down list, select the method to access the gateway authentication.                                                                     |
| Use HTTP for browsing                          | Select this option to enable HTTP for browsing. This option is applicable only for Citrix.                                                           |
| Alternate address via firewall                 | Select this option to enable an alternate address through firewall. This option is applicable only for Citrix.                                       |
| System Menu                                    | Select this option to set the system menu. This option is applicable only for Citrix.                                                                |
| Disable Reset VM                               | Select this option to disable the VM reset. This option is applicable only for Citrix.                                                               |
| Show 32-bit icons for the first of connections | Enter the 32-bit icons for the first set of connections. This option is applicable only for Citrix.                                                  |

## Configuring global session settings—ThinOS 8.5 and later versions

Use the **Global session settings** page to configure VDI global settings for ThinOS 8.5 and later version devices.

Table 57. Configuring local resources settings

| Option                                | Description                                                                                                    |
|---------------------------------------|----------------------------------------------------------------------------------------------------|
| Map Printers                          | Select this option to automatically connect the local printers when the session starts.                                                                                                    |
| Map Serials                           | Select this option to automatically connect the local serials when the session starts.                                                                                                    |
| Map SmartCards                        | Select this option to redirect the smartcards to the remote session.                                                                                                    |
| Map Sound                             | Select this option to enable the local system sound when the session starts.                                                                                                    |
| Map Disks                             | Select this option to enable map disks. You can automatically connect the USB drives for ICA and RDP connections when the session starts.                                                                                                    |
| Disks Read Only                       | Select this option to enable read-only disks.                                                                                                    |
| Enable USB Redirection                | Select this option to redirect the USB drives to the remote session. From the drop-down list, select your preferred option. If <b>Exclude some devices</b> option is selected, you can exclude the following devices from the session:                                                                     |
|                                       | <ul> <li>Exclude disk devices</li> <li>Exclude audio devices</li> <li>Exclude printer devices</li> <li>Exclude video devices</li> </ul>                                                                                                    |
| Display on desktop (8.6+)             | From the drop-down list, select any of the following options:  All  None  Desktops  Applications  Others                                                                                                    |
| Enable Whitelist or Disable Blacklist | Use this option to enable whitelist or disable blacklist. By default,  Do not enable whitelist or blacklist is selected.  i NOTE: The device restarts when you enable this option.  The following options are displayed when you select Enable whitelist or Enable blacklist:  Class  USB Class  Vendor ID |

Table 58. Configuring advanced settings

| Option                      | Description                                                                                                    |
|-----------------------------|----------------------------------------------------------------------------------------------------|
| Reconnect After Disconnect  | Select this option to reconnect the connection automatically after the connection is disconnected.                                                |
| Multi-Monitor               | Select this option to enable the multi-monitor support. The height and width of the session desktop is similar to the local virtual desktop size. |
| Turn Compression off        | Select this option to compress the file size and to reduce the time required to download the files.                                               |
| Optimize for low link speed | Select the check box to optimize session settings for low link speed.                                                                             |
| Full Screen Mode            | Select this option to set the connection window in the full screen mode.                                                                          |
| Fast Disconnect Key         | Select this option to use the fast disconnect key.  i NOTE: To disconnect from the sessions, press the F12 key.                                   |

### Configuring USB redirection settings

Universal Serial Bus (USB) redirection is a technology that enables you to plug an external device into a USB port on the endpoint and access the device from within a remote desktop or application. You can configure the USB to redirect automatically to a particular device. Use the **USB redirection settings** page to force redirect the USB connected devices to the remote session for ThinOS 8.5 and later version devices.

Table 59. USB redirection settings

| Option             | Description                                                                        |
|--------------------|------------------------------------------------------------------------------------|
| Force Redirect     | Enter the force redirect device ID.                                                |
| Force Local        | Enter the force local device ID.                                                   |
| Redirect Type      | From the drop-down list, select the redirection type.                              |
|                    | NOTE: If PCoIP or Blast connection type is selected, then do not select any value. |
| Interface Redirect | Select this option to enable the interface redirection option.                     |

### Configuring third party authentication settings

Use **Third party authentication** settings page to configure Single Sign-On (SSO) authentication settings for ThinOS 8.5 and later version devices.

Table 60. Configuring authentication settings

| Option | Description                                                                                                    |
|--------|----------------------------------------------------------------------------------------------------|
|        | Select this option to specify the authentication mode. From the drop-down menu, select any one of the following options:  Imprivata |

| Option | Description                                                        |
|--------|--------------------------------------------------------------------|
|        | <ul><li>Caradiam</li><li>SecureMatrix</li><li>HealthCast</li></ul> |

### Table 61. Configuring RF-ID settings

| Option                 | Description                                                                                                    |
|------------------------|----------------------------------------------------------------------------------------------------|
| Rf-Id Disable Beep     | Select this option to disable RFID beep. Radio-Frequency Identification—RFID is the use of radio waves to read and capture information stored on a tag attached to an object. A tag can be read from up to several feet away and does not need to be within direct line-of-sight of the reader. RFID authentication provides a quick access to a system to perform short tasks, you can use fast user identification through radio-frequency identification (RFID). |
| Disable Keystroke      | Select this option to disable keystroke functionality. A keystroke is a single press of a key on a keyboard. Each key press is a keystroke. The keyboard is used as an input port for sending signals.                                                                                                    |
| Set Card Type          | Select this option to set the card type. <b>RFID</b> cards contain an integrated circuit and an antenna, which are used to transmit data to the RFID reader which is also known as an interrogator.                                                                                                    |
| Disable Initialization | Select this option to disable the RFID authentication.                                                                                                    |
| Disable LED            | Select this option to disable the LED.                                                                                                    |

### Table 62. Configuring imprivata settings

| Option                        | Description                                                                                                    |
|-------------------------------|----------------------------------------------------------------------------------------------------|
| Imprivata OneSign Server      | Enter the host name or the IP address with optional TCP port number or URLs of the imprivata OneSign server.                                                       |
| Kiosk Mode                    | Select this option to enable the kiosk mode. If enabled, then different OneSign user can unlock the client desktop.                                                |
| Enable Windows Authentication | Select this option to enable Windows authentication. If enabled, the OneSign sign fails. Sign in to the predefined broker with Windows credentials.                |
| Auto-Access                   | From the drop-down menu, select your preferred option.                                                                                                    |
| Net BIOS Domain Name          | Select this option to enable the Net BIOS domain name option. If enabled, the Net BIOS domain name is listed in the imprivata domain list.                         |
| Suspend Action                | From the drop-down menu, select your preferred option. If you select 0, then lock the terminal, and if you select 1, then sign off the terminal.                   |
| Disable HotKey                | Select this option to disable the HotKey functionality.                                                                                                    |
| Disable Prompt To Enroll      | Select this option to disable the prompt to enroll option. If disabled, then ThinOS system does not prompt to enroll their security answers after OneSign sign on. |

| Option | Description                                                                                                    |
|--------|----------------------------------------------------------------------------------------------------|
| I -    | From the drop-down menu, select your preferred option. The security mode species the SSL certification validation policy. |

### **Table 63. Configuring Caradigm settings**

| Option                 | Description                                                                                                    |
|------------------------|----------------------------------------------------------------------------------------------------|
| SSO CM Server          | Enter the name of the Single Sign-On (SSO) and Context Management (CM) server. You can use single sign-on authentication with Web or desktop applications. The server authenticates the user information.                                                                                                    |
| Default Group Name     | Enter the name of the default group name.                                                                                                    |
| Enable LogOff          | Select this option to enable the logoff functionality.                                                                                                    |
| Caradigm Security Mode | From the drop-down menu, select your preferred option. This option helps the health care providers to quickly and securely log in to the clinical applications.                                                                                                    |
| Caradigm LogLevel      | From the drop-down menu, select your preferred option. <b>Caradigm LogLevel</b> allows separation of the software that generates messages, the system that stores the messages, and the software that reports and analyzes the messages. Each message is labeled with a facility code, indicating the software type generating the message, and assigned a severity label. |
| Disable Manual Logon   | Select this option to disable the manual logon functionality.                                                                                                    |

### Table 64. Configuring SecureMatrix settings

| Option | Description                                                                                           |
|--------|----------------------------------------------------------------------------------------------------|
|        | Enter the secure matrix server details. You can manage admin                                          |
|        | access, enforce password policies, and add multifactor authentication for an extra layer of security. |

### Table 65. Configuring HealthCast settings

| Option                   | Description                                                                                                    |
|--------------------------|----------------------------------------------------------------------------------------------------|
| HealthCast Server        | Enter the name of the HealthCast server. You can use single signon authentication with Web or desktop applications. The server authenticates the user information.                                                                                                    |
| HealthCast Security Mode | From the drop-down menu, select your preferred option. HealthCast solution provides secure access and unparalleled speed to virtual desktops, and clinical desktops, convenient fast-user switching, automated workflow, unique proximity badge features, optional PIN, remote access solutions with second factor authentication, and roaming sessions which allows immediate reaccess to the work at any computer. |
| HealthCast LogLevel      | From the drop-down menu, select your preferred option. <b>HealthCast LogLevel</b> allows separation of the software that generates messages, the system that stores the messages, and the software that reports and analyzes the messages. Each message is                                                                                                    |

| Option             | Description                                                                                                    |
|--------------------|----------------------------------------------------------------------------------------------------|
|                    | labeled with a facility code, indicating the software type generating the message, and assigned a severity label. |
| Client Certificate | From the drop-down menu, select your preferred option. The certificates are uploaded to the file repository.      |

# **Configuring Citrix broker connection settings**

Use the Citrix Broker connection settings page to configure the citrix broker connection settings for ThinOS 8.5 and later version devices.

Table 66. Configuring basic settings

| Option                                | Description                                                                                                    |
|---------------------------------------|----------------------------------------------------------------------------------------------------|
| Broker Server                         | Enter the broker server host name or IP address.                                                                                                    |
| Citrix custom store name              | Enter the custom store name for your Citrix StoreFront connection.                                                                                                    |
| Account Self-service server           | Enter the server details.                                                                                                    |
| Citrix StoreFront Style               | Select this option to enable the Citrix StoreFront based layout of published applications and desktops on the device.                                                                                                    |
| Password Expiry Notification          | Select this option to enable the password expire notification. When the password is about to expire, a warning message is displayed with the number of days remaining to change the password.                            |
| Display on Desktop                    | From the drop-down list, select an option that you want to display on the desktop.                                                                                                    |
| Use recommended settings for settings | Select this option to configure the recommended settings. For more information, hover the mouse on the <b>Information (i)</b> icon.                                                                                      |
| Automatically reconnect from button   | Select this option to enable the thin client to automatically reconnect the session from the button menu.                                                                                                    |
| Sessions to connect automatically     | Select this option to automatically connect to the session.                                                                                                    |
| RequesticonDataCount                  | Enter the number of icons. The icons are 32–bit color icons.                                                                                                    |
| Reconnect At Logon                    | From the drop-down menu, select your preferred option. You can reconnect to both disconnected and active sessions.                                                                                                    |
| HTTPS User Agent (8.6+)               | Enter the INI parameter to enable communication with your client using NetScalar Session policy.                                                                                                    |
| Timeout                               | From the drop-down list, select the time duration for the device to establish a connection. If the connection is not successful after the specified period of time, the device reports that the broker is not reachable. |

#### Table 67. Configuring NetScaler gateway authentication

| Option                           | Description                                                                      |
|----------------------------------|----------------------------------------------------------------------------------|
| NetScaler Gateway Authentication | Select this option to enable the NetScaler Gateway authentication functionality. |
| User name                        | Enter the user name for the authentication purpose.                              |

| Option          | Description                                                                                                    |
|-----------------|----------------------------------------------------------------------------------------------------|
| Password        | Enter the password for the authentication purpose.                                                                                                    |
| Domain          | Enter the domain name for the authentication purpose.                                                                                                  |
| CAG External    | Select this option to use external network mode directly without checking specific frames transmitted by the access points to announce their presence. |
| CAG User As UPN | Select this option to send the username to the server in UPN format.                                                                                   |

#### Table 68. Configuring multi logon settings

| Option            | Description                                                                                             |
|-------------------|----------------------------------------------------------------------------------------------------|
| Multi Farm        | Select this option to support the servers which are part of different farms.                            |
| Multi Domain      | Select this option to enable the multi domain functionality.                                            |
| Multi Logon       | Select this option to enable the multi login functionality.                                             |
| Sequential Domain | Select this option to choose the domains in sequential order which are listed in the DomainList option. |

## **Configuring Citrix HDX connection settings**

Use the **Citrix HDX Settings** page to define VDI global settings for Citrix connections for ThinOS 8.5 and later version devices.

Table 69. Configuring basic settings

| Option                         | Description                                                                                                    |
|--------------------------------|----------------------------------------------------------------------------------------------------|
| Audio quality                  | Select this option to set the audio quality.                                                                                                    |
| Enable Seamless Mode           | Select this option to set the seamless mode.                                                                                                    |
| Multimedia Redirection         | Select this option to redirect multimedia.                                                                                                    |
| Map USB disks to               | From the drop-down list, select the disk space to assign to the USB.                                                                                                    |
| Session Window Behavior        | Select this option to define whether the remote connection should be launched in a full screen mode. Select either Full Screen or Window mode.  i NOTE: Zero launchpad mode only supports full screen sessions. Window mode starts on a single screen while the full screen session spans across both monitors. |
| Session Reliability            | Select this option to enable the ICA session reliability.                                                                                                    |
| Alternate address via firewall | Select this option to enable an alternate address through firewall.                                                                                                    |
| Browsing Protocol Type         | Select this option to choose the protocol type. From the drop-down list, select your preferred option.                                                                                                    |
| USB Redirection Technology     | Select this option to enable USB redirection. USB redirection is a technology that allows you to access the USB devices that are                                                                                                    |

| Option             | Description                                                                        |
|--------------------|------------------------------------------------------------------------------------|
|                    | connected to the thin client from within a remote desktop or application.          |
| Client Name (8.6+) | Enter the client name for the ICA session. The default value is the terminal name. |

### Table 70. Configuring multimedia settings

| Option                                  | Description                                                                       |
|-----------------------------------------|-----------------------------------------------------------------------------------|
| HDXFlashUseFlashRemoting                | Select this option to specify whether to use HDX Flash Redirection or not.        |
| HDXFlashEnableServerSideContentFetching | Select this option to specify whether to use server side content fetching or not. |
| EnableRTME                              | Select this option to start the RTME service.                                     |
| FlipByTimer                             | Select this option to choose the screen refresh method.                           |

## Configuring VMware broker connection settings

Use the **VMware Broker** connection settings page to configure the VMware broker connection settings ThinOS 8.5 and later version devices.

#### Table 71. Configuring basic settings

| Option                            | Description                                                                                                    |
|-----------------------------------|----------------------------------------------------------------------------------------------------|
| Broker Server                     | Enter the broker server host name or IP address.                                                                                                    |
|                                   | NOTE: You must specify between HTTP:// or HTTPS://.                                                                                                    |
| Security Mode                     | Select this option to set a security mode.                                                                                                    |
| Protocol                          | Select this option to specify the display protocol. The server default protocols are All, RDP, PCoIP or Blast.                                             |
| Sessions to connect automatically | Select this option to automatically connect to the session.                                                                                                |
|                                   | NOTE: The name of the desktop or application is case sensitive. Use a semicolon to separate the multiple sessions which must be initialized automatically. |

## **Configuring VMware settings**

Use the **VMware Settings** page to configure the VDI global settings for PCoIP connections on ThinOS 8.5 and later version devices.

#### Table 72. Basic settings

| Option                     | Description                                                                                                    |
|----------------------------|----------------------------------------------------------------------------------------------------|
| USB Redirection Technology | Select this option to enable USB redirection. USB redirection is a technology that allows you to access the USB devices that are connected to the thin client from within a remote desktop or application. You can either select VMware PCoIP or Wyse Thin Client Extensions (TCX) USB redirection. |

| Option                      | Description                                                                                                    |
|-----------------------------|----------------------------------------------------------------------------------------------------|
|                             | NOTE: If you select the TCX USB Redirection option, you require an additional TCX Server Suite.                                     |
| Show Disconnect Message     | Select this option to see the disconnect message. A disconnect message is displayed when the USB device is removed from the system. |
| Show Reconnect Message Time | Enter the reconnect message time.                                                                                                   |
| Resume Timeout              | Enter the resume timeout.                                                                                                    |

## Configuring Microsoft broker connection settings

Use the **Microsoft Broker** connection settings page to configure the Microsoft broker connections for ThinOS 8.5 and later version devices.

#### Table 73. Configuring basic settings

| Option                            | Description                                                                                                    |
|-----------------------------------|----------------------------------------------------------------------------------------------------|
| Broker Server                     | Enter the broker server host name or IP address.                                                                                                    |
|                                   | NOTE: You must specify between HTTP:// or HTTPS://.                                                                                                    |
| Sessions to connect automatically | Select this option to automatically connect to the session.                                                                                             |
|                                   | NOTE: Name of the desktop or application is case sensitive. Use a semi-colon to separate the multiple sessions which must be initialized automatically. |

## Configuring Microsoft RDP connection settings

Use the Microsoft RDP Settings page to configure the Microsoft RDP connection settings for ThinOS 8.5 and later version devices.

#### Table 74. Configuring basic settings

| Option            | Description                                                                                                    |
|-------------------|----------------------------------------------------------------------------------------------------|
| Enable NLA        | Select this option to enable Network Level Authentication. User authentication is required to establish a connection with the server.                                                    |
| Enable Recording  | Select this option to enable recording.                                                                                                    |
| Force Updated NLA | Select this option to enable the client to force the RDP server to use updated CredSSP. The RDP client disconnects the session during set up when the RDP server uses unpatched CredSSP. |

#### Table 75. Configuring RDP8 settings

| Option                   | Description                                                                                                    |
|--------------------------|----------------------------------------------------------------------------------------------------|
| Bitmap Codec RemoteFX    | Select this option to enable the RemoteFX Bitmap Codec option. The default value is yes. Dell recommends that you select <b>No</b> for Wyse 3010 thin clients and Wyse 3020 thin clients. |
| Enable TS MM             | Select this option to enable multimedia redirection for terminal server.                                                                                                    |
| Force Span               | Select this option to enable the force span of the view. If you enable the span option, the remote desktop becomes a rectangle which equals to the area of your local monitors.           |
| RemoteFX graphic channel | Select this option to enable RemoteFX graphic channel.                                                                                                    |
| UDP Traffic Channel      | Select this option to enable RDP 8 UDP traffic channel. The default value is yes.                                                                                                    |
| Video Optimized VOR      | Select this option to enable RDP 8 video optimized redirection. The default value is yes.                                                                                                 |

#### Table 76. Configuring advanced settings

| Option                        | Description                                                                                                    |
|-------------------------------|----------------------------------------------------------------------------------------------------|
| USB Redirection Technology    | Select this option to enable USB redirection. USB redirection is a technology that allows you to access the USB devices that are connected to the thin client from within a remote desktop or application. You can either select VMware PCoIP or Wyse Thin Client Extensions (TCX) USB redirection.   NOTE: If you select the TCX USB Redirection option, you require an additional TCX Server Suite. |
| Color Depth                   | Select this option to configure the features of an RDP protocol.                                                                                                    |
| Maximum Bitmap Cache          | To set the maximum bitmap cache for your RDP session, enter a number from 128 to 1024.                                                                                                    |
| 4 Pixel Aligned Session Width | Select this option to enable the 4 pixel aligned session width.                                                                                                    |
| Auto-Detect Network           | Select this option to automatically detect the terminal server gateway.                                                                                                    |
| Enable RDP H.264              | Select this option to enable the H.264 encoding process for the RDP connections.                                                                                                    |

## Configuring vWorkspace broker connection settings

Use the vWorkspace Broker connection settings page to configure the vWorkspace broker connection settings for ThinOS 8.5 and later version devices.

#### Table 77. Configuring basic settings

| Option        | Description                                     |
|---------------|-------------------------------------------------|
| Broker Server | Enter the broker server hostname or IP address. |

| Option                            | Description                                                                                                    |
|-----------------------------------|----------------------------------------------------------------------------------------------------|
|                                   | i   NOTE: You must specify between HTTP:// or HTTPS://.                                                                                                    |
| Enable vWorkspace Gateway         | Select this option to enable vWorkspace gateway functionality.                                                                                                    |
| Sessions to connect automatically | Select this option to automatically connect to the session.                                                                                                    |
|                                   | NOTE: The name of the desktop or application is case-<br>sensitive. Use a semicolon to separate the multiple<br>sessions which must be initialized automatically. |

## Configuring AWS broker connection settings

Use the AWS Broker connection settings page to configure the AWS broker connection settings for ThinOS 8.5 and later version devices.

#### Table 78. Configuring basic settings

| Option                            | Description                                                                                                    |
|-----------------------------------|----------------------------------------------------------------------------------------------------|
| Broker Server                     | Enter the broker server host name or IP address.                                                                                                    |
|                                   | NOTE: You must specify between HTTP:// or HTTPS://.                                                                                                    |
| Security Mode                     | Select this option to specify the client connectivity if it cannot verify a secure connection to the server.                                               |
| Sessions to connect automatically | Select this option to automatically connect to the session.                                                                                                |
|                                   | NOTE: The name of the desktop or application is case sensitive. Use a semicolon to separate the multiple sessions which must be initialized automatically. |

## Configuring direct RDP connection settings

Use the **Direct RDP Connection** settings page to configure the RDP connections which can be accessed ThinOS 8.5 and later version devices.

#### Table 79. Configuring basic settings

| Option                  | Description                                                                                                    |
|-------------------------|----------------------------------------------------------------------------------------------------|
| Connection Name         | Enter the name of the connection with a maximum of 38 characters.                                                                                                 |
| User Name               | Enter the user name for the application login.                                                                                                    |
| Host Name or IP Address | Enter the host name or IP address of the connection.                                                                                                    |
| Start Command           | Enter the string of commands which must be executed after logging in to the server.                                                                               |
| Password                | Enter the password for the application login.                                                                                                    |
|                         | NOTE: The password is not encrypted. Dell recommends that you do not specify the password. You are prompted to enter the password when the connection is created. |

| Option                     | Description                                                                                                    |
|----------------------------|----------------------------------------------------------------------------------------------------|
| Domain Name                | Enter the domain name for Windows network with a maximum of 19 characters.                                                                                                    |
| Auto Start                 | Select this option to restart the connection automatically.                                                                                                    |
| Reconnect After Disconnect | Select this option to reconnect the connection automatically after the connection is disconnected.                                                                                   |
| On Screen                  | From the drop-down list, select your preferred display on which you want to start the RDP session.                                                                                   |
|                            | If the value defined in the onscreen parameter for your RDP connection is higher than the number of displays connected to the thin client, the display resolution is set as Default. |

### Table 80. Configuring local resources

| Option                | Description                                                                             |
|-----------------------|-----------------------------------------------------------------------------------------|
| Map Printers          | Select this option to automatically connect the local printers when the session starts. |
| Map Serials           | Select this option to automatically connect the local serials when the session starts.  |
| Map SmartCards        | Select this option to redirect the smartcards to the remote session.                    |
| Map USB drives        | Select this option to automatically map the USB drive when the session starts.          |
| Map local disk drives | Select this option to automatically map the local disk drives when the session starts.  |

### Table 81. Configuring session settings

| Option                                  | Description                                                                                                    |
|-----------------------------------------|----------------------------------------------------------------------------------------------------|
| Audio Playback                          | This option helps you to define how audio must be played in the remote session. From the drop-down menu, select any one of the following options:  Do not Play Play Locally Play on remote |
| RDP Audio Recording                     | Select this option to record the audio remotely.                                                                                                    |
| Default color depth for the connections | Select this option to define the screen color depth of the connection.                                                                                                    |

Table 82. Configuring advanced settings

| Option                  | Description                                                                                                    |
|-------------------------|----------------------------------------------------------------------------------------------------|
| Connection Display      | Select this option to set the screen resolution on the remote desktop.                                                                                                    |
| Turn Compression off    | Select this option to compress the files and to reduce the time required to download the files.                                                                                       |
| Auto-Detect Network     | Select this option to automatically detect the terminal server gateway.                                                                                                    |
| Mouse Queue timer       | To set the mouse queue timer in an ICA or RDP session, enter a number from 0 to 99.                                                                                                   |
| Session Window Behavior | Select this option to define whether the remote connection should be launched in a full-screen mode. Select either <b>Full Screen</b> or <b>Window mode</b> based on your preference. |
|                         | NOTE: Zero launchpad mode only supports full screen sessions. Window mode starts on a single screen while the full screen session spans both monitors.                                |

#### Table 83. Configuring terminal gateway settings

| Option                      | Description                                                                                                    |
|-----------------------------|----------------------------------------------------------------------------------------------------|
| Use Terminal Server Gateway | Select this option to specify the Windows terminal server login details. If enabled, enter the following details: |
|                             | <ul> <li>RD host name or IP address</li> <li>RD user name</li> <li>RD password</li> <li>RD domain name</li> </ul> |

## Configuring direct ICA connection settings

Use the **Direct ICA Connection** settings page to configure the ICA connections which can be accessed on the ThinOS 8.5 and later version devises.

Table 84. Configuring basic settings

| Option          | Description                                                                                                    |
|-----------------|----------------------------------------------------------------------------------------------------|
| Connection Name | Enter the name of the connection with a maximum of 38 characters.                                                                                                 |
| User Name       | Enter the user name for the application login.                                                                                                    |
| Password        | Enter the password for the application login.                                                                                                    |
|                 | NOTE: The password is not encrypted. Dell recommends that you do not specify the password. You are prompted to enter the password when the connection is created. |
| Domain Name     | Enter the domain name for Windows network with a maximum of 19 characters.                                                                                        |

| Option                     | Description                                                                                        |
|----------------------------|----------------------------------------------------------------------------------------------------|
| Auto Start                 | Select this option to restart the connection automatically.                                        |
| Reconnect After Disconnect | Select this option to reconnect the connection automatically after the connection is disconnected. |

### Table 85. Configuring connection settings

| Option                  | Description                                                                                                    |
|-------------------------|----------------------------------------------------------------------------------------------------|
| Host or Application     | From the drop-down list, select your preferred option.                                                                                  |
| Host Name or IP Address | Enter the host name or IP address of the connection.                                                                                    |
| Browser IP              | Enter the list of IP addresses or DNS registered names.                                                                                 |
| Encryption              | Select this option to set an encryption level. From the drop-down menu, select your preferred option.                                   |
| Resolution              | Select this option to set the resolution for your monitor. From the drop-down menu, select the appropriate resolution for your monitor. |
|                         | NOTE: If you select an unsupported resolution, the device ignores the setting.                                                          |

### Table 86. Configuring local resources

| Option         | Description                                                                             |
|----------------|-----------------------------------------------------------------------------------------|
| Map Printers   | Select this option to automatically connect the local printers when the session starts. |
| Map Serials    | Select this option to automatically connect the local serials when the session starts.  |
| Map SmartCards | Select this option to redirect the smartcards to the remote session.                    |

### Table 87. Configuring logon settings

| Option                          | Description                                   |
|---------------------------------|-----------------------------------------------|
| Logon Mode                      | Select this option to select the log in mode. |
| Start Command Application       | Enter the start command application.          |
| Start Command Working Directory | Enter the start command working directory.    |

### Table 88. Configuring session settings

| Option                         | Description                                                             |
|--------------------------------|-------------------------------------------------------------------------|
| Audio Quality                  | Select this option to set the audio quality.                            |
| Alternate address via firewall | Select this option to enable an alternate address through the firewall. |
| Session Reliability            | Select this option to enable the ICA session reliability.               |
| Optimize For Low Speed Link    | Select the check box to optimize session settings for low link speed.   |

| Option                  | Description                                                                                                    |
|-------------------------|----------------------------------------------------------------------------------------------------|
| Font Smoothing          | Select this option to enable font smoothing. Font smoothing is a method to obtain sharper fonts in low resolution screens.                                                            |
| Session Window Behavior | Select this option to define whether the remote connection should be launched in a full-screen mode. Select either <b>Full Screen</b> or <b>Window mode</b> based on your preference. |
|                         | NOTE: Zero launchpad mode only supports full screen sessions. Window mode starts on a single screen while the full screen session spans both monitors.                                |

## Configuring global printer settings

Use the **Global Settings** page to configure global printer settings for ThinOS 8.5 and later version devices.

#### Table 89. Configuring default printer settings

| Option          | Description                                                                                                    |
|-----------------|----------------------------------------------------------------------------------------------------|
| Default Printer | Select this option to set a printer as a default printer.                                                                                       |
|                 | The files uploaded to <b>Apps and data &gt; File repository &gt; Inventory</b> are displayed. From the drop-down menu, select the mapping file. |

## Configuring printer settings

Use the **Printer** settings page to configure a new printers for ThinOS 8.5 and later version devices.

#### Table 90. Configuring printer select

| Option        | Description                                                                                                    |
|---------------|----------------------------------------------------------------------------------------------------|
| Printer Type  | From the drop-down menu select the printer type. The following are the types of printer:  Local printer  LPD printer  SMB printer |
| Local Printer | From the drop-down menu select the local printer connection.                                                                      |

#### Table 91. Configuring printer settings

| Option    | Description                                                                                         |
|-----------|----------------------------------------------------------------------------------------------------|
| Name      | Enter the name of the shared printer.                                                               |
| LocalName | This option is applicable only for LPD printer. Enter the name of the printer.                      |
| Host      | This option is applicable only for local LPD printer. Enter the IP address of the LPD service host. |
| Queue     | This option is applicable only for LPD printer. Enter the queue name of the printer.                |
| Username  | This option is applicable only for SMB printer. Enter the user name.                                |

| Option     | Description                                                                                                    |
|------------|----------------------------------------------------------------------------------------------------|
| Password   | This option is applicable only for SMB printer. Enter the password.                                                                                              |
| Domain     | This option is applicable only for SMB printer. Enter the domain name.                                                                                           |
| Printer ID | Enter the printer ID. The printer ID specifies the windows print driver name. The default printer ID is <b>Generic/Text Only</b> . This value is case-sensitive. |
| Class      | Enter the class in the provided field. The following options are the predefined classes:  PCL4 PCL5 TXT                                                          |
| Enabled    | Select the check box to enable the printer.                                                                                                    |
| EnableLPD  | This option is applicable only for local printer and SMB printer.<br>Select the check box to enable the LPD service.                                             |

## Configuring WLAN global settings

Use the **WLAN Global Settings** page to configure WLAN global settings for ThinOS 8.5 and later version devices.

Table 92. Configuring WLAN global settings

| Option           | Description                                                                                                    |
|------------------|----------------------------------------------------------------------------------------------------|
| Roam Sensitivity | Select this option to choose the sensitivity level of wireless roaming.                                                                                                    |
| Disable Band     | From the drop-down menu, select the preferred option. The <b>Disable Band</b> configuration is used to disable 2.4G or 5G 802.11 band. The default value is <b>Do not disable any band</b> .                                                                   |
| Prefer Band      | From the drop-down menu, select the preferred option. The <b>Prefer Band</b> configuration is used to set the priority of wireless connection band, and to select the 2.4G or 5G access point to connect. The default value is <b>Do not prefer any band</b> . |
| DisableN         | Select the check box to disable the 802.11n mode.                                                                                                    |
| Disable WLAN     | Select this option to disable the wireless functionality. From the drop-down menu, select the preferred option.  If you select the <b>EnetUp</b> option from the drop-down menu, when the ethernet is up and running, the wireless is disabled.                |

## **Configuring WLAN connections**

Use the WLAN Connections page to configure the thin client WLAN connections for ThinOS 8.5 and later version devices.

Table 93. Configuring authentication settings

| Option               | Description                                                                                                    |
|----------------------|----------------------------------------------------------------------------------------------------|
| Security Type        | Select this option to specify the authentication method. From the drop-down menu, select any one of the following options:                                   |
|                      | <ul> <li>Open</li> <li>Open(WEP)</li> <li>SharedKey</li> <li>WPA-Personal</li> <li>WPA-Enterprise</li> <li>WPA2-Personal</li> <li>WPA2-Enterprise</li> </ul> |
| Encryption           | This option is applicable only for Open(WEP), SharedKey, WPA-Personal, and WPA-Enterprise. From the drop-down menu, select your preferred option.            |
| Web Key 1,2,3, and 4 | This option is applicable only for Open(WEP) and SharedKey. From the drop-down menu, select your preferred option.                                           |
| WPA Key              | This option is applicable only for WPA-Personal and WPA2-Personal. Enter the WPA key in the provided field.                                                  |
| Network Type         | This option is applicable only for WPA-Personal, WPA-Enterprise, WPA2-Personal, and WPA2-Enterprise. From the drop-down menu, select your preferred option.  |

#### Table 94. Configuring basic settings

| Option | Description                                                                 |
|--------|-----------------------------------------------------------------------------|
| SSID   | Enter the name of the Service Set Identifier (SSID) connection.             |
| Mode   | From the drop-down menu, select the type of mode based on your requirement. |

#### Table 95. Configuring IEEE 802.1X settings for WPA-Enterprise and WPA2-Enterprise

| Option         | Description                                                                                             |
|----------------|----------------------------------------------------------------------------------------------------|
| EAP Type       | From the drop-down menu, select your preferred option.                                                  |
| FAST Type      | This option is applicable only for EAP-FAST[8.3]. From the dropdown menu, select your preferred option. |
| LEAP user name | This option is applicable only for EAP-LEAP. Enter the leap user name in the provided field.            |
| LEAP Password  | This option is applicable only for EAP-LEAP. Enter the leap password in the provided field.             |

| Option                                 | Description                                                                                                    |
|----------------------------------------|----------------------------------------------------------------------------------------------------|
| Server Validate                        | This option is applicable only for EAP-TLS and EAP-PEAP. Select the check box to validate the sever connection.                 |
| Server Check                           | This option is applicable only for EAP-TLS and EAP-PEAP. Select the check box to check the sever connection.                    |
| Server Name                            | This option is applicable only for EAP-TLS and EAP-PEAP. Enter the server name.                                                 |
| Client Certificate Filename            | This option is applicable only for EAP-TLS. Enter the client certificate file name.                                             |
| PrivateKey Client Certificate Password | This option is applicable only for EAP-TLS. Enter the private key client certificate password in the provided field.            |
| TLS Authentication Type                | This option is applicable only for EAP-TLS. From the drop-down menu, select your preferred option.                              |
| PEAP TLS Version                       | This option is applicable only for EAP-TLS. From the drop-down menu, select your preferred option.                              |
| PEAP Type                              | This option is applicable only for EAP-PEAP. From the drop-down menu, select your preferred option.                             |
| EAP Identity                           | This option is applicable only for EAP-PEAP and EAP-FAST[8.3]. Enter the EAP identity.                                          |
| user name                              | This option is applicable only for EAP-PEAP and EAP-FAST[8.3]. Enter the user name.                                             |
| Password                               | This option is applicable only for EAP-PEAP and EAP-FAST[8.3]. Enter the password.                                              |
| Hide Domain                            | This option is applicable only for EAP-PEAP and EAP-FAST[8.3]. Select the check box to hide the domain.                         |
| Domain                                 | This option is applicable only for EAP-PEAP and EAP-FAST[8.3]. Enter the domain name.                                           |
| Enable Single Signon                   | This option is applicable only for EAP-PEAP and EAP-FAST[8.3]. Select the check box to enable the single sign on functionality. |

## **Configuring LAN connections**

Use the LAN Connections (8.6+) page to configure the LAN connections for ThinOS 8.6 and later version devices.

Table 96. Configuring IEEE 802.1X settings

| Option         | Description                                                                                                    |
|----------------|----------------------------------------------------------------------------------------------------|
| Network Type   | From the drop-down list, select the preferred option. The system automatically restarts and the changes to network type are applied.                                                      |
|                | NOTE: If you make any changes to this setting, the thin client reboots. From ThinOS 8.5_020 onwards, you can delay the reboot by enabling the Reboot Reminder option in General Settings. |
| Ethernet Speed | From the drop-down list, select the preferred option. The selected option is stored in the non-volatile memory. The system                                                                |

| Option                           | Description                                                                                                    |
|----------------------------------|----------------------------------------------------------------------------------------------------|
|                                  | automatically restarts and the changes to Ethernet speed are applied.  i NOTE: If you make any changes to this setting, the thin client reboots. From ThinOS 8.5_020 onwards, you can                                                                                                    |
|                                  | delay the reboot by enabling the Reboot Reminder option in General Settings.                                                                                                    |
| Enable IEEE802.1x Authentication | Select this option to enable IEEE802.1x authentication. IEEE 802.1X is an IEEE standard for port-based Network Access Control (PNAC). It is part of the IEEE 802.1 group of networking protocols. It provides an authentication mechanism to the devices with LAN or WLAN.                                                                                                    |
| EAP Type                         | From the drop-down menu, select your preferred option. The available options are:                                                                                                    |
|                                  | Light weight extensible authentication protocol (EAP-LEAP)     —This is an authentication protocol used in wireless networks and point-to-point connections. LEAP is designed to provide more secure authentication for 802.11 WLANs (wireless local area networks) that support 802.1X port access control.      Transport Layer Security (EAP-TLS)—It provides client and                                                                                                    |
|                                  | server authentication. It is often used for wireless networking and it is one of the stronger forms of authentication for both the wireless client and server.                                                                                                    |
|                                  | Protected Extensible Authentication Protocol (EAP-PEAP)     —It is a protocol that captures the Extensible Authentication Protocol (EAP) within an encrypted and authenticated Transport Layer Security (TLS) tunnel. It provides client and server authentication.                                                                                                    |
|                                  | Flexible Authentication via Secure Tunneling (EAP-FAST[8.3])—It is used in wireless networks and point-to-point connections to perform session authentication. The purpose of EAP-FAST[8.3] is to replace the Lightweight Extensible Authentication Protocol (LEAP). LEAP is a wireless authentication protocol that contains known security vulnerabilities when used with weak passwords. EAP-FAST addresses these vulnerabilities by performing authentication over a TLS tunnel, which is established using a Protected Access Credential (PAC). |
| FAST Type                        | From the drop-down menu, select your preferred option. This option is applicable only for EAP-FAST[8.3].                                                                                                    |
| LEAP user name                   | Enter the leap user name in the provided field. This option is applicable only for EAP-LEAP.                                                                                                    |
| LEAP Password                    | Enter the leap password in the provided field. This option is applicable only for EAP-LEAP.                                                                                                    |
| Server Validate                  | Select this check box if you want the system to validate the server connection. This option is applicable only for EAP-TLS and EAP-PEAP.                                                                                                    |
| Server Check                     | Select the check box to check the sever connection. This option is applicable only for EAP-TLS and EAP-PEAP.                                                                                                    |
| Server Name                      | Enter the server name. This option is applicable only for EAP-TLS and EAP-PEAP.                                                                                                    |
| Client Certificate Filename      | Enter the client certificate file name. This option is applicable only for EAP-TLS.                                                                                                    |

| Option                                 | Description                                                                                                    |
|----------------------------------------|----------------------------------------------------------------------------------------------------|
| PrivateKey Client Certificate Password | Enter the private key client certificate password in the provided field. This option is applicable only for EAP-TLS.            |
| TLS Authentication Type                | From the drop-down menu, select your preferred option. This option is applicable only for EAP-TLS.                              |
| PEAP TLS Version                       | From the drop-down menu, select your preferred option. This option is applicable only for EAP-TLS.                              |
| PEAP Type                              | From the drop-down menu, select your preferred option. This option is applicable only for EAP-PEAP.                             |
| EAP Identity                           | Enter the EAP identity. This option is applicable only for EAP-PEAP and EAP-FAST[8.3].                                          |
| user name                              | Enter the user name. This option is applicable only for EAP-PEAP and EAP-FAST[8.3].                                             |
| Password                               | Enter the password. This option is applicable only for EAP-PEAP and EAP-FAST[8.3].                                              |
| Hide Domain                            | Select the check box to hide the domain. This option is applicable only for EAP-PEAP and EAP-FAST[8.3].                         |
| Domain                                 | Enter the domain name. This option is applicable only for EAP-PEAP and EAP-FAST[8.3].                                           |
| Enable Single Signon                   | Select the check box to enable the single sign on functionality. This option is applicable only for EAP-PEAP and EAP-FAST[8.3]. |

# **Configure SCEP Settings**

Use the SCEP Settings (8.6+) page to configure the SCEP settings for ThinOS 8.6 and later versions.

Table 97. Configuring SCEP 8.6+ settings

| Option                  | Description                                                                                                    |
|-------------------------|----------------------------------------------------------------------------------------------------|
| SCEP Auto Enroll        | Select this option to enable automatic certificate enrolment by using the environment's SCEP server.                                                                                                    |
| Auto Renewal            | Select this option to enable automatic certificate renewal. The thin client tries to renew the requested certificates manually or automatically through SCEP. The renewal initiated after half of the valid period of the existing certificate is expired. |
| Install CA Certificates | Select this option to install the Root CA's certificate as a trusted certificate.                                                                                                    |
| Country                 | Enter the country name. The country name must have only two letters in uppercase.                                                                                                    |
| State                   | Enter the state name.                                                                                                    |
| Location                | Enter the location name.                                                                                                    |
| Organization            | Enter the organization name.                                                                                                    |
| Organization Unit       | Enter the organization unit name.                                                                                                    |

| Option                      | Description                                                                                                    |
|-----------------------------|----------------------------------------------------------------------------------------------------|
| Common Name                 | Enter the common name such as, \$TN.dellwyse.com. You can use the terminal name as part of the common name.                                                                           |
| Email                       | Enter the e-mail address.                                                                                                    |
| Key Usage                   | Select the preferred key usage option.                                                                                                    |
| Key Length                  | From the drop-down list, select the key length of the client certificate in bits.                                                                                                    |
| Subjective Alternative Name | Enter the alternate name for the client certificate. It is a list of names such as, e-mail addresses, IP addresses, URLs, and DNS, where you must use a semicolon (;) as a delimiter. |
| Request URL                 | Enter the service URL of the SCEP server.                                                                                                    |
| CA Certificate Hash Type    | From the drop-down list, select the hash value used to verify the certificate authenticity.                                                                                           |
| CA Certificate Hash         | Enter the MD5 hash value to verify the CA authenticity.                                                                                                    |
| Enrolment Password          | Enter the enrolment password.                                                                                                    |
| Encrypt Enrolment Password  | Select the check box to enable the encryption for the enrolment password.                                                                                                    |
| SCEP Administrator URL      | Enter the SCEP administrator URL.                                                                                                    |
| SCEP User                   | Enter the SCEP administrator user name.                                                                                                    |
| SCEP User password          | Enter the SCEP administrator user password.                                                                                                    |
| Encrypt SCEP User Password  | Select this option to set the password. Enter the SCEP administrator user encrypted password which is received from https://scep.dellwyse.com/CertSrv/mscep_admin.                    |
| SCEP User Domain            | Enter the SCEP user domain.                                                                                                    |

# **Configure proxy Settings**

Use the **Proxy (8.6+)** page to configure the proxy settings for ThinOS 8.6 and later version devices.

Table 98. Configuring proxy 8.6+ settings

| Option                                                    | Description                                                                                                    |
|-----------------------------------------------------------|----------------------------------------------------------------------------------------------------|
| Proxy Settings                                            | Select the check box to enable the proxy settings which are saved in the non-volatile memory.                                                                                                    |
| Applist                                                   | This list provides the information about which application uses the configured proxy.                                                                                                    |
| Enabe proxy protocol with Global, Http, Https, and Socks5 | From the drop-down list, select the proxy protocol with Global, Http, Https, and Socks5. If you select <b>Yes</b> from the <b>Enabe proxy protocol with Global, Http, Https, and Socks5</b> drop-down list, then enter the <b>Server Name</b> , <b>User Name</b> , <b>Password</b> . To check if the password is encrypted or not, select the <b>Encrypt</b> option. |

# Edit the Windows Embedded Standard policy settings

To edit the Windows Embedded Standard (WES) policy settings, do the following:

- 1 Click Groups & Configs.
  - The Groups & Configs page is displayed.
- 2 Click the **Edit Policies** drop-down menu.
- 3 Click WES.

The WES page is displayed. The Windows Embedded Standard thin client policy settings include the following options:

- · System Personalization
- · Desktop Experience
- Network
- · Security and Lockdown
- Other settings
- · Remote Connections Citrix
- · Remote Connections VMware
- · Remote Connections RDP
- · Remote Connections Browser
- · Latitude mobile thin client BIOS settings
- · Wyse 7040 thin client BIOS settings
- Device Info
- · Wyse Easy Setup
- VNC settings
- · Domain settings
- BIOS WES 5070 settings
- 4 After configuring the policy settings, click **Save and Publish**.

## Configuring system personalization

Use the system personalization page to configure the thin client settings, such as display, keyboard, mouse, time zone, and audio options for Windows Embedded Standard devices.

#### Table 99. Configuring display options

| Option              | Description                                                                                                    |
|---------------------|----------------------------------------------------------------------------------------------------|
| Enable Dual Monitor | Select this option to enable the dual monitor functionality. If selected, the <b>Display Mode</b> option is available.                                                                                                    |
| Display Mode        | From the drop-down list, select one of the following options:  Duplicate these displays Extend these displays  If you select Extend these displays, the following options are available:                                                                                                    |
|                     | <ul> <li>Monitor Resolution (Secondary)—Select this option to set the resolution for your monitor. From the drop-down menu, select the appropriate resolution that suits your monitor type.</li> <li>Display Identifier (Secondary)—Select this option to set an identifier for your monitor. From the drop-down menu, select an appropriate monitor identification number.</li> </ul> |

| Option                       | Description                                                                                                    |
|------------------------------|----------------------------------------------------------------------------------------------------|
|                              | Monitor Rotation (Secondary) – Select this option to set an orientation options for your monitor. From the drop-down menu, select one of the display orientation options based on your preference:      Landscape     Portrait     Landscape—flipped     Portrait—flipped . |
| Monitor Resolution (Primary) | Select this option to set the resolution for your monitor. From the drop-down menu, select the appropriate resolution that suits your monitor type.                                                                                                    |
| Display Identifier (Primary) | Select this option to set a display identifier for your monitor. From the drop-down menu, select an appropriate monitor identification number.                                                                                                    |
| Monitor Rotation (Primary)   | Select this option to set an orientation options for your monitor. From the drop-down menu, select one of the display orientation options based on your preference:  Landscape Portrait Landscape—flipped Portrait—flipped                                                  |

Table 100. Configuring mouse, basic mouse, mouse pointer, and mouse vertical options

| Option             | Description                                                                                                    |
|--------------------|----------------------------------------------------------------------------------------------------|
| Mouse Speed        | Select this option to specify the speed of the mouse pointer when moving the mouse device.                                                                                                    |
| Left-handed Mouse  | Select this option to swap the left and right-click mouse buttons.                                                                                                    |
| Click Lock         | Select this option to use the highlight or drag function without holding down the mouse button.  To set the <b>Click Lock Time</b> parameter, from the drop-down menu, select the appropriate time for the mouse button to be held down before the click is locked. |
| Double Click Speed | Select this option to set the time interval between two consecutive mouse clicks. From the drop-down menu, select your preferred option.                                                                                                    |
| Find Mouse Pointer | Select this option if you want to find the mouse pointer when it is not in motion.  i NOTE: You can press the Ctrl key on your keyboard to locate the mouse pointer when it is not in motion.                                                                       |
| Hide Mouse Pointer | Select this option to hide the mouse pointer when it is stationary.                                                                                                    |

| Option               | Description                                                                                                 |
|----------------------|----------------------------------------------------------------------------------------------------|
|                      | NOTE:  To locate the mouse pointer when it is stationary, press the Ctrl key.                               |
| Pointer Trail Length | Select this option to define the length of the pointer trail when the mouse pointer is in motion.           |
| Snap Mouse Pointer   | Select this option to automatically move the mouse pointer to the default button in a dialog box.           |
| Scroll Lines         | Select this option to define the number of lines scrolled at a time using vertical scrolling on your mouse. |

#### Table 101. Configuring time zone options

| Option | Description                                                                                                    |
|--------|----------------------------------------------------------------------------------------------------|
|        | Select this option to view the time servers to enable local time synchronization. Enter the NTP servers separated by commas. |
|        | Select this option to set the time zone for your device. From the drop-down menu, select your preferred time zone.           |

### Table 102. Configuring audio options

| Option            | Description                                                                                                    |
|-------------------|----------------------------------------------------------------------------------------------------|
| Audio Mute        | Select this option to mute the audio of your device.                                                                        |
| Audio Volume      | Select this option to adjust the audio volume of your device. From the drop-down menu, select your preferred volume option. |
| Microphone Mute   | Select this option to mute your microphone.                                                                                 |
| Microphone Volume | Select this option to adjust the volume of your microphone. From the drop-down menu, select your preferred volume option.   |

# Configuring desktop experience

Use this page to configure the thin client settings, such as desktop wallpaper, and desktop color for Windows Embedded Standard devices.

#### Table 103. Configuring desktop experience

| Option            | Description                                                                                                    |
|-------------------|----------------------------------------------------------------------------------------------------|
| Desktop Wallpaper | Select this option to set a wallpaper for your desktop.  After you enable the desktop wallpaper option, do the following: |
|                   | From the <b>Wallpaper File</b> drop-down list, select a wallpaper for your desktop.                                       |
|                   | NOTE: Select a wallpaper only from the list of images uploaded to the file repository.                                    |
|                   | From the <b>Wallpaper Layout</b> drop-down list, select any of the following layouts for your desktop wallpaper:          |
|                   | – Center                                                                                                    |

| Option        | Description                                                             |
|---------------|-------------------------------------------------------------------------|
|               | <ul><li>Tile</li><li>Stretch</li><li>Fill</li></ul>                     |
| Desktop Color | Select this option to define a background color for your local desktop. |

## Configuring network settings

Use this page to configure the network settings for the Windows Embedded Standard devices.

#### Table 104. Configuring network settings

| Option                    | Description                                                                                                    |
|---------------------------|----------------------------------------------------------------------------------------------------|
| Radio State               | Select this option to enable the wireless radio state.                                                                             |
|                           | (i) NOTE: This option is similar to turning the device ON or OFF.                                                                  |
| Windows Wireless Profiles | Select this option to set a Windows wireless profile. From the drop-<br>down menu, select your preferred Windows wireless profile. |
|                           | NOTE: Select a profile only from the list of wireless profiles uploaded to the file repository.                                    |

# Configuring security and lockdown settings

Use this page to configure the security and lockdown settings.

## Configuring other settings

Use this page to configure the thin client settings, such as power, shared drive, and clock settings for Windows Embedded Standard devices.

Table 105. Configuring appliance mode

| Option         | Description                                                                                                    |
|----------------|----------------------------------------------------------------------------------------------------|
| Appliance Mode | Select this option to set an appropriate mode for the appliance. Appliance mode option starts the application in a Kiosk mode and with no access to the desktop or other applications. You can come out of the appliance mode using the configured keys. For example, Ctrl+Shift+A. From the drop-down menu, select any of the following options:  Off Generic VMware View Internet Explorer |

| Option | Description |
|--------|-------------|
|        | · RDP       |

### Table 106. Configuring power settings

| Option            | Description                                                                                                    |
|-------------------|----------------------------------------------------------------------------------------------------|
| Device Power Plan | Select this option to choose a power plan for your device. From the drop-down menu, select either of the following options: |
|                   | <ul><li>Balanced</li><li>Power Saver</li></ul>                                                                              |

### Table 107. Configuring power settings on battery

| Option            | Description                                                                                                    |
|-------------------|----------------------------------------------------------------------------------------------------|
| Device Sleep Plan | Select this option to set the time after which your device goes to sleep mode. From the drop-down menu, select a delay time. |
| Dim Display       | Select this option to set the time after which the display is dimmed. From the drop-down menu, select a delay time.          |
| Turn Off Display  | Select this option to set the time after which the display is turned off. From the drop-down list, select a delay time.      |

### Table 108. Configuring power settings when plugged-in

| Option            | Description                                                                                                    |
|-------------------|----------------------------------------------------------------------------------------------------|
| Device Sleep Plan | Select this option to set the time after which your device goes to sleep mode. From the drop-down menu, select a delay time. |
| Dim Display       | Select this option to set the time after which the display is dimmed.<br>From the drop-down menu, select a delay time.       |
| Turn Off Display  | Select this option to set the time after which the display is turned off. From the drop-down menu, select a delay time.      |

### Table 109. Configuring shared drives

| Option | Description                                                                                                    |
|--------|----------------------------------------------------------------------------------------------------|
|        | Select this option to add a shared drive to your device. Click <b>Add Shared Drive</b> . Enter the share name, remote drive path, user name, and password for the shared drive. |
|        | NOTE: To delete a shared drive from the list, select the shared drive that you want to remove and click Remove.                                                                 |

### Table 110. Configuring clock settings

| Option | Description                                             |
|--------|---------------------------------------------------------|
| Clock1 | Select this option to configure Clock 1 on your device. |

| Option | Description                                                                                                    |
|--------|----------------------------------------------------------------------------------------------------|
|        | After you enable Clock1, set the <b>Display Name</b> for the clock. From the drop-down menu, select the <b>Time Zone</b> for Clock 1.                                                           |
| Clock2 | Select this option to configure Clock 2 on your device.  After you enable Clock 2, set the <b>Display Name</b> for the clock. From the drop-down menu, select the <b>Time Zone</b> for Clock 2. |

# Configuring remote connection settings—Citrix

Use this page to configure the Citrix connection settings, such as display, server options, and flash redirection for the Windows Embedded Standard devices.

### Table 111. Basic options

| Option                          | Description                                                                                                    |
|---------------------------------|----------------------------------------------------------------------------------------------------|
| Connection Name                 | Select this option to set a name for connection identification.                                                                                                    |
| Auto Launch Connection On Logon | Select this option to enable the connection to automatically start the session after you log in.                                                                                                    |
| Connection Type                 | Select this option to set a connection type. From the drop-down menu, select any of the following options:  Published Applications (XenApp)                                                                                                    |
|                                 | <ul><li>Server Connection (XenDesktop)</li><li>Gateway</li><li>Storefront</li></ul>                                                                                                    |
| Broker Server                   | Select this option to list the Citrix servers. Enter the list of ICA browsers separated by commas for the connection.                                                                                                    |
| Published Applications          | Select this option to specify a published application that you want to start.                                                                                                    |
| Single Sign On                  | Select this option to enable the single sign-on feature for the connection. If you enable single sign-on, use your Windows login credentials to connect to the Citrix server. This option is enabled if you select the <b>Connection Type</b> as <b>Published Applications</b> (XenApp). |
| Username                        | Select this option to define a user name for the Citrix connection, if single sign-on is disabled. This option is enabled if you select the <b>Connection Type</b> as <b>Published Applications (XenApp)</b> .                                                                           |
| Password                        | Select this option to define a password for the Citrix connection, if single sign-on is disabled. This option is enabled if you select the <b>Connection Type</b> as <b>Published Applications (XenApp)</b> .                                                                            |
| Domain Name                     | Select this option to define a domain name for the Citrix connection. This option is enabled if you select the <b>Connection Type</b> as <b>Published Applications (XenApp)</b> .                                                                                                    |
| Window Size                     | Select this option to specify the window size for the Citrix connection. From the drop-down menu, select a window size. This option is enabled if you select the <b>Connection Type</b> as <b>Published Applications (XenApp)</b> .                                                      |
| Screen Color Depth              | Select this option to define the screen color depth for the Citrix connection.                                                                                                    |

| Option                      | Description                                                                                                    |
|-----------------------------|----------------------------------------------------------------------------------------------------|
|                             | <ul> <li>Default</li> <li>Better Speed 16-Bit</li> <li>Better Appearance 32-Bit</li> </ul> This option is enabled if you select the Connection Type as Published Applications (XenApp).                                                                                                    |
| Auto Reconnect              | Select this option to automatically restore the connection, if the connection is dropped. This option is enabled if you select the Connection Type as Published Applications (XenApp).                                                                                                    |
| Audio Quality               | Select this option to choose the audio quality for the Citrix connection. From the drop-down menu, select any of the following options:  Default User Audio Setting High Definition Optimized for Speech Low Bandwidth Off                                                                                                    |
| User Key Combos Passthrough | Select this option to specify a window to apply the Windows user key combinations.  Default User Key Combos Passthrough On the local desktop In full screen desktop In full screen desktops only This option is enabled if you select the Connection Type as Published Applications (XenApp).                                            |
| Store Name                  | Enter the Store Name of the Citrix server or the StoreFront. This option is enabled if you select the <b>Connection Type</b> as <b>Server Connection (XenDesktop)</b> or <b>StoreFront</b> .                                                                                                    |
| Authentication Methods      | Select this option to enable the authentication type. From the dropdown menu, select any of the following options:  Prompt for Credentials  UserName and Password Authentication  SmartCard Authentication  Single Sign On (Domain Pass-through authentication)  This option is enabled if you select the Connection Type as StoreFront. |

#### (i) NOTE:

- The following are the prerequisites that enable end to end Pass-through authentication if you select the authentication method as **Single Sign On**:
  - Single sign-on feature for the Citrix receiver must be enabled on the device.
  - The target device must be added to the domain.
  - Domain user must log in to the device.
- The following are the prerequisites that enable end to end Pass-through authentication if you select the authentication method as Smart card Authentication:
  - Single sign-on feature for the Citrix receiver must be enabled on the device.
  - The target device must be added to the domain.
  - Domain user must log in to the device with the smart card.

For more information, see the Configure domain pass-through authentication article at docs.citrix.com.

### Table 112. Application display

| Option              | Description                                                                                                    |
|---------------------|----------------------------------------------------------------------------------------------------|
| Desktop Display     | Select this option to view the Citrix connection on your desktop.  After you enable this option, specify the <b>Desktop Folder Name</b> for the connection.                    |
| Start Menu Display  | Select this option to enable the start menu display on the connection desktop.  After you enable this option, specify the <b>Start Menu Display Folder</b> for the connection. |
| System Tray Display | Select this option to display the Citrix connection icon in the notification area.                                                                                             |

### Table 113. Server options

| Option | Description                                                             |
|--------|-------------------------------------------------------------------------|
| l =    | Select this option to choose a logon method for your Citrix connection. |
|        | Default Logon Method     Prompt Logon Method                            |

### Table 114. Advanced settings

| Option                                            | Description                                                                             |
|---------------------------------------------------|-----------------------------------------------------------------------------------------|
| Disable Full Screen Pop-up                        | Select this option to disable the full screen pop-up warning.                           |
| Logon—Connect to Active and Disconnected Sessions | Select this option to connect to the active and disconnected sessions after you log in. |
| Menu—Connect to Active and Disconnected Sessions  | Select this option to connect to active and disconnected sessions.                      |
| Reconnect from Menu                               | Select this option to reconnect to the existing sessions from the client menu.          |

### Table 115. Flash redirection

| Option                                               | Description                                                                                                    |
|------------------------------------------------------|----------------------------------------------------------------------------------------------------|
| Use Flash Remoting                                   | Select this option to render the flash content on the client device instead of the remote server.                                                                                         |
| Enable Server-Side Content Fetching                  | Select this option to download the content to the server and send it to the user device.                                                                                                  |
| Use Server HTTP Cookies                              | Select this option to synchronize the client-side HTTP cookies with the server-side.                                                                                                    |
| URL Rewriting Rules for Client-Side Content Fetching | Select this option to add rules that redirect the user devices to other servers for client-side fetching. Click <b>Add Item</b> , and enter the content rule name and content rule value. |
|                                                      | NOTE: To delete an item from the list, select the item you want to remove, and click Remove.                                                                                              |

# Configuring remote connection settings—VMware

Use this page to configure the VMware connection settings for the Windows Embedded Standard devices.

Table 116. Configuring remote connections—VMware

| Option                          | Description                                                                                                    |
|---------------------------------|----------------------------------------------------------------------------------------------------|
| Connection Name                 | Select this option to define the name to identify the connection.                                                                                                    |
| Auto Launch Connection On Logon | Select this option to enable the connection to automatically start after you log in.                                                                                                    |
| VMware Server Address           | Select this option to enter the server address of the VMware connection.                                                                                                    |
| Protocol                        | Select this option to choose the protocol for the VMware connection. From the drop-down menu, select either of the following options:  PCOIP RDP Blast                                                 |
| Login as Current User           | Select this option to enable the single sign-on feature for the connection. If you enable the <b>login as current user</b> option, use your Windows login credentials to connect to the VMware server. |
| Username                        | Select this option to define a user name for the VMware connection, if single sign-on is disabled.                                                                                                    |
| Password                        | Select this option to define a password for the VMware connection, if single sign-on is disabled.                                                                                                    |
| Domain Name                     | Select this option to define a domain name for the VMware connection.                                                                                                    |
| Security Mode                   | Select this option to specify the client connectivity if it cannot verify a secure connection to the server.                                                                                           |
| Fullscreen Mode                 | Select this option to set the VMware connection window in full screen mode.                                                                                                    |

| Option                                | Description                                                                                                    |
|---------------------------------------|----------------------------------------------------------------------------------------------------|
|                                       | If you do not select the fullscreen mode, from the drop-down menu, select the <b>Window Size</b> .                                                                                                    |
| Display Fullscreen Drop Down Menu Bar | Select this option to display the <b>Fullscreen</b> drop-down menu for your connection.                                                                                                    |
| Automatically Launch This Desktop     | Select this option to specify a published desktop to start upon a successful connection.                                                                                                    |
| Auto Reconnect                        | Select this option to automatically reconnect, if the connection is dropped.  If the <b>Auto Reconnect</b> option is enabled, VMware reconnects automatically to open applications.  If the <b>Auto Reconnect</b> option is disabled, you are not prompted to reconnect and automatically reconnect function fails.   i NOTE: VMWare supports auto-reconnect feature only for the application |
| Broker                                | Select this option to define the hostname or IP address of the <b>View Connection</b> broker.                                                                                                    |
| Broker History                        | Select this option to specify the previously used hostname or IP address of the <b>View Connection</b> broker.                                                                                                    |

After the VMware configurations are applied, two VMware shortcut icons are displayed on the user desktop,

- · VMware icon—default
- · Vmware icon with the name provided using the Wyse Management Suite server.

Dell recommends that you use only the VMware short cut icon with the new connection name. Also, for single sign-on support use the VMware client 4.0 and later versions.

# Configuring remote connection settings—RDP

Use this page to configure the RDP connection settings, such as RD Gateway, display, and local resources settings for the Windows Embedded Standard devices.

Table 117. Configuring basic settings

| Option                          | Description                                                                                                    |
|---------------------------------|----------------------------------------------------------------------------------------------------|
| Connection Name                 | Select this option to define the name to identify the connection.                                                                                                    |
| Auto Launch Connection On Logon | Select this option to enable the connection to automatically start after you log in.                                                                                                    |
| Server Address                  | Select this option to enter the server address of the connection.                                                                                                    |
| Single Sign On                  | Select this option to enable the single sign-on feature for the connection. If you enable the <b>login as current user</b> option, use your Windows login credentials to connect to the server. |
| Username                        | Select this option to define a user name for the connection, if single sign-on is disabled.                                                                                                    |
| Password                        | Select this option to define a password for the connection, if single sign-on is disabled.                                                                                                    |
| Domain Name                     | Select this option to define a domain name for the connection.                                                                                                    |

| Option         | Description                                                                                           |
|----------------|----------------------------------------------------------------------------------------------------|
| Auto Reconnect | Select this option to enable the connection to automatically reconnect, if the connection is dropped. |

### Table 118. Configuring RD gateway

| Option                  | Description                                                                                                    |
|-------------------------|----------------------------------------------------------------------------------------------------|
| Use RD Gateway settings | Select this option to configure the settings for RD Gateway. After you enable the option, enter the <b>RD Server</b> name for the gateway. |
|                         | From the <b>RD Gateway Logon Method</b> drop-down menu, specify the credentials to validate the connection with the RD Gateway:            |
|                         | · Ask for password NTLM                                                                                                    |
|                         | · Smartcard                                                                                                    |
|                         | · Allow me to select later                                                                                                    |
|                         |                                                                                                    |
|                         | From the <b>RD Gateway Usage Method</b> drop-down menu, select any of the following ways to use a remote desktop server:                   |
|                         | Do not use RD Gateway server—All IP addresses                                                                                              |
|                         | Use RD Gateway server settings                                                                                                    |
|                         | Use RD Gateway server settings for Non-Local IP addresses only                                                                             |
|                         | · Use default settings                                                                                                    |
|                         | Local IP addresses only                                                                                                    |

### Table 119. Configuring display settings

| Option                       | Description                                                                                                    |
|------------------------------|----------------------------------------------------------------------------------------------------|
| Fullscreen                   | Select this option to set the connection window in the full screen mode.  After the full screen mode is enabled, from the drop-down menu, select the window size.       |
| Display Connection Bar       | Select this option to display the connection bar in the fullscreen mode.                                                                                                |
| MultiMonitor Support         | Select this option to enable the multi-monitor support.                                                                                                    |
| Screen Color Depth (in bits) | Select this option to define the screen color depth of the connection.  RDP 15-Bit High Color  RDP 16-Bit High Color  RDP 24-Bit True Color  RDP 32-Bit Highest Quality |

Table 120. Configuring other settings—Experience

| Option                                       | Description                                                                                                    |
|----------------------------------------------|----------------------------------------------------------------------------------------------------|
| Connection Speed To Optimize the Performance | Select this option to specify the connection speed to optimize the performance.                                                                     |
| Desktop Background                           | Select this option to enable the desktop background for the connection.                                                                             |
| Visual Styles                                | Select this option to enable the visual styles for the connection.                                                                                  |
| Font Smoothing                               | Select this option to enable font smoothing for the connection.                                                                                     |
| Persistent Bitmap Caching                    | Select this option to enable persistent bitmap caching for the connection.                                                                          |
| Desktop Composition                          | Select this option to enable the desktop composition for the connection.                                                                            |
| Disable Cursor Setting                       | Select this option to disable the cursor setting for the connection.                                                                                |
| Show Window Contents While Dragging          | Select this option to display the window contents while dragging the window.                                                                        |
| Menu and Window Animation                    | Select this option to enable menu and window animation in the connection.                                                                           |
| Use Redirect Server Name                     | Select this option to enable the usage of redirect server name.                                                                                     |
| If Server Authentication Fails               | Select this option to specify the action that must be taken when the server authentication fails.  Connect and don't warn me Do not connect Warn me |

### Table 121. Configuring local resources

| Option                                 | Description                                                                                                    |
|----------------------------------------|----------------------------------------------------------------------------------------------------|
| Redirect Clipboard                     | Select this option to use the local clipboard of the device in the remote connection.                                                          |
| Redirect COM Ports                     | Select this option to use the local COM (serial) ports of the device in the remote connection.                                                 |
| Redirect DirectX                       | Select this option to redirect DirectX on the client computer and make it available in the remote connection.                                  |
| Redirect Drives                        | Select this option to use the local drives of the device in the remote connection.                                                             |
| Redirect POS Devices                   | Select this option to use the Point of Service devices, such as bar code scanners and magnetic readers of the device in the remote connection. |
| Forward All Printers                   | Select this option to use the local printer of the device in the remote connection.                                                            |
| Redirect Smart Card                    | Select this option to use the local smart cards of the device in the remote connection.                                                        |
| Enable RemoteFX USB Device Redirection | Select this option to enable or disable the RemoteFX USB device redirection.                                                                   |

| Option                                                          | Description                                                                                     |
|-----------------------------------------------------------------|-------------------------------------------------------------------------------------------------|
| Enable the redirection of USB drives that are plugged in later  | Select this option to enable or disable the redirection of the USB drives from the RDP session. |
| Enable the redirection of Other supported Plug and Play devices | Select this option to enable or disable the redirection of other plug and play devices.         |

# Configuring remote connection settings—Browser

Use this page to configure the browser connection settings, such as IE proxy and favorites, for the Windows Embedded Standard devices.

### Table 122. Basic settings

| Option                          | Description                                                                                     |
|---------------------------------|-------------------------------------------------------------------------------------------------|
| Connection Name                 | Select this option to define a name to identify the connection.                                 |
| Auto Launch Connection On Logon | Select this option to enable the connection to automatically start after you log in.            |
| URL                             | Select this option to specify the default URL for the browser.                                  |
| Internet Zone Security Level    | Select this option to make the security settings for Internet Explorer in the internet zone.    |
| Local Zone Security Level       | Select this option to make the security settings for Internet Explorer in the local zone.       |
| Trusted Zone Security Level     | Select this option to make the security settings for Internet Explorer in the trusted sites.    |
| Restricted Zone Security Level  | Select this option to make the security settings for Internet Explorer in the restricted sites. |

### Table 123. Internet Explorer (IE) favorites and trusted site settings

|                                                                | _                                                                                                    |
|----------------------------------------------------------------|----------------------------------------------------------------------------------------------------|
| Option                                                         | Description                                                                                                    |
| IE Favorite                                                    | Select this option to add your favorite and trusted sites. Perform the following steps to add your favorite and trusted sites: |
|                                                                | <ol> <li>Click <b>Add Site</b>, and enter the folder name, URL, and<br/>description.</li> </ol>                                |
|                                                                | 2 Click <b>Create Shortcut</b> to create a shortcut for the site.                                                              |
|                                                                | 3 Click <b>Remove</b> to delete a site from the list.                                                                          |
|                                                                | (i)   NOTE:                                                                                                    |
|                                                                | URL must begin with Https:// when the <b>Trusted Sites</b> check box is selected.                                              |
|                                                                | '                                                                                                    |
| Require Server Verification (https:) for all sites in the zone | Select this option to enable a server verification for all sites in the zone.                                                  |

### Table 124. Internet Explorer—IE proxy settings

| Option       | Description                                            |
|--------------|--------------------------------------------------------|
| Enable Proxy | Select this option to configure proxy for the browser. |

### Table 125. Firewall

| Option           | Description                                        |
|------------------|----------------------------------------------------|
| Domain Firewall  | Select this option to enable the domain firewall.  |
| Private Firewall | Select this option to enable the private firewall. |
| Public Firewall  | Select this option to enable the public firewall.  |

### Table 126. Aero—valid for Windows Embedded Standard 7

| Option | Description                                                              |
|--------|--------------------------------------------------------------------------|
| Aero   | Select this option to enable the Aero feature for the browser.           |
|        | (i) NOTE: This feature is available only for Windows Embedded Standard 7 |

# Configuring Latitude mobile thin client BIOS settings

Use this page to define the BIOS settings of Latitude mobile thin clients.

### Table 127. System configuration

| Option        | Description                                                                                                    |
|---------------|----------------------------------------------------------------------------------------------------|
| Serial Port 1 | Select this check box to determine how the serial port on the docking station operates. This option enables you to avoid resource conflicts between devices by disabling or remapping the address of the port.  • Disabled: Port is disabled.  • COM1: Port is configured at 3F8h with IRQ 4.  • COM2: Port is configured at 2F8h with IRQ 3.  • COM3: Port is configured at 3F8h with IRQ 4.  • COM4: Port is configured at 2F8h with IRQ 3. |
| Sound Device  | Select this check box to enable the sound device.                                                                                                    |
| Microphone    | Select this check box to enable the microphone.                                                                                                    |
| Speaker       | Select this check box to enable the speakers.                                                                                                    |

### Table 128. USB configuration

| Option | Description                                                                                                    |
|--------|----------------------------------------------------------------------------------------------------|
|        | Select this check box to enable the device attached to this port. The device is also made available to the operating system. If a USB port is disabled, operating system cannot detect any device attached to the port. |

### Table 129. Configuring wireless settings

| Option          | Description                                   |
|-----------------|-----------------------------------------------|
| EnableBluetooth | Select this check box to enable Bluetooth.    |
| WLAN/GPS        | Select this check box to enable WLAN/GPS.     |
| Wireless LAN    | Select this check box to enable wireless LAN. |

### Table 130. Configuring security settings

| Option | Description                                                                                       |
|--------|---------------------------------------------------------------------------------------------------|
| •      | Select this check box to prevent users from entering <b>Setup</b> when the admin password is set. |

### Table 131. Admin password settings

| Option | Description                                                                                                    |
|--------|----------------------------------------------------------------------------------------------------|
|        | Select this check box to enable the BIOS administrator password.<br>Successful changes to this password take effect immediately. |
|        | Enter the new BIOS admin password. This option is available only if you select the <b>Enable Admin Password</b> check box.       |

### Table 132. Configuring power management settings

| Option     | Description                                                                                                    |
|------------|----------------------------------------------------------------------------------------------------|
|            | Enable this option to power on the device from the Wyse Management Suite console. To perform this action, run the Wake On LAN (WOL) command on the <b>Devices</b> page. |
| Wake on AC | Enable this option to automatically boot the device after power is restored—following a power failure.                                                                  |

### Table 133. Configuring auto-on settings

| Option | Description                                                                                    |
|--------|------------------------------------------------------------------------------------------------|
|        | From the drop-down list, set the time of the day you want the system to turn on automatically. |

### Table 134. Configuring reboot schedule

| Option        | Description                                                                                                    |
|---------------|----------------------------------------------------------------------------------------------------|
| Reboot Option | Some BIOS settings requires the system to restart. From the drop-down list, select one of the following options: |
|               | Reboot immediately—The system restarts immediately.                                                              |
|               | Reboot later—Select the <b>Reboot Hour</b> and <b>Reboot Minute</b> to set the system restart time.              |
|               | Do not reboot—The system does not restarts.                                                                      |

### Configuring Wyse 7040 thin client BIOS settings

Use this page to configure the BIOS settings of Wyse 7040 thin clients.

### Table 135. System configuration

| Option       | Description                                       |
|--------------|---------------------------------------------------|
| Sound Device | Select this check box to enable the sound device. |
| Microphone   | Select this check box to enable the microphone.   |
| Speaker      | Select this check box to enable the speakers.     |

### Table 136. Configuring security settings

| Option | Description                                                                                       |
|--------|---------------------------------------------------------------------------------------------------|
| ! ·    | Select this check box to prevent users from entering <b>Setup</b> when the Admin password is set. |

### Table 137. Configuring administrator password settings

| Option                | Description                                                                                                    |
|-----------------------|----------------------------------------------------------------------------------------------------|
| Enable Admin Password | Select this check box to enable the BIOS administrator password.<br>Successful changes to this password take effect immediately. |
| Admin Password        | Enter the new BIOS admin password. This option is available only if you select the <b>Enable Admin Password</b> check box.       |

### Table 138. Configuring auto-on settings

| Option | Description                                                                                |
|--------|--------------------------------------------------------------------------------------------|
|        | From the drop-down list, set the time of day you want the system to turn on automatically. |

#### Table 139. Configuring reboot schedule

| Option        | Description                                                                                                    |
|---------------|----------------------------------------------------------------------------------------------------|
| Reboot Option | Some BIOS settings requires the system to restart. From the drop-down list, select one of the following options: |
|               | Reboot immediately—The system restarts immediately.                                                              |
|               | Reboot later—Select the <b>Reboot Hour</b> and <b>Reboot Minute</b> to set the system restart time.              |
|               | Do not reboot—The system does not restarts.                                                                      |

### Table 140. USB configuration

| Option | Description                                                                                                    |
|--------|----------------------------------------------------------------------------------------------------|
| l .    | Select this check box to enable the device attached to this port. If you select this check box, the device is made available to the |

| Option | Description                                                                                                    |
|--------|----------------------------------------------------------------------------------------------------|
|        | operating system also. However, if the USB port is disabled, the operating system cannot detect any device attached to this port.                                                                                                    |
|        | Select this check box to enable the device attached to this port. If you select this check box, the device is made available to the operating system also. However, if the USB port is disabled, the operating system cannot detect any device attached to this port. |

### Table 141. Configuring power management settings

| Option      | Description                                                                                                    |
|-------------|----------------------------------------------------------------------------------------------------|
| Wake on AC  | From the drop-down list, select an option to specify how the system must behave when AC power is restored after an AC power loss. The available options are:  Off Last On                                       |
| Wake On LAN | From the drop-down list, select an option to allow the thin client to power up from the off state. You can trigger a thin client to power up from the off state by using a LAN signal or a wireless LAN signal. |

### Configuring device information

Use the **Device Info** page to set the device details.

### Table 142. Configuring device information

| Option        | Description                |
|---------------|----------------------------|
| Location      | Enter the device location. |
| Contact       | Enter the device contact.  |
| Custom 1 to 3 | Enter the custom values.   |

### Configuring Wyse Easy Setup settings

Use the Wyse Easy Setup page to configure the Wyse Easy Setup settings for the control panel and the user interface.

#### Table 143. Configuring system

| Option            | Description                                                                     |
|-------------------|---------------------------------------------------------------------------------|
| Region & Language | Enables the user to access the region and language option in the control panel. |
| Date & Time       | Enables the user to access the date and time option in the control panel.       |
| Display           | Enables the user to access the display option in the control panel.             |

| Option         | Description                                                                      |
|----------------|----------------------------------------------------------------------------------|
| Network        | Enables the user to access the network option in the local system control panel. |
| Ease of Access | Enables the user to access the easy of access option in the control panel.       |
| Sound          | Enables the user to access the sound option in the control panel.                |

### Table 144. Configuring peripherals

| Option   | Description                                                          |
|----------|----------------------------------------------------------------------|
| Mouse    | Enables the user to access the mouse option in the control panel.    |
| Keyboard | Enables the user to access the keyboard option in the control panel. |

### Table 145. Configuring Kiosk mode

| Kiosk Mode  Select this option to replace the default Windows desktor  Wyse easy setup desktop, Wyse Easy Setup remote control                                                                                                    | p with the |
|----------------------------------------------------------------------------------------------------|------------|
| and Wyse easy setup applications.                                                                                                    | nections,  |
| Applications Enter the details to register a new application.                                                                                                    |            |
| Application Exit Action  From the application exit action drop-down list, select and the following options:  Shutdown upon Exit Restart upon Exit Logout upon Exit Persistent upon Exit This setting is applicable when you have configured at least the remote connections. |            |
| App State Retry CountEnter the number of times the application should attemptin the Wyse Easy Setup shell.                                                                                                    | t to open  |
| App State Retry Interval  Enter the time interval for two successive attempts to operation in the Wyse Easy Setup shell.                                                                                                    | en the     |

### Table 146. Personalization

| Option | Description                                                                                                    |
|--------|----------------------------------------------------------------------------------------------------|
| 1      | From the drop-down menu, select the preferred graphic image. The image should be uploaded to the file repository and displayed as a wallpaper. |
| Logo   | From the drop-down list, select the logo files which are uploaded in Apps & Data > File Repository > Inventory.                                |

### Table 147. Configuring taskbar

| Option            | Description                                                                                      |
|-------------------|--------------------------------------------------------------------------------------------------|
| Date & Time       | Enables the user to set the date and time option on the Wyse Easy Setup shell or custom desktop. |
| Sound             | Enables the user to set the sound parameters in the Wyse Easy<br>Setup shell or custom desktop.  |
| Network           | Enables the user to view the network option on the Wyse Easy<br>Setup shell or custom desktop.   |
| Touch Keyboard    | Enables the user to view the touch keyboard on the Wyse Easy<br>Setup shell or custom desktop.   |
| Show Taskbar Menu | Enables the user to access the <b>Taskbar</b> menu on the Wyse Easy Setup user shell.            |

### Table 148. Configuring Start menu

| Option          | Description                                                                              |
|-----------------|------------------------------------------------------------------------------------------|
| Allow Shutdown  | Enables the user to shut down the system on the Wyse Easy Setup shell or custom desktop. |
| Allow Restart   | Enables the user to restart the system on the Wyse Easy Setup shell or custom desktop.   |
| Allow Log off   | Enables the user to log off the system on the Wyse Easy Setup shell or custom desktop.   |
| Show Start Menu | Enables the use to access the <b>Start</b> menu on the Wyse Easy Setup user shell.       |
| Enable Help     | Enables the use to access the <b>Help</b> option on the Wyse Easy Setup user shell.      |

# **Configuring VNC settings**

Use this page to configure the VNC settings.

### Table 149. Configuring VNC

| Option                     | Description                                                                                               |
|----------------------------|----------------------------------------------------------------------------------------------------|
| Enable VNC                 | Select this option to enable the VNC Server.                                                              |
| VNC User Prompt            | If you select this option, you must accept or decline the VNC shadowing                                   |
| VNC User Required Password | Select this option to set the VNC password.                                                               |
| VNC Primary Password       | Select this option to change the VNC password. Enter the new password with a maximum of eight characters. |
| VNC View-only Password     | Enables you to work on view-only mode if you login using this password.                                   |

### Configuring domain settings

Read the instructions provided on the screen to add the Windows Embedded Standard 7, Windows Embedded 8 Standard or Windows 10 IoT Enterprise device to the corporate Active Directory domain.

Table 150. Configuring domain settings

| Option                   | Description                                                                                |
|--------------------------|--------------------------------------------------------------------------------------------|
| Domain or Workgroup      | From the drop-down list, select the preferred option.                                      |
| Domain or Workgroup Name | Enter the FQDN of the domain.                                                              |
| User Name                | Enter the user name. The account should have <b>Add to domain</b> option.                  |
| Password                 | Enter the password.                                                                        |
| Account OU               | Enter the location of the organizational unit where the computer object should be created. |
| Auto Login               | Select the check box to display the Windows login screen.                                  |

# Configuring BIOS settings for Wyse 5070 thin client with Windows 10 IoT Enterprise

Use the BIOS settings page to configure the BIOS settings for Wyse 5070 thin client and Wyse 5070 Extended thin client with Windows 10 IoT Enterprise.

Table 151. System configuration

| Option                  | Description                                                                                                    |
|-------------------------|----------------------------------------------------------------------------------------------------|
| Enable Audio            | Select this check box to enable the audio device.                                                                                                    |
| Enable Microphone       | Select this check box to enable the microphone.                                                                                                    |
| Enable Internal Speaker | Select this check box to enable the internal speaker.                                                                                                    |
| Parallel Port           | From the drop-down list, select the option to determine how the parallel port on the docking station operates.                                                                                                    |
|                         | <ul> <li>Disabled: Port is disabled.</li> <li>AT: Port is configured for IBM AT compatibility.</li> <li>PS2: Port is configured for IBM PS2 compatibility.</li> <li>ECP: Port is configured for extended capability port protocol.</li> <li>NOTE: This option is available for Wyse 5070 Extended thin client when the add-on card is installed.</li> </ul> |
| Serial Port 1           | From the drop-down list, select the option to determine how the serial port on the docking station operates. This option allows you to avoid resource conflicts between devices by disabling or remapping the address of the port.                                                                                                    |
|                         | <ul> <li>Disabled: Port is disabled.</li> <li>COM1: Port is configured at 3F8h with IRQ 4.</li> <li>COM2: Port is configured at 2F8h with IRQ 3.</li> </ul>                                                                                                    |

| Option | Description                                                                                                    |
|--------|----------------------------------------------------------------------------------------------------|
|        | <ul> <li>COM3: Port is configured at 3F8h with IRQ 4.</li> <li>COM4: Port is configured at 2F8h with IRQ 3.</li> </ul> |

### Table 152. USB configuration

| Option                   | Description                                                                                                    |
|--------------------------|----------------------------------------------------------------------------------------------------|
| Enable Front USB Ports   | Select this check box to enable the operating system to detect the devices attached to the front USB port. However, if the USB port is disabled, the operating system cannot detect the device attached to the front USB ports. |
|                          | NOTE: The USB keyboard and the mouse always work in the BIOS setup irrespective of this setting.                                                                                                    |
| Front port Top           | Select this option to enable the top USB port on the front of the thin client.                                                                                                    |
| Front port Top Medium    | Select this option to enable the top middle USB port on the front of the thin client.                                                                                                    |
| Front port Bottom Medium | Select this option to enable the bottom middle USB port on the front of the thin client.                                                                                                    |
| Front port Bottom        | Select this option to enable the bottom USB port on the front of the thin client.                                                                                                    |
| Enable Rear USB Ports    | Select this check box to enable the operating system to detect the devices attached to the back USB port. However, if the USB port is disabled, the operating system cannot detect the device attached to the back USB ports.   |
|                          | NOTE: The USB keyboard and the mouse always work in the BIOS setup irrespective of this setting.                                                                                                    |
| Rear port Top Left       | Select this option to enable the top left USB port on the back of the thin client.                                                                                                    |
| Rear port Top Right      | Select this option to enable the top right USB port on the back of the thin client.                                                                                                    |
| Rear port Bottom Left    | Select this option to enable the bottom left USB port on the back of the thin client.                                                                                                    |
| Rear port Bottom Right   | Select this option to enable the bottom right USB port on the back of the thin client.                                                                                                    |

### Table 153. Configuring security settings

| Option   | Description                                                                                         |
|----------|----------------------------------------------------------------------------------------------------|
| <u>'</u> | Select this option to prevent others from entering the setup when an administrator password is set. |

#### Table 154. Configuring power management settings

| Option | Description                                                                                                    |
|--------|----------------------------------------------------------------------------------------------------|
|        | From the drop-down list, select any option to allow the thin client to power up from the OFF state. You can trigger a thin client to power up from the OFF state by using a LAN signal. |
|        | From the drop-down list, select any option to specify how the system operates when the AC power is restored.                                                                            |

#### Table 155. Configuring wireless settings

| Option     | Description                                                    |
|------------|----------------------------------------------------------------|
| WLAN/WiGig | Select this check box to enable the internal wireless devices. |
| Bluetooth  | Select this check box to enable Bluetooth devices.             |

### Table 156. Configuring auto-on settings

| Option | Description                                                                                    |
|--------|------------------------------------------------------------------------------------------------|
|        | From the drop-down list, set the time of the day you want the system to turn on automatically. |

### Table 157. Reboot schedule settings

| Option        | Description                                                                                                    |
|---------------|----------------------------------------------------------------------------------------------------|
| Reboot Option | Some BIOS settings require the system to restart. From the drop-down list, select one of the following options: |
|               | Reboot immediately—The system restarts immediately.                                                             |
|               | Reboot later—Select the <b>Reboot Hour</b> and <b>Reboot Minute</b> to set the system restart time.             |
|               | Do not reboot—The system does not restarts.                                                                     |

# Edit the Linux policy settings

To edit the Linux policy settings, do the following:

- 1 Click Groups & Configs.
  - The **Groups & Configs** page is displayed.
- 2 Click the **Edit Policies** drop-down menu.
- 3 Click **Linux**.

The **Linux** page is displayed. The Linux thin client policy settings include the following options:

- · System Personalization
- Desktop Experience
- · Login Experience
- · Network
- · Security
- · Central Configuration
- · Other settings
- · VDI Global Settings

- Remote Connection Citrix
- Remote Connection VMware
- Remote Connections RDP
- Remote Connections Browser
- Advanced
- After configuring the policy settings, click Save and Publish.

# Configuring system personalization

Use the **system personalization** page to configure system personalization.

Table 158. Configuring system personalization

| Option                       | Description                                                                                                    |
|------------------------------|----------------------------------------------------------------------------------------------------|
| Monitor Resolution (Primary) | Select this option to set the monitor resolution. From the drop-<br>down menu, select your preferred monitor resolution.                                           |
| Monitor Rotation             | Select this option to define the orientation of the monitor. From the drop-down list, select either <b>Vertical</b> or <b>Horizontal</b> based on your preference. |
| Enable Dual Monitor          | Select this option to enable the dual monitor functionality. When you select this check box, the following options are displayed:                                  |
|                              | Mirror Mode—Display is mirrored.                                                                                                    |
|                              | <ul> <li>Span Mode—Display is spanned. From the drop-down list,<br/>select one of the options:</li> </ul>                                                          |
|                              | – On Left                                                                                                    |
|                              | – On Right                                                                                                    |
|                              | – Bottom                                                                                                    |
|                              | – Тор                                                                                                    |
| Layout                       | Select this option to set the keyboard layout of the thin client. From the drop-down menu, select your preferred option.                                           |
| System Language              | Select this option to set the language for the system. From the drop-down list, select your preferred option.                                                      |
| Mouse Speed                  | Select this option to specify the speed of the mouse pointer when moving the mouse. The range of mouse speed is 0–6.                                               |
| Left-handed Mouse            | Select this option to set the mouse orientation to the left position. If this check box is not selected, the mouse orientation is set to the right position.       |
| Time Zone                    | Select this option to set the time zone based on your location. From the drop-down menu, select your preferred time zone.                                          |
| Time Format                  | Select this option to choose the time format. From the drop-down menu, select either 12-hour or 24-hour format.                                                    |
| Time Servers (NTP Servers)   | Select this option to list the time servers. Time severs allow the NTP server to synchronize the time.                                                             |
| Audio Volume                 | Select this option to set the audio volume of the thin client. The range of the audio volume is 0–100.                                                             |
| Audio volume                 |                                                                                                    |

| Option            | Description                                                                                                    |
|-------------------|----------------------------------------------------------------------------------------------------|
| Audio Mute        | Select this option to set the thin client to mute mode.                                                          |
| Microphone Volume | Select this option to set the microphone volume of the thin client. The range of the microphone volume is 0–100. |
| Microphone Mute   | Select this option to set the microphone to mute mode.                                                           |

# Configuring desktop experience

Use the **Desktop experience** page to configure the desktop settings, such as desktop wallpaper, wallpaper layout, and the desktop shortcut keys.

Table 159. Configuring desktop experience

| Option            | Description                                                                                                    |
|-------------------|----------------------------------------------------------------------------------------------------|
| Desktop Wallpaper | Select this option to change the default wallpaper.                                                                                                    |
| Wallpaper File    | Select this option to choose your preferred wallpaper. Images uploaded to the file repository are displayed.                                                                                                    |
| Wallpaper Layout  | Select this option to set the wallpaper Layout. From the drop-down menu, select your preferred wallpaper layout. The default wallpaper layout is <b>center</b> .                                                                                                    |
| Hot Keys          | Select this option to disable the hot keys for the following actions:  Close current active window Minimize current active window Maximize/Unmaximize current active window Unmaximize current active window Resize current active window Move current active window Mouse Button Modifier Show Panel Main Menu Show Panel Main Menu Show Panel Main Menu Show Desktop Switch between open windows Toggle current active window between full screen and normal mode Display menu options for current window Print screen—Take a screenshot |

### Configuring login experience settings

Use this page to configure the settings, such as auto login, login banner message, and passwords for admin, thin user, and root users.

Table 160. Configuring login experience settings

| Option                        | Description                                                                                                    |
|-------------------------------|----------------------------------------------------------------------------------------------------|
| Auto Login                    | Select this option to enable the thin client to automatically log in without any user intervention. Use the <b>Auto Login Username</b> option to select the default login user.                                                               |
| Auto Login Username           | Select the <b>Auto Login</b> check box to define the default user for auto login. From the drop-down menu, select your preferred option.  - admin - thinuser - guest                                                                          |
| Enable Banner on Login window | Select this option to configure a banner message in the login screen.  The Banner Message option is displayed when you select the Enable Banner on Login window check box.  Enter a customized text in the box displayed on the login screen. |
| Root Password                 | Enter the password if you want to change the root password.                                                                                                    |
| Admin Password                | Enter the password if you want to change the admin password.                                                                                                    |
| Thinuser Password             | Enter the password if you want to change the thinuser password.                                                                                                    |
| Guest Password                | Enter the password if you want to change the guest password.                                                                                                    |

# Configuring network settings

Use this page to configure the network settings.

Table 161. Configuring network settings

| Option                   | Description                                                                                                    |
|--------------------------|----------------------------------------------------------------------------------------------------|
| Wireless Connection Name | Enter the name of the connection.                                                                                                    |
| SSID                     | Enter the name of the Service Set Identifier (SSID) connection.                                                                                |
|                          | From the drop-down menu, select the type of security mode based on your requirement. Enter the security mode details in the respective fields. |

# Configuring security settings

Use this page to configure the security options.

Table 162. Configuring security settings

| Option                           | Description                                                                                                    |
|----------------------------------|----------------------------------------------------------------------------------------------------|
| Password Encryption Algorithm    | Select this option to choose the password encryption algorithm. From the drop-down menu, select any of the following options:  Base-64 AES Plain-Text The default value is <b>Base-64</b> .                                                                                                    |
| Enable Gkey Reset                | By default, the Gkey reset feature is enabled. The factory reset of the device can be performed when the G key is pressed during device boot-up.                                                                                                    |
| Install Certificates             | Select this option to choose the certificate which you want to install on the device.  From the drop-down menu, select the certificates which are added in the file repository.                                                                                                    |
| Enable SSH                       | Select this option to enable Secure Shell (SSH) on the device.                                                                                                    |
| Allow "root" SSH login           | Select this option to enable the root SSH login.                                                                                                    |
| Enable VNC Server                | Select this option to enable the VNC Server.                                                                                                    |
| Require User to enter password   | Select this option to set the VNC password.                                                                                                    |
| VNC Password                     | Select this option to enter the VNC password.                                                                                                    |
| Prompt user on VNC session start | Select this option to enable a popup message for accepting the incoming VNC connection request.                                                                                                    |
| USB Lockdown                     | Select this option to restrict the usage of USB ports. The valid options are:  - Allow All—Allows all the USB ports to be accessed Deny All—Does not allow any USB port to be accessed Deny All Excluding HID—Allows USB ports to be accessed expect the human interface devices such as mouse, keyboard and so on Deny Class—Allows only specific USB ports classified as Deny class will not be accessed. |
|                                  |                                                                                                    |

# Configuring central configuration settings

Use this page to enter the file server, firmware server, root path, and the corresponding user credentials.

### Table 163. Configuring central configuration settings

| Option           | Description                                                                                                    |
|------------------|----------------------------------------------------------------------------------------------------|
| File Server Path | Enter the full path of the folder that contains the <b>wlx</b> folder.<br>Supported protocols include ftp, http, and https. |

| Option                   | Description                                                                                                    |
|--------------------------|----------------------------------------------------------------------------------------------------|
|                          | The default protocol is ftp.                                                                                                    |
| File Server Username     | Enter the user name to access the file server.                                                                                                    |
| File Server Password     | Enter the password to access the file server.                                                                                                    |
| Root Path                | This root path is used to access files on the server. The directory name /wlx is appended to the root path entry before use. If root path is not provided, /wyse is considered.                   |
| Firmware Server/ Path    | Enter the full path of folder that contains the firmware images. Supported protocols include ftp, http, and https.  The default protocol is ftp.                                                  |
| Firmware Server Username | Enter the user name to access the firmware server.                                                                                                    |
| Firmware Server Password | Enter the password to access the firmware server.                                                                                                    |
| Firmware Root Path       | This root path is used to access the firmware images on the server. The directory name /wtx is appended to the root path entry before use. If the root path is not provided, /wyse is considered. |

# Configuring other settings

Use this page to configure the other options.

Table 164. Configuring other settings

| Option              | Description                                                                                                    |
|---------------------|----------------------------------------------------------------------------------------------------|
| Auto Power-On       | Select this option to enable the system to boot up when power is restored without waiting for the user to press the power button.                                       |
| Power Button Action | From the drop-down menu, select any one of the option to specify the default action to be performed when you press the power button.  Interactive Restart Shutdown None |
| DHCP Vendor ID      | Select this option to change the DHCP Vendor ID. The default Vendor ID is <b>wyse-5000</b> .                                                                            |
| Browser Homepage    | Select this option to change the browser homepage. Enter the URL address of your choice to set the browser homepage.                                                    |

# Configuring VDI global settings

Use this page to configure the global settings for Citrix and VMware View clients.

Table 165. Configuring Citrix general settings

| Option                                  | Description                                                                                                    |
|-----------------------------------------|----------------------------------------------------------------------------------------------------|
| ICA Browsing Protocol                   | Select this option to set the default browsing protocol.                                                                                                    |
| Browser IP                              | Enter the browser IP address.                                                                                                    |
| Store Name                              | Select this option to specify the store name.                                                                                                    |
| Domain Name                             | Enter the domain name.                                                                                                    |
| PN Desktop Setup (Show All Application) | Select this option to enable the PN desktop setup. When this option is enabled, all the published applications are displayed on the desktop.                                                                             |
| Enable Multimedia Redirection (MMR)     | Select this option to enable the Multimedia Redirection.                                                                                                    |
| Enable H.264 Decoding Support           | Select this option to enable the H.264 decoding support for the ICA connections.                                                                                                    |
| HDX Webcam Frame Rate                   | Select this option to set the preferred frame rate for the HDX Webcam.                                                                                                    |
| HDX Webcam Image Width                  | Select this option to set the width of image request from the HDX Webcam.                                                                                                    |
| HDX Webcam Image Height                 | Select this option to set the height of image request from the HDX Webcam.                                                                                                    |
| Audio Bandwidth Limit                   | Select this option to set the bandwidth used for audio input. From the drop-down menu, select any one of the following options:  Low  Medium  High                                                                       |
| Enable UDP Audio                        | Select this option to enable the transport of audio data through UDP.                                                                                                    |
| Flash Redirection Policy                | Select this option to set the Flash Redirection policy. From the drop-down menu, select either allow or deny the Flash Redirection policy.                                                                               |
| Transparent Key Passthrough             | Select this option to determine how the mapping of certain key combinations is used when connecting to ICA sessions.  From the drop-down menu, select any one of the following options:  Local  Remote  Full Screen Only |
| Use Alternate Address                   | Select this option to use an alternate IP address from the ICA master browser to pass firewalls.                                                                                                    |
| ICA Proxy Type                          | Select this option to choose the proxy type for the ICA connection. The default value is <b>None</b> .                                                                                                    |

### Table 166. Configuring Citrix USB redirection settings

| Option                                                               | Description                                                                                                    |
|----------------------------------------------------------------------|----------------------------------------------------------------------------------------------------|
| Allow USB Redirection of devices plugged in before ICA Session start | Select this option to set the ICA Desktop Appliance Mode. This option allows the USB redirection of the devices plugged in before the ICA session starts. |
| Enable USB Redirection                                               | Select this option to enable the Citrix USB redirection to all the devices.                                                                               |
|                                                                      | You can specify which devices and device families can be allowed or denied through the USB redirection policy in to the Citrix sessions.                  |

### Table 167. Configuring Citrix drive mapping

| Option | Description                                                                                                    |
|--------|----------------------------------------------------------------------------------------------------|
|        | Select this option to enable the Double ICA Dynamic Drive Mapping. If this option is disabled, you can add the individual drives for various drive types. As a result, only individual drives are redirected in to the ICA session. |

### Table 168. Configuring VMware USB redirection

| Option                 | Description                                                                                                    |
|------------------------|----------------------------------------------------------------------------------------------------|
| Enable USB Redirection | Select this option to enable VMware USB Redirection to all the devices.                                                                  |
|                        | You can specify which devices and device families can be allowed or denied through the USB redirection policy in to the VMware sessions. |

# Configuring remote connection settings—Citrix

Use this page to create a Citrix broker connection. Configuration settings for the Citrix connection vary based on the connection type.

### Table 169. Configuring remote connection settings

| Option                          | Description                                                                                                    |
|---------------------------------|----------------------------------------------------------------------------------------------------|
| Connection Name                 | Select this option to enter a name to identify the connection.                                                                                                    |
| Auto Launch Connection on Logon | Select this option to automatically launch the connection after you log in.                                                                                         |
| Connection Type                 | Select this option to set a connection type. From the drop-down menu, select any one of the following options:  Server Connection Published Application Store Front |

| Option                           | Description                                                                                                    |
|----------------------------------|----------------------------------------------------------------------------------------------------|
| Citrix Server FQDN or IP Address | Select this option to enter the IP address or FQDN of the Citrix server. This option is displayed when you select the connection type as <b>Published Application</b> or <b>Storefront</b> .               |
| Published Application            | Select this option to specify a published application to start. This option is displayed when you select the connection type as <b>Published Application</b> or <b>Storefront</b> .                        |
| Connection Server                | Select this option to enter the IP address or FQDN of the Citrix connection server.                                                                                                    |
| Username                         | Enter the user name.                                                                                                    |
| Password                         | Enter the password.                                                                                                    |
| Domain Name                      | Enter the domain name.                                                                                                    |
| Store Name                       | Enter the store name of the Citrix server. This option is displayed when you select the connection type as <b>Published Application</b> or <b>Storefront</b> .                                             |
| Browsing Protocol                | Select this option to set a browsing protocol for the secure and non-secure connections. From the drop-down list, select either of the following options:                                                  |
|                                  | http     https                                                                                                    |
| Low Bandwidth                    | Select this option to set the slow bandwidth optimization.                                                                                                    |
| Enable Sound                     | Select this option to enable sound.                                                                                                    |
| SmartCard Login                  | Select this option to enable the smart card login feature for ICA connection.                                                                                                    |
| Encryption Level                 | Select this option to set an encryption level. From the drop-down menu, select any one of the following encryption levels:  Basic  RC5 (128-bit - Log in Only)  RC5 (40-bit)  RC5 (56-bit)  RC5 (128- bit) |
| Windows Size                     | Select this option to set a window size. From the drop-down menu, select any one of the following options:  Default Seamless 640 x 480 1024 x 768 800 x 600 1280 x 1024 1600 x 1200 Full Screen            |

| Option                           | Description                                                                                                    |
|----------------------------------|----------------------------------------------------------------------------------------------------|
| Screen Color Depth               | Select this option to set a screen color depth. From the drop-down menu, select any one of the following options:                                               |
|                                  | · 64K                                                                                                    |
|                                  | · 256                                                                                                    |
|                                  | · 16M                                                                                                    |
| Auto Reconnect                   | Select this option to enable the thin client to reconnect to the Citrix session automatically.                                                                  |
| Delay before trying to reconnect | Select this option to set the time in seconds to delay the reconnection attempt. When you select the <b>Auto Reconnect</b> check box, this option is displayed. |
| Ping before connect              | You can enable the ping option to verify that the host is reachable.                                                                                            |
| Enable middle button paste login | You can enable paste option during login.                                                                                                    |
| Compression                      | You can enable or disable compression during a session.                                                                                                    |

# Configuring remote connection settings—VMware

Use this page to create a VMware View broker connection.

Table 170. Configuring remote connection VMware

| Option                           | Description                                                                                                    |
|----------------------------------|----------------------------------------------------------------------------------------------------|
| Connection Name                  | Select this option to enter a name to identify the connection.                                                                      |
| Auto Launch Connection On Logon  | Select this option to automatically launch the connection after you log in.                                                         |
| VMWare Server Address            | Enter the hostname or the IP address of the VMware View server.                                                                     |
| VMWare Server Port Number        | Enter the port number of the host.                                                                                                  |
| Use Secure Connection (SSL)      | Select this option to use the SSL connection.                                                                                       |
| Protocol                         | Select this option to set <b>PCOIP</b> or <b>RDP</b> as protocol.                                                                   |
| Enable NLA                       | Select this option to enable Network Level Authentication. When the <b>RDP</b> option is set as protocol, this option is displayed. |
| Username                         | Enter the user name                                                                                                    |
| Password                         | Enter the password.                                                                                                    |
| Domain Name                      | Enter the domain name.                                                                                                    |
| Interactive Mode                 | Select this option to enable the User Interactive mode.                                                                             |
| Lock the Server URL / Host field | Select this option to lock the server URL.                                                                                          |
| Security Mode                    | Select this option to set the security mode. From the drop-down menu, select any one of the following options:                      |
|                                  |                                                                                                    |

| Option                                | Description                                                                                                    |
|---------------------------------------|----------------------------------------------------------------------------------------------------|
| Fullscreen Mode                       | <ul> <li>Never connect to untrusted servers</li> <li>Warn before connecting to untrusted servers</li> <li>Do not verify server identity certificates.</li> </ul> Select this option to view the remote session in the fullscreen mode. |
| Window Size                           | Select this option to set a window size. From the drop-down menu, select any one of the following options:                                                                                                    |
|                                       | <ul> <li>Use all monitors</li> <li>Full Screen</li> <li>Large Screen</li> <li>Small Screen</li> <li>1024 x 768</li> <li>800 x 600</li> <li>640 x 480</li> </ul>                                                                        |
| Disable Fullscreen drop down menu bar | Select this option to disable the drop-down menu in the fullscreen mode.                                                                                                    |
| Automatically launch this Desktop     | Select this option to specify the name of the published desktop to automatically launch upon successful connection.                                                                                                    |
| Auto Reconnect                        | Select this option to enable the thin client to reconnect to the VMware session automatically.                                                                                                    |
| Delay before trying to reconnect      | Enter the time in seconds to delay the reconnection attempt. When you select the <b>Auto Reconnect</b> check box, this option is displayed.                                                                                            |
| Username with domain                  | Select this option to associate a username with the domain.                                                                                                    |
| Unauthenticated Access                | Select this option to prevent any unauthenticated access the application.                                                                                                    |
| Ping before connect                   | Select this option to ping before connecting to the system.                                                                                                    |
| Enable MMR                            | Select this option to enable or disable MMR.                                                                                                    |
| Interactive Mode                      | Select this option to enable interactive mode.                                                                                                    |
| Disable exit on disconnect            | Select this option to disable listing of the systems after you logout of the session.                                                                                                    |
| SSL Protocol                          | This option configures the cipher list to restrict the use of cryptographic protocols before establishing SSL connection.                                                                                                    |
| SSL Cipher                            | This option configures the cipher list to restrict the use of cryptographic protocols before establishing SSL connection.                                                                                                    |

# Configuring remote connection settings—RDP

Use this page to create an RDP broker connection.

Table 171. Configuring remote connection settings—RDP

| Option                                 | Description                                                                                                    |
|----------------------------------------|----------------------------------------------------------------------------------------------------|
| Connection Name                        | Select this option to enter the name to identify the connection.                                                                                                    |
| Auto Launch Connection on Logon        | Select this option to automatically launch the connection after you log in.                                                                                                    |
| Server Address                         | Enter the server name or the IP address.                                                                                                    |
| SmartCard Login                        | Select this option to enable the smart card authentication.                                                                                                    |
| Use Network Level Authentication (NLA) | Select this option to enable the Network Level authentication.                                                                                                    |
| Username                               | Enter the user name.                                                                                                    |
| Password                               | Enter the password.                                                                                                    |
| Domain Name                            | Enter the domain name.                                                                                                    |
| Window Size                            | Select this option to set a window size. From the drop-down menu, select any one of the following options:  Default 640 x 480 1024 x 768 800 x 600 1280 x 1024 1600 x 1200 Full Screen                                                                                                    |
| Forward All Printers                   | Select this option to forward all the printers to the remote connection.                                                                                                    |
| Auto Reconnect                         | Select this option to enable the thin client to reconnect to the RDP session automatically.                                                                                                    |
| Delay before trying to reconnect       | Enter the time in seconds to delay the reconnection attempt. When you select the <b>Auto Reconnect</b> check box, this option is displayed.                                                                                                    |
| Drive Mapping                          | Select this option to map drives on the RDP session. Click the <b>Add Drive Mapping</b> button, and enter the following details:  Drive Letter—From the drop-down menu, select the drive letter.  Drive Type—Select any one of the following drive types:  USB Disk or Memory Stick  USB CD ROM  USB Floppy |
| Use RD Gateway settings                | Select this option to use the RD gateway settings. The <b>RD Server</b> , and the <b>Use Remote Desktop credentials for RD Gateway</b> options are displayed.                                                                                                    |
| RD Server                              | Select this option to specify the RD gateway host address.                                                                                                    |

| Option                                        | Description                                                                                                    |
|-----------------------------------------------|----------------------------------------------------------------------------------------------------|
| Use Remote Desktop Credentials for RD Gateway | Select this option to use the remote desktop credentials for the RD gateway.                                                 |
|                                               | When you clear the check box, the <b>RD Username</b> , <b>RD Password</b> , and <b>RD Domain Name</b> options are displayed. |
| RD Username                                   | Enter the RD user name for the RD gateway login.                                                                             |
| RD Password                                   | Enter the RD password for the RD gateway login.                                                                              |
| RD Domain Name                                | Enter the RD domain name for the RD gateway login.                                                                           |
| Ping before connect                           | This option is used to enable ping option for non-published application connections.                                         |
| Notify when disconnected                      | This option sends notification when the system disconnects.                                                                  |
| Compression                                   | This option enables the compression feature on a system.                                                                     |
| Low Bandwidth                                 | This option notifies the low bandwidth.                                                                                      |
| No Grab Keyboard Events                       | This option enables keyboard grabbing in any direct RDP session.                                                             |
| Speed Level                                   | This option displays the speed level.                                                                                        |
| Sounds                                        | This option is used to enable or disable sound option.                                                                       |
| Encryption Level                              | This option is used for data encryption.                                                                                     |

# Configuring remote connection settings—Browser

Use this page to configure the remote connections browser.

Table 172. Configuring remote connection settings—Browser

| Option                           | Description                                                                                                    |
|----------------------------------|----------------------------------------------------------------------------------------------------|
| Connection Name                  | Enter the name to identify the connection.                                                                                                  |
| Auto launch Connection on Logon  | Select this option to automatically launch the connection during login.                                                                     |
| URL                              | Enter the starting URL.                                                                                                    |
| Kiosk Mode                       | Select this option to enable the kiosk mode.                                                                                                |
| Window Size                      | Select this option to set a window size. From the drop-down menu, select the size of the window of your choice.                             |
| Auto Reconnect                   | Select this option to enable the thin client to reconnect the browser automatically.                                                        |
| Delay before trying to reconnect | Enter the time in seconds to delay the reconnection attempt. When you select the <b>Auto Reconnect</b> check box, this option is displayed. |

### Configuring advanced settings

Configurations can be applied to the Linux client device by providing the INI parameters in the **Advanced** option. Dell recommends that you do not include the INI parameters for policies which are already configured in other options. Password encoding and encryption are not applied to password parameters.

#### Table 173. Configuring advanced settings

| Option | Description                                                                   |
|--------|-------------------------------------------------------------------------------|
|        | If selected, the global INI parameter from the file server is not downloaded. |
|        | Enter the INI parameter from line 1 to line 20 for the thin clients.          |

# Edit the ThinLinux policy settings

To edit the ThinLinux policy settings, do the following:

- 1 Click **Groups & Configs**.
  - The Groups & Configs page is displayed.
- 2 Click the **Edit Policies** drop-down menu.
- 3 Click **ThinLinux**.

The ThinLinux page is displayed. The ThinLinux thin client policy settings include the following options:

- · System Personalization
- Desktop Experience
- · Login Experience
- Network
- Security
- · Central Configuration
- Other settings
- · VDI Global Settings
- · Remote Connections Citrix
- · Remote Connections VMware
- · Remote Connections RDP
- · Remote Connections Browser
- Advanced Settings
- Device Info
- · BIOS ThinLinux 3040 Settings
- BIOS ThinLinux 5070 Settings
- Proxy Settings
- 4 After configuring the policy settings, click Save and Publish.

### Configuring system personalization

Use the **System Personalization** page to configure the system personalization.

### Table 174. Configuring keyboard settings

| Option | Description                                                                                                    |
|--------|----------------------------------------------------------------------------------------------------|
|        | Select this option to set the keyboard layout of the thin client. From the drop-down menu, select your preferred option. |

### Table 175. Configuring language settings

| Option          | Description                                                                                                   |
|-----------------|----------------------------------------------------------------------------------------------------|
| System Language | Select this option to set the language for the system. From the drop-down list, select your preferred option. |

### Table 176. Configuring mouse settings

| Option | Description                                                                                                    |
|--------|----------------------------------------------------------------------------------------------------|
|        | Select this option to specify the speed of the mouse pointer when moving the mouse. The range of mouse speed is 0–6. |
|        | Select this option to swap the mouse button between left-click and right-click.                                      |

### Table 177. Configuring time zone settings

| Option                     | Description                                                                                                    |
|----------------------------|----------------------------------------------------------------------------------------------------|
| Time Zone                  | Select this option to set the time zone based on your location. From the drop-down menu, select your preferred time zone.                                                              |
| Time Format                | Select this option to select the time format. From the drop-down menu, set the time format to either 12-hour or 24-hour format.                                                        |
| Time Servers (NTP Servers) | Select this option to list the time servers. Time severs allow the NTP server to synchronize the time. Multiple servers are allowed, and the server names must be separated by commas. |

### Table 178. Configuring audio settings

| Option            | Description                                                                                                    |
|-------------------|----------------------------------------------------------------------------------------------------|
| Audio Volume      | Select this option to set the audio volume of the thin client. The range of the audio volume is 0–100.           |
| Audio Mute        | Select this option to set the thin client to mute mode.                                                          |
| Microphone Volume | Select this option to set the microphone volume of the thin client. The range of the microphone volume is 0–100. |
| Microphone Mute   | Select this option to set the microphone to mute mode.                                                           |

### Configuring desktop experience

Use this page to configure the desktop settings, such as desktop wallpaper, wallpaper layout, and the desktop shortcut keys.

### Table 179. Hide Default Desktop Icons

| Option               | Description                                                                                                    |
|----------------------|----------------------------------------------------------------------------------------------------|
| Hide Desktop Icons   | From the drop-down menu, select the desired option.                                                                                                    |
| Hide Google Chrome   | Select this option if you want to hide the Google Chrome web browser icon is not displayed on the desktop. This option is enabled if you select <b>Customized Settings</b> from the <b>Hide Desktop Icons</b> drop-down menu.   |
| Hide Mozilla Firefox | Select this option if you want to hide the Mozilla Firefox web browser icon is not displayed on the desktop. This option is enabled if you select <b>Customized Settings</b> from the <b>Hide Desktop Icons</b> drop-down menu. |
| Hide Settings        | Select this option if you want to hide the Settings app icon is not displayed on the desktop. This option is enabled if you select <b>Customized Settings</b> from the <b>Hide Desktop Icons</b> drop-down menu.                |

### Table 180. Visual experience

| Option            | Description                                                                                                    |
|-------------------|----------------------------------------------------------------------------------------------------|
| Desktop Wallpaper | Select this option to change the default wallpaper.                                                                                                    |
| Wallpaper File    | Select this option to select your preferred wallpaper. Images uploaded to the file repository are displayed.                                                     |
| Wallpaper Layout  | Select this option to set the wallpaper layout. From the drop-down menu, select your preferred wallpaper layout. The default wallpaper layout is <b>center</b> . |

Hot Keys—Select any of the following check boxes to disable the hot keys and their respective functionality:

Configure hot keys for following actions:

- Minimize current active window
- Maximize/Unmaximize current active window
- Unmaximize current active window
- Resize current active window
- Move current active window
- Show Desktop
- Switch between open windows
- Toggle current active window between full screen and normal mode
- Print screen (Take a screenshot), you can select the check box to enable or disable the print screen option.

### Configuring login experience

Use this page to configure the settings, such as auto login, login banner message, and passwords for admin, thin user, and root users.

Table 181. Configuring login experience

| Option                        | Description                                                                                         |
|-------------------------------|----------------------------------------------------------------------------------------------------|
| Auto Login                    | Select this option to enable the thin client to automatically log in without any user intervention. |
| Enable Banner on Login window | Select this option to configure a banner message in the login screen.                               |
| Banner Message                | The Banner Message option is displayed when you select the Enable Banner on Login window check box. |
|                               | Enter a customized text in the box displayed on the login screen.                                   |
| Root Password                 | Enter the password if you want to change the root password                                          |
| Thinuser Password             | Enter the password if you want to change the thinuser password                                      |

### Configuring network settings

Use this page to configure the network settings.

### Table 182. Configuring network settings

| Option                   | Description                                                                                                    |
|--------------------------|----------------------------------------------------------------------------------------------------|
| Wireless Connection Name | Enter the name of the connection                                                                                                    |
| SSID                     | Enter the name of the Service Set Identifier (SSID) connection.                                                                                |
| Security Mode            | From the drop-down menu, select the type of security mode based on your requirement. Enter the security mode details in the respective fields. |

# Configuring security settings

Use this page to configure the security policy settings.

### Table 183. Configuring USB Rule

| Option       | Description                                                                                    |
|--------------|------------------------------------------------------------------------------------------------|
| USB Lockdown | From the drop-down list, select any of the following options to restrict the use of USB ports: |
|              | - Allow All                                                                                    |
|              | Deny All                                                                                       |
|              | Deny All Excluding HID                                                                         |
|              | <ul> <li>Deny Class—Based on the USB class you can deny access to<br/>USB device.</li> </ul>   |
|              | NOTE: This setting is supported on thin clients running     ThinLinux 2.1 and later versions.  |
| Deny Class   | Select any of the following option to disable USB devices specific to a class:                 |

| Option | Description                                                                             |
|--------|-----------------------------------------------------------------------------------------|
|        | <ul><li>Storage</li><li>Audio</li><li>Smartcard</li><li>Video</li><li>Printer</li></ul> |

### Table 184. Firewall Settings

| Option            | Description                                                                                                    |
|-------------------|----------------------------------------------------------------------------------------------------|
| Firewall Settings | From the drop-down menu, select any of the following options:                                                                                                   |
|                   | <ul> <li>No</li> <li>Yes</li> <li>Yes with script</li> <li>NOTE: This setting is supported on thin clients running ThinLinux 2.1 and later versions.</li> </ul> |
| Rules             | This option is enabled if you select the <b>Firewall Settings</b> as <b>Yes</b>                                                                                 |
|                   | <b>with script</b> . You can select if the txt file is uploaded to the inventory.                                                                               |

### Table 185. Configuring general settings

| Option               | Description                                                                                                    |
|----------------------|----------------------------------------------------------------------------------------------------|
| Enable Gkey Reset    | By default, the Gkey reset feature is enabled. The factory reset of the device can be performed when the G key is pressed during device boot. |
| Install Certificates | Select this option to choose the certificate which you want to install on the device.                                                         |
|                      | From the drop-down menu, select the certificates which are added in the file repository.                                                      |

### Table 186. Configuring SSH settings

| Option                 | Description                                                    |
|------------------------|----------------------------------------------------------------|
| Enable SSH             | Select this option to enable Secure Shell (SSH) on the device. |
| Allow "root" SSH login | Select this option to enable the root SSH login.               |

### Table 187. Configuring VNC settings

| Option                         | Description                                   |
|--------------------------------|-----------------------------------------------|
| Enable VNC Server              | Select this option to enable the VNC Server.  |
| Require User to enter Password | Select this option to set the VNC password.   |
| VNC Password                   | Select this option to enter the VNC password. |

| Option                           | Description                                                                                     |
|----------------------------------|-------------------------------------------------------------------------------------------------|
| Prompt user on VNC session start | Select this option to enable a popup message for accepting the incoming VNC connection request. |

# Configuring central configuration settings

Use this page to enter the file server, firmware server, root path, and the corresponding user credentials.

### Table 188. Configuring central configuration settings

| Option                         | Description                                                                                                    |
|--------------------------------|----------------------------------------------------------------------------------------------------|
| File Server/ Path              | Enter the full path of the folder that contains the wlx2 folder. Supported protocols include ftp, http, and https.  The default protocol is ftp.                                 |
| File Server Username           | Enter the user name to access the file server.                                                                                                    |
| File Server Password           | Enter the password to access the file server.                                                                                                    |
| Root Path                      | This root path is used to access files on the server. The directory name /wlx2 is appended to the root path entry before use. If root path is not provided, /wyse is considered. |
| Enable Delayed Update          | Select this option to enable the background image or the add-ons upgrade or downgrade process.                                                                                   |
| Delayed Update Server / Path   | Enter the full path of the folder that contains the firmware images. Supported protocols include ftp, http, and https.  The default protocol is ftp.                             |
| Delayed Update Server Username | Enter the user name to access the delayed update server.                                                                                                    |
| Delayed Update Server Password | Enter the password to access delayed update server.                                                                                                    |
| Delayed Update Mode            | Select this option to set the update mode for delayed update process.                                                                                                    |
| Reset to factory defaults      | Select this option to set the device to the factory default condition after the imaging process.                                                                                 |
| Allow base image downgrade     | Select this option to enable the base image downgrade.                                                                                                    |

# Configuring other settings

Use this page to configure the other options.

### Table 189. Configuring other settings

| Option | Description                                                                                                    |
|--------|----------------------------------------------------------------------------------------------------|
|        | Select this option to enable the system to boot when power is restored without waiting for the user to press the power button. |

| Option                      | Description                                                                                                    |
|-----------------------------|----------------------------------------------------------------------------------------------------|
|                             | i NOTE: This option is not supported in ThinLinux 2.0                                                                                                    |
| Power Button Action         | From the drop-down menu, select any one of the options:                                                                                                    |
|                             | <ul> <li>Interactive</li> <li>Restart</li> <li>Shutdown</li> <li>None</li> </ul> The options define the action to be taken when you press the power button.                |
| DHCP Vendor ID              | Select this option to change the DHCP Vendor ID. The default Vendor ID is <b>wyse-5000</b> .                                                                               |
| Browser Homepage            | Select this option to change the browser homepage. Enter the URL address of your choice to set the browser homepage.                                                       |
| Display Lock Screen Timeout | From the drop-down menu, select the time-out value of the display lock screen.  i NOTE: This option is supported on thin clients running ThinLinux 2.1 and later versions. |

# Configuring VDI global settings

The following VDI Global Settings can be configured under ThinLinux Policy Settings. In the VDI Global Settings you can set the Global settings for Citrix and VMWare View.

### Table 190. ICA COM Port Mapping

| Option        | Description                                                                                   |
|---------------|-----------------------------------------------------------------------------------------------|
| Drive Mapping | Use this option to map the COM ports to a COM drive.                                          |
|               | NOTE: This option is applicable to thin clients running     ThinLinux 2.1 and later versions. |

### Table 191. Configuring Citrix general settings

| Option                                   | Description                                                                                                    |
|------------------------------------------|----------------------------------------------------------------------------------------------------|
| ICA Browsing Protocol                    | Select this option to set the default browsing protocol.                                                                                     |
| ICA PAM Login                            | Select this option to configure the PAM login.                                                                                               |
| Browser IP                               | Enter the browser IP address.                                                                                                    |
| Store Name                               | Specify the store name.                                                                                                    |
| Domain Name                              | Enter the domain name.                                                                                                    |
| PN Desktop Setup (Show All Applications) | Select this option to enable the PN desktop setup. When this option is enabled, all the published applications are displayed on the desktop. |

| Option                              | Description                                                                                                    |
|-------------------------------------|----------------------------------------------------------------------------------------------------|
| Enable Multimedia Redirection (MMR) | Select this option to enable the Multimedia Redirection.                                                                                                    |
| Enable H.264 Decoding Support       | Select this option to enable the H.264 decoding support for the ICA connections.                                                                                                    |
| HDX Webcam Frame Rate               | Select this option to set the preferred frame rate for the HDX Webcam.                                                                                                    |
| HDX Webcam Image Width              | Select this option to set the width of image request from the HDX Webcam.                                                                                                    |
| HDX Webcam Image Height             | Select this option to set the height of image request from the HDX Webcam.                                                                                                    |
| Audio Bandwidth Limit               | Select this option to set the bandwidth used for audio input. From the drop-down menu, select any one of the following options:  Low  Medium  High                                                                       |
| Enable UDP Audio                    | Select this option to enable the transport of audio data through UDP.                                                                                                    |
| Flash Redirection Policy            | Select this option to either allow or deny Flash Redirection Policy.                                                                                                    |
| Transparent Key Passthrough         | Select this option to determine how the mapping of certain key combinations is used when connecting to ICA sessions.  From the drop-down menu, select any one of the following options:  Local  Remote  Full Screen Only |
| Use Alternate Address               | Select this option to use an alternate IP address from the ICA master browser to pass firewalls.                                                                                                    |
| ICA Proxy Type                      | Select this option to choose the proxy type for the ICA connection. The default value is <b>None</b> .                                                                                                    |

### Table 192. Configuring Citrix USB redirection settings

| Option                                                               | Description                                                                                                    |
|----------------------------------------------------------------------|----------------------------------------------------------------------------------------------------|
| Allow USB Redirection of devices plugged in before ICA Session start | Select this check box for ICA Desktop Appliance Mode. This option allows USB redirection of the devices that were plugged in before ICA session start.                         |
| Enable USB Redirection                                               | Select this option to enable Citrix USB redirection to all the devices.  You can specify which devices and device families can be allowed or denied in to the Citrix sessions. |

### Table 193. Configuring Citrix Drive mapping settings

| Option                                          | Description                                                                                                    |
|-------------------------------------------------|----------------------------------------------------------------------------------------------------|
| Enable ICA Dynamic Drive Mapping                | Select this option to enable the ICA Dynamic Drive Mapping. If this option is disabled, you can add the individual drives for various drive types. As a result, only individual drives are redirected in to the ICA session. |
| Map all drives to a single share name (WyseUSB) | Select this option to redirect all the USB device contents in the ICA session under a single directory—Wyse USB.                                                                                                    |

### Table 194. Configuring VMware USB redirection settings

| Option                 | Description                                                                                  |
|------------------------|----------------------------------------------------------------------------------------------|
| Enable USB Redirection | Select this option to either allow or deny USB redirection policy in to the VMware sessions. |

# Configuring remote connection settings—Citrix

Use this page to create a Citrix broker connection. Configuration settings for the Citrix connection vary based on the connection type.

### Table 195. Configuring remote connection settings—Citrix

| Option                           | Description                                                                                                    |
|----------------------------------|----------------------------------------------------------------------------------------------------|
| Connection Name                  | Select this option to enter a name to identify the connection.                                                                                                    |
| Auto Launch Connection on Logon  | Select this option to automatically launch the connection after you log in.                                                                                         |
| Connection Type                  | Select this option to set a connection type. From the drop-down menu, select any one of the following options:  Server Connection Published Application Store Front |
| Connection Server                | Select this option to enter the IP address or FQDN of the Citrix server.                                                                                            |
| Citrix Server FQDN or IP address | Select this option to enter the Citrix server FQDN or IP address. This is applicable for Published Application and StoreFront connection type.                      |
| Published Application            | Select this option to specify a published application to start. This is applicable for Published Application and StoreFront connection type.                        |
| Store Name                       | Enter the store name. This is applicable for Published Application and StoreFront connection type.                                                                  |
| Username                         | Enter the user name.                                                                                                    |
| Password                         | Enter the password.                                                                                                    |
| Domain Name                      | Enter the domain name.                                                                                                    |

| Option                           | Description                                                                                                    |
|----------------------------------|----------------------------------------------------------------------------------------------------|
| Browsing Protocol                | Select this option to set a browsing protocol for the secure and non-secure connections. From the drop-down list, select either of the following options:  http https                                                                                                    |
| Low Bandwidth                    | Select the check box for low bandwidth optimization.                                                                                                    |
| Enable Sound                     | Select the check box to enable sound.                                                                                                    |
| SmartCard Login                  | Select the check box to enable smart card login for ICA connection.                                                                                                    |
| Encryption Level                 | Select this option to set an encryption level. From the drop-down menu, select any one of the following encryption levels:  Basic  RC5 (128-bit - Log in Only)  RC5 (40-bit)  RC5 (56-bit)  RC5 (128- bit)                                                                                                    |
| Windows Size                     | Select this option to set a window size. From the drop-down menu, select any one of the following options:  Default Seamless 640 x 480 1024 x 768 800 x 600 1280 x 1024 1600 x 1200 Full Screen                                                                                                    |
| Screen Color Depth               | Select this option to set a screen color depth. From the drop-down menu, select any one of the following options:  - 64K  - 256  - 16M                                                                                                    |
| Auto Reconnect                   | Select this option to enable the thin client to reconnect to the Citrix session automatically.                                                                                                    |
| Delay before trying to reconnect | Select this option to set the time in seconds to delay the reconnecting attempt. When you select the <b>Auto Reconnect</b> check box, this option is displayed.                                                                                                    |
| Middle button paste login        | Select this option to enable Middle button paste login. This enables you to control the mouse button action in a Unix environment.  In a Unix environment, a middle mouse performs the same paste function as the Ctrl+V keystroke combination in the Windows.  i NOTE: This option is supported on thin clients running ThinLinux 2.1 and later versions. |

| Option              | Description                                                                                                    |
|---------------------|----------------------------------------------------------------------------------------------------|
| Ping Before Connect | Select this option to enable ping. For non published application connections, a ping (ICMP) is sent to the host server prior for connecting, to verify that the host is reachable. |
|                     | NOTE: This option is supported on thin clients running     ThinLinux 2.1 and later versions.                                                                                       |
| Compression         | Select this option to enable the compression during the session.                                                                                                    |
|                     | NOTE: This option is supported on thin clients running ThinLinux 2.1 and later versions.                                                                                           |

# Configuring remote connection settings—VMware

Use this page to create a VMware View broker connection.

Table 196. Configuring remote connection settings—VMware

| Option                 | Description                                                                                                    |
|------------------------|----------------------------------------------------------------------------------------------------|
| Username               | Select this option to specify the username with the domain name.                                                                                                    |
|                        | NOTE: This option is supported on thin clients running     ThinLinux 2.1 and later versions.                                                                                                    |
| Unauthenticated Access | Select this option to provide unauthenticated access.                                                                                                    |
|                        | NOTE: This option is supported on thin clients running     ThinLinux 2.1 and later versions.                                                                                                    |
| Ping Before Connect    | Select this option to enable the ping using <b>Ping</b> parameter. For non-published application connections, a ping (ICMP) is sent to the host server prior to connect, to verify that the host is reachable. |
|                        | NOTE: This option is supported on thin clients running     ThinLinux 2.1 and later versions.                                                                                                    |
| Enable MMR             | Select this option to enable MMR in VMWare View connection settings.                                                                                                    |
|                        | NOTE: This option is supported on thin clients running     ThinLinux 2.1 and later versions.                                                                                                    |
| Interactive Mode       | Select this option to enable interactive connection mode.                                                                                                    |
|                        | NOTE: This option is supported on thin clients running     ThinLinux 2.1 and later versions.                                                                                                    |
| SSL Protocol           | Select this option to configure the cipher list to restrict the use of certain cryptographic protocols before establishing an encrypted SSL connection.                                                        |
|                        | The default value for Horizon Client 3.5 and later is                                                                                                    |
|                        | TLSv1.0:TLSv1.1:TLSv1.2.                                                                                                    |
|                        | The default value for Horizon Client 3.4 and earlier is                                                                                                    |
|                        | TLSv1.0:TLSv1.1.                                                                                                    |
|                        | NOTE: This option is supported on thin clients running     ThinLinux 2.1 and later versions.                                                                                                    |

| Option                           | Description                                                                                                    |
|----------------------------------|----------------------------------------------------------------------------------------------------|
| SSL Cipher                       | Select this option to configure the cipher list to restrict the use of certain cryptographic algorithms before establishing an encrypted SSL connection.  The default value for Horizon Client 3.5 and later is |
|                                  | !aNULL:kECDH+AES:ECDH+AES:RSA+AES:@STRENGTH.                                                                                                    |
|                                  | The default value for Horizon Client 3.4 and earlier is                                                                                                    |
|                                  | AES:!aNULL:@STRENGTH.                                                                                                    |
|                                  | (i)   NOTE: This option is supported on thin clients running                                                                                                    |
|                                  | ThinLinux 2.1 and later versions.                                                                                                    |
| Disable exit on disconnect       | Select this option to disable the listing of View desktops after logging out session.                                                                                                    |
|                                  | NOTE: This option is supported on thin clients running     ThinLinux 2.1 and later versions.                                                                                                    |
| Connection Name                  | Select this option to enter a name to identify the connection.                                                                                                    |
| Auto Launch Connection On Logon  | Select this option to automatically launch the connection after you log in.                                                                                                    |
| VMWare Server Address            | Enter the hostname or the IP address of the VMware View server.                                                                                                    |
| VMWare Server Port Number        | Enter the port number of the host.                                                                                                    |
| Use Secure Connection (SSL)      | Select this option to use the SSL connection.                                                                                                    |
| Protocol                         | Select this option to set <b>PCOIP</b> , <b>RDP</b> , or <b>Blast</b> as protocol.                                                                                                    |
| Username                         | Enter the user name.                                                                                                    |
| Password                         | Enter the password.                                                                                                    |
| Domain name                      | Enter the domain name.                                                                                                    |
| Enable NLA                       | Select this option to enable Network Level Authentication. When the <b>RDP</b> option is set as protocol, this option is displayed.                                                                             |
| Username                         | Enter the user name when the PCoIP protocol is selected.                                                                                                    |
| Password                         | Enter the password when the PCoIP protocol is selected.                                                                                                    |
| Domain Name                      | Enter the domain name.                                                                                                    |
| Interactive Mode                 | Select this option to enable the User Interactive mode.                                                                                                    |
| Lock the Server URL / Host field | Select the check box to lock the server URL.                                                                                                    |
| Security Mode                    | Select this option to set the security mode. From the drop-down menu, select any one of the following options:                                                                                                  |
|                                  | <ul> <li>Never connect to untrusted servers</li> <li>Warn before connecting to untrusted servers</li> <li>Do not verify server identity certificates.</li> </ul>                                                |

| Option                                | Description                                                                                                    |
|---------------------------------------|----------------------------------------------------------------------------------------------------|
| Fullscreen Mode                       | Select this option to view the remote session in the fullscreen mode.                                                                                                    |
| Window Size                           | Select this option to set a window size. From the drop-down menu, select any one of the following options:  Use all monitors Full Screen Large Screen Small Screen 1024 x 768 800 x 600 640 x 480                                       |
| Disable Fullscreen Drop Down Menu Bar | Select this option to disable the drop-down menu in the fullscreen mode.                                                                                                    |
| Automatically Launch This Desktop     | Select this option to specify the name of the published desktop to automatically launch upon successful connection.                                                                                                    |
| Auto Reconnect                        | Select this option to enable the thin client to reconnect to the VMware session automatically.                                                                                                    |
| Delay before trying to reconnect      | Enter the time in seconds to delay the reconnection attempt. When you select the <b>Auto Reconnect</b> check box, this option is displayed.  i NOTE: This option is supported on thin clients running ThinLinux 2.1 and later versions. |

# Configuring remote connection settings—RDP

Use this page to create an RDP broker connection.

Table 197. Configuring remote connection settings—RDP

| Option                                 | Description                                                                 |
|----------------------------------------|-----------------------------------------------------------------------------|
| Connection Name                        | Select this option to enter the name to identify the connection.            |
| Auto Launch Connection on Logon        | Select this option to automatically launch the connection after you log in. |
| Server Address                         | Enter the server name or the IP address.                                    |
| SmartCard Login                        | Select this option to enable the smart card authentication.                 |
| Use Network Level Authentication (NLA) | Select this option to enable the Network Level authentication.              |
| Username                               | Enter the user name.                                                        |
| Password                               | Enter the password.                                                         |
| Domain Name                            | Enter the domain name.                                                      |

| Option                                        | Description                                                                                                    |
|-----------------------------------------------|----------------------------------------------------------------------------------------------------|
| Window Size                                   | Select this option to set a window size. From the drop-down menu, select any one of the following options:                                                                       |
|                                               | · Default                                                                                                    |
|                                               | · 640 x 480                                                                                                    |
|                                               | · 1024 x 768                                                                                                    |
|                                               | . 800 x 600                                                                                                    |
|                                               | · 1280 x 1024                                                                                                    |
|                                               | · 1600 × 1200                                                                                                    |
|                                               | • Full Screen                                                                                                    |
|                                               | · Tull Screen                                                                                                    |
| Forward All Printers                          | Select this option to forward all the printers to the remote connection.                                                                                                    |
| Auto Reconnect                                | Select this option to enable the thin client to reconnect to the RDP session automatically.                                                                                      |
| Delay before trying to reconnect              | Enter the time in seconds to delay the reconnection attempt. When you select the <b>Auto Reconnect</b> check box, this option is displayed.                                      |
| Map all drives to a single share name—WyseUSB | Select this option to map all the devices to a single shared name—WyseUSB.                                                                                                    |
| Screen Color Depth                            | From the drop-down list, select the screen color depth.                                                                                                    |
| Enable H.264 Decoding Support                 | Select this option to enable H.264 decoding support for Remote Desktop Connections.                                                                                              |
| Enable UDP Networking                         | Select this option to enable UDP protocol as preferred transport for data transmission.                                                                                          |
| Ping Before Connect                           | Select this option to enable ping. For non-published application connections, a ping (ICMP) is sent to the host server prior to connecting to verify that the host is reachable. |
|                                               | NOTE: This option is supported on thin clients running     ThinLinux 2.1 and later versions.                                                                                     |
| Notify when disconnected                      | Select this option to notify the disconnection.                                                                                                    |
|                                               | i NOTE: This option is supported on thin clients running ThinLinux 2.1 and later versions.                                                                                       |
| Compression                                   | Select this option to compress the signal.                                                                                                    |
|                                               | i NOTE: This option is supported on thin clients running ThinLinux 2.1 and later versions.                                                                                       |
| Low Bandwidth                                 | Select this option to lower the bandwidth value.                                                                                                    |
|                                               | NOTE: This option is supported on thin clients running     ThinLinux 2.1 and later versions.                                                                                     |
| Grab Keyboard Events                          | Select this option to enable the keyboard event grabbing in any direct RDP connection session (not supported through VMware View broker).                                        |
|                                               | NOTE: This option is supported on thin clients running     ThinLinux 2.1 and later versions.                                                                                     |
| Sounds                                        | You can enable or disable the sound effect using the Sound parameter.                                                                                                    |

| Option           | Description                                                                                                    |
|------------------|----------------------------------------------------------------------------------------------------|
|                  | Off - Disable sound                                                                                               |
|                  | Local - Enable sound to local machine (default)                                                                   |
|                  | Remote - Enable sound to remote machine                                                                           |
|                  | NOTE: This option is supported on thin clients running ThinLinux 2.1 and later versions.                          |
| Encryption Level | From the drop-down list, select the preferred option. If the value is none, then no encryption is used.           |
|                  | NOTE: This option is supported on thin clients running ThinLinux 2.1 and later versions.                          |
| Speed level      | From the drop-down list, select the preferred option. This option handles the performance based on the bandwidth. |
|                  | NOTE: This option is supported on thin clients running     ThinLinux 2.1 and later versions.                      |

### Table 198. Configuring RD gateway settings

| Option                                        | Description                                                                                                    |
|-----------------------------------------------|----------------------------------------------------------------------------------------------------|
| Use RD Gateway settings                       | Select this option to use the RD gateway settings. The <b>RD Server</b> and the <b>Use Remote Desktop credentials for RD Gateway</b> options are displayed. |
| RD Server                                     | Select this option to specify the RD gateway host address.                                                                                                  |
| Use Remote Desktop credentials for RD Gateway | Select this option to use the remote desktop credentials for the RD gateway.                                                                                |

# Configuring remote connection settings—Browser

Use this page to configure the Remote connections browser.

### Table 199. Configuring remote connection settings—Browser

| Option                          | Description                                                                                                    |
|---------------------------------|----------------------------------------------------------------------------------------------------|
| Connection Name                 | Enter the name to identify the connection.                                                                      |
| Auto launch Connection on Logon | Select this option to automatically launch the connection during login.                                         |
| URL                             | Enter the starting URL.                                                                                         |
| Kiosk Mode                      | Select this option to enable the kiosk mode.                                                                    |
| RC Disable Panel in kiosk mode  | Select this option to disable the RC panel in the kiosk mode.                                                   |
| Window Size                     | Select this option to set a window size. From the drop-down menu, select the size of the window of your choice. |

| Option                           | Description                                                                                                    |
|----------------------------------|----------------------------------------------------------------------------------------------------|
| Auto Reconnect                   | Select this option to enable the thin client to reconnect the browser automatically.                                                        |
| Delay before trying to reconnect | Enter the time in seconds to delay the reconnection attempt. When you select the <b>Auto Reconnect</b> check box, this option is displayed. |

### Configuring advanced settings

Configurations can be applied to the ThinLinux client device by providing the INI parameters in the **Advanced** option. Dell recommends that you do not include the INI parameters for policies which are already configured in other options. The password encoding and encryption are not applied for the password parameters.

### Table 200. Configuring advanced settings

| Option | Description                                                                   |
|--------|-------------------------------------------------------------------------------|
|        | If selected, the global INI parameter is not downloaded from the file server. |
|        | Enter the INI parameter from line 1 to line 20 for the thin clients.          |

### Configuring device information

Use the **Device Info** page to set the device details.

#### Table 201. Configuring device information

| Option        | Description                |
|---------------|----------------------------|
| Location      | Enter the device location. |
| Contact       | Enter the device contact.  |
| Custom 1 to 3 | Enter the custom values.   |

### Configuring Wyse 3040 thin client BIOS settings

Use this page to configure the BIOS settings of Wyse 3040 thin clients.

### Table 202. Configure general settings

| Option | Description                                                                        |
|--------|------------------------------------------------------------------------------------|
|        | Enter the device notes in the provided field. For example, property ownership tag. |

#### Table 203. Configure system settings

| Option                    | Description                                                                                                    |
|---------------------------|----------------------------------------------------------------------------------------------------|
| Enable UEFI Network Stack | Select this check box to enable UEFI Network Stack. The networking protocols are installed and the pre-OS and early OS networking features are made available to use any enabled NICs. |
| Integrated NIC            | From the drop-down list, select the preferred option.                                                                                                    |

| Option | Description                                    |
|--------|------------------------------------------------|
| Audio  | Select this option to enable the audio device. |

### Table 204. Configure USB settings

| Option                              | Description                                                                                                    |
|-------------------------------------|----------------------------------------------------------------------------------------------------|
| Enable USB Boot Support             | Select this check box to enable the USB boot setup. Allows you to boot any type of USB Mass Storage Devices.                                                                                                    |
| Enable Front USB Ports              | Select this check box to enable the device attached to this port. If you select this check box, the device is made available to the operating system also. However, if the USB port is disabled, the operating system cannot detect any device attached to this port.  i NOTE: The USB keyboard and the mouse always work in the BIOS setup irrespective of this setting. |
| Enable Rear-Left Dual USB 2.0 Ports | Select this check box to enable the device attached to this port. If you select this check box, the device is made available to the operating system also. However, if the USB port is disabled, the operating system cannot detect any device attached to this port.    NOTE: The USB keyboard and the mouse always work in the BIOS setup irrespective of this setting. |

### Table 205. Configure wireless settings

| Option                 | Description                                               |
|------------------------|-----------------------------------------------------------|
| Wireless Device Enable | Select the check box to enable internal wireless devices. |

### Table 206. Configure security settings

| Option                       | Description                                                                   |
|------------------------------|-------------------------------------------------------------------------------|
| UEFI Capsule Firmware Update | Select the check box to update the BIOS through UEFI capsule firmware update. |

### Table 207. Configure BIOS Admin password settings

| Option | Description                                                                                                    |
|--------|----------------------------------------------------------------------------------------------------|
|        | Select this check box to enable the BIOS administrator password.<br>Successful changes to this password take effect immediately.   |
|        | Enter the new BIOS administrator password. This option is available only if you select the <b>Enable Admin Password</b> check box. |

### Table 208. Configure power management settings

| Option | Description                                                                                                    |
|--------|----------------------------------------------------------------------------------------------------|
|        | Select the check box to allow the thin client to power up from the off state.                                                                                                    |
|        | From the drop-down list, select an option to allow the thin client to power up from the off state. You can trigger a thin client to power up from the off state by using a LAN signal or a wireless LAN signal. |

| Option                                  | Description                                                                                                    |
|-----------------------------------------|----------------------------------------------------------------------------------------------------|
| 1 · · · · · · · · · · · · · · · · · · · | From the drop-down list, select an option to specify how the system must behave when the AC power is restored. |

### Table 209. Configure auto-on settings

| Option | Description                                                                                |
|--------|--------------------------------------------------------------------------------------------|
|        | From the drop-down list, set the time of day you want the system to turn on automatically. |

### Table 210. Configure post behavior settings

| Option                | Description                                                                            |
|-----------------------|----------------------------------------------------------------------------------------|
| Numlock LED           | Select the check box to turn on the NumLock LED light when the systems restarts.       |
| Keyboard Errors       | Select the check box to display the keyboard related errors when the systems restarts. |
| Fastboot              | From the drop-down list, select an option to increase speed of the restart process.    |
| Extend BIOS POST Time | From the drop-down list, select a delay time to see the post status messages.          |

### Table 211. Configure reboot schedule

| Option        | Description                                                                                                    |
|---------------|----------------------------------------------------------------------------------------------------|
| Reboot Option | Some BIOS settings requires the system to restart. From the drop-down list, select one of the following options: |
|               | Reboot immediately—The system restarts immediately.                                                              |
|               | Reboot later—Select the <b>Reboot Hour</b> and <b>Reboot Minute</b> to set the system restart time.              |
|               | Do not reboot—The system does not restarts.                                                                      |

# Configuring BIOS settings for Wyse 5070 thin client with ThinLinux

Use the **BIOS** settings page to configure the BIOS settings for Wyse 5070 thin client with ThinLinux.

### Table 212. Configure general settings

| Option | Description                                                                        |
|--------|------------------------------------------------------------------------------------|
|        | Enter the device notes in the provided field. For example, property ownership tag. |

Table 213. Configure system settings

| Option                    | Description                                                                                                    |
|---------------------------|----------------------------------------------------------------------------------------------------|
| Enable Audio              | Select this check box to enable the audio device.                                                                                                    |
| Enable UEFI Network Stack | Select this check box to enable <b>UEFI Network Stack</b> . For the enabled NICs, the networking protocols are installed, and the pre-OS and early OS networking features are available.                                            |
| Integrated NIC            | From the drop-down list, select the preferred option. This option controls the on-board LAN controller.                                                                                                    |
|                           | Disabled: The internal LAN is disabled and is not visible to the operating system if it does not have an IP address.                                                                                                    |
|                           | • Enabled: The internal LAN is enabled.                                                                                                    |
|                           | Enabled w/PXE: The internal LAN is enabled with PXE boot.                                                                                                    |
|                           | NOTE: Dell recommends not to disable the integrated NIC and integrated NIC 2.                                                                                                    |
| Parallel Port             | From the drop-down list, select the option to determine how the parallel port on the docking station operates.                                                                                                    |
|                           | Disabled: Port is disabled.                                                                                                    |
|                           | AT: Port is configured for IBM AT compatibility.                                                                                                    |
|                           | PS2: Port is configured for IBM PS2 compatibility.                                                                                                    |
|                           | ECP: Port is configured for extended capability port protocol.                                                                                                    |
|                           | NOTE: This option is available for extended chassis when the add-on card is installed.                                                                                                    |
| Serial Port 1             | From the drop-down list, select the option to determine how the serial port on the docking station operates. This option enables you to avoid resource conflicts between devices by disabling or remapping the address of the port. |
|                           | · <b>Disabled</b> : Port is disabled.                                                                                                    |
|                           | · <b>COM1</b> : Port is configured at 3F8h with IRQ 4.                                                                                                    |
|                           | • <b>COM2</b> : Port is configured at 2F8h with IRQ 3.                                                                                                    |
|                           | · <b>COM3</b> : Port is configured at 3F8h with IRQ 4.                                                                                                    |
|                           | · <b>COM4</b> : Port is configured at 2F8h with IRQ 3.                                                                                                    |

### Table 214. Configure USB settings

| Option                  | Description                                                                                                    |
|-------------------------|----------------------------------------------------------------------------------------------------|
| Enable USB Boot Support | Select this check box to enable the USB boot setup. Allows you to boot any type of USB Mass Storage Devices.                                                                                                    |
| Enable Front USB Ports  | Select this check box to enable the device attached to the front USB port. If you select this check box, the device is detected by the operating system. However, if the USB port is disabled, the operating system cannot detect the device attached to the front USB port.  (i) NOTE: The USB keyboard and the mouse always work in |
|                         | the BIOS setup irrespective of this setting.                                                                                                    |
| Enable Rear USB Ports   | Select this check box to enable the device attached to this back USB port. If you select this check box, the device is detected by the operating system. However, if the USB port is disabled, the                                                                                                    |

| Option | Description                                                                                      |
|--------|--------------------------------------------------------------------------------------------------|
|        | operating system cannot detect the device attached to the back USB port.                         |
|        | NOTE: The USB keyboard and the mouse always work in the BIOS setup irrespective of this setting. |

### Table 215. Configure security settings

| Option   | Description                                                                                            |
|----------|----------------------------------------------------------------------------------------------------|
| <u> </u> | Select the check box to update the BIOS through UEFI capsule firmware update.                          |
| •        | Select this check box to prevent others from entering the setup when an administrator password is set. |

### Table 216. Configure power management settings

| Option           | Description                                                                                                    |
|------------------|----------------------------------------------------------------------------------------------------|
| Wake On LAN      | From the drop-down list, select an option to allow the thin client to power up from the OFF state. You can direct the thin client to power up from the OFF state by using a LAN signal. |
| AC Recovery      | From the drop-down list, select an option to specify how the system should operate when the AC power is restored.                                                                       |
| USB Wake Support | Select the check box to allow the thin client to power up from the OFF state.                                                                                                    |

### Table 217. Configure post behavior settings

| Option                           | Description                                                                              |
|----------------------------------|------------------------------------------------------------------------------------------|
| Enable Numlock LED               | Select the check box to turn on the NumLock LED light when the system restarts.          |
| Enable Keyboard Errors Detection | Select the check box to enable the system to display keyboard related errors at restart. |
| Fastboot                         | From the drop-down list, select an option to increase the speed of the restart process.  |
| Extend BIOS POST Time            | From the drop-down list, select a delay time to see the post status messages.            |

### Table 218. Configure wireless settings

| Option     | Description                                                    |
|------------|----------------------------------------------------------------|
| WLAN/WiGig | Select this check box to enable the internal wireless devices. |
| Bluetooth  | Select this check box to enable Bluetooth devices.             |

### Table 219. Configure BIOS administrator password

| Option | Description                                                                                                    |
|--------|----------------------------------------------------------------------------------------------------|
|        | Select this check box to enable the BIOS administrator password. If you change this password, the changes are applied immediately.         |
|        | Enter the new BIOS administrator password. This option is available only if you select the <b>Enable administrator Password</b> check box. |

### Table 220. Configure auto-on settings

| Option | Description                                                                                         |
|--------|----------------------------------------------------------------------------------------------------|
|        | From the drop-down list, set the time of the day that you want the system to turn on automatically. |

### Table 221. Configure reboot schedule settings

| Option        | Description                                                                                                    |
|---------------|----------------------------------------------------------------------------------------------------|
| Reboot Option | Some BIOS settings require the system to restart. From the drop-<br>down list, select one of the following options:                                                                                                    |
|               | <ul> <li>Reboot immediately—The system restarts immediately.</li> <li>Reboot later—Select the <b>Reboot Hour</b> and <b>Reboot Minute</b> to set the system restart time.</li> <li>Do not reboot—The system does not restart.</li> </ul> |

# Configuring global browser settings

Use this page to configure Google Chrome and Mozilla Firefox web browser settings for thin clients running ThinLinux 2.1 and later versions.

**Table 222. Configuring Mozilla Firefox settings** 

| Option             | Description                                                                                                    |
|--------------------|----------------------------------------------------------------------------------------------------|
| Hide Bookmarks     | Select this option to hide the bookmark icon.                                                                                             |
| Hide Search Bar    | Select this option to hide the searchbar icon.                                                                                            |
| Hide History       | Select this option to hide the open menu and history icon.                                                                                |
| Clear Browser Data | Select this option to clear the browsing data such as cache, cookies, session data, and so on.                                            |
| Proxy Method       | From the drop-down list, select your preferred proxy method. The available options are:  None AutoDetect Manual Proxy Config System proxy |

| Option                  | Description                                                                                                    |
|-------------------------|----------------------------------------------------------------------------------------------------|
|                         | <ul> <li>NOTE:         <ul> <li>When you configure and apply the settings, you will be prompted to close the Firefox browser on the thin client.</li> <li>To clear the old configurations you must select the option None from the Proxy Method drop-down list and push the configuration.</li> </ul> </li> </ul> |
| Multi Proxy Settings    | Use this option to configure one or more proxy server settings. This option is enabled if you select the proxy method as <b>Manual</b> .                                                                                                    |
| No Proxy                | Use this option to enter the exclusion list for proxy settings. This option is enabled if you select the proxy method as <b>Manual</b> .                                                                                                    |
| Socks Version           | Use this option to enter the SOCKS server address to establish a TCP connection to another server on behalf of a client. This option is enabled if you select the proxy method as <b>Manual</b> .                                                                                                    |
| Proxy Configuration URL | Use this option to enter the proxy configuration URL. This option is enabled if you select the proxy method as <b>Proxy Config</b> .                                                                                                    |

### Table 223. Configuring Google Chrome settings

| Option             | Description                                                                                    |
|--------------------|------------------------------------------------------------------------------------------------|
| Hide Bookmarks     | Select this option to hide the bookmark toolbar.                                               |
| Hide Downloads     | Select this option to hide the downloads option.                                               |
| Hide History       | Select this option to hide the history option.                                                 |
| Clear Browser Data | Select this option to clear the browsing data such as cache, cookies, session data, and so on. |

# Configuring proxy settings

Use this page to configure system wide proxy settings for thin clients that run ThinLinux 2.1 and later versions.

Table 224. Configuring system wide proxy settings

| Option               | Description                                                                                                    |
|----------------------|----------------------------------------------------------------------------------------------------|
| Proxy Method         | From the drop-down menu, select the type of Proxy method you want to deploy. The available Proxy methods are:                                                                                                    |
|                      | · None                                                                                                    |
|                      | · Manual                                                                                                    |
|                      | · Automatic                                                                                                    |
|                      | NOTE: This setting is supported on thin clients running     ThinLinux version 2.1 and later versions.                                                                                                    |
| Automatic Proxy URL  | Enter the configuration URL address. This option is enabled if you select the <b>Proxy Method</b> as <b>Automatic</b> .                                                                                            |
| Multi Proxy Settings | Use this option to configure one or more proxy server settings. This option is enabled if you select the <b>Proxy Method</b> as <b>Manual</b> . Click <b>Add Item</b> and configure the following proxy protocols: |
|                      | · HTTP                                                                                                    |
|                      | · HTTPS                                                                                                    |
|                      | · FTP                                                                                                    |

| Option | Description |
|--------|-------------|
|        | · Socks     |

# **Editing Teradici policy settings**

To edit the Teradici policy settings, do the following:

- 1 Click Groups & Configs.
  - The **Groups & Configs** page is displayed.
- 2 Click the **Edit Policies** drop-down menu.
- 3 Click **Teradici**.

The **Teradici** page is displayed. The Teradici thin client policy settings contain the following options:

- · Timezone
- Language
- · Company Logo
- · Video
- Power
- · Security
- · Firmware upgrade
- · Remote Connection
- 4 Click Save and Publish.

### Configuring time zone settings

Use the **Time zone** page to configure the time zone settings for Teradici thin client.

### Table 225. Configure time zone settings

| Option                  | Description                                                                                                    |
|-------------------------|----------------------------------------------------------------------------------------------------|
| Enable NTP              | Select the check box to enable the Network Time Protocol (NTP) feature.                                                                                                    |
| NTP Server              | Select this option to enter the NTP hostname. The hostnames must be either IP addresses or FQDNs.                                                                                                    |
| Query Interval          | Enter the query response interval in minutes, hours, days, or weeks. Query response interval is the maximum amount of time that can pass between the time the router sends a query and receives a response from the host. |
| Time zone               | From the drop-down list, select the time zone of the system.                                                                                                    |
| Enable DayLight Savings | Select the check box to enable the Daylight Saving Time (DST) feature.                                                                                                    |

### Configuring language settings

Use the **Language** page to configure the language settings.

### Table 226. Configure language settings

| Option          | Description                                                                                              |
|-----------------|----------------------------------------------------------------------------------------------------|
| 1               | From the language drop-down list, select the language for Object<br>Storage Device (OSD) user interface. |
| Keyboard Layout | From the keyboard layout drop-down list, select the layout for the OSD.                                  |

# Configuring company logo settings

Use the **Company Logo** page to configure the company logo settings.

### Table 227. Configuring company logo settings

| Option                   | Description                                                                                                    |
|--------------------------|----------------------------------------------------------------------------------------------------|
| Logo file                | From the drop-down list, select the required logo file. The Teradici OSD logo files located in the File Repository Inventory page are loaded.  i NOTE: The logo image must be a 24 bitmap which does not exceed 256 resolutions by 24 resolutions. Any other image with different properties is not displayed or is displayed incorrectly. |
| Use logo for view banner | Select the check box against the logo banner that you want to be displayed.                                                                                                    |

# Configuring video settings

Use the **Video** page to configure the video settings.

### Table 228. Configure video settings

| Option                | Description                                                                                                    |
|-----------------------|----------------------------------------------------------------------------------------------------|
| Minimum Image Quality | Enables you to change the image quality and frame rate when network bandwidth is limited. Some use cases may require lower-quality images at a higher frame rate while others need higher-quality images at a lower frame rate. In environments where the network bandwidth is constrained, select <b>Reduced</b> to enable higher frame rates. Select towards Perception-Free to enable higher image quality. When network bandwidth is not constrained, the PCoIP system maintains perception-free quality regardless of the Minimum Image Quality parameter. Note: The Maximum Initial Image Quality must be greater than or equal to the Minimum Image Quality. |
| Maximum Image Quality | Select towards Reduced to reduce the network bandwidth peaks caused by screen content changes, but produce lower quality images. Select towards Perception-Free to produce higher quality images but also higher bandwidth peaks. This parameter limits the initial quality on the first display frame of the screen change. Unchanged regions of the image are built to a lossless state                                                                                                    |

| Option              | Description                                                                                                    |
|---------------------|----------------------------------------------------------------------------------------------------|
|                     | regardless of this parameter. Note: The Maximum Initial Image<br>Quality must be greater than or equal to the Minimum Image<br>Quality.                                                     |
| Enable local cursor | When enabled, the Tera2PCoIP Zero Client always shows the local cursor. When disabled, the local cursor is only shown when the host requests it or a locally-terminated mouse is connected. |

# **Configuring power settings**

Use the **Power** page to configure the power settings.

### Table 229. Configure power settings

| Option                   | Description                                                                                                    |
|--------------------------|----------------------------------------------------------------------------------------------------|
| OSD Screen Saver Timeout | This is the period of inactivity in the device. You can enter the time in seconds. After the time is entered, the device sets the attached displays to low power mode. The range is 10–9999. Enter the time as 0 to disable this option.  |
|                          | NOTE: This feature is applicable only when the device is not in the session.                                                                                                    |
| Display Suspend Timeout  | This is the period of inactivity in the device. You can enter the time in seconds. After the time is entered, the device sets the attached displays to low power mode. The range is 10–14400. Enter the time as 0 to disable this option. |
|                          | i NOTE: This feature applicable only when the device is in the session.                                                                                                    |

# Configuring security settings

Use the **Security** page to configure the security settings.

### Table 230. Upload certificate

| Option       | Description                                                                                                    |
|--------------|----------------------------------------------------------------------------------------------------|
| Certificates | Select the required check box to upload the certificate. Clear the check box to delete an uploaded certificate. The list of certificates uploaded on the <b>File Repository Inventory</b> page is displayed. The certificates are deleted after you restart the device. You can only |
|              | upload <b>.pem</b> files.                                                                                                    |

### Table 231. USB device authorization

| Option | Description                                                                                                    |
|--------|----------------------------------------------------------------------------------------------------|
|        | From the <b>Status</b> , and the <b>Device Class</b> drop-down list, select your preferred option. You can authorize or unauthorize a USB device |

| Option | Description                                                                                                    |
|--------|----------------------------------------------------------------------------------------------------|
|        | based on class. Click the <b>Add Class</b> option to add more classes.<br>Click the <b>–</b> icon to remove a class. |

### Table 232. Advanced configuration

| Option                              | Description                                                                                                    |
|-------------------------------------|----------------------------------------------------------------------------------------------------|
| Enable Administrative Web Interface | Select the check box to enable the management console interface. If enabled, the PCoIP management console cannot access or manage the Tera2 PCoIP zero client.     |
| Enable Wake-On-LAN                  | Select the check box to enable the thin client to power up from the off state. You can trigger a thin client to power up from the off state by using a LAN signal. |
| Enable Power On After Power Loss    | Select the check box to enable the thin client to power up from the off state when the power is supplied.                                                          |
| Remember Username                   | Select the check box to populate the last entered user name automatically.                                                                                         |
| Security Settings                   | From the drop-down list, select the preferred option. The available options are:  Low  Medium  High                                                                |

### Table 233. Administrator password

| Option | Description                                                                                          |
|--------|----------------------------------------------------------------------------------------------------|
|        | Enter a new administrative password for Administrative Web Interface (AWI), and local OSD interface. |

# **Upgrading firmware settings**

Use the  ${\bf Firmware\ Upgrade}$  page to upgrade the firmware settings.

### Table 234. Upgrading firmware settings

| Option                  | Description                                                                                                    |
|-------------------------|----------------------------------------------------------------------------------------------------|
| Enable live upgrade     | Select this option to enable the live upgrade process. This feature allows you to download and apply the firmware immediately after downloading. The system automatically restarts and the changes to <b>Enable live upgrade</b> are applied. If you disable this feature, the firmware is downloaded to the system but not installed. The system waits till next restart to apply the firmware. |
| Firmware to auto-deploy | The list of firmware files uploaded on the File Repository Inventory page is loaded. From the drop-down list select the firmware file to upgrade the thin client. The security level must be set to <b>High Security Environment</b> .                                                                                                    |

# Configuring remote connection settings

Use the **Remote Connection** page to configure the remote connection settings.

Table 235. Remote Connection

| Option                  | Description                                                                                                    |
|-------------------------|----------------------------------------------------------------------------------------------------|
| Session Connection Type | From the drop-down list, select the connection type. The available connection types are:                                                                                                    |
|                         | View Connection Server     PCoIP Connection Server                                                                                                    |
|                         | Based on the selected connection type, the configuration option changes.                                                                                                    |
| Mode                    | From the drop-down list, select the session type. The available session types are:  Basic Auto-Logon Kiosk Imprivata OneSign                                                                                                    |
| Host Name or IP Address | Enter the DNS name or IP Address. This option is applicable when the connection type is <b>View Connection Server</b> and the session types are <b>Basic</b> , <b>Auto-Logon</b> , and <b>Kiosk</b> .                                                                               |
| Server URI              | Enter the Uniform Resource identifier (URI) for the PCoIP Connection Manager. The address must be in the following format: https://[hostname] [IP Address]  This option is applicable when the connection type is PCoIP Connection Server, and the session types are Basic or Auto- |
| Logon Username          | Enter the username of the client. The username must be a maximum of 128 characters. This option is applicable when the connection types are View Connection Server or PCoIP Connection Server, and the session type is Auto-Logon.                                                  |
| Logon Password          | Enter the password of the client. The password must be a maximum of 128 characters. This option is applicable when the connection types are <b>View Connection Server</b> or <b>PCoIP Connection Server</b> , and the session type is <b>Auto-Logon</b> .                           |
| Logon Domain Name       | Enter the domain name of the thin client. The domain name must be a maximum of 256 characters. This option is applicable when the connection types are <b>View Connection Server</b> or <b>PCoIP Connection Server</b> , and the session type is <b>Auto-Logon</b> .                |
| Username Type           | From the drop-down list, select the type of username. The username must match the device name in the view connection server. This option is applicable when the connection type is <b>View Connection Server</b> and the session type is <b>Kiosk</b> .                             |

| Option        | Description                                                                                                    |
|---------------|----------------------------------------------------------------------------------------------------|
| Password      | Enter the password to protect the kiosk virtual machine. The password must match the device password in the view connection server. This option is applicable when the connection type is <b>View Connection Server</b> and the session type is <b>Kiosk</b> . |
| Bootstrap URL | Enter the bootstrap URL which is used to find an initial OneSign server in a OneSign authentication deployment. This option is applicable when the connection type is <b>View Connection Server</b> and the session type is <b>Imprivata OneSign</b> .         |

### Table 236. Advanced options

| Option                                   | Description                                                                                                    |
|------------------------------------------|----------------------------------------------------------------------------------------------------|
| Use Secure Connection (SSL)              | Select this option to use the SSL connection. This option is applicable when the connection type is <b>View Connection Server</b> and the session types are <b>Basic</b> , <b>Auto-Logon</b> , and <b>Kiosk</b> .                                                                                                    |
| Always connect to this server at startup | Select this to option to automatically connect to the server. This option is applicable when the connection type is <b>View Connection Server</b> and the session types are <b>Basic</b> , <b>Auto-Logon</b> , and <b>Kiosk</b> .                                                                                                  |
| Auto launch if only one desktop          | Select this option and enter the credentials to connect to a provisioned desktop or application. This option is applicable when the connection type is <b>View Connection Server</b> and the session types are <b>Basic</b> , <b>Auto-Logon</b> , and <b>Kiosk</b> .                                                               |
| OneSign Pool Name Mode                   | From the drop-down list, select the preferred option. This option is applicable when the connection type is <b>View Connection Server</b> and the session type is <b>Imprivata OneSign</b>                                                                                                    |
| Pool Name to Select                      | Enter the pool name. If the list includes the entered pool name, the client immediately starts a session with that pool. This option is applicable when the connection type is <b>View Connection Server</b> and the session type is <b>Imprivata OneSign</b>                                                                      |
| OneSign Appliance Verification           | From the drop-down list, select the type of verification performed on the certificate provided by the OneSign appliance server. This option is applicable when the connection type is <b>View Connection Server</b> and the session type is <b>Imprivata OneSign</b>                                                               |
| Direct To View Address                   | Enter the address to use when you are unable to reach the OneSign server. The address must be in the following format: https://[hostname] [IP Address]                                                                                                    |
|                                          | This option is applicable when the connection type is <b>View Connection Server</b> and the session type is <b>Imprivata OneSign</b>                                                                                                    |
| Certificate Check Mode                   | From the drop-down list, select the level of verification performed on the certificate provided by the connection server. This option is applicable when the connection type is <b>PCoIP Connection Server</b> .                                                                                                    |
| Certificate Check Mode Lockout           | Select this option if required. This option is applicable when the connection type is <b>PCoIP Connection Server</b> .                                                                                                    |
| Enable Session Disconnect Hotkey         | Select the check box to enable this feature. You can press the Ctrl+Alt+F12 hotkey sequence to display the <b>Zero Client Control Panel</b> screen. You can disconnect the current session on the workstation or power off the workstation. This option is applicable when the connection type is <b>PCoIP Connection Server</b> . |

#### Table 237. Available Broker Servers

| Option         | Description                                                                                                    |
|----------------|----------------------------------------------------------------------------------------------------|
| Server Type    | From the drop-down list, select the server type. The available connection types are:  View Connection Server  PCoIP Connection Server |
| Cache Mode     | From the drop-down list, select the preferred option.                                                                                 |
| Broker Servers | Click <b>Add Server</b> option to add the broker connection.                                                                          |

# Edit the Wyse Software Thin Client policy settings

To edit the Wyse Software Thin Client policy settings, do the following:

- 1 Click **Groups & Configs**.
  - The **Groups & Configs** page is displayed.
- 2 Click the Edit Policies drop-down menu.
- 3 Click Wyse Software Thin Client.

The Wyse Software Thin Client page is displayed. The Wyse Software thin client policy settings include the following options:

- System Personalization
- · Desktop Experience
- Network
- · Security and Lockdown
- Other Settings
- · Remote Connections Citrix
- · Remote Connections VMware
- Remote Connections RDP
- Remote Connections Browser
- Device Info
- · Wyse Easy Setup (2.0+)
- VNC Settings
- · Domain Settings
- 4 After configuring the policy settings, click **Save and Publish**.

### Configuring system personalization

Use this page to configure the thin client display settings, such as resolution, color depth, dual monitor, time zone, mouse, and audio options for Wyse software devices.

#### Table 238. Configuring display options

| Option              | Description                                                                                                    |
|---------------------|----------------------------------------------------------------------------------------------------|
| Enable Dual Monitor | Select this option to enable the dual monitor functionality.                                                          |
| 1                   | Select this option to set the resolution of your monitor. From the drop-down menu, select the appropriate resolution. |

| Option                       | Description                                                                                                    |
|------------------------------|----------------------------------------------------------------------------------------------------|
| Display Identifier (Primary) | Select this option to set a display identifier for your monitor. From the drop-down menu, select an appropriate monitor identification number.    |
| Monitor Rotation (Primary)   | Select this option to set an orientation for your monitor. From the drop-down menu, select one of the following options based on your preference: |
|                              | · Landscape                                                                                                    |
|                              | · Portrait                                                                                                    |
|                              | · Landscape—flipped                                                                                                    |
|                              | · Portrait—flipped                                                                                                    |

### Table 239. Configuring keyboard options

| Option                  | Description                                                                                                    |
|-------------------------|----------------------------------------------------------------------------------------------------|
| Language                | Select this option to select one or more input languages for your keyboard. From the drop-down menu, select your preferred keyboard input language.                                                                                                    |
| Keyboard Layout         | Select this option to set an appropriate keyboard layout. From the drop-down menu, select your preferred keyboard layout.                                                                                                    |
| Blink Rate              | Select this option to set the speed at which the cursor (insertion point) blinks to make the cursor more visible, or less visible—depending on your requirement. From the drop-down menu, select your preferred cursor blink rate.                                                                                                    |
| Keyboard Preferences    | Select this option to set the keyboard hotkeys.                                                                                                    |
| Keyboard Repeat Delay   | Select this option to set the time that a key can be pressed without repeating the letter as input. From the drop-down menu, select one of the following options based on your preference:  Short  Medium Short  Medium Long  Long                                                                                                    |
| Keyboard Repeat Rate    | Select this option to set the repeat rate for your keyboard, which is the speed at which the key input repeats itself when you press and hold down the key on your keyboard.                                                                                                    |
| Menu Access             | Select this option to enable the menu access keys on your keyboard.                                                                                                    |
| MS Gina Keyboard Layout | Select this option to view the <b>Keyboard Selection</b> screen on the Windows login screen.  MS Gina Keyboard Layout feature allows to choose desired language and keyboard layout in the Windows devices on the login screen. For example,  If the Windows credential is in Non-English and the keyboard attached to the Windows system is English. You cannot enter the credentials as there is no option to change or select the language and keyboard layout on the Windows login screen.  You can configure the desired languages, substitute languages and keyboard layout along with <b>MS Gina Keyboard Layout</b> from the |

| Option | Description                                                                                                    |
|--------|----------------------------------------------------------------------------------------------------|
|        | Wyse Management Suite server. When you apply the language or keyboard settings, MS Gina Keyboard layout is displayed on the Windows login screen.                                                                                                    |
|        | You can change or select desired language and keyboard layout from the Windows login screen.                                                                                                    |
|        | NOTE: The Windows login screen is displayed when the auto logon setting is disabled. To Apply MS Gina Keyboard Layout settings from the Wyse Management Suite server, you must disable and enable the Write Filter option. The Windows system restarts twice. |

### Table 240. Configuring mouse settings

| Option                                | Description                                                                                |
|---------------------------------------|--------------------------------------------------------------------------------------------|
| · · · · · · · · · · · · · · · · · · · | Select this option to specify the speed of the mouse pointer when moving the mouse device. |
| Left-handed Mouse                     | Select this option to swap the left and right-click mouse buttons.                         |

### Table 241. Configuring basic mouse options

| Option             | Description                                                                                                    |
|--------------------|----------------------------------------------------------------------------------------------------|
| Click Lock         | Select this option to highlight or to drag the pointer without holding down the mouse button.                                                                   |
|                    | To set the <b>Click Lock Time</b> Option, from the drop-down menu, select the appropriate time for the mouse button to be held down before the click is locked. |
| Double Click Speed | Select this option to set the time interval between two consecutive mouse clicks. From the drop-down menu, select your preferred option.                        |

### Table 242. Configuring mouse pointer option

| Option               | Description                                                                                                    |
|----------------------|----------------------------------------------------------------------------------------------------|
| Find Mouse Pointer   | Select this option, if you want to find the mouse pointer when it is not in motion.                                                                    |
|                      | (i) NOTE: You can press the Ctrl key on your keyboard to locate the mouse pointer when it is not in motion.                                            |
| Hide Mouse Pointer   | Select this option to hide the mouse pointer when it is stationary.  (i) NOTE:  To locate the mouse pointer when it is stationary, press the Ctrl key. |
| Pointer Trail Length | Select this option to define the length of the pointer trail when the mouse pointer is in motion.                                                      |
| Snap Mouse Pointer   | Select this option to automatically move the mouse pointer to the default button in a dialog box.                                                      |

### Table 243. Mouse Vertical

| Option       | Description                                                                                                 |
|--------------|----------------------------------------------------------------------------------------------------|
| Scroll Lines | Select this option to define the number of lines scrolled at a time using vertical scrolling on your mouse. |

### **Table 244. Configuring Time Zone**

| Option | Description                                                                                                    |
|--------|----------------------------------------------------------------------------------------------------|
| l '    | Select this option to view the time servers to enable local time synchronization. Enter the NTP servers separated by a comma. |

### Table 245. Configuring Time zone options

| Option | Description                                                                                                    |
|--------|----------------------------------------------------------------------------------------------------|
|        | Select this option to set the time zone for your device. From the drop-down menu, select your preferred time zone. |

### Table 246. Configuring audio settings

| Option            | Description                                                                                                    |
|-------------------|----------------------------------------------------------------------------------------------------|
| Audio Mute        | Select this option to mute the audio of your device.                                                                        |
| Audio Volume      | Select this option to adjust the audio volume of your device. From the drop-down menu, select your preferred volume option. |
| Microphone Mute   | Select this option to mute your microphone.                                                                                 |
| Microphone Volume | Select this option to adjust the volume of your microphone. From the drop-down menu, select your preferred volume option.   |

# Configuring desktop experience

Use this page to configure the thin client settings, such as desktop wallpaper, and desktop color for Wyse software devices.

### Table 247. Configuring desktop experience

| Option                    | Description                                                                                                    |
|---------------------------|----------------------------------------------------------------------------------------------------|
| Option  Desktop Wallpaper | Select this option to set a wallpaper for your desktop.  After you enable the desktop wallpaper option, do the following:  • From the Wallpaper File drop-down list, select a wallpaper for your desktop.   • NOTE:  Select a wallpaper only from the list of images uploaded to the file repository.  • From the Wallpaper Layout drop-down list, select any of the following layouts for your desktop wallpaper: |
|                           | <ul><li>Center</li><li>Tile</li><li>Stretch</li></ul>                                                                                                    |

| Option        | Description                                                             |
|---------------|-------------------------------------------------------------------------|
|               | – Fill                                                                  |
| Desktop Color | Select this option to define a background color for your local desktop. |

# Configuring network settings

Use this page to configure the network settings for the Wyse software devices.

### Table 248. Configuring network settings

| Option                    | Description                                                                                                    |
|---------------------------|----------------------------------------------------------------------------------------------------|
| Radio State               | Select this option to enable the wireless radio state.                                                                             |
|                           | (i) NOTE: This option is similar to turning the device on or off.                                                                  |
| Windows Wireless Profiles | Select this option to set a Windows wireless profile. From the drop-<br>down menu, select your preferred Windows wireless profile. |
|                           | NOTE: Select a profile only from the list of wireless profiles uploaded to the file repository.                                    |

### Configuring security and lockdown settings

Use this page to configure the security and lockdown settings.

#### Table 249. Security and lockdown

| Option                            | Description                                                                                             |
|-----------------------------------|----------------------------------------------------------------------------------------------------|
| Install Certificates              | Select this option to view the certificates that are uploaded to the file repository.                   |
| Disable USB Storage Device Access | Select this option to enable or disable the USB mass storage device access for non-administrator users. |
| Disable Print Screen              | Select this option to enable or disable the print screen functionality for non-administrator users.     |
| Disable Task Manager              | Select this option to enable or disable the task manager access for non-administrator users.            |

### Configuring other settings

Use this page to configure the thin client settings, such as power, shared drive, and clock settings for Wyse software devices.

### Table 250. Configuring appliance mode

| Option           | Description                                                                                                    |
|------------------|----------------------------------------------------------------------------------------------------|
| Application Mode | Select this option to set an appropriate mode for the appliance. Appliance mode option starts the application in a Kiosk mode and |

| Option                   | Description                                                                                                    |
|--------------------------|----------------------------------------------------------------------------------------------------|
|                          | with no access to the desktop or other applications. You can come out of the appliance mode using the configured keys. For example, Ctrl+Shift+A. From the drop-down menu, select any of the following options: |
|                          | · Off                                                                                                    |
|                          | · Generic                                                                                                    |
|                          | · VMware View                                                                                                    |
|                          | · Citrix                                                                                                    |
|                          | · Internet Explorer                                                                                                    |
|                          | · RDP                                                                                                    |
| Exit From Appliance Mode | Select this option to exit from the appliance mode by using a shortcut key.                                                                                                    |

### Table 251. Power settings

| Option            | Description                                                                                                    |
|-------------------|----------------------------------------------------------------------------------------------------|
| Device Power Plan | Select this option to select a power plan for your device. From the drop-down menu, select either of the following options: |
|                   | <ul><li>Balanced</li><li>Power Saver</li></ul>                                                                              |

### Table 252. Power settings on battery

| Option                         | Description                                                                                                    |
|--------------------------------|----------------------------------------------------------------------------------------------------|
| Device Sleep Plan (on battery) | Select this option to set the time after which your device goes to sleep mode. From the drop-down menu, select a delay time. |
| Dim Display (on battery)       | Select this option to set the time after which the display is dimmed.<br>From the drop-down menu, select a delay time.       |
| Turn Off Display (on battery)  | Select this option to set the time after which the display is turned off. From the drop-down list, select a delay time.      |

### Table 253. Power settings when plugged-in

| Option                         | Description                                                                                                    |
|--------------------------------|----------------------------------------------------------------------------------------------------|
| Device Sleep Plan (plugged-in) | Select this option to set the time after which your device goes to sleep mode. From the drop-down menu, select a delay time. |
| Dim Display (plugged-in)       | Select this option to set the time after which the display is dimmed.<br>From the drop-down menu, select a delay time.       |
| Turn Off Display (plugged-in)  | Select this option to set the time after which the display is turned off. From the drop-down menu, select a delay time.      |

### Table 254. Configuring shared drives

| Option | Description                                                                                                    |
|--------|----------------------------------------------------------------------------------------------------|
|        | Select this option to add a shared drive to your device. Click <b>Add Shared Drive</b> . Enter the share name, remote drive path, user name, |
|        | and password for the shared drive.                                                                                                    |

| Option | Description                                                                                                    |
|--------|----------------------------------------------------------------------------------------------------|
|        | NOTE: To delete a shared drive from the list, select the shared drive that you want to remove and click Remove. |

### Table 255. Clock settings

| Option | Description                                                                                                    |
|--------|----------------------------------------------------------------------------------------------------|
| Clock1 | Select this option to configure Clock 1 on your device.  After you enable Clock1, set the <b>Display Name</b> for the clock. From the drop-down menu, select the <b>Time Zone</b> for Clock 1.  |
| Clock2 | Select this option to configure Clock 2 on your device.  After you enable Clock 2, set the <b>Display Name</b> for the clock. From the drop-down menu, select the <b>Time Zone</b> for Clock 2. |

# Configuring remote connection settings—Citrix

Use this page to configure the Citrix remote connection which can be accessed on the Wyse software thin client.

### Table 256. Basic options

| Option                           | Description                                                                                                    |
|----------------------------------|----------------------------------------------------------------------------------------------------|
| Connection Name                  | Select this option to set a name for connection identification.                                                                                                    |
| Auto Launch Connection On Logon  | Select this option to enable the connection to automatically start the session after you log in.                                                                              |
| Connection Type                  | Select this option to set a connection type. From the drop-down menu, select any of the following options:                                                                    |
|                                  | <ul><li>Published Applications (XenApp)</li><li>Server Connection (XenDesktop)</li><li>Gateway</li><li>Storefront</li></ul>                                                   |
| Citrix Server FQDN or IP address | Select this option to list the Citrix servers. Enter the list of ICA browsers separated by commas for the connection.                                                         |
| Published Applications           | Select this option to specify a published application that you want to start.                                                                                                 |
| Single Sign On                   | Select this option to enable the single sign-on feature for the connection. If you enable single sign-on, use your Windows login credentials to connect to the Citrix server. |
| Username                         | Select this option to define a user name for the Citrix connection, if single sign-on is disabled.                                                                            |
| Password                         | Select this option to define a password for the Citrix connection, if single sign-on is disabled.                                                                             |
| Domain Name                      | Select this option to define a domain name for the Citrix connection.                                                                                                    |
| Window Size                      | Select this option to specify the window size for the Citrix connection. From the drop-down menu, select a window size.                                                       |

| Option                      | Description                                                                                                    |
|-----------------------------|----------------------------------------------------------------------------------------------------|
| Screen Color Depth          | Select this option to define the screen color depth for the Citrix connection.                                                          |
|                             | · Default                                                                                                    |
|                             | Better Speed 16-Bit                                                                                                    |
|                             | Better Appearance 32–Bit                                                                                                    |
| Auto Reconnect              | Select this option to automatically restore the connection, if the connection is dropped.                                               |
| Audio Quality               | Select this option to choose the audio quality for the Citrix connection. From the drop-down menu, select any of the following options: |
|                             | Default User Audio Setting                                                                                                    |
|                             | High Definition                                                                                                    |
|                             | Optimized for Speech                                                                                                    |
|                             | · Low Bandwidth                                                                                                    |
|                             | · Off                                                                                                    |
| User Key Combos Passthrough | Select this option to specify a window to apply the Windows user key combinations.                                                      |
|                             | Default User Key Combos Passthrough                                                                                                    |
|                             | On the local desktop                                                                                                    |
|                             | On the remote desktop                                                                                                    |
|                             | In full screen desktops only                                                                                                    |
| Store Name                  | Enter the Store Name of the Citrix server or the StoreFront.                                                                            |
| Authentication Methods      | Select this option to enable the authentication type. From the drop-<br>down menu, select any of the following options:                 |
|                             | Prompt for Credentials                                                                                                    |
|                             | UserName and Password Authentication                                                                                                    |
|                             | SmartCard Authentication                                                                                                    |
|                             | · Single Sign On (Domain Pass-through authentication)                                                                                   |

#### (i) NOTE:

- The following are the prerequisites that enable end to end Pass-through authentication if you select the authentication method as Single Sign On:
  - Single sign-on feature for the Citrix receiver must be enabled on the device.
  - The target device must be added to the domain.
  - Domain user must log in to the device.
- The following are the prerequisites that enable end to end Pass-through authentication if you select the authentication method as Smart card Authentication:
  - Single sign-on feature for the Citrix receiver must be enabled on the device.
  - The target device must be added to the domain.
  - Domain user must log in to the device with the smart card.

For more information, see the Configure domain pass-through authentication article at docs.citrix.com.

### Table 257. Application display

| Option              | Description                                                                                                    |
|---------------------|----------------------------------------------------------------------------------------------------|
| Desktop Display     | Select this option to view the Citrix connection on your desktop.  After you enable this option, specify the <b>Desktop Folder Name</b> for the connection.                    |
| Start Menu Display  | Select this option to enable the start menu display on the connection desktop.  After you enable this option, specify the <b>Start Menu Display Folder</b> for the connection. |
| System Tray Display | Select this option to display the Citrix connection icon in the notification area.                                                                                             |

### Table 258. Server options

| Option | Description                                                             |
|--------|-------------------------------------------------------------------------|
| l =    | Select this option to choose a logon method for your Citrix connection. |
|        | <ul><li>Default Logon Method</li><li>Prompt Logon Method</li></ul>      |

### Table 259. Advanced settings

| Option                                            | Description                                                                             |
|---------------------------------------------------|-----------------------------------------------------------------------------------------|
| Disable Full Screen Pop-up                        | Select this option to disable the full screen pop-up warning.                           |
| Logon—Connect to Active and Disconnected Sessions | Select this option to connect to the active and disconnected sessions after you log in. |
| Menu—Connect to Active and Disconnected Sessions  | Select this option to connect to active and disconnected sessions.                      |
| Reconnect from Menu                               | Select this option to reconnect to the existing sessions from the client menu.          |

### Table 260. Flash redirection

| Option                                               | Description                                                                                                    |
|------------------------------------------------------|----------------------------------------------------------------------------------------------------|
| Use Flash Remoting                                   | Select this option to render the flash content on the client device instead of the remote server.                                                                                         |
| Enable Server-Side Content Fetching                  | Select this option to download the content to the server and send it to the user device.                                                                                                  |
| Use Server HTTP Cookies                              | Select this option to synchronize the client-side HTTP cookies with the server-side.                                                                                                    |
| URL Rewriting Rules for Client-Side Content Fetching | Select this option to add rules that redirect the user devices to other servers for client-side fetching. Click <b>Add Item</b> , and enter the content rule name and content rule value. |
|                                                      | NOTE: To delete an item from the list, select the item you want to remove, and click Remove.                                                                                              |

# Configuring remote connection settings—VMware

Use this page to configure the VMware remote connection which can be accessed on the Wyse software thin client.

Table 261. Configuring remote connection settings—VMware

| Option                                | Description                                                                                                    |
|---------------------------------------|----------------------------------------------------------------------------------------------------|
| Connection Name                       | Select this option to define the name to identify the connection.                                                                                                    |
| Auto Launch Connection On Logon       | Select this option to enable the connection to automatically start after you log in.                                                                                                    |
| VMware Server Address                 | Select this option to enter the server address of the VMware connection.                                                                                                    |
| Protocol                              | Select this option to choose the protocol for the VMware connection. From the drop-down menu, select either of the following options:                                                                  |
|                                       | <ul><li>PCOIP</li><li>RDP</li><li>Blast</li></ul>                                                                                                    |
| Login as Current User                 | Select this option to enable the single sign-on feature for the connection. If you enable the <b>login as current user</b> option, use your Windows login credentials to connect to the VMware server. |
| Username                              | Select this option to define a user name for the VMware connection, if single sign-on is disabled.                                                                                                    |
| Password                              | Select this option to define a password for the VMware connection, if single sign-on is disabled.                                                                                                    |
| Domain Name                           | Select this option to define a domain name for the VMware connection.                                                                                                    |
| Security Mode                         | Select this option to specify the client connectivity if it cannot verify a secure connection to the server.                                                                                           |
| Fullscreen Mode                       | Select this option to set the VMware connection window in full screen mode.  If you do not select the full screen mode, from the drop-down menu, select the <b>Window Size</b> .                       |
| Display Fullscreen Drop Down Menu Bar | Select this option to display the <b>Fullscreen</b> drop-down menu for your connection.                                                                                                    |
| Automatically Launch This Desktop     | Select this option to specify a published desktop to start upon a successful connection.                                                                                                    |
| Auto Reconnect                        | Select this option to automatically reconnect, if the connection drops.                                                                                                    |
| Broker                                | Select this option to define the host name or IP address of the <b>View Connection</b> broker.                                                                                                    |
| Broker History                        | Select this option to specify the previously used host name or IP address of the <b>View Connection</b> broker.                                                                                        |

# Configuring remote connection settings—RDP

Use this page to configure the RDP remote connections which can be accessed on the Wyse software thin client.

### Table 262. Configuring basic settings

| Option                          | Description                                                                                                    |
|---------------------------------|----------------------------------------------------------------------------------------------------|
| Connection Name                 | Select this option to define the name to identify the connection.                                                                                                    |
| Auto Launch Connection On Logon | Select this option to enable the connection to automatically start after you log in.                                                                                                    |
| Server Address                  | Select this option to enter the server address of the connection.                                                                                                    |
| Single Sign On                  | Select this option to enable the single sign-on feature for the connection. If you enable the <b>login as current user</b> option, use your Windows login credentials to connect to the server. |
| Username                        | Select this option to define a user name for the connection, if single sign-on is disabled.                                                                                                    |
| Password                        | Select this option to define a password for the connection, if single sign-on is disabled.                                                                                                    |
| Domain Name                     | Select this option to define a domain name for the connection.                                                                                                    |
| Auto Reconnect                  | Select this option to enable the connection to automatically reconnect, if the connection is dropped.                                                                                           |

### Table 263. Configuring RD gateway settings

| Option                           | Description                                                                                                    |
|----------------------------------|----------------------------------------------------------------------------------------------------|
| Use RD Gateway settings          | Select this option to configure the settings for RD gateway. After you enable the option, enter the RD Server name for the gateway. Specify the credentials to validate the connection with the RD Gateway.  From the RD Gateway Logon Method drop-down menu, select any one of the following:  Ask for password NTLM  Smartcard  Allow me to choose later  From the RD Gateway Usage Method drop-down menu, select any of the following ways to use a remote desktop server:  Do not use RD Gateway server—All IP addresses  Use RD Gateway server settings  Use RD Gateway server settings for Non-Local IP addresses only  Use default settings  Local IP addresses only |
| Remote Desktop Gateway KDC Proxy | Select this option to configure the settings for KDC proxy. After you enable the option, enter the <b>KDC Proxy Name</b> name for the sever.                                                                                                    |

### Table 264. Configuring display settings

| Option                       | Description                                                                                                    |
|------------------------------|----------------------------------------------------------------------------------------------------|
| Fullscreen                   | Select this option to set the connection window in the full screen mode.  After the full screen mode is enabled, from the drop-down menu, select the window size.       |
| Display Connection Bar       | Select this option to display the connection bar in the full screen mode.                                                                                               |
| MultiMonitor Support         | Select this option to enable the multi-monitor support.                                                                                                    |
| Screen Color Depth (in bits) | Select this option to define the screen color depth of the connection.  RDP 15-Bit High Color  RDP 16-Bit High Color  RDP 24-Bit True Color  RDP 32-Bit Highest Quality |

### Table 265. Configuring other Settings—Local and Parameter

| Option                                    | Description                                                                                                    |
|-------------------------------------------|----------------------------------------------------------------------------------------------------|
| Remote Audio Play Back                    | Select this option to manage the audio playback in the remote connection.                                                                                                    |
| Enable Remote Audio Recording             | Select this option to record the audio remotely.                                                                                                    |
| Apply Windows Keys                        | Select this option to apply Windows keys. From the drop-down menu, select the preferred option.                                                                                                    |
| Start the Following Program on connection | Select this option to start the selected program as soon as the system is connected. After you enable the option, enter the <b>Program Path and File Name</b> and provide the folder details in <b>Start in Following Folder</b> field. |
| Prompt Credentials                        | Select this option to enter the credentials.                                                                                                    |
| Negotiate Security Layer                  | Select this option to use the most secure layer that is supported by the client.                                                                                                    |
| Enable Compression                        | Select this option to automatically compress the files to reduce the size of the files and to reduce the amount of time to download the files.                                                                                          |
| Enable Video Playback                     | Select this option to redirect the audio of the remote computer in a remote session, and provides an improved experience for video playback.                                                                                            |
| Enable Workspace Reconnect                | Select this option to reconnect with the workspace.                                                                                                    |

### Table 266. Configuring local resources

| Option | Description                                                                                    |
|--------|------------------------------------------------------------------------------------------------|
| •      | Select this option to use the local clipboard of the device in the remote connection.          |
|        | Select this option to use the local COM (serial) ports of the device in the remote connection. |

| Option               | Description                                                                                                    |
|----------------------|----------------------------------------------------------------------------------------------------|
| Redirect DirectX     | Select this option to redirect DirectX on the client computer and the option is available in the remote connection.                            |
| Redirect Drives      | Select this option to use the local drives of the device in the remote connection.                                                             |
| Redirect POS Devices | Select this option to use the Point of Service devices, such as bar code scanners and magnetic readers of the device in the remote connection. |
| Forward All Printers | Select this option to use the local printer of the device in the remote connection.                                                            |
| Redirect Smart Card  | Select this option to use the local smart cards of the device in the remote connection.                                                        |

### Table 267. Configuring other settings—Experience

| Option                                       | Description                                                                                                    |
|----------------------------------------------|----------------------------------------------------------------------------------------------------|
| Connection Speed To Optimize the Performance | Select this option to specify the connection speed to optimize the performance.                                                              |
| Desktop Background                           | Select this option to enable the desktop background for the connection.                                                                      |
| Visual Styles                                | Select this option to enable the visual styles for the connection.                                                                           |
| Font Smoothing                               | Select this option to enable font smoothing for the connection.                                                                              |
| Persistent Bitmap Caching                    | Select this option to enable persistent bitmap caching for the connection.                                                                   |
| Desktop Composition                          | Select this option to enable the desktop composition for the connection.                                                                     |
| Disable Cursor Setting                       | Select this option to disable the cursor setting for the connection.                                                                         |
| Show Window Contents While Dragging          | Select this option to display the window contents while dragging the window.                                                                 |
| Menu and Window Animation                    | Select this option to enable menu and window animation in the connection.                                                                    |
| Use Redirect Server Name                     | Select this option to enable the usage of redirect server name.                                                                              |
| If Server Authentication Fails               | Select this option to specify the action that must be taken when the server authentication fails.  Connect and don't warn me  Do not connect |
|                                              | - Warn me                                                                                                    |

# Configuring remote connection settings—Browser

Use this page to configure the remote connection browser which can be accessed on the Wyse software thin client.

### Table 268. Configuring basic settings

| Option                          | Description                                                                                    |
|---------------------------------|------------------------------------------------------------------------------------------------|
| Connection Name                 | Select this option to define a name to identify the connection.                                |
| Auto Launch Connection On Logon | Select this option to enable the connection to automatically start after you log in.           |
| URL                             | Select this option to specify the default URL for the browser.                                 |
| Internet Zone Security Level    | Select this option to set the security settings for Internet Explorer in the Internet zone.    |
| Local Zone Security Level       | Select this option to set the security settings for Internet Explorer in the local zone.       |
| Trusted Zone Security Level     | Select this option to set the security settings for Internet Explorer in the trusted sites.    |
| Restricted Zone Security Level  | Select this option to set the security settings for Internet Explorer in the restricted sites. |

### Table 269. Configuring Internet Explorer (IE) favorites and trusted site settings

| Option                                                         | Description                                                                                                    |
|----------------------------------------------------------------|----------------------------------------------------------------------------------------------------|
| IE Favorite                                                    | Select this option to add your favorite and trusted sites. Perform the following steps to add your favorite and trusted sites:  Click Add Site, and enter the folder name, URL, and description.  Click Create Shortcut to create a shortcut for the site.  Click Remove to delete a site from the list. |
|                                                                | NOTE:  The URL must begin with https:// when the Trusted Sites check box is selected.                                                                                                    |
| Require Server Verification (https:) for all sites in the zone | Select this option to enable a server verification for all sites in the zone.                                                                                                    |

### Table 270. Configuring Internet Explorer (IE) proxy settings

| Option       | Description                                            |
|--------------|--------------------------------------------------------|
| Enable Proxy | Select this option to configure proxy for the browser. |

### **Table 271. Configuring Firewall settings**

| Option           | Description                                        |
|------------------|----------------------------------------------------|
| Domain Firewall  | Select this option to enable the domain firewall.  |
| Private Firewall | Select this option to enable the private firewall. |

| Option          | Description                                       |
|-----------------|---------------------------------------------------|
| Public Firewall | Select this option to enable the public firewall. |

### Table 272. Configuring Aero (Valid for Windows Embedded Standard 7) settings

| Option | Description                                                              |
|--------|--------------------------------------------------------------------------|
| Aero   | Select this option to enable the Aero feature for the browser.           |
|        | (i) NOTE: This feature is available only for Windows Embedded Standard 7 |

# Configuring device information

Use the **Device Info** page to set the device details.

### Table 273. Configuring device information

| Option        | Description                |
|---------------|----------------------------|
| Location      | Enter the device location. |
| Contact       | Enter the device contact.  |
| Custom 1 to 3 | Enter the custom values.   |

### Configuring Wyse Easy Setup version settings

Use the Wyse Easy Setup (2.0+) page to configure the Wyse Easy Setup settings for the control panel and the user interface.

### Table 274. Configure system

| Option            | Description                                                                           |
|-------------------|---------------------------------------------------------------------------------------|
| Sound             | Select this check box to access the sound option in the control panel.                |
| Region & Language | Select this check box to access the region and language option in the control panel.  |
| Date & Time       | Select this check box to access the date and time option in the control panel.        |
| Display           | Select this check box to access the display option in the control panel.              |
| Network           | Select this check box to access the network option in the local system control panel. |
| Ease of Access    | Select this check box to access the ease of access option in the control panel.       |

### Table 275. Configure peripherals

| Option   | Description                                                               |
|----------|---------------------------------------------------------------------------|
| Mouse    | Select this check box to access the mouse option in the control panel.    |
| Keyboard | Select this check box to access the keyboard option in the control panel. |

### Table 276. Configure Kiosk mode

| Option                   | Description                                                                                                    |
|--------------------------|----------------------------------------------------------------------------------------------------|
| Kiosk Mode               | Select this check box to replace the default Windows desktop with<br>the Wyse easy setup desktop, Wyse easy setup remote<br>connections, and Wyse easy setup applications.                                                                                        |
| Applications             | Enter the details to register a new application.                                                                                                    |
| Application Exit Action  | From the application exit action drop-down list, select any one of the following options:  Shutdown upon Exit Restart upon Exit Logout upon Exit Persistent upon Exit This setting is applicable when you have configured at least one of the remote connections. |
| App State Retry Count    | Enter the number of times the application should attempt to open in the Wyse Easy Setup shell.                                                                                                    |
| App State Retry Interval | Enter the time interval for two successive attempts to open the application in the Wyse Easy Setup shell.                                                                                                    |

### Table 277. Configure personalization

| Option     | Description                                                                                                    |
|------------|----------------------------------------------------------------------------------------------------|
| Background | From the drop-down list, select the preferred graphic image. Note:<br>Before you perform this step, you must upload the graphic images<br>to the file repository. |
| Logo       | From the drop-down list, select the logo files which are uploaded in Apps & Data > File Repository > Inventory.                                                   |

### Table 278. Configure taskbar

| Option      | Description                                                                                        |
|-------------|----------------------------------------------------------------------------------------------------|
| Date & Time | Select this option to set the date and time option on the Wyse Easy Setup shell or custom desktop. |
| Sound       | Select this option to set the sound parameters in the Wyse Easy<br>Setup shell or custom desktop.  |
| Network     | Select this option to view the network option on the Wyse Easy<br>Setup shell or custom desktop.   |

| Option         | Description                                                                                      |
|----------------|--------------------------------------------------------------------------------------------------|
| Touch Keyboard | Select this option to view the touch keyboard on the Wyse Easy<br>Setup shell or custom desktop. |

#### Table 279. Configure Start menu

| Option          | Description                                                                                   |
|-----------------|-----------------------------------------------------------------------------------------------|
| Allow Shutdown  | Select this option to shut down the system on the Wyse Easy<br>Setup shell or custom desktop. |
| Allow Restart   | Select this option to restart the system on the Wyse Easy Setup shell or custom desktop.      |
| Allow Log off   | Select this option to log off the system on the Wyse Easy Setup shell or custom desktop.      |
| Show Start Menu | Enables the use to access the <b>Start</b> menu on the Wyse Easy Setup user shell.            |
| Enable Help     | Enables the use to access the <b>Help</b> option on the Wyse Easy Setup user shell.           |

### **Configuring VNC settings**

Use this page to configure the VNC settings.

#### Table 280. Configuring VNC settings

| Option                     | Description                                                                                               |
|----------------------------|----------------------------------------------------------------------------------------------------|
| Enable VNC                 | Select this option to enable the VNC Server.                                                              |
| VNC User Prompt            | If you select this option, you must accept or decline VNC shadowing.                                      |
| VNC User Required Password | Select this option to set the VNC password.                                                               |
| VNC Primary Password       | Select this option to change the VNC password. Enter the new password with a maximum of eight characters. |
| VNC View-only Password     | Enter the primary password. You cannot edit the password.                                                 |

## Configuring domain settings

Read the instructions provided on the screen to add the Wyse Software Thin Client device to the corporate Active Directory domain.

#### Table 281. Configuring domain settings

| Option                   | Description                                                                                    |
|--------------------------|------------------------------------------------------------------------------------------------|
| ,                        | Select this option to choose the domain. From the drop-down list, select the preferred option. |
| Domain or Workgroup Name | Enter the FQDN of the domain.                                                                  |

| Option     | Description                                                                                |
|------------|--------------------------------------------------------------------------------------------|
| User Name  | Enter the user name. The account should have <b>Add to domain</b> option.                  |
| Password   | Enter the password.                                                                        |
| Account OU | Enter the location of the organizational unit where the computer object should be created. |
| Auto Login | Select the check box to display the Windows login screen.                                  |

## Managing devices

This section describes how to perform a routine device management task by using the management console. To locate the inventory of the devices, click the **Devices** tab. You can view a subset of the devices by using various filter criteria, such as groups or subgroups, device type, operating system type, status, subnet, platform, or time zone.

You can sort the device list based on the following:

- Type
- · Platform
- · Operating system version
- · Serial number
- IP address
- · Last user details
- Group details
- · Last check-in time
- · Registration status
- · Write filter status

To view the **Device Details** page of a particular device, click the device entry that is listed on the page. All the configuration parameters of the device and the group level at which each parameter is applied are displayed on the **Device Details** page.

You can set the configuration parameter that is specific to the device. Parameters that are configured in this section override any parameters that were configured at the groups and/or at the global level.

#### Topics:

- · Methods to register devices to Wyse Management Suite
- · Searching a device using filters
- Saving the current filter
- · Querying the device status
- Locking the devices
- · Restarting the devices
- Unregistering the devices
- · Resetting to factory default settings
- · Changing a group assignment
- Sending messages to devices
- Activating the devices
- Viewing device details
- Managing device summary
- Viewing system information
- Viewing device events
- Viewing installed applications
- · Rename the thin client
- · Configuring remote shadow connection
- Shutting down devices
- Tagging devices

- Device compliance status
- Pulling Windows Embedded Standard or ThinLinux image
- Upgrading ThinLinux 1.x to 2.1 and later versions
- · Requesting a log file
- · Troubleshooting your device

# Methods to register devices to Wyse Management Suite

You can register a thin client to the Wyse Management Suite by using any of the following methods:

- · Register manually through the User Interface provided by the Wyse Device Agent (WDA) on the device.
- · Register automatically by configuring the appropriate option tags on the DHCP server.
- · Register automatically by configuring the appropriate DNS SRV records on the DNS server.

### i NOTE:

- For a public cloud, register a thin client by providing the Wyse Management Suite URL, and the group token for the group to which you
  want to register the device.
- For a private cloud, register a thin client by providing the Wyse Management Suite URL, and the group token (Optional for the group to which you want to register this device. Devices are registered to the unmanaged group, if the group token is not provided.

### Registering ThinOS devices by using Wyse Device Agent

To register the ThinOS devices manually, do the following:

- 1 From the desktop menu, go to **System Setup > Central Configuration**.
  - The **Central Configuration** window is displayed.
- 2 Click the WDA tab. The WDA service automatically runs after the client boot up process is complete.
  - WMS is selected by default.
- 3 Select the **Enable Wyse Management Suite** check box to enable Wyse Management Suite.
- 4 Enter the **Group Registration Key** as configured by your administrator for the desired group.
- 5 Select the Enable WMS Advanced Settings option, and enter the WMS server or MQTT server details.
- 6 Enable or disable CA validation based on your license type. For public cloud, select the **Enable CA Validation** check box, and for private cloud, select the **Enable CA Validation** check box if you have imported certificates from a well-known certificate authority into your Wyse Management Suite server.

To enable the CA validation option in the private cloud, you must install the same self-signed certificate on the ThinOS device as well. If you have not installed the self-signed certificate in the ThinOS device then, do not select the **Enable CA Validation** check box. You can install the certificate to the device by using Wyse Management Suite after registration, and then enable the CA validation option.

### ① NOTE:

For the public cloud version of Wyse Management Suite in USA data-center, do not change the default WMS server and MQTT server details. For the public cloud version of Wyse Management Suite in Europe data-center, use the following:

- CCM Server—eu1.wysemanagementsuite.com
- MQTT Server—eu1-pns.wysemanagementsuite.com:1883
- 7 To verify the setup, click **Validate Key**. The device automatically restarts after the key is validated.
  - NOTE: If the key is not validated, verify the group key and WMS server URL which you have provided. Ensure that ports 443 and 1883 are not blocked by the network.
- 8 Click **OK**.

Device is registered on Wyse Management Suite console.

# Registering Wyse Software Thin Client to Wyse Management Suite by using Wyse Device Agent

#### **Prerequisites**

Create a group to register a device to Wyse Management Suite.

#### **Steps**

- 1 Open the **Wyse Device Agent** application.
  - The Wyse Device Agent window is displayed.
- 2 Enter the device registration details.
- 3 From the Management Server drop-down list, select Wyse Management Suite.
- 4 Enter the server address and the port number in the respective fields.
- 5 Enter the group token. For a single tenant, the group token is an optional step.
- 6 Click Register.

After the registration is complete, the Registered to Wyse Management Suite message is displayed.

### Registering Linux thin clients using Wyse Device Agent

- (i) NOTE: Creating a group is a pre-requisite for registering the thin client to Wyse Management Suite. For information, see Add a group.
- 1 Open the **Wyse Device Agent** (WDA) application.
  - The Wyse Device Agent window is displayed.
- 2 Enter the device registration details.
- 3 In the Wyse Management Suite tab, enter the Wyse Management Suite server address.
- 4 Enter the group token.
  - ONOTE: The group token that is entered in the Group Token field is not displayed in clear text.
- 5 Click Register.

After the registration is complete, the Registered to Wyse Management Suite message is displayed.

# Registering Wyse Embedded Standard Thin Clients to Wyse Management Suite by using Wyse Device Agent

Create a group in Wyse Management Suite to register a device.

- 1 Open the Wyse Device Agent application.
  - The Wyse Device Agent screen is displayed.
- 2 From the Management Server drop-down list, select Wyse Management Suite.
- 3 Enter the server address and the port number in the respective fields.
- 4 Enter the group token. For a single tenant, the group token is an optional step.
  - NOTE: The group token that is entered in the Group Token field is not displayed in clear text.
- 5 Click Register.

# Registering ThinLinux version 2.0 devices by using FTP INI method

Create a group to register in Wyse Management Suite.

1 Create a wlx.ini file. Enter the following parameter:

WMSEnable=yes\no

WMSServer=https://FQDN of the WMS Server:Port <By default 443 is used>

**GroupRegistrationKey**=GroupToken present in WMS Server

CAValidation=True/False

For example, to register the ThinLinux version 2.0 device to Wyse Management Suite (FQDN of the server is ServerFQDN.domain.com) having with the group token defa-defadefa, and with the CA Validation option enabled, enter the following INI parameter:

WMSEnable=yes

WMSServer=https://ServerFQDN.domain.com:443

GroupRegistrationKey=defa-defadefa

CAValidation=True

- 2 Place the wlx ini file in the wyse\wlx2 folder.
- 3 Go to **Settings** and switch to admin on the ThinLinux thin client.
- 4 Go to **Management > INI**.
- 5 Enter the FTP server URL.
- 6 Click **Save** and then restart the thin client.
- 7 Go to Management > Wyse Device Agent.

In the Wyse Device Agent tab, observe that the Wyse Management Server details are available in the respective field and the client entry can be seen in Wyse Management Server>Devices page.

# Registering ThinLinux version 1.0 devices by using FTP INI method

Create a group to register in Wyse Management Suite.

1 Create a wlx.ini file. Enter the following parameter:

WMSEnable=yes\no

WMSServer=https://FQDN of the WMS Server:Port <By default 443 is used>

GroupRegistrationKey = GroupToken present in WMS Server

CAValidation=True/False

For example, to register the ThinLinux version 1.0 device to Wyse Management Suite (FQDN of the server is ServerFQDN.domain.com) having with the group token defa-defadefa, and with the CA Validation option enabled, enter the following INI parameter:

WMSEnable=yes

WMSServer=https://ServerFQDN.domain.com:443

GroupRegistrationKey=defa-defadefa

CAValidation=True

- 2 Place the wlx ini file in the wyse\wlx folder.
- 3 Go to **Settings** and switch to admin on the ThinLinux thin client.
- 4 Go to Management > INI.
- 5 Enter the FTP server URL.
- 6 Click **Save** and then restart the thin client.
- 7 Go to Management > Wyse Device Agent.

In the Wyse Device Agent tab, observe that the Wyse Management Server details are available in the respective field and the client entry can be seen in Wyse Management Server>Devices page.

### Registering ThinOS devices by using the FTP INI method

Create a group to register in Wyse Management Suite.

1 Create a **wnos.ini** file. Enter the following parameter:

**CCMEnable**=yes/no **CCMServer**=FQDN of WMS Server **GroupPrefix**=The prefix of the Group Token **GroupKey**=The Group Key **CAVAlidation**=yes/no **Discover**=yes/no

For example, to register the ThinOS device to Wyse Management Suite (FQDN of the server is ServerFQDN.domain.com) having with the group token defa-defadefa, and with the CA Validation option enabled, enter the following INI parameter:

**CCMEnable**=yes **CCMServer**= is ServerFQDN.domain.com **GroupPrefix**=defa **GroupKey**=defadefa **CAVAlidation**=yes **Discover**=yes

- 2 Place the wnos.ini file inside wnos folder of any FTP path.
- 3 Go to **Central Configuration** on the ThinOS device.
- 4 In the **General** tab, provide the FTP path in file servers or path till the parent folder.
- 5 Enter the FTP credentials if required. If FTP does not need credentials, username and password can be anonymous.
- 6 Click **OK**, and then restart the thin client.
- 7 Go to **Central Configuration** on the ThinOS device.

In the **Wyse Device Agent** tab, observe that the Wyse Management Server details are available in the respective field and the client entry can be seen in Wyse Management Server>Devices page.

### Registering ThinLinux thin clients by using Wyse Device Agent

Create a group in Wyse Management Suite to register a device.

- Open the Wyse Device Agent application.
   The Wyse Device Agent screen is displayed.
- 2 Enter the device registration details.
- 3 In Wyse Management Suite, enter the Wyse Management Suite server details.
- 4 Enter the group token.
  - For a single tenant, the group token is an optional step.
- 5 Click **Register**. After the registration is complete, the confirmation message is displayed.

### Registering devices by using DHCP option tags

You can register the devices by using the following DHCP option tags:

### (i) NOTE:

For detailed instructions on how to add DHCP option tags on the Windows server, see Creating and configuring DHCP option tags.

Table 282. Registering device by using DHCP option tags

| Option Tag                                                                                   | Description                                                                                                    |
|----------------------------------------------------------------------------------------------|----------------------------------------------------------------------------------------------------|
| Name—WMS  Data Type—String  Code—165  Description—WMS Server FQDN                            | This tag points to the Wyse Management Suite server URL. For example, wmsserver.acme.com:443, where wmsserver.acme.com is fully qualified domain name of the server where Wyse Management Suite is installed. For links to register your devices in Wyse Management Suite in public cloud, see Getting started with Wyse Management Suite on public cloud.                                                                                                    |
| Name—MQTT  Data Type—String  Code—166  Description—MQTT Server                               | This tag directs the device to the Wyse Management Suite Push Notification server (PNS). For a private cloud installation, the device gets directed to the MQTT service on the Wyse Management Suite server. For example, wmsservername.domain.com: 1883.  To register your devices in Wyse Management Suite public cloud, the device should point to the PNS (MQTT) servers in public cloud. For example,  US1:us1-pns.wysemanagementsuite.com  EU1:eu1-pns.wysemanagementsuite.com                                                                                                    |
| Name—CA Validation  Data Type—String  Code—167  Description—Certificate Authority Validation | You can enable or disable CA validation option if you are registering your devices with Wyse Management Suite on private cloud. By default, the CA validation is enabled in the public cloud. You can disable the CA validation in the public cloud as well.  Enter <b>True</b> , if you have imported the SSL certificates from a well-known authority for https communication between the client and Wyse Management Suite server.  Enter <b>False</b> , if you have not imported the SSL certificates from a well-known authority for https communication between the client and Wyse Management Suite server. |
| Name—GroupToken  Data Type—String  Code—199  Description—Group Token                         | This tag is required to register the ThinOS devices with Wyse Management Suite on public or private cloud.  This tag is optional to register the Windows Embedded Standard or ThinLinux devices with Wyse Management Suite on private cloud. If the tag is not available, then the devices are automatically registered to the unmanaged group during on-premise installation.                                                                                                    |

For more information on the customer security environments, see Wyse Device Agent.

### Registering devices by using DNS SRV record

DNS based device registration is supported with the following versions of Wyse Device Agent:

· Windows Embedded Systems—13.0 or later versions

- Thin Linux—2.0.24 or later versions
- ThinOS—8.4 firmware or later versions

You can register devices with the Wyse Management Suite server if DNS SRV record fields are set with valid values.

#### i NOTE: For detailed instructions on how to add DNS SRV records on the Windows server, see Creating and configuring DNS SRV record.

The following table lists the valid values for the DNS SRV records:

Table 283. Configuring device by using DNS SRV record

| URL/Tag                                                                                                    | Description                                                                                                    |
|----------------------------------------------------------------------------------------------------|----------------------------------------------------------------------------------------------------|
| Record Name—_WMS_MGMT  Record FQDN—_WMS_MGMTtcp. <domainname>  Record Type— SRV</domainname>                 | This record points to the Wyse Management Suite server URL. For example, wmsserver.acme.com:443, where wmsserver.acme.com is fully qualified domain name of the server where Wyse Management Suite is installed. For links to register your devices in Wyse Management Suite in public cloud, see Getting started with Wyse Management Suite on public cloud.  (i) NOTE: Do not use https:// in the server URL, or the thin client will not register under Wyse Management Suite.                                                                                                    |
| Record Name—_WMS_MQTT  Record FQDN—_WMS_MQTTtcp. <domainname>  Record Type—SRV</domainname>                  | This record directs the device to the Wyse Management Suite Push Notification server (PNS). For a private cloud installation, the device gets directed to the MQTT service on the Wyse Management Suite server. For example, wmsservername.domain.com:1883.  i NOTE: MQTT is optional for the latest version of Wyse Management Suite.  To register your devices in Wyse Management Suite public cloud, the device should point to the PNS (MQTT) servers in public cloud. For example,  US1—us1-pns.wysemanagementsuite.com  EU1—eu1-pns.wysemanagementsuite.com                                                 |
| Record Name—_WMS_GROUPTOKEN  Record FQDN—_WMS_GROUPTOKENtcp. <domainname>  Record Type— TEXT</domainname>    | This record is required to register the ThinOS devices with Wyse Management Suite on public or private cloud.  This record is optional to register the Windows Embedded Standard or ThinLinux devices with Wyse Management Suite on private cloud. If the record is not available, then the devices are automatically registered to the unmanaged group during on-premise installation.  One Note: Group Token is optional for the latest version of Wyse Management Suite on private cloud.                                                                                                    |
| Record Name—_WMS_CAVALIDATION  Record FQDN—_WMS_CAVALIDATIONtcp. <domainname>  Record Type—TEXT</domainname> | You can enable or disable CA validation option if you are registering your devices with Wyse Management Suite on private cloud. By default, the CA validation is enabled in the public cloud. You can disable the CA validation in the public cloud as well.  Enter <b>True</b> , if you have imported the SSL certificates from a well-known authority for https communication between the client and Wyse Management Suite server.  Enter <b>False</b> , if you have not imported the SSL certificates from a well-known authority for https communication between the client and Wyse Management Suite server. |

| URL/Tag | Description                                                                      |
|---------|----------------------------------------------------------------------------------|
|         | NOTE: CA Validation is optional for the latest version of Wyse Management Suite. |

For more information on the customer security environments, see Wyse Device Agent.

### Searching a device using filters

To search a device using filters, do the following:

- 1 From the **Configuration Groups** drop-down list, select either the default policy group or the groups which are added by an administrator.
- 2 From the **Status** drop-down list, select any one of the following options:
  - · Registration
    - Registered
    - Pre-registered
    - Not Registered
    - Compliant
    - Pending
    - Non-Compliant

#### Online Status

- Online
- Offline
- Unknown

#### Others

- Recently Added
- 3 From the **OS Type** drop-down list, select any one of the following operating systems:
  - · Thin Client
    - Linux
    - ThinLinux
    - ThinOS
    - WES
    - Teradici (Private cloud)
    - Wyse Software Thin Client
- 4 From the **OS Subtype** drop-down list, select a subtype for your operating system.
- 5 From the **Platform** drop-down list, select a platform.
- 6 From the **OS Version** drop-down list, select an OS version.
- 7 From the **Agent Version** drop-down list, select an agent version.
- 8 From the **Subnet** drop-down list, select a subnet.
- 9 From the **Timezone** drop-down list, select the time zone.
- 10 From the **Device Tag** drop-down list, select the device tag.

### Saving the current filter

After selecting your required filter options, you can save the filters as a group. To save the current filter, do the following:

- 1 Enter the **Name** of the filter.
- 2 Provide a description for the filter in the **Description** box.
- 3 Select the check box to set the current filter as the default option.
- 4 Click Save Filter.

### Querying the device status

To send a command to update the device information and status in the system, do the following:

- Click **Devices**.
  - The **Device** page is displayed.
- 2 Apply the filters to find the preferred device.
- 3 Select the check box of the device.
- 4 Click Query.
  - An **Alert** window is displayed.
- 5 Click **Send Command** to send the query command.

## Locking the devices

To lock the registered device, do the following:

- 1 Click **Devices**.
  - The **Device** page is displayed.
- 2 Apply the filters to find the preferred device.
- 3 Select the check box of the device.
- 4 Click Lock.
  - An Alert window is displayed.
- 5 Click **Send Command** to send the lock command.

### Restarting the devices

To restart the registered device, do the following:

- 1 Click **Devices**.
  - The **Device** page is displayed.
- 2 Apply the filters to find the preferred device.
- 3 Select the check box of the device.
- 4 Click **Restart**.
  - An Alert window is displayed.
- 5 Click **Send Command** to send the restart command.

### Unregistering the devices

To unregister the registered device, do the following:

- 1 Click **Devices**.
  - The **Device** page is displayed.
- 2 Apply the filters to find the preferred device.
- 3 Select the check box of the device.
- 4 Click Unregister.
  - An Alert window is displayed.
- 5 Select the **Force Unregistration** check box.
- 6 Click **Send Command** to send the unregister command.

### ① NOTE:

- Force unregister option can be used to remove the device when there is no communication between the server and client. The device will be moved to unmanaged state and can be removed from the server entry.
- · Unregister and Force unregister actions can be performed by WES WDA UI also.

### Resetting to factory default settings

To reset your ThinOS-based devices to factory default settings, do the following:

- 1 Click **Devices**.
  - The **Device** page is displayed.
- 2 Apply the filters to find the preferred device.
- 3 Select the check box of the device.
- 4 From the **More Actions** drop-down menu, click **Factory Reset**.
  - An Alert window is displayed.
- 5 Enter the reason for the client reset.
- Click Send Command.

### Changing a group assignment

To change a group assignment, do the following:

- 1 Click **Devices**.
  - The **Device** page is displayed.
- 2 Apply the filters to find the preferred device.
- 3 Select the check box of the device.
- 4 From the **More Actions** drop-down menu, click **Change Group**.
  - The Change Group Assignment window is displayed.
- 5 From the drop-down menu, select a new group for the device
- 6 Click Save.

### Sending messages to devices

To send messages to devices, do the following:

- Click **Devices**.
  - The **Devices** page is displayed.
- 2 Apply the filters to find the preferred device.
- 3 Select the check box of the device.
- 4 From the More Actions drop-down menu, click Send Message.
  - The **Send Message** window is displayed.
- 5 Enter the message.
- 6 Click Send.

### **Activating the devices**

If a device is turned off or in the sleep mode, and you want to activate the device, then do the following:

- 1 Click **Devices**.
  - The **Device** page is displayed.
- 2 Apply the filters to find the preferred device.
- 3 Select the check box of the device.

4 From the More Actions drop-down menu, click Wake On LAN.

An Alert window is displayed.

5 Click Send Command

### Viewing device details

To view the device details, do the following:

1 Click Devices.

The **Device** page is displayed.

2 Apply the filters to find the preferred device. For more information, see Searching a device using filters.

The preferred device list is displayed.

3 Click any one of the displayed devices.

The **Device Details** page is displayed.

### Managing device summary

To view and manage information on the Notes, Group Assignment, Alerts, and Device Configuration, do the following:

- Click **Devices**.
- 2 On the **Device Details** page, click **Summary** tab.

The device summary is displayed.

3 In the right pane, click **Add note**.

An **Add Note** window is displayed.

- 4 Type the message in the provided field and click Save.
- 5 In the right pane, click **Change Group Assignment**.

The Change Group Assignment window is displayed.

- 6 From the drop-down menu, select a new group for the device.
- 7 Click Save.
- 8 Click Create/Edit exceptions to create or edit a device level exception, and configure a particular device policy on the Devices page.

### Viewing system information

To view the system information, do the following:

Click Devices.

The **Device** page is displayed.

2 Apply the filters to find the preferred device. For more information, see Searching a device by using filters.

The preferred device list is displayed.

3 Click any one of the displayed devices.

The **Device Details** page is displayed.

4 Click **System Info**.

The system information is displayed.

### Viewing device events

To view and manage information on the system events pertaining to a device, do the following:

Click **Devices**.

The **Device** page is displayed.

2 Apply the filters to find the preferred device. For more information, see Searching a device by using filters Searching a device using filters

The preferred device list is displayed.

3 Click any one of the displayed devices.

The **Device Details** page is displayed.

4 On the **Device Details** page, click **Events** tab.

The events on the device is displayed.

## Viewing installed applications

To view the installed applications on the device, do the following:

1 Click **Devices**.

The **Device** page is displayed.

2 Apply the filters to find the preferred device. For more information, see Searching a device by using filters.

The preferred device list is displayed.

3 Click any one of the displayed devices.

The **Device Details** page is displayed.

4 Click **Installed Apps** tab.

The list of installed applications on the device is displayed.

This option is available for Windows Embedded Standard, Linux, and ThinLinux devices. The following are the attributes displayed on the page:

- Name
- · Publisher
- Version
- · Installed On

### ① NOTE:

The installed applications count increases or decreases based on the installation or uninstallation of the applications. The list is updated when the device checks-in or is queried next.

### Rename the thin client

Use this page to change the host name of thin clients that run on Windows Embedded Standard, ThinLinux, and ThinOS operating systems. To change the host name, do the following:

- 1 On the **Devices** page, click the device.
- 2 From the **More options** drop-down list, select the **Change Host Name** option.
- 3 Enter the new host name when prompted.
  - ONOTE: Host name can only contain alphanumeric characters, and a hyphen.
- 4 For Windows Embedded Standard devices, the **Reboot** drop-down list is included in the **Alert** window. To restart the system, select the **Reboot** option. If the **Reboot Later** option is selected, the device restarts at the configured time, and then the host name is updated.

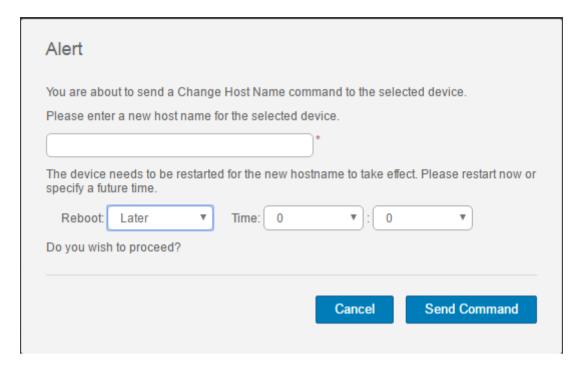

Figure 5. Alert

- NOTE: A ThinLinux device does not need to be restarted to update the host name.
- 5 Click Send Command.

A confirmation message is displayed.

## Configuring remote shadow connection

Use this page to allow global and group administrators to access the Windows Embedded Standard, ThinLinux, and ThinOS thin client sessions remotely. This feature is applicable to only to private cloud and is available for both Standard and Pro licenses.

- (i) NOTE: Wyse Management Suite portal supports a maximum of five remote shadow sessions per tenant.
- 1 On the **Devices** page, click the device.
- 2 From the **More options** drop-down list, select the **Remote Shadow (VNC)** option.

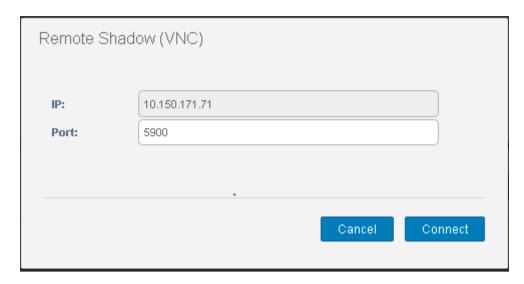

Figure 6. Remote Shadow(VNC)

The IP address and the port number of the target thin client is displayed in the Remote Shadow (VNC) dialog box.

- i NOTE: The default port number is 5900.
- 3 Change the port number of the target thin client.(optional)
- 4 Click **Connect** to initiate a remote session to the target thin client.

### Shutting down devices

Wyse Management Suite enables you to shut down the devices such as, Windows Embedded Standard, ThinLinux, and ThinOS thin clients.

- 1 Click **Devices**.
  - The **Device** page is displayed.
- 2 Apply the filters to locate the preferred device. For more information, see Searching a device by using filters. The preferred device list is displayed.
- 3 From the More Options drop-down list, click Shutdown Now.
  - The remote command to shut down the device is sent to the selected device. The device responds to the server and the command is applied successfully.
    - ONOTE: The Shutdown Now option is not enabled for thin clients running on Linux operating system.

### Tagging devices

Wyse Management Suite enables you to identify a device or group of devices by using the Tag Device option.

- Click **Devices**.
  - The **Device** page is displayed.
- 2 Apply the filters to locate the preferred device. For more information, see Searching a device by using filter.
- The preferred device list is displayed.
- 3 Select one or more devices. From the **More Options** drop-down list, click **Tag Device**.
  - The **Set Device Tag** window is displayed.
- 4 Enter the preferred tag name.
- 5 Click Set Tag.

### **Device compliance status**

By default, the following colors are displayed as the device status:

- · Red—when the registered device has not been checked in for more than seven days.
- · Gray—When you apply any configuration policy to the device.
- · Green—When you apply all the configuration policies to the device.

The default value can be changed from 1 to 99 days.

The Online Status option is located next to the device name. The following colors are displayed in the online status:

- · Red—When the device has not sent its heartbeat for more than three attempts .
- · Gray—When the device has not sent its heartbeat for more than two attempts but less than three attempts.
- · Green—When the device sends its heartbeat regularly.

# Pulling Windows Embedded Standard or ThinLinux image

Use the Wyse Management Suite to pull an operating system or BIOS from a thin client.

(i) NOTE: You can upgrade ThinLinux from 1.x to 2.x.

#### Prerequistes:

- If you are using Wyse Management Suite 1.3 remote repository, then Recovery/ Recovery + OS pull template are not available in the
  repository. You must upgrade Wyse Management Suite to 1.4 to access the templates.
- To perform ThinLinux image pull operation, you must close the **Settings** window in the ThinLinux device. You must perform this
  operation before pulling an OS/OS+Recovery image from the ThinLinux device.
- To upgrade from ThinLinux 1.x to 2.x, the administrator must update the device with the latest WDA and merlin and then pull the image. This pulled image must be used to upgrade from ThinLinux 1.x to 2.x.

To perform the Windows Embedded Standard or ThinLinux image pull operation:

- 1 Go to the **Windows Embedded Standard** or **ThinLinux** device page.
- 2 Select Pull OS Image option, from the More Actions drop-down list.
- 3 Enter or select the following details:
  - Name of Image—Provide a name for the image. To replace the image with a similar name and the image files which are not
    completed successfully, click Override name.
  - **File repository**—From the drop-down list, select the file repository to where the image is uploaded. There are two types of file repositories:
    - Local repository
    - Remote Wyse Management Suite repository
  - · Pull Type—Select either Default or Advanced based on your pull type requirement.
    - When the **Default** pull type is selected, the following options are displayed:
      - Compress
      - OS
      - BIOS
      - Recovery--For ThinLinux 2.x
    - When the Advanced pull type is selected, a drop-down list for selecting the templates is displayed. Select any template which
      is available by default.
      - i NOTE: You can use the custom templates created manually by editing the existing or default templates.
- 4 Click Prepare for Image Pull.

When the **Pull OS Image** command is sent, the client device receives an image pull request from the server. An image pull request message is displayed on the client side. Click either of the following options:

- **Pull after sysprep**—The device restarts, and logs in to the operating system in a disabled state. Run the custom sysprep. After the custom sysprep is complete, the device boots to Merlin operating system and the image pull operation is performed.
  - NOTE: This option is applicable for Windows Embedded Standard devices.
- Pull now—The device boots to the Merlin operating system and the image pull operation is performed.

## Upgrading ThinLinux 1.x to 2.1 and later versions

If you want to pull a customized image from TL 2.x before you upgrade, you must prepare the ThinLinux 2,x and then upgrade the ThinLinux 1.x image.

### Prepare the ThinLinux 2.x image

Use Wyse Management Suite version 1.4 to upgrade the ThinLinux build version 2.0.19 or 2.1 to 2.2.

To prepare the ThinLinux 2.x image, do the following:

- 1 Go to www.dell.com/support.
- 2 Click **Product Support**, enter the **Service Tag** of your thin client, and then press **Enter**.
  - NOTE: If you do not have Service Tag, manually browse for your thin client model.
- 3 Click Drivers and downloads.
- 4 From the **Operating system** drop-down list, select **ThinLinux**.
- 5 Download the merlin\_nonpxe-4.0.1-0 0.04.amd64.deb and wda\_3.4.6-05\_amd64.tar add-on.
- 6 Copy the downloaded add-on to <drive C>/wms/localrepo/repository/thinClientsApps/.
- 7 On the thin client running ThinLinux 2.x, go to Settings > Management > Wyse Device Agent.
- 8 Register the device to the Wyse Management Suite server.
- 9 Close the **Settings** window.
  - NOTE: If the Settings window is not closed, the Profile Locked error is displayed after you deploy the image.
- 10 Log in to the Wyse Management Suite console.
- 11 Create and deploy app policy for merlin\_nonpxe-4.0.1-0 0.04.amd64.deb and wda\_3.4.6-05\_amd64.tar add-ons.
- 12 Reboot the thin client.
- 13 Log in to the Wyse Management Suite server.
- 14 Go to the Device page and ensure that the Merlin and WDA versions are updated.
- 15 Click the registered device, and go to **More Actions > Pull OS Image**.

The **Pull OS Image** window is displayed.

- 16 Enter the name of the image.
- 17 From the File repository drop-down list, select the file repository.
- 18 Select the type of pull operation that you want to perform.
  - · **Default**—Select the **OS+Recovery** check box and pull the image (Compressed/UnCompressed).
  - Advanced—Select the template Compress\_OS\_Recovery\_Commandsxml/uncompress\_OS\_Recovery\_CommandsXml and pull the image.

#### (i) NOTE:

- · If you are using Wyse Management Suite 1.3 remote repository, then the xml file is not available in the repository. You must upgrade Wyse Management Suite to 1.4 to access the file.
- · Recovery Pull operation does not preserve the user settings.

### Upgrade ThinLinux 1.x to 2.x

To upgrade ThinLinux by using Wyse Management Suite, do the fillowing

- 1 Go to www.dell.com/support.
- 2 Click **Product Support**, enter the **Service Tag** of your thin client, and then press **Enter**.
  - NOTE: If you do not have Service Tag, manually browse for your thin client model.
- 3 Click **Drivers and downloads**.
- 4 From the **Operating system** drop-down list, select **ThinLinux**.
- 5 Scroll down the page, and do the following:
  - Download the Platform\_util-1.0.26-0.3.x86\_64.rpm, wda-2.1.23-00.01.x86\_64.rpm, and merlin-nonpxe\_3.7.7-00.05\_amd64.deb addons.
  - Download the latest ThinLinux version 2.x image file (2.1.0.01\_3040\_16GB\_merlin.exe or 2.2.0.00\_3040\_merlin\_16GB.exe).
- 6 On the thin client, go to **Settings > Management > Wyse Device Agent**.
- 7 Register the device to the Wyse Management Suite server.
- 8 Log in to the Wyse Management Suite console.
- 9 Create and deploy app policy for Platform\_util-1.0.26-0.3.x86\_64.rpm, wda-2.1.23-00.01.x86\_64.rpm, and merlin-nonpxe\_3.7.7-00.05\_amd64.deb add-ons.
- 10 Reboot the thin client.
- 11 Log in to the Wyse Management Suite server.
- 12 Copy the downloaded image (2.2.0.00\_3040\_merlin\_16GB.exe file) to <drive C>/wms/localrepo/repository/osimages/zipped/.
  - NOTE: The image in the zipped folder will get extracted to a valid folder. The extraction process may take 10-15 minutes.
- 13 Log in to the Wyse Management Suite console.
- 14 Go to Apps & Data > OS Image repository > WES/ThinLinux and verify that the ThinLinux image is available.
- 15 Go to Apps & Data > OS Image policies (WES/ThinLinux) and click Add Policy.
- 16 In the Add Policy window, configure the following options:
  - OS Type—ThinLinux
  - OS Sub filter—ThinLinux(ThinLinux)
  - · Rule—Upgrade Only/Force this version
    - (i) NOTE: Select the pulled image/fresh image copied to the repository while creating the policy.
- 17 Update the other required fields as required, and click Save.
- 18 Schedule the job.
- 19 Click **Update now** on the client to update the image.

### Requesting a log file

To request a device log from Windows Embedded Standard, ThinOS and ThinLinux devices, do the following:

- 1 Go to the **Devices** page, and click a particular device.
  - The device details are displayed.
- 2 Click the **Device Log** tab.
- 3 Click Request Log File.
- 4 After the log files are uploaded to the Wyse Management Suite server, click the Click here link, and download the logs.

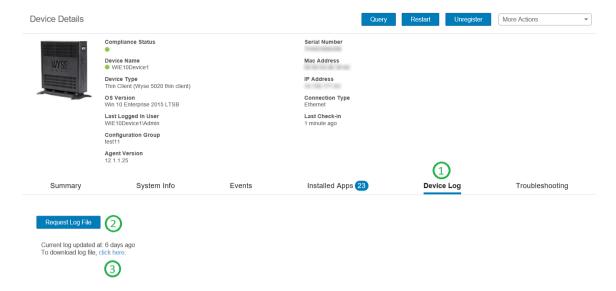

Figure 7. Log file pull

#### ① NOTE:

- · The device must be enabled to pull the log file.
- · The ThinOS device uploads the system logs.
- · The Windows Embedded Standard uploads Wyse Device Agent logs and Windows Event viewer logs.
- · Linux or ThinLinux uploads Wyse Device Agent logs and system logs.
- Linux or ThinLinux uploads the log file in .tar format, if you are extracting the files on Windows system then you require 7zip or any other equivalent file.

### Troubleshooting your device

To view and manage the troubleshooting information, do the following:

- 1 On the **Device Details** page, click **Troubleshooting** tab.
- 2 Click Request Screen Shot.

You can capture the screen shot of the thin client with or without the client permission. If you select the **Require User Acceptance** check box then a message is displayed on the client. This option is applicable only for Windows Embedded Standard, Linux, and Thinlinux devices

- 3 Click Request Processes List, to view the list of the processes running on the thin client.
- 4 Click **Request Services List**, to view the list of the services running on the thin client.
- 5 Click **Start Monitoring**, to access the performance metric console.

On the Performance metric console, the following details are displayed:

- Average CPU last minute.
- · Average memory usage last minute.

## Apps and data

This section describes how to perform routine device application tasks, operating system imaging, inventory management, and set policies by using the Wyse management console. The repository names are color coded to indicate the status.

- · Standard application policy—This policy allows you to install a single application package.
- · Advanced application policy—This policy allows you to install multiple application packages.
- · Image policy—This policy allows you to install the operating system.

Deployment of application policies and operating system images to the thin clients can be scheduled immediately or later, based on a specific time zone, or time zone that is configured on your device. For more information see Managing jobs.

#### Topics:

- Application policy
- Image policy
- Managing file repository

### **Application policy**

Wyse Management Suite supports the following types of application inventories and application deployment policies:

- Configuring thin client application inventory
- · Configuring Wyse Software thin client application inventory
- · Creating and deploying standard application policy to thin clients
- · Creating and deploying advanced application policy to thin clients
- · Creating and deploying standard application policy to Wyse Software Thin Clients
- · Creating and deploying advanced application policy to Wyse Software Thin Clients

#### Important notes for Windows based devices:

· Supports installation for windows based applications with extension .msi, .exe, .msu, .msp.

Application with any other extension is downloaded to %sytemdrive%\wyse\WDA" Ex: "C:\wyse\WDA

- For deploying .exe applications by using Wyse Management Suite, follow the silent installation method. You must enter the appropriate silent parameters if required. For example, **VMware-Horizon-Client-4.6.1-6748947.exe /silent /install /norestart**
- · Supports script deployments with file extensions .bat, .cmd, .ps1, .vbs.

Script with any other extension is downloaded to %sytemdrive%\wyse\WDA" Ex: "C:\wyse\WDA.

- Any script which is pushed by using Wyse Management Suite should be non-interactive which means there is no user interaction required during the installation.
- · In advanced application policy if there is a script/exe which returns value other than 0 then it is considered as a failure.
- $\cdot$  In advanced application policy if pre-install fails then application installation is not continued.
- · Any exe/scripts pushed by using standard application is reported as success with error code being updated in job status.
- For applications with extension msi/msu/msp standard error codes is reported. If application returns REBOOT\_REQUIRED then device
  goes through one extra reboot.

#### Important notes for Linux devices:

· Supports installation for Linux based applications with extension .bin, .deb for ThinLinux 2.0 and .rpm for Thin Linux 1.0.

- Supports script deployments for ThinLinux devices with extensions .sh.
- · In standard or advanced application policy if there is a script/deb/rpm which returns value other than 0 then it is considered as a failure.
- · In advanced application policy if pre-install fails then app installation is not continued.

### Configuring thin client application inventory

To configure the thin client inventory, do the following:

- 1 Click the **Apps and Data** tab.
- In the left pane, go to App Inventory > Thin Client.
  Application details are displayed in the Thin Client Inventory window.
- To add an application to the inventory, place the thin client application files in the <repo-dir>\repository\thinClientApps folder.

  Wyse Management Suite Repository sends metadata for all the files to the Wyse Management Suite server periodically.
- 4 To edit the application, do the following:
  - a Select the uploaded application from the list.
  - b Click Edit App.
    - The **Edit Application** window is displayed.
  - c Enter the note.
  - d Click Save.

#### (i) NOTE: Global suffix is added to the applications uploaded by the operator.

The applications that are present in different repositories are listed once. The **Repository Name** column displays the number of repositories in which the application is present. You can hover over the column to view the name of the repositories. Also, the name of the repository is color coded to specify the availability.

### Configuring Wyse Software thin client application inventory

To configure the Wyse Software thin client inventory, do the following:

- 1 Click the **Apps and Data** tab.
- 2 In the left pane, go to **App Inventory > Wyse Software Thin Client**.
- To add an application to the inventory, place the thin client application files in the <repo-dir>\repository\softwareTcApps folder.

  Wyse Management Suite Repository sends metadata for all the files to the Wyse Management Suite server periodically.

# Creating and deploying standard application policy to thin clients

To deploy a standard application policy to thin clients, do the following:

- 1 In the local repository, go to **thinClientApps**, and copy the application to the folder.
- 2 Ensure that the application is registered by navigating to the Apps & Data tab and selecting Thin Client under App Inventory.
  - 1 NOTE: The App Inventory interface takes approximately two minutes to populate any recently added programs.
- 3 Click Apps & Data.

Apps & Data page is displayed.

- 4 In App Policies, click Thin Client.
- 5 Click Add Policy.

Add Standard App Policy window is displayed.

- 6 Enter the Policy Name.
- 7 From the drop-down list, select the **Group**.
- 8 From the drop-down list, select the **Task**.
- 9 From the drop-down list, select the **OS Type**.
- 10 Select the **Filter files based on extensions** checkbox to filter the applications.
- 11 From the drop-down list, select the **Application**.

If the application files are available on multiple repositories, then the number of repositories is displayed next to the file name.

- 12 To deploy this policy to a specific operating system or a platform, select either **OS Subtype Filter** or **Platform Filter**.
- Timeout displays a message on the client which gives you time to save your work before the installation begins. Specify the number of minutes the message dialog box should be displayed on the client.
- To allow delay in implementation of the policy, select the **Allow delay of policy execution** checkbox. If this option is selected, the following drop-down menus are enabled:
  - From the Max Hours per Delay drop-down list, select the maximum hours (1-24 hours) you can delay the policy execution.
  - From the Max delays drop-down list, select the number of times (1-3) you can delay execution of the policy.
- 15 From the Apply Policy Automatically drop-down list, select any one of the following options:
  - · Do not apply automatically— This options does not apply any policy automatically to the devices.
  - Apply the policy to new devices—This option automatically applies the policy to a registered device which belongs to a selected group or is moved to a selected group.
  - · Apply the policy to devices on check in—This option is automatically applied to the device at check-in.
    - NOTE: For Windows based devices, specify the silent installation parameters for .exe files to execute the application in the silent mode. For example, VMware-Horizon-Client-4.6.1-6748947.exe /silent /install /norestart.
- 16 To stop the installation process after a defined value, specify the number of minutes in the Application Installation Timeout field. The default value is 60 minutes.
  - NOTE: The Application Installation Timeout option is applicable only for Windows Embedded Standard devices and Wyse Software thin clients.
- 17 Click **Save** to create a policy.
  - A message is displayed to allow the administrator to schedule this policy on devices based on group.
- 18 Select **Yes** to schedule a job on the same page.
- 19 The application policy job can run:
  - a **Immediately**—Server runs the job immediately.
  - b **On device time zone**—Server creates one job for each device time zone and schedules the job to the selected date/time of the device time zone.
  - c On selected time zone—Server creates one job to run at the date/time of the designated time zone.
- 20 To create the job, click **Preview** and schedules are displayed on the next page.
- 21 You can check the status of the job by navigating to the **Jobs** page.

# Creating and deploying advanced application policy to thin clients

To deploy an advanced application policy to thin clients, do the following:

- 1 Copy the application and the pre/post install scripts (if necessary) to deploy to the thin clients. Save the application and the pre/post install scripts in the **thinClientApps** folder of the local repository or the Wyse Management Suite repository.
- 2 Go to Apps&Data > AppInventory and select Thin Client to verify if the application is registered.
- 3 Click Thin Client under App Policies.

- 4 Click **Add Advanced Policy**. The **Add Advanced App Policy** page is displayed.
- 5 To create an application policy, do the following:
  - a Enter the Policy Name.
  - b From the drop-down list, select the **Group**.
  - c Select the **Sub Groups** check box to apply the policy to sub groups.
  - d From the drop-down list, select the **Task**.
  - e From the drop-down list, select the OS Type.
  - f Select the **Filter files based on extensions** check box to filter the applications.
  - g Click **Add app**, and select one or more applications under **Apps**. For each application, you can select a pre and post install script under **Preinstall**, **PostInstall**, and **Install Parameters**. If you want the system to reboot after the application is successfully installed, select **Reboot**. Click **Add app** and repeat the step to add multiple applications.

If the application files are available on multiple repositories, then the number of repositories is displayed next to the file name.

- NOTE: To stop the application policy at first failure, select Enable app dependency. If this option is not selected, failure of an application affects the policy implementation.
- h If you want to deploy this policy to specific operating system or platform, select OS Subtype Filter or Platform Filter.
- Specify the number of minutes the message dialog box should be displayed on the client in the **Timeout (1–999 min)** box. Timeout displays a message on the client which gives you time to save your work before the installation begins.
- To allow delay in execution of the policy, select the **Allow delay of policy execution** check box. If this option is selected, the following drop-down menus are enabled:
  - · From the Max Hours per Delay drop-down list, select the maximum hours (1-24 hours) you can delay the policy execution.
  - From the Max delays drop-down list, select the number of times (1-3) you can delay execution of the policy.
- k From the **Apply Policy Automatically** drop-down list, select any one of the following options:
  - · Do not apply automatically— This options does not apply any policy automatically to the devices.
  - Apply the policy to new devices—This option automatically applies the policy to a registered device which belongs to a selected group or is moved to a selected group.
  - · Apply the policy to devices on check in—This option is automatically applied to the device at check-in.
    - NOTE: For Windows based devices, specify the silent installation parameters for .exe files to execute the application in the silent mode. For example, VMware-Horizon-Client-4.6.1-6748947.exe /silent /install / norestart
- Select the **Skip write filter check** check box to skip the write filter cycles. This option is applicable for Windows Embedded Standard operating system devices and Wyse Software thin client devices.
- m To stop the installation process after a defined value, specify the number of minutes in the **Application Installation Timeout** field. The default value is 60 minutes.
- 6 Click **Save**. A message is displayed to allow administrators to schedule this policy on devices based on the group. Select **Yes** to schedule the application policy for devices immediately or at a scheduled date and time on the **App Policy Job** page.

The application policy job can run:

- a **Immediately**—Server runs the job immediately.
- b **On device time zone**—Server creates one job for each device time zone and schedules the job to the selected date/time of the device time zone.
- c On selected time zone—Server creates a job that must be scheduled at the date and time of the designated time zone.
- 7 Click **Preview** and schedule on the next page to create the job.
- 8 You can check the status of the job by navigating to the **Jobs** page.

# Creating and deploying standard application policy to Wyse Software Thin Clients

To deploy a standard application policy to Wyse Software Thin Clients, do the following:

- 1 In the local repository, go to **softwareTcApps**, and copy the application to the folder.
- 2 Ensure that the application is registered by navigating to the Apps & Data tab and selecting Wyse Software thin client under App Inventory.
  - 1 NOTE: The App Inventory interface takes approximately two minutes to populate any recently added programs.
- 3 Click Apps & Data.

Apps & Data page is displayed.

- 4 In App Policies, click Wyse Software Thin Client.
- 5 Click Add Policy.

Add Standard App Policy window is displayed.

- 6 Enter the **Policy Name**.
- 7 From the drop-down list, select the **Group**.
- 8 From the drop-down list, select the **Task**.
- 9 From the drop-down list, select the **OS Type**.
- 10 Select the **Filter files based on extensions** check box to filter the applications.
- 11 From the drop-down list, select the **Application**.
- 12 To deploy this policy to a specific operating system or a platform, select either **OS Subtype Filter** or **Platform Filter**.
- 13 Timeout displays a message on the client which gives you time to save your work before the installation begins. Specify the number of minutes the message dialog box should be displayed on the client.
- 14 To allow delay in execution of the policy, select the Allow delay of policy execution check box. If this option is selected, the following drop-down menus are enabled:
  - From the Max Hours per Delay drop-down list, select the maximum hours (1-24 hours) you can delay the policy execution.
  - · From the Max delays drop-down list, select the number of times (1-3) you can delay execution of the policy.
- 15 From the **Apply Policy Automatically** drop-down list, select any one of the following options:
  - · Do not apply automatically This options does not apply any policy automatically to the devices.
  - Apply the policy to new devices—This option automatically applies the policy to a registered device which belongs to a selected group or is moved to a selected group.
  - · Apply the policy to devices on check in—This option is automatically applied to the device at check-in.
    - NOTE: For Windows based devices, specify the silent installation parameters for .exe files to execute the application in the silent mode. For example, VMware-Horizon-Client-4.6.1-6748947.exe /silent /install /norestart
- 16 To stop the installation process after a defined value, specify the number of minutes in the Application Installation Timeout field. The default value is 60 minutes.
  - NOTE: The Application Installation Timeout option is applicable only for Windows Embedded Standard devices and Wyse Software thin clients.
- 17 Click **Save** to create a policy.

A message is displayed to allow the administrator to schedule this policy on devices based on group.

- 18 Select **Yes** to schedule a job on the same page.
- 19 The application policy job can run:
  - a **Immediately**—Server runs the job immediately.
  - b **On device time zone**—Server creates one job for each device time zone and schedules the job to the selected date/time of the device time zone.
  - c On selected time zone—Server creates one job to run at the date/time of the designated time zone.
- 20 To create the job, click **Preview** and schedules are displayed on the next page.
- 21 You can check the status of the job by navigating to the **Jobs** page.

# Creating and deploying advanced application policy to Wyse Software Thin Clients

To deploy an advanced application policy to Wyse Software Thin Clients, do the following:

- 1 In the local repository, go to **softwareTcApps**, and copy the application to the folder.
- 2 Ensure that the application is registered by navigating to the Apps & Data tab and selecting Wyse Software thin client under App Inventory.
  - NOTE: The App Inventory interface takes approximately two minutes to populate any recently added programs.
- 3 Click Apps & Data.

Apps & Data page is displayed.

- 4 Click Wyse Software Thin Clients under App Policies.
- 5 Click **Add Advanced Policy**. The **Add Advanced App Policy** page is displayed.
- 6 To create an application policy, do the following:
  - a Enter the Policy Name.
  - b From the drop-down list, select the **Group**.
  - c Select the **Sub Groups** check box to apply the policy to sub groups.
  - d From the drop-down list, select the **Task**.
  - e From the drop-down list, select the **OS Type**.
  - f Select the **Filter files based on extensions** check box to filter the applications.
  - g Click **Add app**, and select one or more applications under **Apps**. For each application, you can select a pre and post install script under **PreInstall**, **PostInstall**, and **Install Parameters**. If you want the system to reboot after the application is successfully installed, select **Reboot**. Click **Add app** and repeat the step to add multiple applications.
    - NOTE: To stop the application policy at first failure, select Enable app dependency. If this option is not selected, failure of an application affects the policy implementation.
  - h If you want to deploy this policy to specific operating system or platform, select OS Subtype Filter or Platform Filter.
  - i Specify the number of minutes the message dialog box should be displayed on the client in the **Timeout (1–999 min)** box. Timeout displays a message on the client which gives you time to save your work before the installation begins.
  - j To allow delay in execution of the policy, select the **Allow delay of policy execution** check box. If this option is selected, the following drop-down menus are enabled:
    - From the Max Hours per Delay drop-down list, select the maximum hours (1-24 hours) you can delay the policy execution.
    - · From the Max delays drop-down list, select the number of times (1-3) you can delay execution of the policy.
  - k From the Apply Policy Automatically drop-down list, select any one of the following options:
    - · Do not apply automatically—This options does not apply any policy automatically to the devices.
    - Apply the policy to new devices—This option automatically applies the policy to a registered device which belongs to a selected group or is moved to a selected group.
    - · Apply the policy to devices on check in—This option is automatically applied to the device at check-in.
      - NOTE: For Windows based devices, specify the silent installation parameters for .exe files to execute the application in the silent mode. For example, VMware-Horizon-Client-4.6.1-6748947.exe /silent /install / norestart
  - I Select the **Skip write filter check** check box to skip the write filter cycles. This option is applicable for Windows Embedded Standard operating system devices.
  - m To stop the installation process after a defined value, specify the number of minutes in the **Application Installation Timeout** field. The default value is 60 minutes.
- 7 Click **Save**. A message is displayed to allow administrators to schedule this policy on devices based on the group. Select **Yes** to schedule the application policy for devices immediately or at a scheduled date and time on the **App Policy Job** page.

The application policy job can run:

- Immediately—Server runs the job immediately.
- b On device time zone—Server creates one job for each device time zone and schedules the job to the selected date/time of the device time zone.
- On selected time zone—Server creates a job that must be scheduled at the date and time of the designated time zone.
- 8 Click **Preview** and schedule on the next page to create the job.
- You can check the status of the job by navigating to the **Jobs** page.

### Enable single sign-on for Citrix StoreFront using standard application policy

To enable single sign-on for Citrix StoreFront, do the following:

- Scenario 1—If you want to enable single sign-on for StoreFront on the current version of Citrix Receiver, do the following:
  - Create and deploy a standard application policy to uninstall the Citrix Receiver using the parameter /silent.
  - Create and deploy a standard application policy to install the Citrix Receiver again using the parameter /silent / includeSSON /AutoUpdateCheck = Disabled.
- Scenario 2—If you want to upgrade Citrix Receiver and enable single sign-on for StoreFront, do the following:
  - Create and deploy a standard application policy to upgrade the Citrix Receiver using the parameter /silent / includeSSON /AutoUpdateCheck = Disabled.
- Scenario 3—If you want to downgrade Citrix Receiver and enable single sign-on for StoreFront, do the following:
  - Create and deploy a standard application policy to downgrade the Citrix Receiver using the parameter /silent / includeSSON /AutoUpdateCheck = Disabled.

For information about deploying a policy, see Creating and deploying standard application policy to thin clients and Creating and deploying standard application policy to Wyse Software Thin Clients.

### Image policy

Wyse Management Suite supports the following types of operating system image deployment policies:

- Adding Windows Embedded Standard operating system and ThinLinux images to the repository
- Adding ThinOS firmware to the repository
- Adding Terdici firmware to the repository
- Creating Windows Embedded Standard and ThinLinux image policies.

### Adding Windows Embedded Standard operating system and ThinLinux images to repository

#### Prerequisites

- If you are using Wyse Management Suite with cloud deployment, go to **Portal Administration > Console Settings > File Repository**. Click **Download version 1.4** to download the WMS\_Repo.exe file and install the Wyse Management Suite repository installer. For more information, see Accessing file repository.
- If you are using Wyse Management Suite with on-premise deployment, the local repository is installed during Wyse Management Suite installation process.

To add an image to the repository folder on your system, do the following:

Copy the Windows Embedded Standard operating system images or ThinLinux images to the <Repository Location>\repository \oslmages\zipped folder.

Wyse Management Suite extracts the files from the zipped folder and uploads the files in the **<Repository Location>\repository Location>\repository Location>\repository Location>\repository Location>\repository Location |** 

NOTE: For ThinLinux operating system, download the merlin image, for example, 1.0.7\_3030LT\_merlin.exe, and copy in the <Repository Location>\Repository\oslmages\zipped folder.

The image is added to the repository.

2 Go to Apps and data > OS image repository > WES/ThinLinux to view the registered image.

### Adding ThinOS firmware to repository

To add a operating system image to the ThinOS firmware repository, do the following:

- 1 In the Apps & Data tab, under OS Image Repository, click ThinOS.
- 2 Click Add Firmware file.
  - The **Add File** screen is displayed.
- 3 To select a file, click **Browse** and navigate to the location where your file is located.
- 4 Enter the description for your file.
- 5 Select the check box if you want to override an existing file.
- 6 Click Upload.
  - NOTE: The file is added to the repository when you select the check box but it is not assigned to any of the groups or devices. To deploy a firmware to a device or a group of devices, go to the respective device or group configuration page.

### Adding ThinOS package file to repository

To add a package file to the ThinOS repository, do the following:

- 1 In the Apps & Data tab, under OS Image Repository, click ThinOS.
- 2 Click Add Package file.
  - The Add File screen is displayed.
- To select a file, click **Browse** and navigate to the location where your file is located.
- 4 Enter the description for your file.
- 5 Click Upload.

### ① NOTE:

- If the application already exists in the public repository, the application reference is added to the inventory. Else, the application is uploaded to the public repository and the reference is added to the inventory.
- · ThinOS firmware and BIOS packages uploaded by the operator cannot be deleted by tenant administrators.

### Adding ThinOS BIOS file to repository

To add a BIOS file to the ThinOS repository, do the following:

- 1 In the Apps & Data tab, under OS Image Repository, click ThinOS.
- 2 Click Add BIOS file.
  - The Add File screen is displayed.
- To select a file, click **Browse** and navigate to the location where your file is located.
- 4 Enter the description for your file.
- 5 Select the check box if you want to override an existing file.
- 6 Select the platform from the BIOS platform type drop-down list.

- Click Upload.
  - ONOTE: The file is added to the repository when you select the check box but it is not assigned to any of the groups or devices. To deploy the BIOS file to a device or a group of devices, go to the respective device or group configuration page.

### Adding Teradici firmware to repository

To add a operating system image to the Teradici firmware repository, do the following:

- In the Apps & Data tab, under OS Image Repository, click Teradici. 1
- Click Add Firmware File.
  - The Add File screen is displayed.
- 3 To select a file, click **Browse** and navigate to the location where your file is located.
- 4 Enter the description for your file.
- Select the check box if you want to override an existing file.
- 6 Click Upload.
  - ONOTE: The file is added to the repository when you select the check box but it is not assigned to any of the groups or devices. To deploy a firmware to a device or a group of devices, go to the respective device or group configuration page.

### Creating Windows Embedded Standard and ThinLinux image policies

To configure the Windows Embedded Standard image or ThinLinux image policies, do the following:

- In the Apps & Data tab, under OS Image policies, click WES / ThinLinux.
- Click Add Policy. 2
  - The Add WES/ ThinLinux Policy screen is displayed.
- 3 In the Add WES/ ThinLinux Policy page, do the following:
  - Enter a Policy Name.
  - From the **Group** drop-down menu, select a group.
  - From the **OS Type** drop-down menu, select an OS type. C
  - From the **OS Subtype Filter** drop-down menu, select an OS subtype filter.
  - If you want to deploy an image to a specific operating system or platform, select either OS Subtype Filter or Platform Filter.
  - From the **OS Image** drop-down menu, select an image file.
  - From the **Rule** drop-down menu, select any one of the following rules that you want to set for the image policy:
    - Upgrade only
    - Allow downgrade
    - Force this version.
  - From the **Apply Policy Automatically** drop-down menu, select one of the following option:
    - Do not apply automatically—The image policy is not applied automatically to a device registered with Wyse Management Suite.
    - Apply the policy to new devices—The image policy is applied to a new device registered with Wyse Management Suite.
    - Apply the policy to devices on check in—The image policy is applied to a new device on check in which is registered with Wyse Management Suite.
- Click Save.

### Managing file repository

This section allows you to view and manage the file repository inventories, such as wallpaper, logo, EULA text file, Windows wireless profile, and certificate files.

To add a new file, do the following:

- 1 In the Apps & Data tab, under File Repository, click Inventory.
- 2 Click Add File.

The Add File screen is displayed.

- To select a file, click **Browse** and navigate to the location where your file is located.
- 4 From the **Type** drop-down menu, select any one of the following options that suits your file type:
  - · Certificate
  - Wallpaper
  - Logo
  - EULA text file
  - · Windows Wireless Profile
  - INI File
  - Locale
  - Printer Mappings
  - Font
  - Hosts
  - Rules
    - NOTE: To view the maximum size and the supported format of the files that you can upload, click the information (i) icon.
- 5 Select the check box if you want to override an existing file.
  - NOTE: The file is added to the repository when you select the check box but it is not assigned to any of the groups or devices. To assign the file, go to the respective device configuration page.
- 6 Click Upload.

# How to change wallpaper for all devices belonging to marketing group

To add a wallpaper to Wyse Management Suite repository, do the following:

- 1 Navigate to the **Apps & Data** tab.
- 2 In the navigation bar on the left pane, select **Inventory**.
- 3 Click the **Add File** button.
- 4 Browse and point to the image that you want to use as a wallpaper.
- 5 For type, select **Wallpaper**.
- 6 Enter the description and click **Upload**.

To change the configuration policy of a group by assigning a new wallpaper, do the following:

- 1 Select a policy group.
- 2 Click **Edit Policies**, and select **WES**.
- 3 Select **Desktop Experience** and click **Configure this item**.

- Select **Desktop Wallpaper**. 4
- From the drop-down list, select the wallpaper file. 5
- 6 Click Save and Publish.

Click **Jobs** to check the status of configuration policy. You can click the number next to the status flag in the **Details** column to check devices with their status.

## Managing rules

This section describes how to add and manage the rules in the Wyse Management Suite console. The following filtering options are provided:

- · Registration
- · Unmanaged Device Auto Assignment
- · Alert Notification

#### Topics:

- Editing a registration rule
- · Creating unmanaged device auto assignment rules
- · Editing unmanaged device auto assignment rule
- · Disabling and deleting rule
- · Saving the rule order
- · Adding a rule for alert notification
- Editing an alert notification rule

### Editing a registration rule

Configure the rules for unmanaged devices by using the **Registration** option. To edit a registration rule, do the following:

1 Click **Rules**.

The **Rules** page is displayed.

- 2 Click **Registration** and select the unmanaged devices option.
- 3 Click Edit Rule.

The **Edit Rule** window is displayed.

You can view the following details:

- · Rule
- Description
- · Device Target
- Group
- 4 From the drop-down menu, select a target client to apply the **Notification Target** option and the time duration to apply the **Notification Frequency** option.
  - NOTE: The notification frequency can be configured for every 4 hours, every 12 hours, daily, or weekly basis to the target device.
- 5 Enter the number of days until you want to apply the rule in the **Apply rule after (1–30 days)** box.
  - ONOTE: By default, registration of an unmanaged devices are unregistered after 30 days.
- 6 Click Save.

## Creating unmanaged device auto assignment rules

To create rules for the unmanaged device auto assignment, do the following:

#### (i) NOTE: Make sure that you have installed the pro license version of Wyse Management Suite.

- Click the Rules tab.
- 2 Select the **Unmanaged Device Auto Assignment** option.
- 3 Click the **Add Rules** tab.
- 4 Enter the **Name** and select the **Destination group**.
- 5 Click the **Add Condition** option and select the conditions for assigned rules.
- 6 Click Save.

The rule is displayed in the unmanaged group list. This rule is applied automatically and the device is listed in the destination group.

### Editing unmanaged device auto assignment rule

To edit rules for the unmanaged device auto assignment, do the following:

- 1 Click the **Rules** tab.
- 2 Select the **Unmanaged Device Auto Assignment** option.
- 3 Select the rule and click the **Edit** option.
- 4 Enter the **Name** and select the **Destination group**.
- 5 Click the **Add Condition** option and select the conditions for assigned rules.
- 6 Click Save.

### Disabling and deleting rule

To disable and delete the disabled rules for the unmanaged device auto assignment, do the following:

- 1 Click the **Rules** tab.
- 2 Select the **Unmanaged Device Auto Assignment** option.
- 3 Select a rule and click the **Disable Rule** option.
  - The selected rule is disabled.
- 4 Select the disabled rule and click the **Delete Disabled Rule(s)** option.

The rule is deleted.

### Saving the rule order

If multiple rules are present, then you can change the order of a rule to be applied on the devices. To change the order of a rule, do the following:

- 1 Click the **Rules** tab.
- 2 Select the **Unmanaged Device Auto Assignment** option.
- 3 Select the rule which you want to move and then move it to the top order.
- 4 Click Save Rule Order.

### Adding a rule for alert notification

To add a rule for alert notification, do the following:

- 1 Click the **Rules** tab.
- 2 Select the Alert Notification option.
- 3 Click Add Rule.
  - An Add Rule window is displayed.
- 4 From the **Rule** drop-down list, select a rule.
- 5 Enter the **Description**.
- 6 From the **Group** drop-down list, select the preferred option.

- 7 From the drop-down menu, select a target device to apply **Notification Target** and the time duration to apply **Notification Frequency**.
- 8 Click **Save**.

## Editing an alert notification rule

To edit a rule for alert notification, do the following:

- 1 Click the **Rules** tab.
- 2 Select the **Alert Notification** option.
- 3 Click Edit Rule.
  - An **Edit Rule** window is displayed.
- 4 From the **Rule** drop-down list, select a rule.
- 5 Enter the **Description**.
- 6 From the **Groups** drop-down list, select a group.
- 7 From the drop-down list, select a target device to apply **Notification Target** and the time duration to apply **Notification Frequency**.
- 8 Click Save.

## **Managing Jobs**

This section describes how to schedule and manage jobs in the management console.

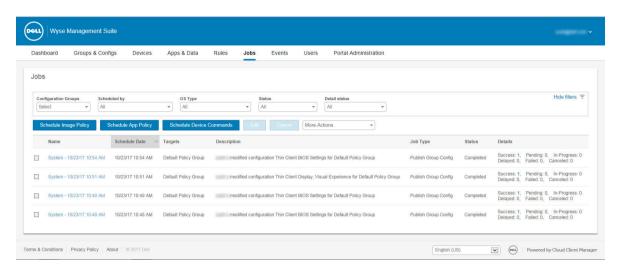

#### Figure 8. Jobs

In this page you can see jobs based on the following filtering options:

- · Configuration Groups—From the drop-down menu, select the configuration group type.
- Scheduled by—From the drop-down menu, select a scheduler who performs the scheduling activity. The available options are:
  - Admin
    - App Policy
    - Image Policy
    - Device Commands
  - System
    - Publish Group Configuration
    - Others
- · OS Type—From the drop-down menu, select the operating system. The available options are:
  - ThinOS
  - WES
  - Linux
  - Thin Linux
  - Wyse Software Thin Client
- Status—From the drop-down menu, select the status of the job. The available options are:
  - Scheduled
  - Running/In Progress
  - Completed
  - Cancelled

- Failed
- · Detail Status—From the drop-down menu, select the status in detail. The available options are:
  - 1 or more failed
  - 1 or more pending
  - 1 or more In progress
  - 1 or more cancelled
  - 1 or more completed
- More Actions—From the drop-down menu, select the Sync BIOS Admin Password option. The Sync BIOS Admin Password Job window is displayed

### Topics:

- · Sync BIOS admin password
- · Searching a scheduled job by using filters
- · Scheduling the image policy
- Scheduling an application policy
- · Scheduling the device command job

## Sync BIOS admin password

From the **More Actions** drop-down menu, select the **Sync BIOS admin password** option. To synchronize the BIOS admin password, do the following:

- 1 Enter the password. The password must be a minimum of 4 and a maximum of 32 characters.
- 2 Select the **Show Password** check box to view the password.
- 3 From the **OS Type** drop-down menu, select your preferred option.
- 4 From the **Platform** drop-down menu, select your preferred option.
- 5 Enter the name of the job.
- 6 From the **Group** drop-down menu, select your preferred option.
- 7 Select the **Include All Subgroup** check box to include the subgroups.
- 8 Enter the description in the **Description** box.
- 9 Click **Preview**.

## Searching a scheduled job by using filters

This section describes how to search a scheduled job and manage the jobs in the management console. To search a scheduled job by using filters, do the following:

1 Click **Jobs**.

The **Jobs** page is displayed.

- 2 From the **Configuration Groups** drop-down menu, select either the default policy group or the groups which are added by an administrator
- 3 From the **Scheduled by** drop-down menu, select a scheduler who performs the scheduling activity.

The available options are:

- Admin
  - App Policy
  - Image Policy
  - Device Commands
- System
  - Publish Group Configuration

- Others
- 4 From the **OS Type** drop-down menu, select the operating system.

The available options are:

- ThinOS
- · WES
- Linux
- Thin Linux
- · Wyse Software Thin Client
- 5 From the **Status** drop-down menu, select the status of the job.

The available options are:

- · Scheduled
- · Running/In Progress
- Completed
- · Cancelled
- Failed
- 6 From the **Detail Status** drop-down menu, select the status in detail.

The available options are:

- · 1 or more failed
- 1 or more pending
- · 1 or more In progress
- · 1 or more cancelled
- 1 or more completed
- From the More Actions drop-down menu, select the Sync BIOS Admin Password option.

The Sync BIOS Admin Password Job window is displayed. For more information see Sync BIOS Admin Password

## Scheduling the image policy

Image policy is not a recurring job. Each command is specific to a device. To schedule an image policy, do the following:

1 On the **Jobs** page, click the **Schedule Image Policy** option.

The Image Update Job screen is displayed.

- 2 From the drop-down list, select a policy.
- 3 Enter the job description.
- 4 From the drop-down list, select the date or time.
- 5 Enter/select the following details:
  - · Effective—Enter the starting and ending date.
  - · Start between—Enter the starting and ending time.
  - · On dav(s)—Select the days of the week.
- 6 Click the **Preview** option to view the details of the scheduled job.
- 7 Click the **Schedule** option to initiate the job.

## Scheduling an application policy

Application policy is not a recurring job. Each command is specific to a device. To schedule an application policy, do the following:

- 1 On the **Jobs** page, click the **Schedule Application Policy** option.
  - The **App Policy Job** screen is displayed.
- 2 From the drop-down list, select a policy.
- 3 Enter the job description.
- 4 From the drop-down list, select the date or time.

- 5 Enter/select the following details:
  - · Effective— Enter the starting and ending date.
  - Start between—Enter the starting and ending time.
  - · On dav(s)—Select the days of the week.
- 6 Click the **Preview** option to view the details of the scheduled job.
- 7 On the next page, click the **Schedule** option to initiate the job.

## Scheduling the device command job

To schedule a device command job, do the following:

- 1 On the **Jobs** page, click **Schedule device command job**.
  - The **Device Command Job** screen is displayed.
- 2 From the **Command** drop-down list, select a command. The available options are:
  - Restart
  - · Wake on LAN
  - Shutdown
  - Query

Device command is a recurring job. On selected days of the week and at a specific time the commands are sent to the selected devices.

- 3 From the drop-down list, select the type of operating system.
- 4 Enter the name of the job.
- 5 From the drop-down list, select a group name.
- 6 Enter the job description.
- 7 From the drop-down list, select the date or time.
- 8 Enter/select the following details:
  - Effective— Enter the starting and ending date.
  - · Start between—Enter the starting and ending time.
  - · On day(s)—Select the days of the week.
- 9 Click the **Preview** option to view the details of the scheduled job.
- 10 On the next page, click the **Schedule** option to initiate the job.

## **Managing Events**

This section describes how to view all events and alerts in the management system using the management console. It also provides instructions on viewing an audit of events and alerts for system auditing purposes.

A summary of events and alerts is used to obtain an easy-to-read daily summary of what has happened in the system. The **Audit** window arranges the information into a typical audit log-view. You can view the timestamp, event type, source, and description of each event in the order of time.

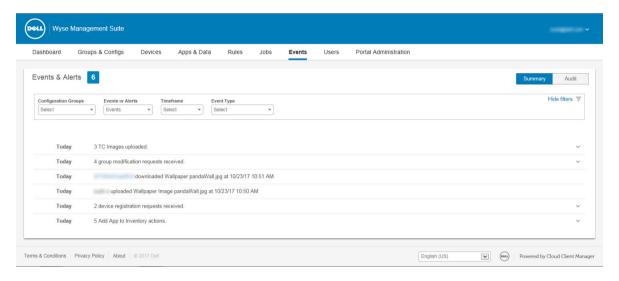

Figure 9. Events

## Searching an event or alert by using filters

To search an event or alert by using filters, do the following:

- 1 Click Events.
  - The **Events** page is displayed.
- 2 From the **Configuration Groups** drop-down menu, select either the default policy group or the groups which are added by an administrator.
- 3 From the **Events or Alerts** drop-down menu, select any one of the following options:
  - · Events
  - · Current Alerts
  - · Alert History
- 4 From the **Timeframe** drop-down menu, select any one of the following operating systems:

This option allows you to view the events which occurred in a particular timeframe. The available options in the drop-down menu are:

- Today
- · Yesterday
- · This Week
- Custom
- 5 From the **Event Type** drop-down menu, select any one of the following operating systems:

All the events are classified under particular groups. The available options in the drop-down menu are:

- Access
- Registration
- Configuration
- · Remote Commands
- · Management
- · Compliance

## Searching an event or alert by using filters

To search an event or alert by using filters, do the following:

- 1 Click Events.
  - The **Events** page is displayed.
- 2 From the **Configuration Groups** drop-down menu, select either the default policy group or the groups which are added by an administrator.
- 3 From the **Events or Alerts** drop-down menu, select any one of the following options:
  - · Events
  - · Current Alerts
  - Alert History
- 4 From the **Timeframe** drop-down menu, select any one of the following operating systems:

This option allows you to view the events which occurred in a particular timeframe. The available options in the drop-down menu are:

- Today
- · Yesterday
- · This Week
- Custom
- 5 From the **Event Type** drop-down menu, select any one of the following operating systems:

All the events are classified under particular groups. The available options in the drop-down menu are:

- · Access
- Registration
- Configuration
- · Remote Commands
- · Management
- · Compliance

## Viewing a summary of events

The Events and Alerts window displays all the events and alerts that have taken place in the system. Go to Events > Summary.

## Viewing audit log

The **Audit** window arranges the information into a typical audit log-view. You can view the timestamp, event type, source, and description of each event in the order of time.

- 1 Go to Events > Audit.
- 2 From the Configuration Groups drop-down list, select a group for which you want to view the audit log.
- 3 From the **Timeframe** drop-down list, select the time period to view the events that occurred during that time period.
  - ONOTE: The audit files are not translated and are available only in English.

## Managing users

This section describes how to perform a routine user management task in the management console. The following are the two types of users:

- Administrators—Wyse Management Suite administrator can be assigned the role of a global administrator, group administrator, or viewer
  - A Global Administrator has access to all the Wyse Management Suite functions.
  - A Group Administrator has access to all assets and functions for specific groups that are assigned to them.
  - A viewer has read-only access to all the data and can be assigned permissions to trigger the specific real-time commands, such as shutdown and restart.

If you select administrator, you can perform any of the following actions:

- Add Admin
- Edit Admin
- Activate Admin(s)
- Deactivate Admin(s)
- Delete Admin(s)
- Unlock Admin(s)

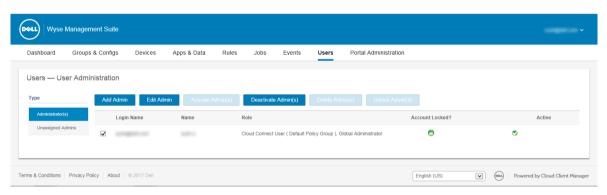

### Figure 10. Administrator

• **Unassigned Admins** —Users imported from the AD server are displayed on the **Unassigned admins** page. You can later assign a role to these users from the portal.

For better and faster management of users, select the users of your choice based on the available filter options. If you select **Unmanaged Users**, you can perform any of the following actions:

- Edit User
- Activate User(s)
- Deactivate User(s)
- Delete User(s)

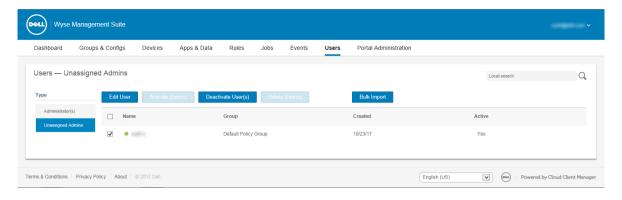

Figure 11. Unassigned admins

(i) NOTE: To import users from the CSV file, click Bulk Import.

### Topics:

- · Adding a new admin profile
- · Editing an admin profile
- · Deactivating an admin profile
- · Deleting an admin profile
- · Editing a user profile
- Importing the CSV file

## Adding a new admin profile

To add a new admin profile, do the following:

- 1 Click **Users**.
- 2 Click **Administrator(s)**.
- 3 Click Add Admin.

The **New Admin User** window is displayed.

- 4 Enter your email ID and user name in the respective fields.
- 5 Select the check box to use the same user name as mentioned in the email.
- 6 Do one of the following:
  - · If you click the **Personal Information** tab, enter the following details:
    - First name
    - Last name
    - Title
    - Mobile phone number
  - · If you click the Roles tab, enter the following details:
    - 1 In the **Roles** section, from the **Role** drop down list, select the **Administrator role**.
      - Global Administrator
      - Group Administrator
      - Viewer

- NOTE: If you select the Administrator role as Viewer, the following administrative tasks are displayed:
  - Query Device
  - Unregister Device
  - Restart/Shutdown Device
  - · Change Group Assignment
  - Remote Shadow
  - Lock Device
  - Wipe Device
  - Send Message
  - WOL Device
- 2 In the **Password** section, do the following:
  - a Enter the custom password.
  - To generate any random password, select the **Generate random password** radio button.
- 7 Click Save.

## Editing an admin profile

To edit an admin profile, do the following:

- 1 Click **Users**.
- 2 Click **Administrator(s)**.
- 3 Click Edit Admin.
  - The **Edit Admin User** window is displayed.
- 4 Enter your email ID and user name in the respective fields.
  - NOTE: When you update the login name, you are forced to log out from the console. Log in to the console using the updated account login name.
- 5 Do one of the following:
  - · If you click the **Personal Information** tab, enter the following details:
    - First name
    - Last name
    - Title
    - Mobile phone number
  - If you click the Roles tab, enter the following details:
    - 1 In the Roles section, from the Role drop down list, select the Administrator role.
    - 2 In the **Password** section, do the following:
      - a Enter the custom password.
      - b To generate any random password, select the **Generate random password** radio button.
- 6 Click Save.

## Deactivating an admin profile

Deactivating the admin profile prevents you from logging in to the console, and removes your account from the registered devices list. To deactivate an admin user, do the following:

- 1 Click Users.
- 2 Click **Administrator(s)**.
- 3 From the list, select a user and click **Deactivate Admin(s)**.

An alert window is displayed.

## Deleting an admin profile

Admin must be deactivated before you delete them. To delete an admin, do the following:

- 1 Click **Users**
- 2 Click Administrator(s).
- 3 Select the check box of a particular admin or admins which you want to delete.
- 4 Click **Delete Admin(s)**.
  - An Alert window is displayed.
- 5 Enter a reason for the deletion to enable the **Delete** link.
- 6 Click **Delete**.

## Editing a user profile

To edit a user profile, do the following:

- Click Users.
- 2 Click Unassigned Admins.
- 3 Click Edit User.
  - The **Edit Admin User** window is displayed.
- 4 Enter your email ID and user name in the respective fields.
  - NOTE: When you update the login name, you are forced to log out from the console. Log in to the console using the updated account login name.
- Do one of the following:
  - · If you click the **Personal Information** tab, enter the following details:
    - First name
    - Last name
    - Title
    - Mobile phone number
  - · If you click the **Roles** tab, enter the following details:
  - 1 In the **Roles** section, from the **Role** drop down list, select the **Administrator role**.
    - 2 In the **Password** section, do the following:
      - a Enter the custom password.
      - b To generate any random password, select the **Generate random password** radio button.
- 6 Click Save.

## Importing the CSV file

To import users from the CSV file, do the following:

- Click Users.
  - The **Users** page is displayed.
- 2 Select the Unassigned Admins option.
- 3 Click **Bulk Import**.
  - The **Bulk Import** window is displayed.
- 4 Click Browse and select the CSV file.
- 5 Click Import.

## Portal administration

This section contains a brief overview of your system administration tasks that are required to set up and maintain your system.

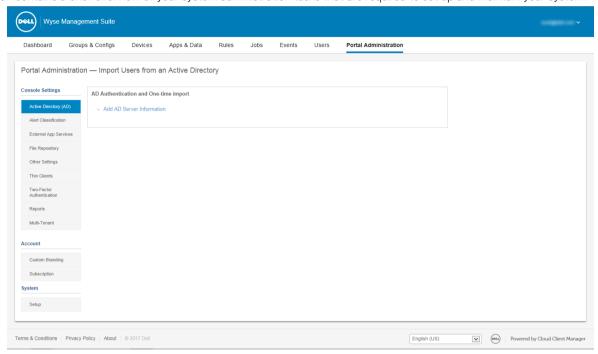

### Figure 12. Portal admin

### Topics:

- Adding the Active Directory server information
- Importing users to public cloud through active directory
- Alert classifications
- Creating an Application Programming Interface-API accounts
- Accessing file repository
- Configuring other settings
- Managing Teradici configurations
- Enabling Two-Factor authentication
- Generating reports
- Enabling multi-tenant accounts
- Enabling custom branding
- Managing license subscription
- Managing system setup

## Adding the Active Directory server information

To import Active Directory users on the Wyse Management Suite private cloud, do the following:

- 1 Log in to the Wyse Management Suite private cloud.
- 2 Navigate to Portal Admin > Console Settings > Active Directory (AD).
- 3 Click the Add AD Server Information link.
- 4 Enter the server details such as AD Server Name, Domain Name, Server URL, and Port.
- 5 Click Save.
- 6 Click Import.
- 7 Enter the user name and password.
  - NOTE: To search groups and users, you can filter them based on Search Base, and Group name contains options. You can enter the values as following:
    - OU=<OU Name>, for example, OU=TestOU
    - · DC=<Child Domain>, DC=<Parent Domain>, DC=com, for example, DC=Skynet, DC=Alpha, DC=Com

You can enter a space after a comma, but you cannot use single or double quotes.

- 8 Click Login.
- 9 On the **User Group** page, click **Group name** and enter the group name.
- 10 In the **Search** field, type the group name you want to select.
- 11 Select a group.

The selected group is moved to the right pane of the page.

- 12 Click Next.
- 13 Click **Import Users**.
  - NOTE: If you provide an invalid name or do not provide a last name, or provide any email address as name, then the entries cannot be imported into Wyse Management Suite. These entries are skipped during the user import process.

The Wyse Management Suite portal displays a confirmation message with the number of imported active directory users. The imported active directory users are listed at **Users tab > Unassigned Admins**.

14 To assign different roles or permissions, select a user and click **Edit User**.

After you assign the roles to the active directory user, they are moved to the Administrators tab on the Users page.

Active directory users can log in to the Wyse Management Suite Management portal by using the domain credentials. To log in to the Wyse Management Suite portal, do the following:

- 1 Start the Wyse Management Suite management portal.
- 2 On the login screen, click the **Sign in with your domain credentials** link.
- 3 Enter the domain user credentials, and click **Sign In**.

To log in to the Wyse Management Suite portal using child domain credentials, do the following:

- 1 Start the Wyse Management Suite management portal.
- 2 On the login screen, click the **Sign in with your domain credentials** link.
- 3 Click Change user domain.
- 4 Enter the user credentials and the complte domain name.
- 5 Click Sian In.

The imported Active Directory users can be activated or deactivated on the **Users** page by using the global administrator login. If your account is deactivated, you cannot log in to the Wyse Management Suite Management portal.

- (i) NOTE: To import the users using LDAPS protocol, complete the following steps:
  - Import the AD Domain Server Root Certificate into Java Key Store Manually using the keytool. For example, <C:\Program Files \DELL\WMS\jdk1.8.0\_152\jre\bin>keytool.exe> -importcert -alias "WIN-O358EA52H8H" -keystore "<C:\Program Files\DELL \WMS\jdk1.8.0\_152\jre\lib\security\cacerts>" -storepass changeit -file "Root Certificate Path"
  - 2 Restart Tomcat service.

# Configuring Active Directory Federation Services feature on public cloud

To configure Active Directory Federation Services (ADFS) on a public cloud, do the following:

- 1 On the **Portal Admin** page, under **Console Settings**, click **Active Directory (AD)**.
- 2 Enter the Wyse Management Suite details to ADFS. To know the location details on the ADFS server where you must upload the Wyse Management Suite xml files, hover the mouse over the **information (i)** icon.
  - NOTE: To download the Wyse Management Suite xml file, click the download link.
- 3 Set the Wyse Management Suite rules in ADFS. To know the custom claim rule details, hover the mouse over the **information (i)** icon.
  - NOTE: To view the Wyse Management rules, click the Show WMS Rules link. You can also download the Wyse Management Suite rules by clicking the link provided in the Wyse Management Suite Rules window.
- 4 To configure the ADFS details, click **Add Configuration**, and do the following:
  - NOTE: To allow tenants to follow the ADFS configuration, upload the ADFS metadata file.
  - a To upload the XML file stored on your thin client, click **Load XML file**.

    The file is available at https://adfs.example.com/FederationMetadata/2007-06/FederationMetadata.xml.
  - b Enter the details of the entity ID and X.509 signing certificate in the respective boxes.
  - c Enter the ADFS login URL address and the ADFS logout URL address in the respective boxes.
  - d To enable tenants to configure Single Sign-On by using ADFS, select the **Enable SSO login using ADFS** check box. This feature follows the Security Assertion and Markup Language (SAML) standard specification.
  - e To validate the configuration information, click **Test ADFS Login**. This enables tenants to test their setup before saving.
    - ONOTE: Tenants can activate/deactivate SSO login by using ADFS.
- 5 Click Save
- 6 After you save the metadata file, click **Update Configuration**.
  - ① NOTE:
    - Tenants can log in and log out by using their AD credentials configured from their ADFS. You must ensure that the AD users are imported to the Wyse Management Suite server. On the login page, click Sign in and enter your domain credentials. You must provide the email address of your AD user and sign in.
    - For more information about the ADFS documentation, go to Technet.microsoft.com/en-us/windowsserver/dd448613.
    - · After the ADFS test connection is successful, import the users using AD connector present in the remote repository.
    - · To import an user to the public cloud, remote repository must be installed.

# Importing users to public cloud through active directory

- 1 Download and install the file repository, see Accessing file repository. The repository must be installed by using the company network and must have the access to the AD server to pull the users.
- Register the repository to public cloud. Once registered, follow the steps mentioned on the UI to import the users to Wyse Management Suite public cloud. You can edit the roles of the AD user after importing to Wyse Management Suite public cloud.

3 To setup ADFS on public cloud, see Configuring Active Directory Federation Services feature on public cloud.

### Alert classifications

The Alert page categorizes the alerts as Critical, Warning, or Info.

NOTE: To receive alerts through e-mail, select the Alert Preferences option from the username menu displayed on the upperright corner.

Select the preferred notification type such as, Critical, Warning, or Info for the following alerts:

- · Device health alert
- Device not checked in

## Creating an Application Programming Interface-API accounts

This section allows you to create secured Application Programming Interface (API) accounts. This service provides the ability to create special accounts.

To configure the external application service, do the following:

- 1 Log in to the Wyse Management Suite portal and click the **Portal Admin** tab.
- 2 Select External App Services under Console Settings.
- 3 Select the **Add** tab to add an API service.

The Add External App Services dialog box is displayed.

- 4 Enter the following details to add an external application service.
  - Name
  - · Description
- 5 Select the **Auto Approve** check box.

If you select the check box, approval from the global administrators is not required.

6 Click Save.

## Accessing file repository

File repositories are places where files are stored and organized. Wyse Management Suite has two types of repositories:

- Local Repository—During the Wyse Management Suite private cloud installation, provide the local repository path in the Wyse
  Management Suite installer. After the installation, go to Portal Admin > File Repository and select the local repository. Click the Edit
  option to view and edit the repository settings.
- Wyse Management Suite Repository Log in to Wyse Management Suite public cloud, go to ,Portal Admin > File Repository and download the Wyse Management Suite repository installer. After the installation, register the Wyse Management Suite repository to Wyse Management Suite Management server by providing the required information.

You can enable the **Automatic Replication** option to replicate files that are added to any of the file repositories to other repositories. When you enable this option, an alert message is displayed. You can select the **Replicate existing files** check box to replicate the existing files to your file repositories.

**Replicate existing file** option is applicable if the repository is already registered. When a new repository is registered, then all the files are copied to the new repository. You can view the file replication status in the **Events** page.

### (i) NOTE:

- · The Image Pull templates are not replicated automatically to other repositories. You must copy these files manually.
- · File Replication feature is supported only on repositories from Wyse Management Suite 1.4 and later versions.
- You cannot import self-signed certificate of the remote repository to the Wyse Management Suite server. If the CA Validation is
  enabled for remote repository, then the replication of files from the remote repository to the local repository fails.

To use Wyse Management Suite repository, do the following:

- 1 Download the Wyse Management Suite repository from the public cloud console.
- 2 After the installation process, start the application.
- 3 On the Wyse Management Suite Repository page, enter the credentials to register the Wyse Management Suite repository to Wyse Management Suite server.
- 4 If you enable the **Register to Public WMS Management Portal** option, you can register the repository to Wyse Management Suite public cloud.
- 5 Click the **Sync Files** option to send the sync file command.
- 6 Click Check In and then click Send Command to send the device information command to the device.
- 7 Click the **Unregister** option to unregister the on-premises service.
- 8 Click **Edit** to edit the files.
  - a From the drop-down list of Concurrent File Downloads option, select the number of files.
  - b Enable or disable **Wake on LAN** option.
  - c Enable or disable Fast File Upload and Download (HTTP) option.
    - · When HTTP is enabled, the file upload and download occurs over HTTP.
    - · When HTTP is not enabled, the file upload and download occurs over HTTPS.
  - d Select the **Certificate Validation** check box to enable the CA validation for public cloud.

### ① NOTE:

- a When CA Validation from Wyse Management Suite server is enabled, the certificate should be present in the client. All the operations such as, Apps and Data, Image Pull/Push is successful. If certificate is not present in the client, the Wyse Management Suite server provides one generic audit event message Failed to Validate Certificate Authority under Events page. All the operations such as, Apps and Data, Image Pull/Push is not successful.
  - b When CA Validation from Wyse Management Suite server is disabled, then the communication from server and client happens in secure channel without Certificate Signature validation.
- e Add a note in the provided box.
- f Click Save Settings .

## Configuring other settings

You can use the following settings to enforce the APNS Warnings, License Expiration Warnings, and other Self Service Legal Agreements.

- **Dismiss License Expiration Warning on Dashboard page**—Select this check box to disable the warning for a license expiration from displaying on the **Dashboard** page.
- Enable Advanced Dell Wyse Cloud Connect options in Android Settings policy configuration page (Note: Professional Tier Only)
   —Select this option to enable Advanced Dell Wyse Cloud Connect options in the Android Settings policy configuration page.
- · Heartbeat interval—Enter the time. The device sends heartbeat signal every 60 minutes to 360 minutes.
- · Checkin interval—Enter the time. The device sends full checking signal every 8 hours to 24 hours.
- Not Checked In compliance alert—Enter the number of days before a device triggers a Not Checked In compliance alert. The range is 1–99.
- WMS Console timeout—Enter the idle time in minutes after which the user is logged out of the console. This setting can be
  configured by any global administrator. The default value is 30 minutes.

## Managing Teradici configurations

To add a Teradici server, do the following:

- 1 In the Portal Administration tab, under Console Settings, click Teradici.
- 2 Click Add Server.
  - The **Add Server** screen is displayed.
- 3 Enter the **Server Name**. The port number is automatically populated.

- 4 Select the **CA Validation** check box to enable CA validation.
- 5 Click **Test**.

## **Enabling Two-Factor authentication**

You must have at least two active global administrator users in the system.

Create two or more global administrators before proceeding to the task. To enable two factor authentication, do the following:

- 1 Log in to the Wyse Management Suite portal and click the **Portal Admin** tab.
- 2 Click Two Factor Authentication under Console Settings.
- 3 You must select the check box to enable the two factor authentication.
  - NOTE: Administrators must verify the second authentication factor using one time passcodes to log in to the management portal.
- 4 You will receive a onetime passcode to your e-mail address. Enter one time passcode to verify.

By default, you have eight attempts to verify the one time passcode. If you fail to verify the passcode, the account will be locked. Only global administrators can unlock locked accounts.

## **Generating reports**

To generate the reports, do the following:

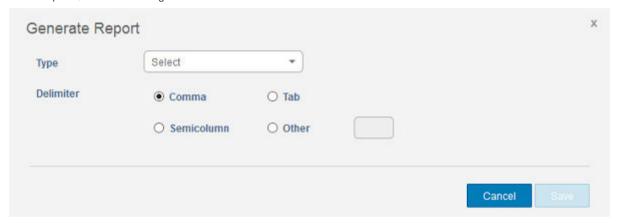

### Figure 13. Generate report

- 1 Go to **Portal Admin > Reports**.
- 2 Click the **Generate Report** option.
  - The Generate Report window is displayed.
- From the **Type** drop-down list, select the type of the report.

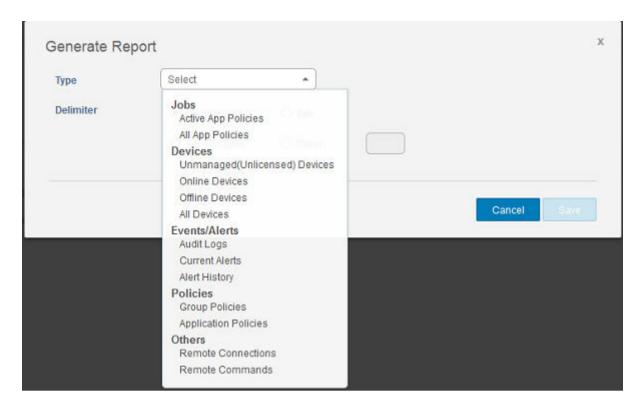

Figure 14. Types of report

- 4 From the **Groups** drop-down list, select the group.
- 5 Select the delimiter.
- 6 Click Save.

## **Enabling multi-tenant accounts**

This section allows you to create an additional organization. You can manage the organizations independently. Each account must have its own license key and can set up its own set of admin accounts, policies, operating system images, application, rules, alerts, and so on. The high level operator creates these organizations.

To enable multi tenant accounts, do the following:

- 1 Log in to the Wyse Management Suite portal and click the Portal Admin tab.
- 2 Select Multi-Tenant under Console Settings.
- 3 Select the check box to enable multi-tenant option.
- 4 Enter the following details:
  - User name
  - Password
  - · Confirm password
  - · Email
- 5 Click Save Settings.

## **Enabling custom branding**

This option allows you to add the name of your company and its logo or brand. You can upload your own header logo, favicon, add a header title, and change header colors to customize the Wyse Management Suite portal.

To access and specify custom branding:

- 1 Go to Portal Administrator > Account > Custom Branding.
- 2 Click Enable Custom Branding
- 3 In **Header Logo**, click **Browser** and select and select the header logo image from the folder location.
  - The maximum size of the header logo must be 500\*50 pixels.
- 4 Enter the title under in **Title** option.
- 5 Select the **Display title in browser window/tab** check box to view the title in the browser.
- 6 Enter the color codes for **Header background color** and **Header text color**.
- 7 Click Browse and select the Favicon.

The favicon appears in the browser address bar next to the website URL.

i NOTE: You must save the images as .ico files only.

8 Click Save Settings.

## Managing license subscription

This section allows you to view and manage the management console license subscription and its usage.

On the **Portal Admin** page, you can view the **Subscription** option. This page also provides the following information:

- · Registered Thin Client Devices
- · Server information
- · Import License (Private cloud)
- Export License for Private Cloud (Public cloud)

## Importing licenses from Wyse Management Suite Public Cloud

To import licenses from Wyse Management Suite Public Cloud to Wyse Management Suite Private Cloud, do the following:

- 1 Log in to Wyse Management Suite Private Cloud console.
- 2 Go to Portal Administration > Accounts > Subscription.
- 3 Enter the Wyse Management Suite Public Cloud details:
  - · Username
  - Password
  - · Data center
  - · Number of TC seats
  - · Number of Edge Gateway and Embedded PC seats
  - Number of Wyse Software Thin Client seats
- 4 Click Import.
  - NOTE: Wyse Management Suite Private Cloud must be connected to Wyse Management Suite public cloud.

## **Exporting licenses to Wyse Management Suite Private Cloud**

To export licenses to Wyse Management Suite Private Cloud from Wyse Management Suite public cloud, do the following:

- 1 Log in to Wyse Management Suite public cloud console.
- 2 Go to Portal Administration > Accounts > Subscription.
- 3 Enter the number of thin client seats that must be exported to Wyse Management Suite Private Cloud.
- 4 Click Export.
- 5 Copy the generated license key.
- 6 Log in to Wyse Management Suite Private Cloud console.
- 7 Go to Portal Administration > Accounts > Subscription.
- 8 Enter the generated license key in the box.
- 9 Click Import.

### Thin client licenses allocation

To allocate the thin client licenses between Wyse Management Suite Private Cloud and Wyse Management Suite Public Cloud account, do the following:

- 1 Log in to the Wyse Management Suite Public Cloud console.
- 2 Go to Portal Administration > Accounts > Subscription.
- 3 Enter the number of thin client seats.
  - NOTE: The thin client seats should be manageable in the Public Cloud. The entered number of thin client seats must not exceed the number displayed in Manageable option.
- 4 Click **Export**.
  - NOTE: The number of Public Cloud licenses is adjusted based on the number of thin client seats exported to the Private Cloud.
- 5 Copy the generated license key.
- 6 Log in to Wyse Management Suite Private Cloud console.
- 7 Go to Portal Administration > Accounts > Subscription.
- 8 Import the exported license key to the Private Cloud.
  - NOTE: The license cannot be imported if it has insufficient thin client seats to manage the number of devices currently being managed in the Private Cloud. In this case repeat steps 3–8 to allocate the thin client seats.

### License orders

In public cloud, the **License Orders** section displays the list of placed orders including the expired licenses. By default, expired orders are not displayed. Select the **Include expired orders** check box to view the expired orders. The expired orders are displayed in red color, and the orders which expires in 30 days or less are displayed in orange.

(i) NOTE: This feature is not applicable for on-premises deployment as it does not display the order history. However, the on-premises license order history is available when you log into to the public cloud portal as tenant admin.

## Managing system setup

This section provides the information about the following:

1 Log in to the Wyse Management Suite portal and click the Portal Admin tab.

- 2 Click **Setup** under **Systems**.
- 3 Select the check box to perform server certificate validation for all device-to-server communication.
- 4 Enter the following details in the **Update SMTP for Email Alerts** area:
  - SMTP server
  - · Send from address
  - · Username
  - Password
  - · Test address

**Current Certificate**: Select the **Certificate Validation** check box to enable the CA validation for private cloud. All the communication from the server and the client including file download, OS image download from Local Repo uses the certificate.

NOTE: To enable CA Validation for remote repository, go to Portal Administration > File Repository > Select the Repository > Edit > Enable CA Validation > Save Settings.

### ① NOTE:

- When CA Validation from Wyse Management Suite server is enabled, the certificate should be present in the client. All the operations such as, Apps and Data, Image Pull/Push is successful. If certificate is not present in the client, the Wyse Management Suite server provides one generic audit event message Failed to Validate Certificate Authority under Events page. All the operations such as, Apps and Data, Image Pull/Push is not successful.
  - When CA Validation from Wyse Management Suite server is disabled, then the communication from server and client happens in secure channel without Certificate Signature validation.
- 5 Select the following options and enter the details:
  - Key/Certificate: Upload HTTPS key/certificate file pair (only PEM format is supported).
  - · PKCS-12: Upload HTTPS PKCS-12 (.pfx, .p12). Apache intermediate certificate is required for IIS pfx.
- 6 To update the external MQTT details, click the Change External MQTT option and configure the details.
- 7 To update the external Wyse Management Suite URL, click the Change External WMS URL option and configure the details.
  - ONOTE: To revert to the previous configurations click the Revert Last URLs option, and the click Save.
- 8 Click Save

# Configuring Wyse Easy Setup by using Wyse Management Suite

You can install and configure the Wyse Easy Setup software by using Wyse Management Suite.

#### Topics:

- Installing Wyse Easy Setup
- Deploying a Wyse Easy Setup configuration

## Installing Wyse Easy Setup

### **Prerequisites**

- · A minimum free disk space of 100 MB
- · A minimum RAM disk size of 100 MB
- Microsoft Visual C++ Redistributable 2012 32-bit (x86) or 64-bit (x64)
- · Microsoft .Net Framework 4.5 and above
- · Wyse Device Agent version 14.0.0.237 and above

### **Steps**

- 1 Log in to the Wyse Management Suite console.
- 2 Click Apps & Data.
- 3 In App Policies, click Thin Client.
- 4 Click Add Policy.
  - The **Add Standard App Policy** window is displayed.
- 5 Enter the policy name.
- 6 Select the group, task, OS type, application, OS subtype filter, and platform filter from the corresponding drop-down list.
- 7 Enter /s in the **Installer Parameters** field.
- 8 Click Save.
- 9 Go to the **Jobs** page and schedule the job to start the silent installation of Wyse Easy Setup.

## Deploying a Wyse Easy Setup configuration

Before deploying a configuration, ensure that the thin client is registered to Wyse Management Suite.

- 1 Log in to the Wyse Management Suite console.
- 2 Click Groups & Configs.
- 3 Select a group, and click Edit Policies.
- 4 Click **WES**.
- 5 Click Wyse Easy Setup.
- 6 After configuring the policy settings, click Save and Publish.

### (i) NOTE:

- If the thin client is registered to Wyse Management Suite, all the local configurations deployed using the Wyse Easy Setup administrator shell are discarded. The remote configurations deployed using Wyse Management Suite are applied.
- If the thin client is unregistered from Wyse Management Suite, the configurations deployed through Wyse Management Suite are discarded. The local configurations deployed using the Wyse Easy Setup administrator shell are applied.

# Configuring Wyse Converter for PCs by using Wyse Management Suite

You can install and configure the Wyse Converter for PCs software by using Wyse Management Suite.

#### Topics:

- · Registering Wyse Software thin client to Wyse Management Suite
- · Registering Wyse Software Thin Client to Wyse Management Suite by using Wyse Device Agent
- · Registering devices by using DHCP option tags to Wyse Management Suite
- · Registering Wyse Software thin clients by using DNS SRV record to Wyse Management Suite
- · Configuring the Wyse Software thin client by using Wyse Management Suite

# Registering Wyse Software thin client to Wyse Management Suite

You can register Wyse Software thin client with Wyse Management Suite by using any of the following methods:

- · Register manually through the user interface provided by the Wyse Device Agent (WDA) on the device.
- · Register automatically by configuring the appropriate option tags on the DHCP server.
- · Register automatically by configuring the appropriate DNS SRV records on the DNS server.

# Registering Wyse Software Thin Client to Wyse Management Suite by using Wyse Device Agent

### **Prerequisites**

Create a group to register a device to Wyse Management Suite.

### **Steps**

- Open the Wyse Device Agent application.
  - The Wyse Device Agent window is displayed.
- 2 Enter the device registration details.
- 3 From the Management Server drop-down list, select Wyse Management Suite.
- 4 Enter the server address and the port number in the respective fields.
- 5 Enter the group token. For a single tenant, the group token is an optional step.
- 6 Click Register.

After the registration is complete, the **Registered to Wyse Management Suite** message is displayed.

# Registering devices by using DHCP option tags to Wyse Management Suite

You can register the devices by using the following DHCP option tags:

Table 284. Registering device by using DHCP option tags

| Option Tag                                                                                   | Description                                                                                                    |
|----------------------------------------------------------------------------------------------|----------------------------------------------------------------------------------------------------|
| Name—WMS Data Type—String                                                                    | This tag points to the Wyse Management Suite server URL. For example, wmsserver.acme.com:443, where wmsserver.acme.com is fully qualified domain name of the server where Wyse Management Suite is installed.                                                                                                    |
| Code—165  Description—WMS Server FQDN                                                        | NOTE: Do not use https:// in the server URL, or the thin client will not register under Wyse Management Suite.                                                                                                    |
| Name—MQTT  Data Type—String  Code—166  Description—MQTT Server                               | This tag directs the device to the Wyse Management Suite Push Notification server (PNS). For a private cloud installation, the device gets directed to the MQTT service on the Wyse Management Suite server. For example, wmsservername.domain.com: 1883.  To register your devices in Wyse Management Suite public cloud, the device should point to the PNS (MQTT) servers in public cloud. For example,  US1—us1-pns.wysemanagementsuite.com  EU1—eu1-pns.wysemanagementsuite.com                                                                                                    |
| Name—CA Validation  Data Type—String  Code—167  Description—Certificate Authority Validation | You can enable or disable CA validation option if you are registering your devices with Wyse Management Suite on private cloud. By default, the CA validation is enabled in the public cloud. You can disable the CA validation in the public cloud as well.  Enter <b>True</b> , if you have imported the SSL certificates from a well-known authority for https communication between the client and Wyse Management Suite server.  Enter <b>False</b> , if you have not imported the SSL certificates from a well-known authority for https communication between the client and Wyse Management Suite server. |

For more information on the customer security environments, see Wyse Device Agent.

# Registering Wyse Software thin clients by using DNS SRV record to Wyse Management Suite

DNS based device registration is supported with the Wyse Device Agent: 13.0 or later versions. You can register devices with the Wyse Management Suite server if DNS SRV record fields are set with valid values. The following table lists the valid values for the DNS SRV records:

Table 285. Configuring device by using DNS SRV record

| URL/Tag                                                     | Description                                                                                                    |
|-------------------------------------------------------------|----------------------------------------------------------------------------------------------------|
| Record Name—_WMS_MGMT                                       | This record points to the Wyse Management Suite server URL. For example, wmsserver.acme.com:443, where wmsserver.acme.com is      |
| Record FQDN—_WMS_MGMTtcp. <domainname></domainname>         | the fully qualified domain name of the server where Wyse Management Suite is installed.                                           |
| Record Type— SRV                                            | NOTE: Do not use https:// in the server URL, or the thin                                                                          |
|                                                             | client will not register under Wyse Management Suite.                                                                             |
| Record Name—_WMS_MQTT                                       | This record directs the device to the Wyse Management Suite Push Notification server (PNS). For a private cloud installation, the |
| <b>Record FQDN</b> —_WMS_MQTTtcp. <domainname></domainname> | device gets directed to the MQTT service on the Wyse Management Suite server. For example, wmsservername.domain.com:1883.         |
|                                                             | wmsservername.domain.com:1883.                                                                                                    |

| URL/Tag                                                                                    | Description                                                                                                    |
|--------------------------------------------------------------------------------------------|----------------------------------------------------------------------------------------------------|
| Record Type—SRV                                                                            | NOTE: MQTT is optional for the latest version of Wyse Management Suite.                                                                                                    |
|                                                                                            | To register your devices in Wyse Management Suite public cloud, the device should point to the PNS (MQTT) servers in public cloud. For example,                                                                                                    |
|                                                                                            | US1—us1-pns.wysemanagementsuite.com                                                                                                    |
|                                                                                            | EU1—eu1-pns.wysemanagementsuite.com                                                                                                    |
| Record Name—_WMS_CAVALIDATION  Record FQDN—_WMS_CAVALIDATIONtcp. <domainname></domainname> | You can enable or disable CA validation option if you are registering your devices with Wyse Management Suite on private cloud. By default, the CA validation is enabled in the public cloud. You can disable the CA validation in the public cloud as well. |
| Record Type—TEXT                                                                           | Enter <b>True</b> , if you have imported the SSL certificates from a well-known authority for https communication between the client and Wyse Management Suite server.                                                                                       |
|                                                                                            | Enter <b>False</b> , if you have not imported the SSL certificates from a well-known authority for https communication between the client and Wyse Management Suite server.                                                                                  |
|                                                                                            | NOTE: CA Validation is optional for the latest version of Wyse Management Suite.                                                                                                    |

For more information on the customer security environments, see Wyse Device Agent.

# Configuring the Wyse Software thin client by using Wyse Management Suite

You can configure your Wyse Software thin client by using Wyse Management Suite 1.1 and later version if the device is converted to a thin client by using Wyse Converter for PCs. Before you configure the Wyse Software thin client, you must register it on Wyse Management Suite.

- 1 Log in to the Wyse Management Suite console.
- 2 Click **Groups & Configs** on the dashboard.
- 3 Select a group, and click Edit Policies.
- 4 Click **Wyse Software Thin Client**.
  - The Wyse Software Thin Client page is displayed.
- 5 After configuring the options, click Save and Publish.

## Teradici device management

The Teradici device management section provides the information about managing and discovering the teradici divices. The teradici management console uses SDK's to support management, configuration for tera devices. This is applicable only for Wyse Management Suite private cloud with pro license type. For more information on Teradici configuration policies, see Editing Teradici policy settings.

### Topics:

- Discovering Teradici devices
- CIFS use case scenarios

## **Discovering Teradici devices**

### Prerequisites

- Install the latest version of Wyse Management Suite on Microsoft Windows 2012 Server or later versions. Threadx 5.x and 6.x devices
  works with the latest version of the operating system.
- · Install and enable the **EMSDK** component.
- · The FQDN of the Wyse Management Suite server must be available for **DHCP** or **DNS** configurations.
- · Cert.pem must be placed in the default path C:\Program Files\Dell\WMS\Teradici\EMSDK. It is used to discover Threadx devices.

## **Security Level**

Depending on an endpoint's configured security level, you may also need to provision endpoints with an EBM/EM certificate.

Endpoints configured for medium or high security must have a trusted certificate in their certificate store before they can connect to an EBM or EM. For some endpoints, certificates may be pre-loaded by the vendor as a factory default. Otherwise, you can manually upload certificates using an endpoint's AWI.

Endpoints that are configured for low security do not need an MC certificate in their trusted certificate stores if either of the following is true:

- They are using DHCP discovery or DNS discovery and the DHCP or DNS server has provisioned them with the EBM certificate's fingerprint.
- · They are discovered using the manual discovery method.

### Table 286. Certificate Requirements for Endpoints

| Discovery Method                                                              | Low Security             | Medium Security      | High Security        |
|-------------------------------------------------------------------------------|--------------------------|----------------------|----------------------|
| DHCP/DNS discovery without EBM fingerprint provisioned                        | Certificate required     | Certificate required | Not applicable       |
| DHCP/DNS discovery with EBM fingerprint provisioned                           | Certificate not required | Certificate required | Not applicable       |
| Discovery initiated by an endpoint configured for a high security environment | Not applicable           | Not applicable       | Certificate required |

| Discovery Method                     | Low Security             | Medium Security | High Security  |
|--------------------------------------|--------------------------|-----------------|----------------|
| Manual discovery initiated by the MC | Certificate not required | Not applicable  | Not applicable |

## Manual discovery from the client

- 1 Go to, https://<clientIP>.
- 2 Accept the certificate warning message.
- 3 Enter the administrator password (default password is Administrator) and login.
- 4 Go to, upload > certificate. Select the Cert.pemfile from the default path and click Upload.
- 5 Go to Configuration > Management. Click the clear management state button to register the device to the new Management Server.
- 6 Set the **manager discovery mode** to manual
- 7 Enter the Endpoint Bootstrap Manager URL in the following format wss://<IP Address of the WMS server>
  - NOTE: If EMSDK is installed with custom port then provide Endpoint Bootstrap Manager URL in the following format wss://<IP Address:Custom port.
- 8 Click **Apply**, and then click **Continue**.
- 9 The **management status** is displayed as Connected to the Endpoint server.

## Adding the PCoIP endpoint vendor class to DHCP server

- 1 Log in to your DHCP server.
- 2 Right-click the DHCP server in the **SERVERS** pane, and select **DHCP Manager**.
- 3 Right-click the **IPv4** option, and then select **Define Vendor Classes**.
- 4 Click Add to add a new DHCP vendor class.
- 5 Enter the **PCoIP Endpoint** in the **Display name** field.
- 6 Enter the **PCoIP Endpoint** in the **ASCII** column as the Vendor ID.
- 7 Click **OK** to save the settings.

## **Configuring DHCP options**

- 1 Right-click the **IPv4** option, and the select **Set Predefined Options**.
- 2 Select **PCoIP Endpoint** as the **Option** class, and then click **Add**.
- In the **Option Type** dialog box, enter the name as **EBM URI**, data type as **String**, code as **10**, and description as **Endpoint Bootstrap**Manager URI, and then click **OK**.
- 4 Click **OK** to save the settings.
- 5 Expand the DHCP scope to which you want to apply the options.
- 6 Right-click the **Scope Options**, and then select **Configure Options**.
- 7 Click the **Advanced** tab, and then select the **PCoIP Endpoint** vendor class.
- Select the **010 EBM URI** check box, and then enter a valid Management Console URI in the **String** field. Click **Apply**. This URI requires a secured WebSocket prefix, for example, **wss://<MC IP address>:[port number]**. 5172 is the MC's listening port. Entering this port number is an optional step.
- 9 Click **OK** to save the settings.

- 10 Select **PCoIP Endpoint** as the **Option** class, and then click **Add**.
- 11 In the **Option Type** dialog, enter the name as **EBM X.509 SHA-256 fingerprint**, data type as **String**, code as **11**, and the description as **EBM X.509 SHA-256 fingerprint**, and then click **OK**.
- 12 Expand the DHCP scope to which you want to apply the options.
- 13 Right-click the **Scope Options**, and then select **Configure Options**.
- 14 Click the **Advanced** tab, and then select the **PCoIP Endpoint** vendor class.
- 15 Select the **011 EBM X.509 SHA-256 fingerprint** check box, and paste the SHA-256 fingerprint.
- 16 Click **OK** to save the settings.
- 17 Go to the client web browser.
- 18 Go to Configuration > Management, and set the manager discovery mode to Automatic
- 19 The client is connected to the server which is mentioned in the DHCP server.

## Creating the DNS SRV record

- 1 Log in to the **DNS server**.
- 2 Right-click the DNS server in the **SERVERS** pane, and the select **DNS Manager** from the context menu.
- 3 In Forward Lookup Zones, right-click the domain, and then select Other New Records from the context menu.
- 4 In the Resource Record Type dialog box, select Service Location (SRV) from the list, and click Create Record.
- 5 Set Service to \_pcoip-bootstrap, protocol to \_tcp, and Port number to 5172, which is MC's default listening port. For Host offering this service, enter the MC's FQDN.
  - NOTE: The MC's FQDN must be entered because the DNS specification does not allow an IP address in the SRV records.
- 6 Click OK.

## Adding a DNS TXT record

- 1 In Forward Lookup Zones, right-click the domain, and then select Other New Records from the context menu.
- 2 In the Resource Record Type dialog box, select the Text (TXT) from the list, and then click Create Record.
- 3 Enter the following details:
  - a In the **Record name** field, enter the host name of the Wyse Management Suite server offering the service. The FQDN field is populated automatically. This should match the FQDN of the Wyse Management Suite server.
  - b In the **Text** field, enter **pcoip-bootstrap-cert=** and then paste the Wyse Management Suite server certificate SHA-256 fingerprint.
- 4 Click **OK**.
- 5 Go to the client web browser.
- 6 The client is connected to the Wyse Management Suite server which is mentioned in the DNS server.

## Creating SHA-256 fingerprint

- 1 Start the Mozilla Firefox.
- 2 Navigate to **Options Advanced** Tab
- 3 Click **Certificates** to view the certificates.
- 4 Under Certificate Manager, click Authorities, and the click Import.

- 5 Browse the certificate, and the click **View**.
- 6 Copy the **SHA-256** fingerprint.

## CIFS use case scenarios

The following use cases are supported in Wyse Management Suite:

- · When you select Wyse Management Suite as Setup Type while installing Wyse Management Suite private cloud.
  - CIFS configuration page is displayed. This page is required as we need to configure the shared folder.
    - NOTE: The Configure CIFS User Credentials option is disabled by default.
- · When you select **Teradici EMSDK** as **Setup Type** while installing Wyse Management Suite private cloud.
  - For CIFS credentials, you can use an existing account or create a new one.
- When you select both Wyse Management Suite and Teradici EMSDK as Setup Type while installing Wyse Management Suite private cloud.
  - CIFS configuration page is displayed. This page is required as we need to configure the shared folder.
    - NOTE: The Configure CIFS User Credentials option is disabled by default.
  - For CIFS credentials, you can use an existing account or create a new one.
- When you install only EMSDK on a system which already has the EMSDK service installed.
  - If Teradici EMSDK is selected then a warning message is displayed when you click Next from the Setup Type page. The message is
     The installer has detected that the Teradici EMSDK is already installed. The EMSDK will be updated if required. No port
     number is required.
    - If Configure CIFS User Credentials option is selected (By default)
      - Stop the service.
      - b Update the EMSDK service.
      - c Restart the service. It operates under the same pre-configured user.
    - If Configure CIFS User Credentials option is selected with Use an existing useroption.
      - a Stop the service.
      - b Update the EMSDK service.
      - c Update the service log on user to the one selected.
      - d Restart the service. It operates under the same pre-configured user.
    - If Configure CIFS User Credentials option is selected with Create a New User option.
      - a Stop the service.
      - b Update the EMSDK service.
      - c Update the service log on user to the newly created user.
      - d Restart the service. It operates under the same pre-configured user.
- When you install both Wyse Management Suite and Teradici EMSDK on a system that has already the EMSDK service installed.
  - Same as When you install only EMSDK on a system which already has the EMSDK service installed except that the Configure CIFS User Credentials option is selected by default and greyed out. You must enter CIFS credentials.

## **Wyse Device Agent**

The Wyse Device Agent (WDA) is a unified agent for all thin client management solutions. If you install WDA, you can manage thin clients using Wyse Management Suite.

The following three types of customer security environments are supported by the Wyse Device Agent:

Highly secured environments—To mitigate the risk against rouge DHCP or DNS server for new device discovery, administrators must log in to each device individually and configure the Wyse Management Suite server URL. You can use either CA-signed or self-signed certificates. However, Dell recommends that you use a CA-signed certificate. In Wyse Management Suite private cloud solution with self-signed certificate, the certificate should be manually configured in every device. Also, the certificate must be copied to the Agent Configuration folder to preserve the certificate and mitigate the risk against rouge DHCP or DNS server even after you reimage the device.

The **Agent Configuration** folder is available at the following location:

- Windows Embedded Standard devices—%SYSTEMDRIVE%\\Wyse\\WCM\\ConfigMgmt\\Certificates
- ThinLinux devices—/etc/addons.d/WDA/certs
- ThinOS devices—wnos/cacerts/
  - NOTE: You must import the certificate to a thin client running ThinOS operating system using a USB drive or FTP paths.
- Secured environments—To mitigate the risk against rouge DHCP or DNS server for new device discovery, administratos must configure Wyse Management Suite server using CA-signed certificates. The device can fetch the Wyse Management Suite server URL from the DHCP/DNS records and perform the CA validation. Wyse Management Suite private cloud solution with self-signed certificate requires the certificate to be pushed to the device after first registration if the device does not have the certificate before registration. This certificate is preserved even after you reimage or restart the device to mitigate the risk against rouge DHCP or DNS server.
- Normal environments—The device obtains the Wyse Management Suite server URL from the DHCP/DNS records for Wyse
  Management Suite private cloud that is configured with CA-signed or self-signed certificate. If CA validation option is disabled on the
  device, Wyse Management Suite administrator is notified after you register the device for the first time. In this scenario, Dell
  recommends that the administrators perform a certificate push to the device where the server is configured with self-signed
  certificate. This environment is not available for public cloud.

## Troubleshooting Wyse Management Suite

Table 287. Troubleshooting

| Issue                                                                                                    | Workaround                                                                                                    |  |
|----------------------------------------------------------------------------------------------------|----------------------------------------------------------------------------------------------------|--|
| Email alert notifications are not working.                                                                                                    | Configure the SMTP server from the Wyse Management Suite server portal admin.                                                                                    |  |
| Wake on LAN is not working.                                                                                                    | Enable the local or remote file repository.                                                                                                    |  |
| Unknown file type warning message is displayed when you double click the Wyse Management Suite launch icon.                                                                                                    | Check the security settings or UAC of the server. Ensure that all the Windows is updated with all the patches.                                                   |  |
| Unable to pull the thin client log file when ThinLinux device is not synchronized with NTP server.                                                                                                    | Configure the device with a proper NTP server.                                                                                                    |  |
| <b>Error in syncing TC files</b> alert message is displayed when you try to sync the file repository.                                                                                                    | Ensure everyone has full permission to local repository and no user access message is displayed when you copy the image or applications to the local repository. |  |
| File download such as wallpaper, certificates fails for ThinOS when server is out of time sync.                                                                                                    | Configure the device with proper NTP server.                                                                                                    |  |
| ThinOS DHCP discovery fails when DNS SRV tags are available with blank values.                                                                                                    | Remove the empty DNS tags.                                                                                                    |  |
| <b>Apply to new devices</b> does not work for ThinOS app policies during registration.                                                                                                    | Create a job to push the app policy.                                                                                                    |  |
| After changing the hostname of the repository server, the repository UI does not open through desktop shortcut. After changing the hostname of the repository server, the certificate changes and you get the certificate error while opening the repository UI and self-signed certificate for CA validation also fails. | You must provide the updated hostname in the URL.                                                                                                    |  |
| On Windows Embedded Standard devices, if the custom values are not set, groups are not created when you select custom values as group type. In the group structure, a level is missed.                                                                                                    |                                                                                                    |  |
| Sync time command fails on Windows Embedded Standard devices.                                                                                                    | es. No workaround available.                                                                                                    |  |
| As part of RSP push, CU—Confirm User command always display <b>No user logged in</b> error even when a valid user is logged in to the thin client.                                                                                                    |                                                                                                    |  |
| The 404 error is displayed if the server is left ideal for 2 days.                                                                                                    | The server restarts due to Windows. Restart all the Wyse Management Suite related services.                                                                      |  |
| Wyse Management Suite server does not respond when the disk space is less than 300 MB.                                                                                                    | Increase the storage space, and restart the Wyse Management Suite related services.                                                                              |  |

| Issue                                                                                                    | Workaround                                                                                                    |  |
|----------------------------------------------------------------------------------------------------|----------------------------------------------------------------------------------------------------|--|
| When the agent registers with http, Wyse Management Suite sends the https URL and all the new agents switch to https.                                                                | Agents 12.x does not have this behavior since the agent does not understand the switching login.                                                                                                    |  |
| No Supported sub Auth types error is displayed when you try to launch VNC session from Wyse Management Suite server after disabling the VNC User required password option.           | Launch the VNC with VNC User required password option.                                                                                                    |  |
| Add Policy and Add Advance Policy buttons become nonfunctional after application folders are removed.                                                                                | Do not delete the repository folder.                                                                                                    |  |
| Deleting inventory files manually from the physical path(c: \repository\data) does not remove the file from Wyse Management Suite UI— <b>File does not exist</b> error is displayed. | Do not delete the file from the repository folder manually.                                                                                                    |  |
| ThinOS applications are installed twice when the applications are pushed with firmware.                                                                                              | The root disk is formatted when you upgrade or downgrade the base.pkg.                                                                                                    |  |
| Import tool allows you to import RSP packages even if you delete any file (part1lmage.img,vmlinuz,mbr and so on) from the RSP package on WDM repository.                             | Valid RDP packages must be present in Wyse Device Manager.                                                                                                    |  |
| Wyse Management Suite displays a 404 error.                                                                                                    | Verify if any java code is deleted by the antivirus software.                                                                                                    |  |
| Window Embedded Standard app download fails.                                                                                                    | App download authentication is required for Window Embedded Standard agent.                                                                                                    |  |
|                                                                                                    | If the app download fails with <b>https</b> , try with <b>http</b> . Ensure the firewall settings allows <b>http</b> port. The default port is 8080.                                                                                                    |  |
| If the device is added to the domain during unregister or policy removal, the device reverts to the work group from the domain.                                                      | Set the default policy for domain settings, and push the policy.                                                                                                    |  |
| RemoteFX USB redirection Policy does not get applied for USB mass storage devices.                                                                                                   | Add the following registry entries to the device:  1    Log in to device as an administrator and disable the Write Filter.  2    Go to Run command and type Regedit.  3    Go to HKLM\Software\Policies\Microsoft\Windows NT \Terminal Services\Client\UsbSelectDeviceByInterfaces  4    Add string registry key as 100 and set the value as for Mass Storage Device as follows:{53F56307-B6BF-11D0-94F2-00A0C91EFB8B} for CD ROM: {53F56308-B6BF-11D0-94F2-00A0C91EFB8B}  i NOTE: Flower brackets are mandatory. |  |
| USB lock down configuration is not applied when you click the update button.                                                                                                    | This issue is only for Wyse Software thin clients. Login again to apply the policy.                                                                                                    |  |
| When you push SD command as part of RSP, Windows Embedded Standard client restarts instead of shutdown.                                                                              | In Wyse Device Manager the device sends V02 message and goes to log off state. This is not supported for Wyse Management Suite.                                                                                                    |  |
| Application installation fails when a policy is created from two different repository servers.                                                                                       | Ensure all the repositories are accessible by the device.  Wyse Device Agent always tries the test download with the application created from the first repository server. If the test download fails the agent does not proceed further and an error report is sent to the server.                                                                                                    |  |

| Issue                                                                                                    | Workaround                                                                                                    |  |
|----------------------------------------------------------------------------------------------------|----------------------------------------------------------------------------------------------------|--|
| You cannot perform RAW imaging using RSP through Wyse Management Suite.                                                                                        | To perform ThinLinux RAW imaging through Wyse Management Suite:  1                                                                                                    |  |
| Wyse Management Suite server does not work after you install it with the remote database option on the same server where MongoDB is installed.                 | Delete the stratus database entry if present.                                                                                                    |  |
| Wyse Management Suite server user interface does not load and log in to the server after installing the server.                                                | The server hostname might contain underscore (_). Change the hostname without an underscore in it.                                                                                                    |  |
| Wyse Device Agent registration fails after installing the server with custom ports.                                                                            | Provide http/https prefix in the server field from the agent.                                                                                                    |  |
| Static IP is not preserved on the thin client after an image push (Sysprep).                                                                                   | Assign a static IP to the thin client and restart the device.                                                                                                    |  |
| Wyse Device Agent user interface shows <b>Service not running</b> or a blank screen when an upgrade or downgrade is performed for ThinLinux Wyse Device Agent. | Wait for few seconds until all the services are running.                                                                                                    |  |
| Unable to import users with LDAPS configuration.                                                                                                    | On the Wyse Management Suite server side do the following:  1                                                                                                    |  |
| Multi monitor option is not present for Wyse software thin client.                                                                                             | Multi monitor feature is not supported on Wyse Converter for PCs.                                                                                                    |  |
| Wyse Management Suite upgrade from 1.0 to 1.1 does not work with external Mongo and embedded Maria database.                                                   | Upgrade directly to Wyse Management Suite 1.2.                                                                                                    |  |
| Imaging through HTTP does not work.                                                                                                    | Ensure HTTP is enabled manually. From Wyse Management Suite version 1.2 onwards, HTTP is disabled by default and admin must enable from the Tomcat manually.  i NOTE:  If the app download fails with https, try with http. Ensure the firewall settings allows http port. The default port is 8080. |  |

| Issue                                                                                                    | Workaround                                                                                                    |  |
|----------------------------------------------------------------------------------------------------|----------------------------------------------------------------------------------------------------|--|
| Mongo, Maria and Tomcat services are stopped after restarting the Wyse Management Suite server.                                                                                                   | Windows defender service deletes the Wyse Management Suite related files. Check the defender service logs if any deleted files. Retrieve the deleted files.                                                             |  |
| VC++ package takes 20 minutes to install.                                                                                                    | Ensure that the windows server is updated with the latest service packs and updates.                                                                                                    |  |
|                                                                                                    | Ensure that the Windows update is not in-progress while installing the Wyse Management Suite.                                                                                                    |  |
| ThinLinux agent upgrade from 2.0.24 to 2.2.11 is not working.                                                                                                    | ThinLinux devices with agent version 2.0.24 must be upgraded to 2.1.23 before upgrading to 2.2.11 since 2.0.24 agent does not install the .tar files.                                                                   |  |
| Agent upgrade from 3.0.7 to 3.2.13 fails on the Wyse 3040 thin client with Thinlinux device.                                                                                                    | Upgrade the agent to 3.0.10 version using package wda3040_3.0.10-01_amd64.deb. This package is bundled in Wyse Management Suite 1.2 installer and then upgrade to the latest WDA 3.2.13.                                |  |
| The threadx 6.x teradici devices fails to register to EMSDK after resetting the factory settings.                                                                                                 | Connect the zero client to the NTP server before connecting to the end device, similar to using the DHCP option. You can also install a certificate with valid start date. The date must fall before the firmware date. |  |
| When Wyse Management Suite UI is installed with embedded Maria, remote mongo and database server is provided as localhost in remote mongo, then the <b>HTTP 404 Not Found</b> error is displayed. |                                                                                                    |  |
| The image which is pulled by USB tool is not registered in Wyse Management Suite server.                                                                                                    | Modify the image version to .rsp file and register to Wyse Management Suite.                                                                                                    |  |
| Teradici server fails to sync, when IP address of the Wyse<br>Management Suite server is changed (EMSDK in the same server)<br>even after restarting the server.                                  | Update the Teradici Server IP from the <b>Portal</b> > <b>Administration</b> > <b>Teradici</b> > <b>Edit server</b> .                                                                                                   |  |
| When importing the groups and devices using WDM default Groups Types from the Import Tool, OS type is displayed twice.                                                                            | Restart the import process from beginning.                                                                                                    |  |
| When you select the Set up page after changing the Wyse Management Suite server IP address, the <b>Error:Error</b> message is displayed.                                                          | Restart the Wyse Management Suite services after changing the address.                                                                                                    |  |
| After Wyse Management Suite fresh installation with custom port (well-known ports), not able to launch Web UI.                                                                                    | Dell recommends to use port 1024 or greater.                                                                                                    |  |
| In ThinLinux version 2.0, <b>Media validation failed</b> error observed when you try to downgrade from 2.0.25 test build to 2.0.22/2.0.14(5070/3040) released builds.                             | erved Install the latest version of Merlin above 3.7.7.                                                                                                    |  |
| After merlin upgrade, boot files are not copied under /boot folder.                                                                                                    | Uninstall and install the latest version of merlin.                                                                                                    |  |
| Unable to login to the Wyse Management Suite server when all the accounts are locked and 2FA option is enabled.                                                                                   | Set the TwoStepVerificationEnabled value to False (0) from the table stratus.tenant present in the MariaDB.                                                                                                    |  |
| <b>SHA-256 is not found</b> warning message is displayed on thin clients running Windows Embedded Standard 7 operating system when Wyse Device Agent upgrade App-policy fails.                    | You must install KB3033929.                                                                                                    |  |
| After you upgrade ThinLinux 1.x to ThinLinux 2.1, a warning message is displayed on the thin client when you click the <b>Settings</b> button.                                                    | Close the <b>Settings</b> window before performing the image pull operation. You can also click <b>Unlock Profile and Relaunch</b> button to recover the <b>Settings</b> button.                                        |  |

## Installing or upgrading Wyse Device Agent

This section provides information about how to install or upgrade Wyse Device Agent on your thin clients, such as Windows Embedded Standard, Linux, and ThinLinux devices, by using Wyse Management Suite.

- Windows Embedded Standard devices—Wyse Device Agent version 14 can be downloaded from Dell support and installed or upgraded on Windows Embedded Standard devices using any of the following methods:
  - Upgrading Wyse Device Agent using Wyse Management Suite application policy.
  - Installing Wyse Device Agent manually.
    - NOTE: Wyse Device Agent can be installed on Windows Embedded Standard 7 operating system only if KB3033929 is available.
- Linux and ThinLinux devices—Wyse Device Agent can be installed or upgraded on Linux and ThinLinux devices by using Wyse
  Management Suite. For more information, see Installing or upgrading Wyse Device Agents on ThinLinux and Linux clients.

### Topics:

- Upgrading Wyse Device Agent using Wyse Management Suite application policy
- · Installing Wyse Device Agent manually
- · Installing or upgrading Wyse Device Agents on ThinLinux and Linux clients

# Upgrading Wyse Device Agent using Wyse Management Suite application policy

Dell recommends that you use the Wyse Management Suite application for upgrading Wyse Device Agent on devices. In the Wyse Management Suite private cloud setup, the latest Wyse Device Agent packages for Windows Embedded Standard are available in the local repository. If you are using a public cloud or a remote repository on a private cloud, copy the **WDA.exe** file to the **thinClientApps** folder in the repository. To upgrade Wyse Device Agent, do the following:

- 1 After the WDA.exe file is copied to the repository, go to the **Apps and Data** section, and create a normal application policy with this package.
  - NOTE: Advanced application policy is supported only from Wyse Device Agent 14.x onwards. Dell recommends that you use the normal application policy when upgrading Wyse Device Agent from 14.x. You can also use the advanced application policy for upgrading Wyse Device Agent from 14.x to latest versions.
- 2 Go to the **Jobs** page, and schedule a job to upgrade the Wyse Device Agent.
  - NOTE: For upgrading Windows Embedded Standard Wyse Device Agent from 13.x version to 14.x version, Dell recommends that you use HTTP as the repository protocol.

After a successful installation, the status is sent to the server.

## **Installing Wyse Device Agent manually**

To install Wyse Device Agent manually, do the following:

- 1 Copy the **WDA.exe** file to the thin client.
- 2 Double-click the WDA.exe file.

### ① NOTE:

- · Different Wyse Device Agent packages are available for each variant of Windows Embedded Standard.
- A warning message is displayed when an older version of Wyse Device Agent or HAgent is installed on the device.
- 3 Click Yes.
- 4 In the **Group token** field, enter a group token. This is an optional field. To skip this step, click **Next**. You can enter the group token details later in the Wyse Device Agent User Interface.
- From the **Region** drop-down list, select the region of the Wyse Management Suite public cloud server.

  After successful installation, the Wyse Management Suite public cloud server automatically registers the device to the Wyse Management Suite console.

## Installing or upgrading Wyse Device Agents on ThinLinux and Linux clients

To upgrade Wyse Device Agent and platform utility packages on Linux and ThinLinux clients from Wyse Management Suite server, do the following:

- (i) NOTE: You can install or upgrade add-ons by using any of the following options:
  - · Using INI parameters
  - Add-ons Manager
  - · RPM commands
- 1 If you are using a public cloud or a remote repository on a private cloud, copy the RPM files to the **thinClientApps** folder of the repository. By default, the latest Wyse Device Agents and platform utility RPMs for Linux and ThinLinux clients are available in local repository.
- 2 Go to the **Jobs** page and schedule a job to upgrade the platform utility add-on.
  - You must wait until the platform utility add-on is successfully installed on your thin client.
    - NOTE: Install a platform utility add-on first, and then install a Wyse Device Agent add-on. You cannot install the latest Wyse Device Agents before installing the latest platform utility add-on.
- 3 On the **Jobs** page, schedule a job to upgrade Wyse Device Agent on the client.
  - NOTE: Linux client restarts after installing the Wyse Device Agent add-on version 2.0.11.

## Wyse Management Suite feature matrix

The following table provides information about the features supported for each subscription type:

Table 288. Feature matrix for each subscription type

| Features                                                        | Wyse Management<br>Suite Standard | Wyse Management Suite<br>Pro-private cloud | Wyse Management Suite Pro-<br>cloud edition |
|-----------------------------------------------------------------|-----------------------------------|--------------------------------------------|---------------------------------------------|
| Highly scalable solution to manage thin clients                 | Free up to 10,000 devices         | 50,000 devices and more                    | 1 million devices and more                  |
| License key                                                     | Not required                      | Required                                   | Required                                    |
| Group based management                                          | Supported                         | Supported                                  | Supported                                   |
| Multi-level groups and inheritance                              | Supported                         | Supported                                  | Supported                                   |
| Configuration policy management                                 | Supported                         | Supported                                  | Supported                                   |
| Operating system patch and image management                     | Supported                         | Supported                                  | Supported                                   |
| View effective configuration at device level after inheritance  | Supported                         | Supported                                  | Supported                                   |
| Application policy management                                   | Supported                         | Supported                                  | Supported                                   |
| Asset, inventory and systems management                         | Supported                         | Supported                                  | Supported                                   |
| Automatic device discovery                                      | Supported                         | Supported                                  | Supported                                   |
| Real-time commands                                              | Supported                         | Supported                                  | Supported                                   |
| Smart scheduling                                                | Supported                         | Supported                                  | Supported                                   |
| Alerts, events and audit logs                                   | Supported                         | Supported                                  | Supported                                   |
| Secure communication (HTTPS)                                    | Supported                         | Supported                                  | Supported                                   |
| Manage devices behind firewalls                                 | Limited*                          | Limited*                                   | Supported                                   |
| Mobile application                                              | Not supported                     | Supported                                  | Supported                                   |
| Alerts using email and mobile application                       | Not supported                     | Supported                                  | Supported                                   |
| Scripting support for customizing application installation      | Not supported                     | Supported                                  | Supported                                   |
| Bundle applications to simplify deployment and minimize reboots | Not supported                     | Supported                                  | Supported                                   |

| Features                                                          | Wyse Management<br>Suite Standard | Wyse Management Suite<br>Pro-private cloud | Wyse Management Suite Pro-<br>cloud edition |
|-------------------------------------------------------------------|-----------------------------------|--------------------------------------------|---------------------------------------------|
| Delegated administration                                          | Not supported                     | Supported                                  | Supported                                   |
| Dynamic group creation and assignment based on device attributes  | Not supported                     | Supported                                  | Supported                                   |
| Two-factor authentication                                         | Supported                         | Supported                                  | Supported                                   |
| Active directory authentication for role based administration.    | Not supported                     | Supported                                  | Supported                                   |
| Multi-tenancy                                                     | Not supported                     | Supported                                  | Supported                                   |
| Enterprise grade reporting                                        | Not supported                     | Supported                                  | Supported                                   |
| Multiple repositories                                             | Not supported                     | Supported                                  | Supported                                   |
| Enable/disable hardware ports on supported platforms              | Not supported                     | Supported                                  | Supported                                   |
| BIOS configuration on supported platforms                         | Not supported                     | Supported                                  | Supported                                   |
| Export and import policy configuration                            | Not supported                     | Supported                                  | Supported                                   |
| Repository assignment to application policy                       | Not supported                     | Supported                                  | Supported                                   |
| Shutdown commands for thin clients                                | Supported                         | Supported                                  | Supported                                   |
| Wyse Management Suite console timeout                             | Not supported                     | Supported                                  | Supported                                   |
| Policy order                                                      | Not supported                     | Supported                                  | Supported                                   |
| Streamlined the application selection as per the operating system | Supported                         | Supported                                  | Supported                                   |
| Option to configure alias                                         | Not supported                     | Supported                                  | Supported                                   |

<sup>(</sup>i) NOTE: \*The asterisk indicates that you can manage the devices by using Wyse Management Suite only in a secure firewall work environment. You cannot manage thin clients beyond the purview of the firewall settings.

# Supported thin clients on Wyse management Suite

Table 289. Supported thin clients

| Operating System                     | Device Type                    | Build number                                 |
|--------------------------------------|--------------------------------|----------------------------------------------|
| Linux                                | Wyse 7010 thin client          | 11.3.106                                     |
|                                      | Wyse 5020 thin client          | WDA version 2.0.11-00.1 and later            |
|                                      | Wyse 7020 thin client          | Platform utility version 1.0.3-0.1 and later |
| ThinLinux                            | Wyse 5020 thin client          | For Wyse 3040 thin client:                   |
|                                      | Wyse 5060 thin client          | 1.0.7.1 and other platforms-1.0.7            |
|                                      | Wyse 7020 thin client          | WDA version 2.2.10-00.01 and later           |
|                                      | Wyse 3030 LT thin client       | Platform Utility version 1.2.3-0.3 and later |
|                                      | Wyse 3040 thin client          |                                              |
| ThinLinux 2.x                        | Wyse 3040 thin client          | For Wyse 3040 thin client:                   |
|                                      | Wyse 5070 thin client          | 2.0.14.31318                                 |
|                                      | Wyse 5070 Extended thin client | WDA version 3.0.7 and later                  |
|                                      |                                | Platform Utility version 2.2.7-04 and later  |
|                                      |                                | For Wyse 5070 thin client:                   |
|                                      |                                | 2.0.22.31472                                 |
|                                      |                                | WDA version 3.2.13–01 and later              |
|                                      |                                | Platform Utility version 2.2.7-04 and later  |
| Windows Embedded Standard 7 (WES7)   | Wyse 7010 thin client          | 7076 and 7077                                |
|                                      | Wyse 5020 thin client          | WDA versions 14.4.0.x and later              |
|                                      | Wyse 7020 thin client          |                                              |
|                                      | Wyse 3030 thin client          |                                              |
|                                      | Wyse 7010 Extended thin client |                                              |
| Windows Embedded Standard 7P (WES7P) | Wyse 7010 thin client          | 7065                                         |
|                                      | Wyse 5020 thin client          | WDA versions 14.4.0.x and later              |
|                                      | Wyse 7020 thin client          |                                              |
|                                      |                                |                                              |

| Operating System                   | Device Type                       | Build number                    |  |
|------------------------------------|-----------------------------------|---------------------------------|--|
|                                    | Wyse 7010 Extended thin client    |                                 |  |
|                                    | Wyse 7040 thin client             | 7065                            |  |
|                                    |                                   | WDA versions 14.4.0.x and later |  |
|                                    | Latitude 3460 mobile thin client  | 7065                            |  |
|                                    |                                   | WDA versions 14.4.0.x and later |  |
|                                    | Latitude E7270 mobile thin client | 7065                            |  |
|                                    |                                   | WDA versions 14.4.0.x and later |  |
|                                    | Wyse 5060 thin client             | 7067                            |  |
|                                    |                                   | WDA versions 14.4.0.x and later |  |
| Windows 10 IoT Enterprise (WIE10)  | Wyse 5020 thin client             | 0A62                            |  |
|                                    | Wyse 7020 thin client             | 0A63                            |  |
|                                    | Latitude 3480 mobile thin client  | 0A64                            |  |
|                                    | Latitude 5280 mobile thin client  | 10.03.06.05.18.00               |  |
|                                    | Wyse 5070 thin client             | WDA versions 14.4.0.x and later |  |
|                                    | Wyse 5070 Extended thin client    |                                 |  |
| Windows Embedded 8 Standard (WE8S) | Wyse 7010 thin client             | 930                             |  |
|                                    | Wyse 5020 thin client             | WDA versions 14.4.0.x and later |  |
|                                    | Wyse 7020 thin client             |                                 |  |
| ThinOS                             | Wyse 5040 AIO                     | 8.3 HF, 8.4                     |  |
|                                    | Wyse 3010 thin client             | Firmware version 8.5_108        |  |
|                                    | Wyse 3020 thin client             |                                 |  |
|                                    | Wyse 7010 thin client             |                                 |  |
|                                    | Wyse 3030 LT thin client          |                                 |  |
|                                    | Wyse 5060 thin client             |                                 |  |
|                                    | Wyse 3040 thin client             |                                 |  |
|                                    | Wyse 5070 thin client             |                                 |  |
|                                    | Wyse 5070 Extended thin client    |                                 |  |
| Teradici                           | Wyse 5030 PCoIP zero client       | Threadx 5.x                     |  |
|                                    | Wyse 7030 PCoIP zero client       | Threadx 6.x                     |  |
|                                    | Wyse 5050 AIO                     |                                 |  |
|                                    | 1                                 |                                 |  |

# Wireless profiles password editor

This Wireless profiles password editor is used to capture the wireless profiles and edit the passwords. The profiles are saved in an XML file. The same XML file can be used to configure the Wyse Management Suite through Cloud Client Manager.

#### (i) NOTE:

.NET Framework 4.5 must be installed to run this tool on any Windows operating system or Windows Embedded operating system.

#### Topics:

- · Configuring windows wireless profile
- · Configuring the Wireless Profiles Password Editor
- · Limitations of Wireless Profiles Password Editor

## Configuring windows wireless profile

To configure the windows wireless profile, do the following

- 1 Go to, C:\Program files\Wyse\WDA\bin\<DWirelessProfileEditor.exe>.
- 2 Right-click the .exe file and select the **Run as administrator** option.
  - The Wireless Profiles Password Editor window is displayed.
- 3 Click **Browse** and select the location to save the new XML profile.
- 4 Click Save.
- 5 From the **Profiles** drop-down list, select the wireless network.
  - Click **Change password** to change the password if required.
- 6 Click **Export WIFI Profiles** to save the profile.
  - NOTE: The exported file can be imported from the Wyse Management Suite Apps & data inventory page to push it to the devices.

## Configuring the Wireless Profiles Password Editor

To configure the wireless profiles password editor, do the following:

- 1 Go to, C:\Program files\Wyse\WDA\bin\<DWirelessProfileEditor.exe>.
- 2 Right-click the .exe file and select the Run as administrator option.

The Wireless Profiles Password Editor window is displayed.

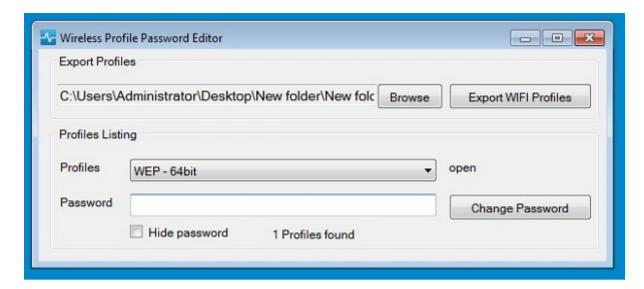

Figure 15. Wireless Profiles Password Editor

- 3 Click **Browse** and select the location to save the new XML profile.
- 4 Click the **Export WIFI Profiles** option.

The current wireless profile is exported to the **Profiles** tab. The current wireless connection password is populated in the **Password** tab.

- Edit the password and click the **Change Password** option.
   Changed password is encrypted and saved to the XML profile.
- On the server side of Wyse Management Suite console, click **App & Data** tab. For more information see Managing file repository

## **Limitations of Wireless Profiles Password Editor**

The following are the limitations of Wireless Profiles Password Editor:

- · Passwords are valid only for the following authentication types:
  - WPAPSK
  - WPA2PSK
- · Passwords do not exist for the following enterprise authentication profile types:
  - WPA
  - WPA2

# Create and configure DHCP option tags

(i) NOTE: For information on customer security environment, see Wyse Device Agent.

To create a DHCP option tag, do the following:

- 1 Open the Server Manager.
- 2 Go to **Tools**, and click **DHCP option**.
- 3 Go to **FQDN > IPv4** and right-click **IPv4**.

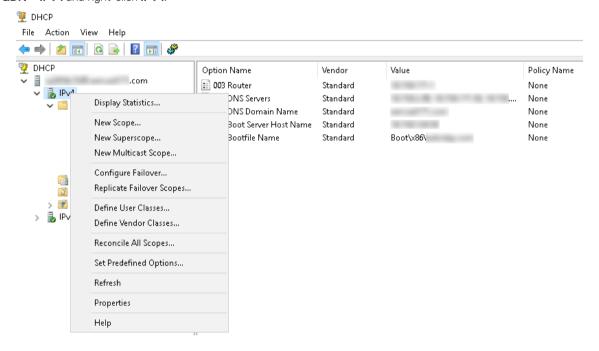

Figure 16. DHCP

- 4 Click Set Predefined Options.
  - The **Predefined Options and Values** window is displayed.
- 5 From the Option class drop-down list, select the DHCP Standard Option value.

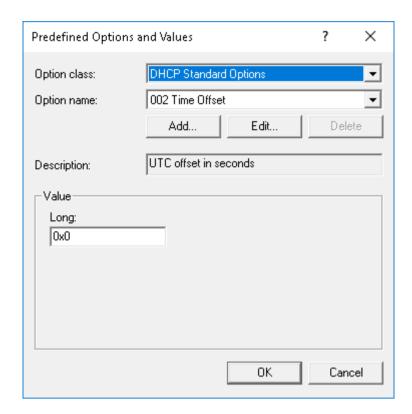

Figure 17. Predefined Options and Values

6 Click Add.

The **Option Type** window is displayed.

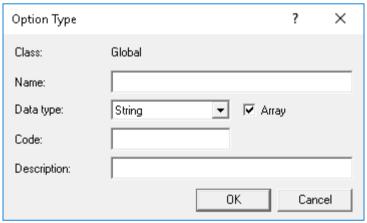

Figure 18. Option Type

The options must be either added to the server options of the DHCP server or scope options of the DHCP scope.

### Configuring the DHCP option tags

- To create the 165 Wyse Management Suite server URL option tag, do the following:
- a Enter the following values, and click **OK**.
  - Name—WMS
  - Data type—String
  - Code—165

- Description-WMS\_Server
- b Enter the following value, and then click **OK**.

String-WMS FQDN

For example, WMSServerName.YourDomain.Com:443

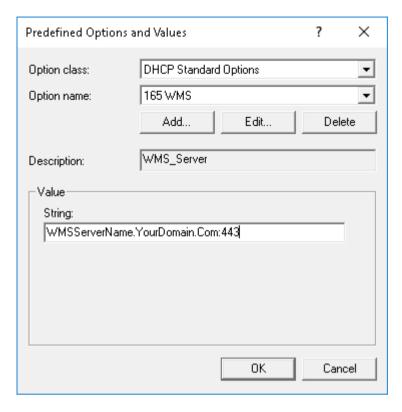

Figure 19. 165 Wyse Management Suite server URL option tag

- To create the 166 MQTT server URL option tag, do the following:
  - a Enter the following values, and click **OK**.
    - Name—MQTT
    - Data type—String
    - Code—166
    - Description—MQTT Server
  - b Enter the following value, and click **OK**.

String-MQTT FQDN

For example, WMSServerName. Your Domain. Com: 1883

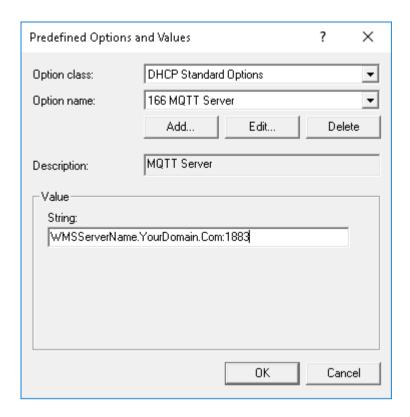

Figure 20. 166 Wyse Management Suite server URL option tag

- · To create the 167 Wyse Management Suite CA Validation server URL option tag, do the following:
  - a Enter the following values, and click **OK**.
    - Name—CA Validation
    - Data type—String
    - Code—167
    - Description—CA Validation
  - b Enter the following values, and click **OK**.

String—TRUE/FALSE

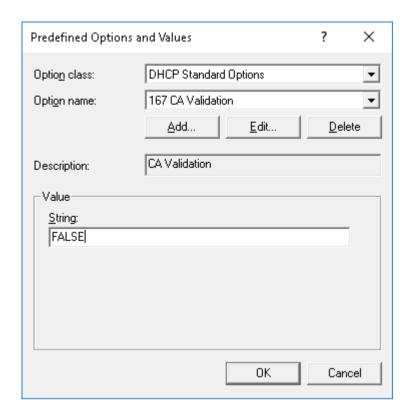

Figure 21. 167 Wyse Management Suite server URL option tag

- · To create the 199 Wyse Management Suite Group Token server URL option tag, do the following:
  - a Enter the following values, and click **OK**.
    - Name—Group Token
    - Data type—String
    - Code—199
    - Description—Group Token
  - b Enter the following values, and click **OK**.

String—defa-quarantine

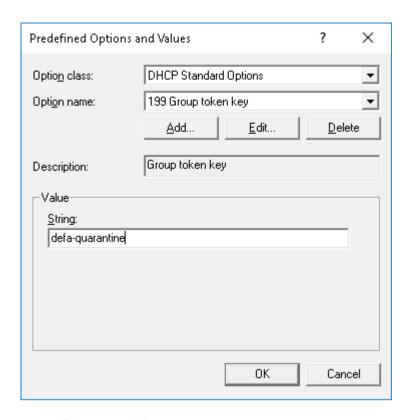

Figure 22. 199 Wyse Management Suite server URL option tag

# Create and configure DNS SRV records

(i) NOTE: For information on customer security environment, see Wyse Device Agent.

To create a DNS SRV record, do the following:

- 1 Open the Server Manager.
- 2 Go to **Tools**, and click **DNS option**.
- 3 Go to DNS > DNS Server Host Name > Forward Lookup Zones > Domain > \_tcp and right-click the \_tcp option.

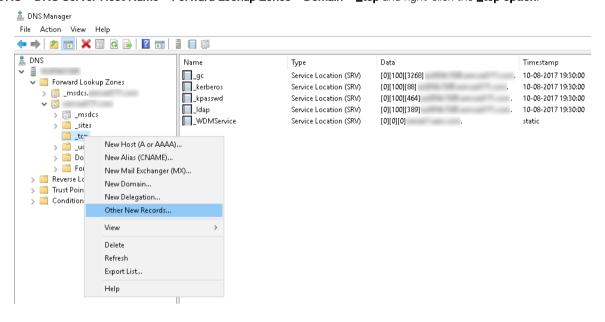

Figure 23. DNS manager

4 Click Other New Records.

The **Resource Record Type** window is displayed.

5 Select the **Service Location (SRV)**, click **Create Record**, and do the following:

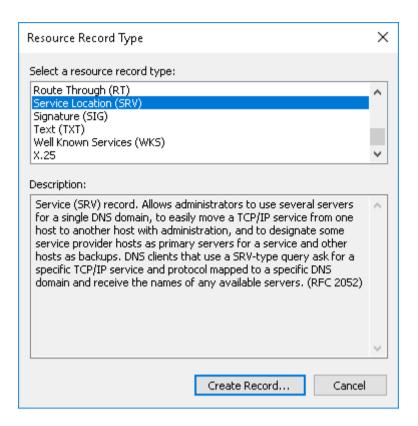

Figure 24. Resource Record Type

- a To create Wyse Management Suite server record, enter the following details and click **OK**.
  - Service—\_WMS\_MGMT
  - · Protocol—\_tcp
  - · Port number—443
  - · Host offering this service—FQDN of WMS server

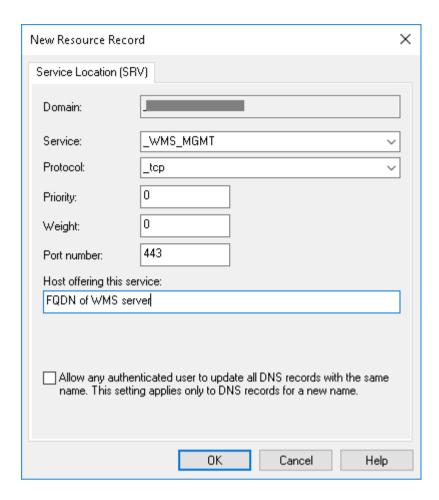

Figure 25. \_WMS\_MGMT service

- b To create MQTT server record, enter the following values, and then click **ÓK**.
  - · Service—\_WMS\_MQTT
  - · Protocol—\_tcp
  - · Port number—1883
  - · Host offering this service—FQDN of MQTT server

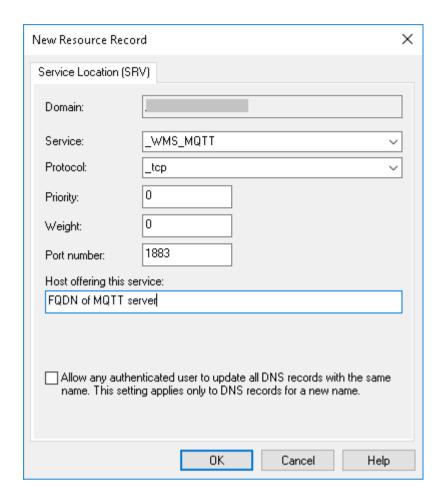

Figure 26. \_WMS\_MQTT service

- 6 Go to DNS > DNS Server Host Name > Forward Lookup Zones > Domain and right-click the domain.
- 7 Click Other New Records.
- 8 Select **Text (TXT)**, click **Create Record**, and do the following:

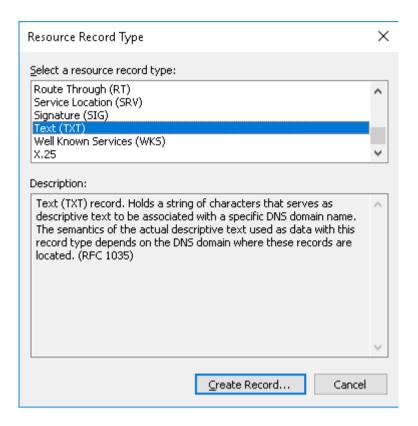

Figure 27. Resource Record Type

- a To create Wyse Management Suite Group Token record, enter the following values, and click **OK**.
  - · Record name—\_WMS\_GROUPTOKEN
  - · Text—WMS Group token

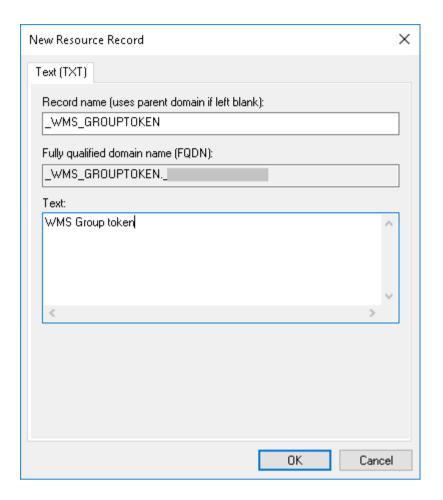

Figure 28. \_WMS\_GROUPTOKEN record name

- b To create Wyse Management Suite CA validation record, enter the following values, and then click **OK**.
  - · Record name—\_WMS\_CAVALIDATION
  - · Text—TRUE/FALSE

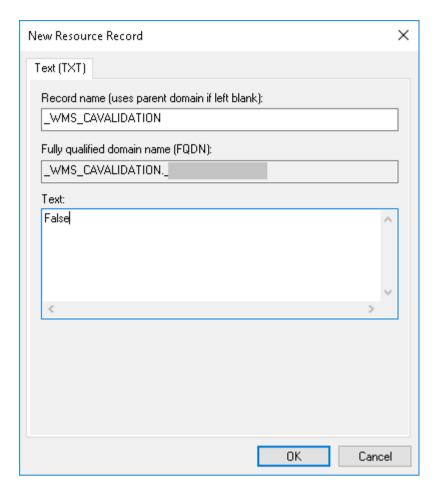

Figure 29. \_WMS\_CAVALIDATION record name

# Steps to change the host name to IP address

Steps to change the host name to IP address when host name resolution fails, to the following:

- 1 Open the DOS prompt in elevated Admin mode
- 2 Change the directory to C:\Program Files\DELL\WMS\MongoDB\bin.
- 3 Enter the command, mongo localhost -username stratus -p --authenticationDatabase admin Output—MongoDB shell version v3.4.10
- 4 Enter the password.

Output—

- · connecting to: mongodb://127.0.0.1:27017/localhost
- · MongoDB server version: 3.4.10
- 5 Enter: use stratus

Output—switched to db stratus

Enter the command, > db.getCollection('bootstrapProperties').find({'name':
 'stratusapp.server.url'})

Output—{ "\_id" : ObjectId("5b97905e48b7b7e99ad22aa6"), "name" : "stratusapp.server.url", "value" : "https://IP:443/ccm-web", "isActive" : true, "committed" : true }